## Xperia Ace III 取扱説明書

### はじめにお読みください

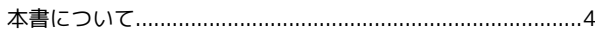

### Android™ 13の新機能

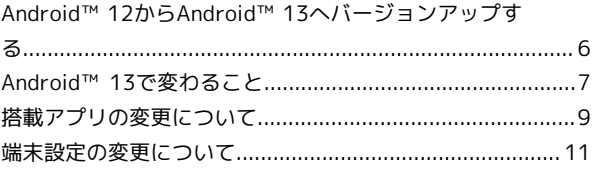

### Android™ 14の新機能

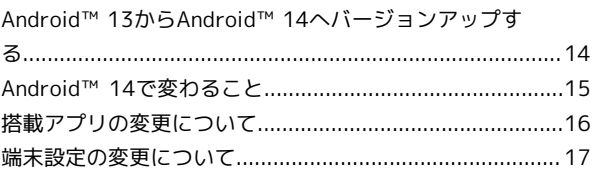

### ご利用の準備

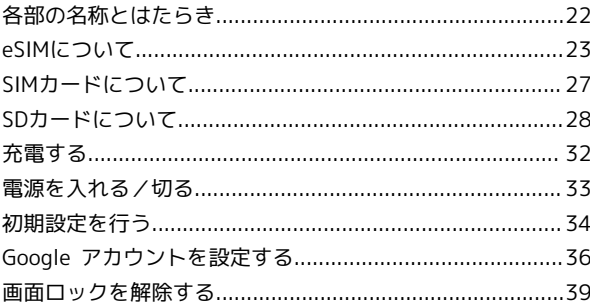

#### 基礎知識/基本操作

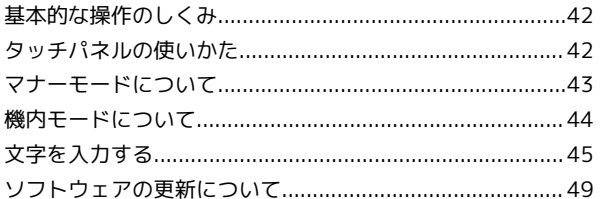

### 画面の見かた

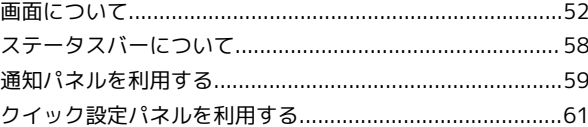

### 電話/電話帳

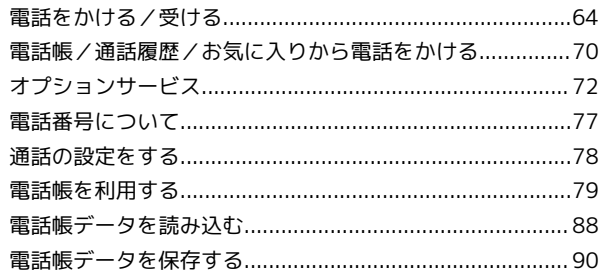

### $\times-\!\Vdash\!\!$

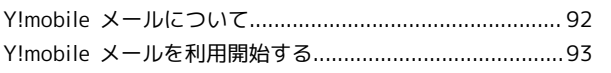

Xperia Ace III

## Xperia Ace III 取扱説明書目次

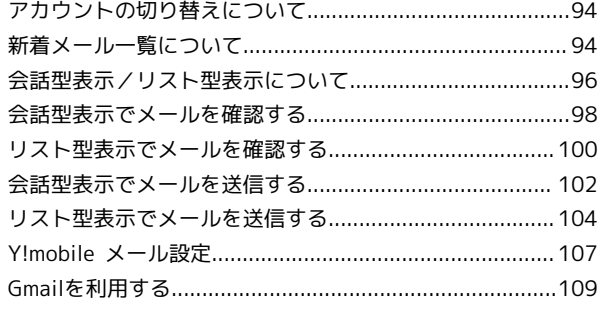

### インターネット

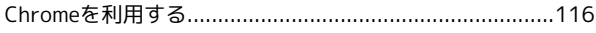

### カメラ

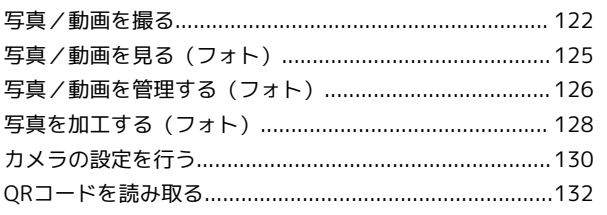

### アプリの基本

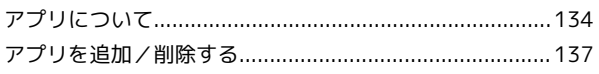

### 便利な機能

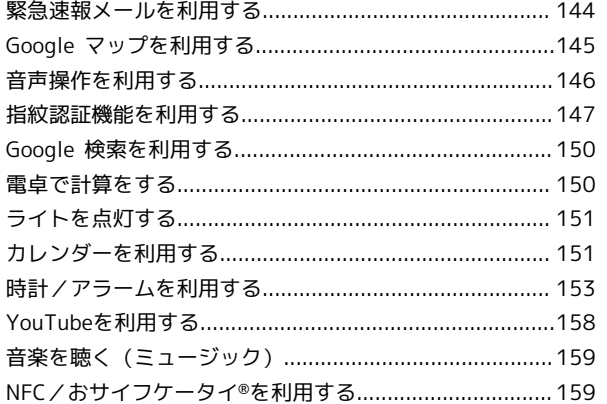

### データの管理

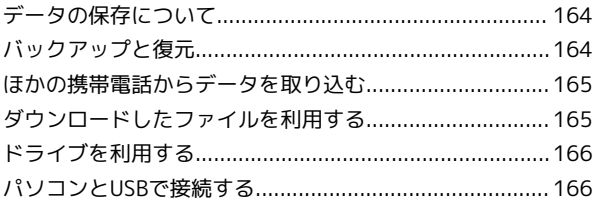

### Wi-Fi/Bluetooth

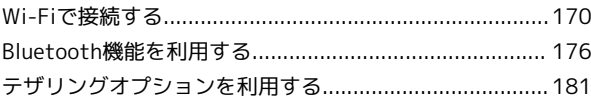

### 端末設定

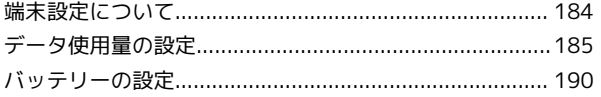

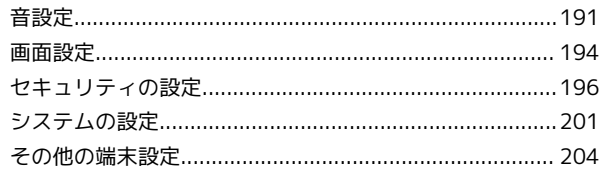

### 海外でのご利用

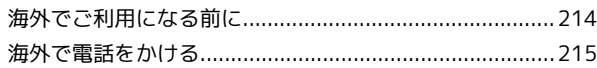

### 困ったときは

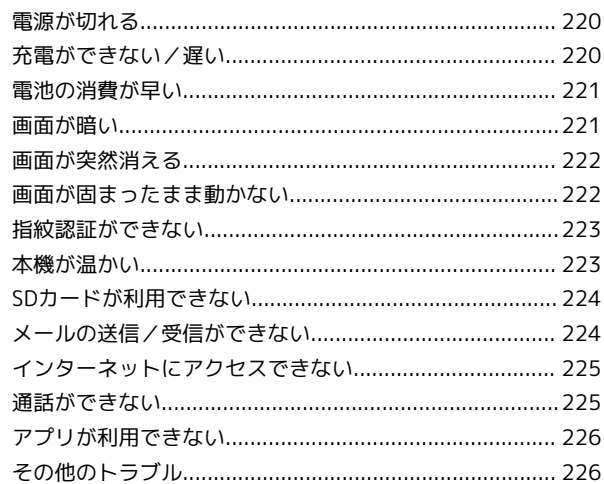

### 保証/仕様/お問い合わせ先

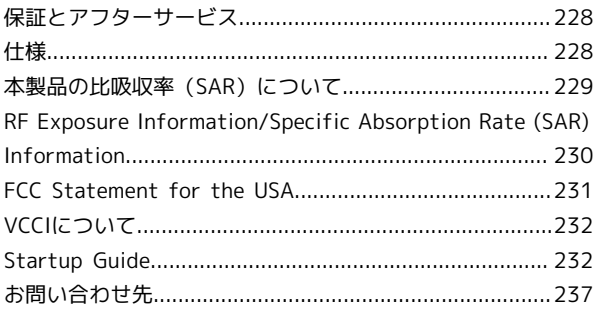

# はじめにお読みください

### <span id="page-5-0"></span>本書について

本書では、基本的にお買い上げ時の状態での操作方法を説明してい ます。 また、特にことわりがない限りホーム画面からの操作を中心に説明

しています。操作説明は省略している場合があります。

#### 本製品をお使いになる前に

「クイックスタート」、「お願いとご注意」をご覧になり、正しく お取り扱いください。 ご契約の内容により、ご利用になれるサービスが限定されます。

#### ■ データ通信について

- ・本製品は、常時インターネットに接続される仕様のため、データ の同期など一部自動的に通信を行う場合があります。
- ・アプリのダウンロードや動画の視聴など、データ量の大きい通信 を行うと、データ通信料が高額になりますので、データ通信定額 サービスのご加入を強くおすすめします。
- ・お客様がご利用のアプリやサービスによっては、Wi-Fi®通信中で あってもデータ通信料が発生する場合があります。

### ディスプレイ表示、キー表示について

本書で記載しているディスプレイ表示は、実際の表示と異なる場合 があります。本書で記載しているキー表示は、説明用に簡略化して いるため実際の表示とは異なります。

### その他の表記について

本書では、本製品のことを「本機」と表記しています。 microSD™/microSDHC™/microSDXC™カードは「SDカード」と 表記しています。

## Android™ 13の新機能

### Android™ 12からAndroid™ 13へバージョンアップす

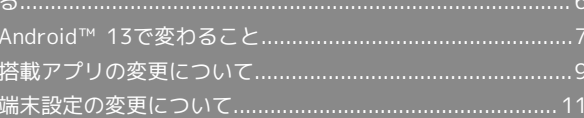

<span id="page-7-0"></span>Android™ 12からAndroid™ 13へ バージョンアップする

### ■ ソフトウェア更新時のご注意

#### 電波について

電波状況のよい所で、移動せずに操作してください。また、電池 残量が十分ある状態で操作してください。更新途中に電波状態が 悪くなったり、電池残量がなくなると、更新に失敗することがあ ります。更新に失敗すると本機が使用できなくなることがありま す。

#### 保存されているデータ/設定について

本機の状況(故障・破損・水濡れなど)によっては、保存されて いるデータが破棄されることがあります。データが消失した場合 の損害につきましては、当社は責任を負いかねますので、あらか じめご了承ください。

ソフトウェア更新を行うと設定の一部がお買い上げ時の状態に戻 る場合があります。

#### Android™ 12からAndroid™ 13へバージョ ンアップする

通知パネルに表示されるソフトウェア更新の通知をタップし、画面 の指示に従って操作してください。 次の手順でも更新することができます。

### $\vert$  1

ホーム画面で (設定)

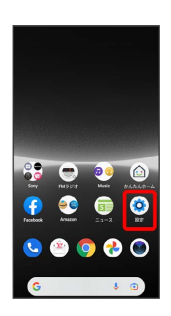

 $\overline{2}$ 

#### システム

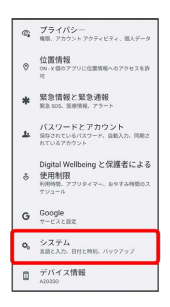

### $\overline{\mathbf{3}}$

システム アップデート

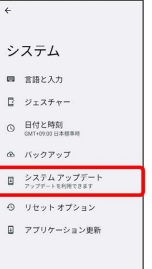

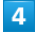

ダウンロードしてインストール

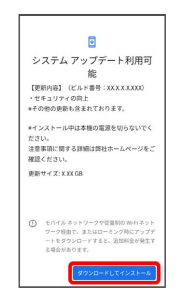

・インストールが一時停止した場合は画面内容を確認し、インス トールを続けるときは 再開 をタップしてください。

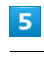

#### 今すぐ再起動

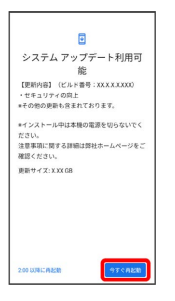

※ 再起動後、バージョンアップは完了します。

### <span id="page-8-0"></span>Android™ 13で変わること

Androidのバージョンアップを行うと、バージョンが13に変更され ます。それに伴い、操作性が向上し、アプリの操作にも変更が加え られます。 ここでは、バージョンアップ後の変更ポイントを簡単に説明しま す。

### 通知LEDについて

通知LEDの通知内容が変更されます。

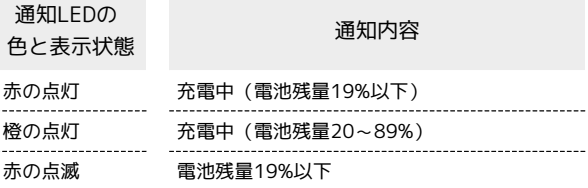

#### ロック画面について

画面のデザインが一部変更されたり、機能が追加されたりします。 デバイスコントロールアプリのインストールと必要な設定が完了す ると、ロック画面に 2 が表示されます。アイコンをロングタッチ して、ロック画面から各機能に簡単にアクセスできます。

■ ロック画面に ◎ を表示するかどうかを設定 する

ホーム画面で ◎ (設定) → 画面設定 → ロック画面 → デバイス コントロールを表示

- ・ デバイス コントロールを表示 をタップするたびに、有効 ( ●) /無効( ●) が切り替わります。
- ・画面ロック解除方法を「パターン」/「ロックNo.」/「パス ワード」に設定しているときのみ設定できます。

<span id="page-8-1"></span>ホーム画面やアイコンなどをロングタッチして表示されるメニュー や、操作中に表示される確認画面など、画面のデザインが一部変更 されます。

ホーム画面のアイコンがない場所をロングタッチ●【壁紙とスタイ ル と操作して、壁紙や本機のスタイルを設定できます。 「壁紙を変更する」の手順が一部変更されます。

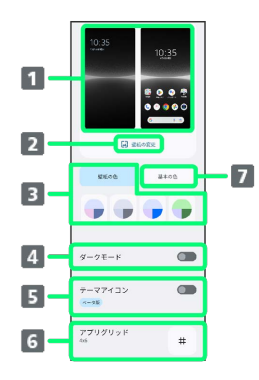

- 1 タップしてプレビューを表示
- 2 壁紙を変更
- 3 壁紙の色に合わせてスタイルを設定
- 4 ダークモードを設定
- 5 テーマアイコンを設定
- 6 アプリグリッドを設定
- 7 本機の基本の色に合わせてスタイルを設定

#### ■ 壁紙を変更する

ホーム画面のアイコンがない場所をロングタッチ → 壁紙と スタイル → 壁紙の変更 → デバイスに保存されている壁 紙 → 壁紙をタップ → √

・設定する画面によっては、引き続き ホーム画面 / ロック画 面 / ホーム画面とロック画面 と操作してください。 ・ホーム画面のアイコンがない場所をロングタッチ ● 壁紙と

スタイル → 壁紙の変更 → マイフォト と操作して、写 真を壁紙に設定することもできます。

#### 初期設定について

画面のデザインや手順、項目が一部変更されます。画面の指示に 従って、各項目を設定してください。

### 文字入力について

文字を入力するときに使用するキーボードに「五十音」が追加され ます。文字入力画面で ☆ ● 言語 ● 日本語 ● 五十音 完了 と操作して設定できます。

Android™ 13の新機能

Android™ 13の新機能

### マルチウィンドウについて

「マルチウィンドウ」の手順が一部変更されます。

### ■■ マルチウィンドウを利用する

本機の表示画面を分割し、2つのアプリを同時に表示して操作で きます。

アプリによっては、マルチウィンドウで利用できない場合があり ます。

マルチウィンドウで利用したいアプリを起動 ● □● 利用 するアプリのサムネイル上部のアプリアイコンをタップ ● ■ に分割 アプリのサムネイル表示の中から、画面下部で利用 するアプリをタップ

※ マルチウィンドウ画面下にタップしたアプリが表示されま す。

·アプリアイコンをロングタッチ ● ■ / 上に分割 と操作し ても、マルチウィンドウを利用できます。

#### ウィジェットについて

「ホーム画面のヒント」「Digital Wellbeing」が追加されます。

### 通知アイコンについて

≫ (アプリの更新通知)が ※ に変更されます。 「!] (電池残量が少ない状態)の表示条件が変更されます。電池残量 20%以下になると表示されます。

### ステータスアイコンについて

(モバイルデータ通信利用不可)が追加されます。 ■● (圏外) が ■ に変更されます。 (Wi-Fi® ネットワーク接続中)のアイコンの左側に表示されて いた接続先の規格を表す数字は、表示されなくなります。

### クイック設定パネルについて

クイック設定パネルの構成やデザインが変更されます。 「QRコードのスキャン」「色補正」「セキュリティとプライバ シー」「音検知通知」「音声文字変換」が追加されます。 「色を反転」が「色反転」に変更されます。

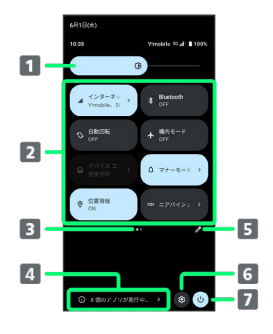

#### 1 画面の明るさを調節

- 2 クイック設定ツール タップして各機能のON/OFFなどを設定できます。
- 3 現在の表示位置 クイック設定ツールの表示位置を示します。クイック設定 ツールを左右にフリックすると、表示位置を切り替えられま す。
- 4 実行中のアプリを確認 タップして実行中のアプリの一覧を表示し、実行中のアプリ を停止することができます。<sup>1</sup>
- 5 クイック設定ツールの追加や削除、表示位置の変更
- 端末設定を表示
- 7 電源メニューを表示
- 1 アプリによっては停止できない場合があります。

### 搭載アプリについて

搭載アプリの一部がバージョンアップされたり、追加/変更/削除 されたりします。 詳しくは、[「搭載アプリの変更について](#page-10-0)」を参照してください。

#### アプリに必要な許可の設定について

アプリの通知の許可画面が表示されるようになります。

### <span id="page-10-1"></span>Bluetooth®機能について

ホーム画面で ◎ (設定) ● 機器接続 と操作して表示される設 定項目が変更され、Bluetooth機能の手順が一部変更されます。

#### + Bluetooth利用時の操作

#### ペア設定済みのBluetooth機器と接続する

ホーム画面で (3) (設定) ● 機器接続 ● 「保存済みの デバイス」欄の接続したい機器をタップ

Bluetooth通信で受信したファイルを確認する

ホーム画面で画面を上にフリック → (Files) → ダウ ンロード

・確認画面が表示されたときは、画面の指示に従って操作してく ださい。

#### 端末設定について

画面の構成やデザインが一部変更されます。また、設定項目が追加 /変更/削除されます。

詳しくは、「[端末設定の変更について」](#page-12-0)を参照してください。

### <span id="page-10-0"></span>搭載アプリの変更について

搭載アプリの一部がバージョンアップされたり、追加/変更/削除 されたりします。

#### 追加されるアプリ

(緊急情報)が追加されます。

#### はたらきが変更されるおもなアプリ はたらきが変更されるおもなアプリは次のとおりです。 アプリ ション・ション 変更点 画面のデザインが一部変更されます。 Chrome™ 画面で : ● 設定 と操作して表 (Chrome) 示される画面の設定項目が追加/変更/削除 されます。 . . . . . . . . . . . . . . . . . . (Meet)に変更されます。ビデオ通話と会  $\bigcirc$  (Duo) 議も利用できるようになります。 (M) (Gmail) 画面のデザインが一部変更されます。 (Google Playムービー& □ (Google TV) に変更されます。 TV) --------------アイコンのデザインが ▶ に変更されます。 Google Play™ 画面下部の「映画&TV」が削 (Play スト 除されます。 検索バーの右側のアカウントアイコンをタッ ア) プして表示される設定項目に「Play Pass」が 追加されます。 ----------------------C (Xperia アプリ名が「Xperia Lounge」に変更されま Lounge す。 Japan) O (YT アイコンのデザインが ◎ に変更されます。 Music) QRコードの読み取り結果の表示方法が、通知 からバナーに変更されます。読み取るQRコー (カメラ) ドを画面中央に表示し、撮影画面上に表示さ

れたバナーをタップしてください。

を参照してください。

知の かけ直す / メッセージ)

カレンダー画面で + をタップして表示される 設定項目の「ゴール」が削除されます。

ホーム画面に配置されていたショートカット アプリがランチャー画面にも追加されます。

画面の構成やデザインが一部変更されます。 また、設定項目が追加/変更/削除されま す。詳しくは、「[端末設定の変更について](#page-12-0)」

アイコンのデザインが (●) に変更されます。 画面のデザインが一部変更されます。 「不在着信を利用する」の手順が変更されま す。変更される手順は次のとおりです。 ステータスバーを下にフリック● 不在着信通

アイコンのデザインが ● に変更されます。

(カレン ダー)

(3) (設定)

----------------------

(電話)

 $(x<sub>y</sub>+y<sub>0</sub>)$ 

ジ)

(かんたん ホーム)<br>---------------------- **(a)** (連絡帳) アイコンのデザインが 3 に変更されます。 画面の構成やデザインが一部変更されます。 連絡帳画面の下部に「連絡先」「ハイライ ト」「修正と管理」の項目が追加され、「連 絡先」画面/「ハイライト」画面/「修正と 管理」画面を切り替えることができます。 「連絡先」の検索バーの下に「連絡先電話番 号」「連絡先メールアドレス」「会社」が追 加され、表示させる連絡先を切り替えること ができます。 をタップして表示されるメニュー項目の 「統合と修正」「ゴミ箱」、検索バーの右側 のアカウントアイコンをタップして表示され る設定項目「連絡帳アプリ の設定」の「ブ ロックした番号」は、「修正と管理」へ移動 されます。また、検索バーの右側のアカウン トアイコンをタップして表示される設定項目 「連絡帳アプリ の設定」の「インポート」 は「ファイルからインポート」に、「エクス ポート」は「ファイルへエクスポート」に変 更され、「修正と管理」へ移動されます。 「連絡先を編集する」の手順が変更されま す。変更される手順は次のとおりです。 ホーム画面で 83 (Google) ● 3 (連絡 帳) → 連絡先 → 対象の連絡先をタッ プ● / ●各項目を編集● 保存 「連絡先ごとに画像を設定する」の手順が変 更されます。変更される手順は次のとおりで す。 ホーム画面で 83 (Google) ● 3 (連絡 帳) → 連絡先 → 設定したい連絡先をタッ プ→ ノ→ 画像を追加 → イラスト / Google フォト / デバイス内の写真 → 画面の指示に従って操作 → 保存 • デバイス内の写真 ● カメラ と操作す ると、カメラが起動します。撮影後、写真を ドラッグして調節→ 選択● 保存 と操 作します。

### 削除されるアプリ

**※** (FR SQUARE) が削除されます。

### <span id="page-12-0"></span>端末設定の変更について

画面の構成やデザインが一部変更されます。また、設定項目が追加 /変更/削除されます。

### 設定項目の変更について

#### 変更される項目は次のとおりです。

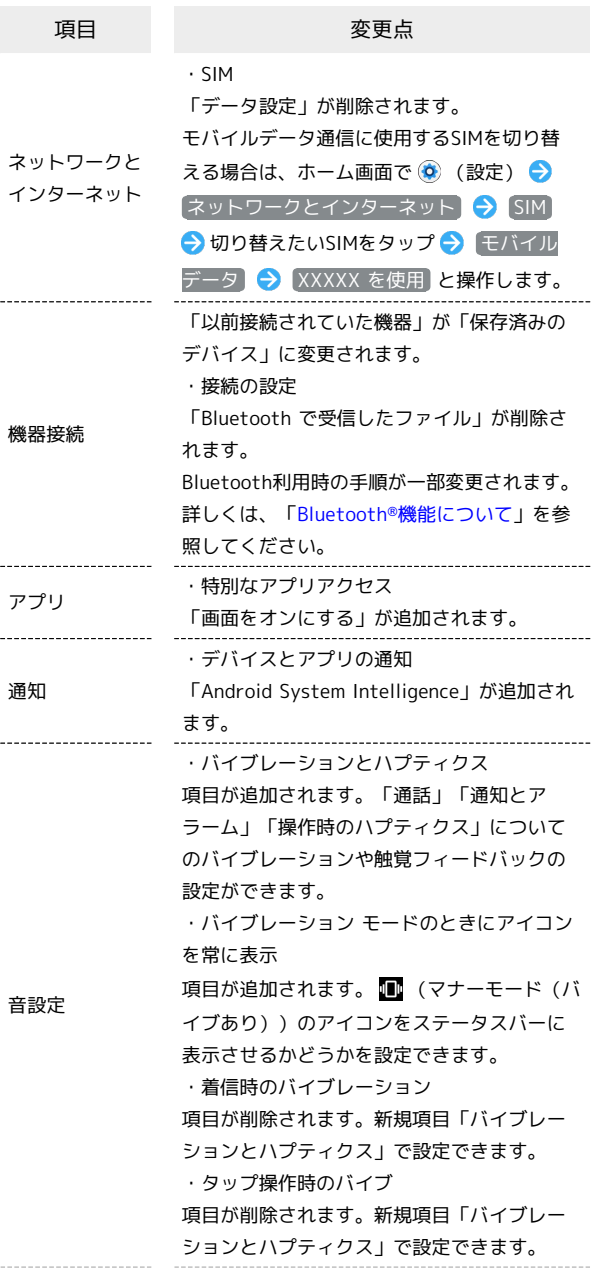

画面設定 ・表示サイズとテキスト 項目が追加されます。「フォントサイズ」 「表示サイズ」「テキストを太字にする」 「高コントラスト テキスト」の設定ができま す。 ・ロック画面 「デバイス コントロールを表示」「ロック されたデバイスから操作する」が追加されま す。 ・スクリーン セーバー 「スクリーン セーバーの使用」が「スクリー ン セーバーを使用する」に変更され、画面の 構成やデザインが変更されます。また、「プ レビュー」が追加されたり、設定項目が変更 されます。 ・フォントサイズ 項目が削除されます。新規項目「表示サイズ とテキスト」へ移動されます。 ・表示サイズ 項目が削除されます。新規項目「表示サイズ とテキスト」へ移動されます。 壁紙 ・壁紙とスタイル 項目が追加されます。壁紙や本機のスタイル を設定できます。詳しくは、「[ホーム画面に](#page-8-1) [ついて](#page-8-1)」を参照してください。 ・壁紙 項目が削除されます。壁紙に関する設定は、 新規項目「壁紙とスタイル」で設定できま す。 ユーザー補助 ・表示サイズとテキスト 項目が追加されます。「テキストと表示」の 設定項目「フォントサイズ」「表示サイズ」 「テキストを太字にする」「高コントラスト テキスト」は本項目へ移動されます。 ・色と動き 項目が追加されます。 「テキストと表示」の「色補正」「色反転」 「アニメーションを無効化」「大きなマウ スポインター」は本項目へ移動されます。ま た、「ダークモード」も本項目へ移動されま す。 ・バイブレーションとハプティクス 項目が追加されます。「通話」「通知とア ラーム」「操作時のハプティクス」について のバイブレーションや触覚フィードバックの 設定ができます。 ・音声による説明 項目が追加されます。対応する映画や番組 で、画面の表示内容の説明を読み上げるよう に設定できます。 ・タイミングの管理 「タイミングの調節」に変更されます。 ・バイブレーションと触覚フィードバックの 強さ 項目が削除されます。新規項目「バイブレー ションとハプティクス」で設定できます。 ・テキストと表示 項目が削除されます。設定項目は、「表示サ イズとテキスト」「色と動き」へ移動されま す。 ・ダークモード 項目が削除されます。設定項目は、「色と動

き」へ移動されます。

11

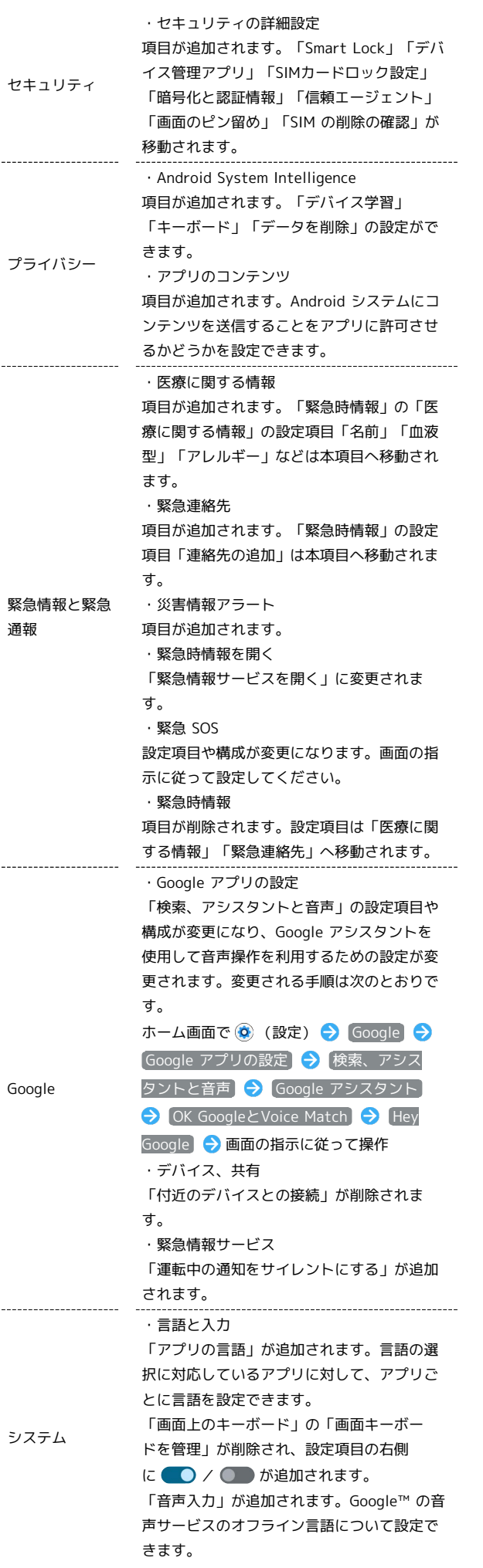

ł

## Android™ 14の新機能

### Android™ 13からAndroid™ 14へバージョンアップす

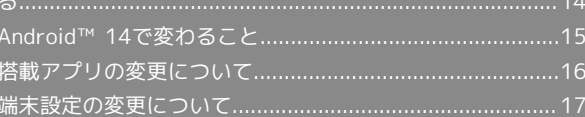

<span id="page-15-0"></span>Android™ 13からAndroid™ 14へ バージョンアップする

### ■ ソフトウェア更新時のご注意

#### 電波について

電波状況のよい所で、移動せずに操作してください。また、電池 残量が十分ある状態で操作してください。更新途中に電波状態が 悪くなったり、電池残量がなくなると、更新に失敗することがあ ります。更新に失敗すると本機が使用できなくなることがありま す。

#### 保存されているデータ/設定について

本機の状況(故障・破損・水濡れなど)によっては、保存されて いるデータが破棄されることがあります。データが消失した場合 の損害につきましては、当社は責任を負いかねますので、あらか じめご了承ください。

ソフトウェア更新を行うと設定の一部がお買い上げ時の状態に戻 る場合があります。

#### Android™ 13からAndroid™ 14へバージョ ンアップする

通知パネルに表示されるソフトウェア更新の通知をタップし、画面 の指示に従って操作してください。 次の手順でも更新することができます。

### $\vert$  1

ホーム画面で (設定)

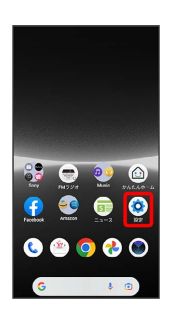

 $\overline{2}$ 

システム

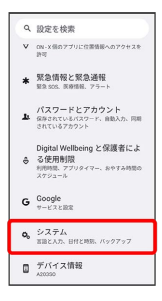

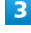

システム アップデート

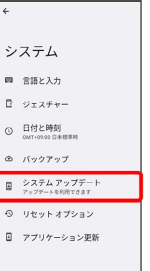

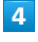

ダウンロードしてインストール

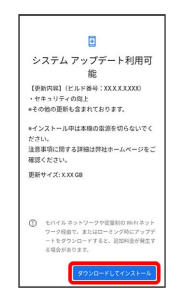

・インストールが一時停止した場合は画面内容を確認し、インス トールを続けるときは 再開 をタップしてください。

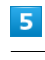

#### 今すぐ再起動

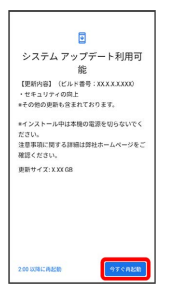

※ 再起動後、バージョンアップは完了します。

### <span id="page-16-0"></span>Android™ 14で変わること

Androidのバージョンアップを行うと、バージョンが14に変更され ます。それに伴い、操作性が向上し、アプリの操作にも変更が加え られます。 ここでは、バージョンアップ後の変更ポイントを簡単に説明しま す。

#### ロック画面について

画面のデザインが一部変更されます。 ロック画面にショートカットを追加できるようになります。最大4つ のショートカットを表示できます。

■■ ロック画面にショートカットを設定する

ホーム画面で ◎ (設定) → 壁紙 → 壁紙とスタイル → ロック画面 → ショートカット → ロック画面に表示 させるショートカットを選択

### ホーム画面について

ホーム画面に配置されたショートカットアプリについて、アプリア イコンの右下にリンク先アプリのアイコンが表示される場合があり ます。

### 初期設定について

画面のデザインや手順、項目が一部変更されます。画面の指示に 従って、各項目を設定してください。

### 文字入力について

よく使う機能のショートカット(ツールバー)の構成やデザインが 一部変更されます。 また、文字入力の設定に「プライバシー」、「アプリについて」、

「ヘルプとフィードバック」が追加され、「詳細設定」が削除され ます。

### eSIMについて

eSIMをダウンロードする手順の一部が変更になります。

■ eSIMをダウンロードする

ホーム画面で ◎ (設定) → ネットワークとインターネッ ト ● SIM ● SIM の追加 → SIM をダウンロードしま すか? → 次へ → QRコードをスキャン

・以降は画面の指示に従って操作してください。

・SIMカードを取り付けていない場合や既にダウンロードされた eSIMが無い場合は、 SIM の追加 は表示されません。

### マナーモードについて

音量キーの上または下を押して表示されるマナーモード設定中のア イコンのデザインが一部変更されます。

マナーモード設定していないときのアイコンが ◎ から ◎ に変更さ れます。

マナーモード(バイブなし)設定中のアイコンが ● から ● に変更 されます。

### マルチウィンドウについて

「マルチウィンドウ」の手順が一部変更されます。

### ■■ マルチウィンドウを利用する

本機の表示画面を分割し、2つのアプリを同時に表示して操作で きます。

アプリによっては、マルチウィンドウを利用できない場合があり ます。

マルチウィンドウで利用したいアプリを起動 ● □● 利用 するアプリのサムネイル上部のアプリアイコンをタップ● 割画面 ● アプリのサムネイル表示の中から、画面下部で利用 するアプリをタップ

※ マルチウィンドウ画面下にタップしたアプリが表示されま す。

· アプリアイコンをロングタッチ● 吕 / 分割画面 と操作し ても、マルチウィンドウを利用できます。

### ウィジェットについて

「Google TV」、「YouTube」が追加されます。 また、「News Suite」が「ニューススイート」に変更され、「ホー ム画面のヒント」が削除されます。

#### ステータスアイコンについて

■ (音声サービス利用不可)、■ (音声サービスおよびモバイル データ通信利用不可)が追加されます。

- (STAMINA®モードをONに設定中) が に変更されます。
- (マナーモード(バイブなし)設定中)が ■に変更されます。

#### クイック設定パネルについて

クイック設定パネルの構成やデザインが変更されます。 「フォントサイズ」が追加されます。

### 搭載アプリについて

搭載アプリの一部がバージョンアップされたり、追加/変更/削除 されたりします。 詳しくは、[「搭載アプリの変更について](#page-17-0)」を参照してください。

#### 通話画面について

通話画面の構成やデザインが変更されます。

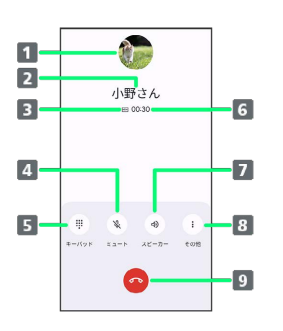

- 1 連絡先に登録している画像が表示されます。
- 2 連絡先に登録している相手の名前/電話番号が表示されま す。
- 3 高音質通話中に表示されます。1
- 4 相手に音声が聞こえないようにします。
- 5 ダイヤル画面を表示して、通話中にプッシュ信号を送信しま す。
- 通話時間が表示されます。
- スピーカー/Bluetooth®機器を使って通話します。
- 8 タップすると以下のメニューが表示されます。 保留:通話を保留します。 録音:通話を録音します。
- 通話を追加:通話を追加します。
- 9 通話を終了します。
- 1 HD Voiceでの通話中は 回、VoLTE (HD+) での通話中 は 回 が表示されます。

### 音声操作について

音声操作で24時間後以降のアラームを設定できるようになります。

### 端末設定について

画面の構成やデザインが一部変更されます。また、設定項目が追加 /変更/削除されます。 詳しくは、「[端末設定の変更について」](#page-18-0)を参照してください。

### <span id="page-17-0"></span>搭載アプリの変更について

搭載アプリの一部がバージョンアップされたり、追加/変更/削除 されたりします。

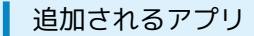

(セキュリティOne)が追加されます。

### はたらきが変更されるおもなアプリ

#### はたらきが変更されるおもなアプリは次のとおりです。

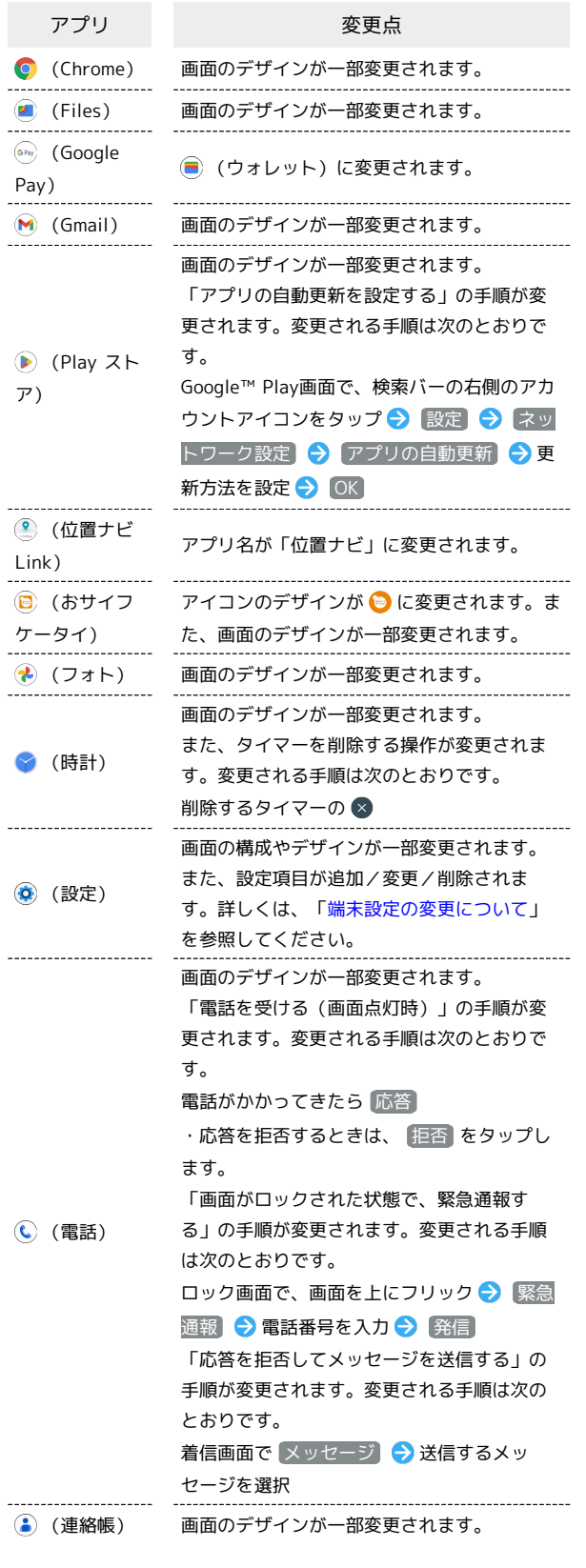

### 削除されるアプリ

(Video & TV SideView) が削除されます。

### <span id="page-18-0"></span>端末設定の変更について

画面の構成やデザインが一部変更されます。また、設定項目が追加 /変更/削除されます。

### 設定項目の変更について

変更される項目は次のとおりです。

 $\ddot{\phantom{a}}$ 

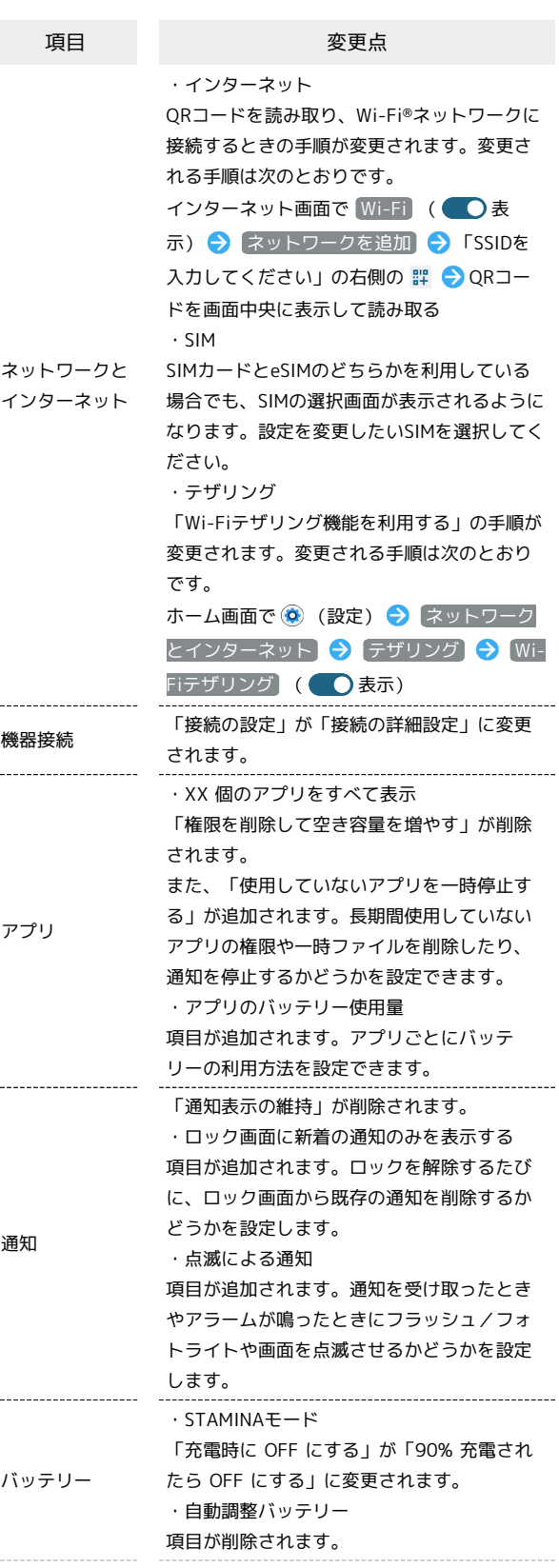

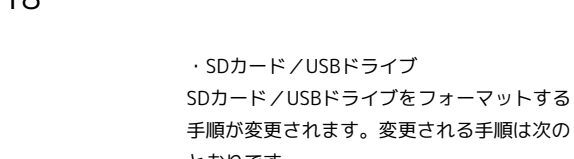

ストレージ とおりです。 ホーム画面で (◎) (設定) → ストレージ **→ このデバイス → SDカード/USBドライ** ブ名をタップ → ; → フォーマット → (フォーマット → 完了) 音設定 「着信音と通知音の音量」が「着信音の音 量」と「通知の音量」に変更されます。各音 量を個別に設定できるようになります。 ・メディア 「ロック画面にメディアを表示する」の項目 が追加されます。ロック画面にメディアプ レーヤーを表示したままにするかどうかを設 定します。 ・ロック画面

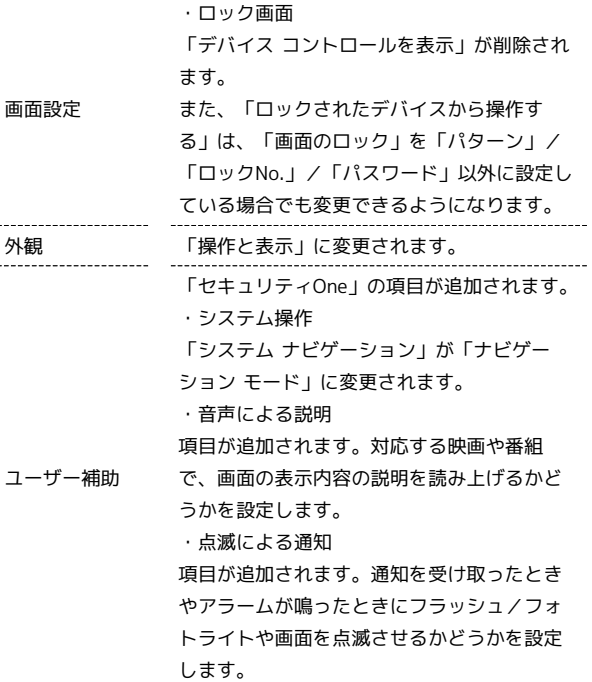

セキュリティ ・「画面のロック」の ✿ 「ロック解除を自動で確認する」の項目が追 加されます。6桁以上の「ロックNo.」を設定 したときに表示されます。正しいロックNo.を 入力したとき自動的にロックを解除するかど うかを設定します。 「PIN のプライバシーを強化する」の項目が 追加されます。「ロックNo.」を設定したと きのみ表示されます。ロックNo.入力中のアニ メーションを無効にするかどうかを設定しま す。 「画面消灯後からロックまでの時間」が「画 面が自動消灯してからロックまでの時間」に 変更されます。 ・セキュリティの詳細設定 「Smart Lock」が「ロック解除延長」に変更 されます。 また、PINコードを有効にする手順が変更され ます。変更される手順は次のとおりです。 ホーム画面で ◎ (設定) → セキュリ ティ → セキュリティの詳細設定 → SIM カードロック設定 → SIM をロックする → PINコードを入力 → OK ( ● 表示) 「SIM の削除の確認」が「画面ロック」を 「パターン」/「ロックNo.」/「パスワー ド」以外に設定している場合でも設定できる ようになります。 プライバシー ・位置情報を共有する方法の更新 項目が追加されます。位置情報を共有する方 法が変更されたアプリを確認できます。 ・ロック画面にメディアを表示する 項目が追加されます。ロック画面にメディア プレーヤーを表示したままにするかどうかを 設定します。 ・Google ロケーション履歴 項目が削除されます。 ・ヘルスコネクト 項目が追加されます。健康に関するデータを アプリと共有したり、管理したりするかどう かを設定します。 緊急情報と緊急 通報 ・地震アラート<sup>1</sup> 項目が追加されます。地震アラートを利用す るかどうかを設定します。 ・不明なトラッキング アラート 項目が追加されます。不明なトラッカーが検 出されたときに、通知を受け取るかどうかを 設定したりします。 ・運転中の通知をサイレントにする 項目が追加されます。運転中は自動的にマ ナーモードをONにするかどうかを設定しま す。 パスワードとア カウント ・アカウントを追加 Google アカウントを作成する手順が変更され ます。変更される手順は次のとおりです。 ホーム画面で ◎ (設定) ● パスワード とアカウント → アカウントを追加 → **Google → アカウントを作成 → 個人で** 使用 / 仕事/ビジネス用 → 画面の指示に 従ってGoogle アカウントを設定

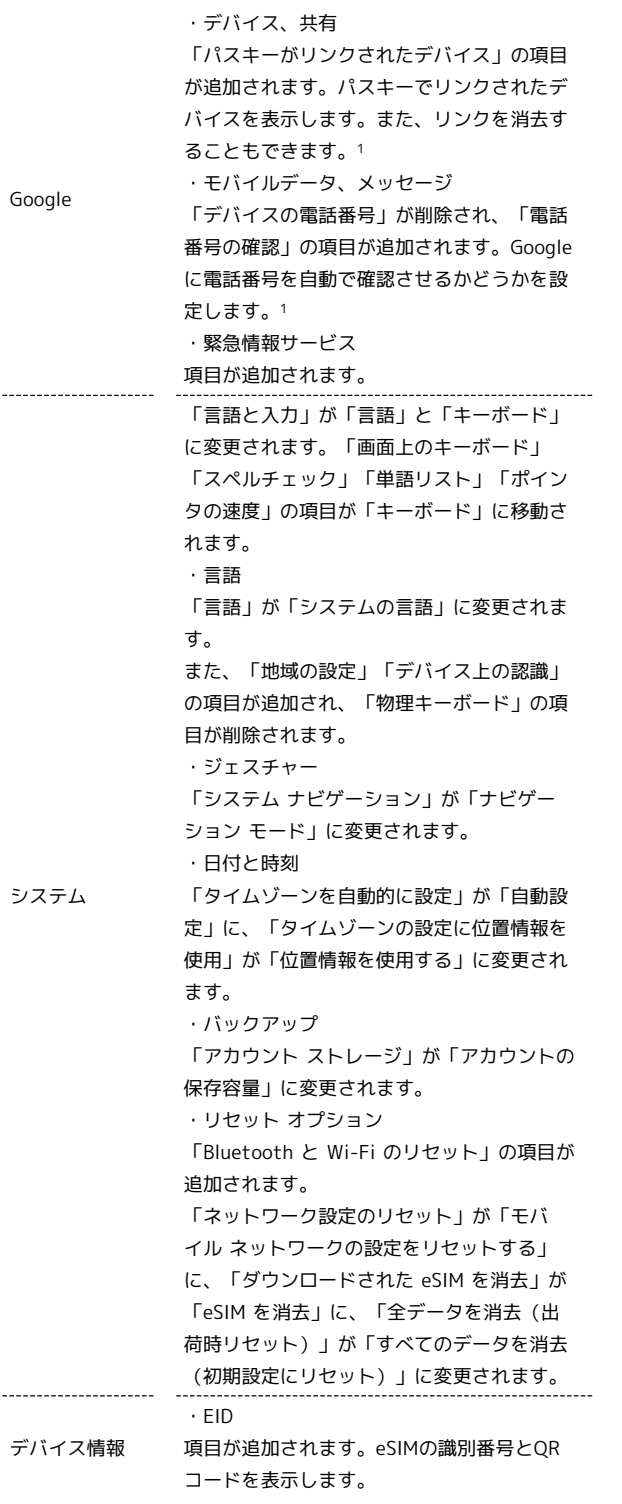

1 使用状況によって表示が異なる場合があります。

 $\frac{1}{1}$ 

## ご利用の準備

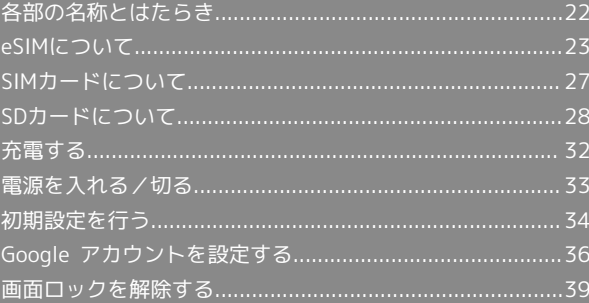

## <span id="page-23-0"></span>各部の名称とはたらき

### 本体正面について

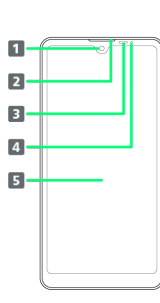

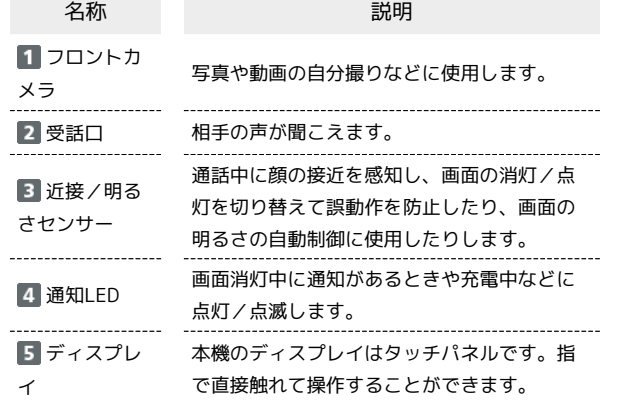

### 本体背面/側面について

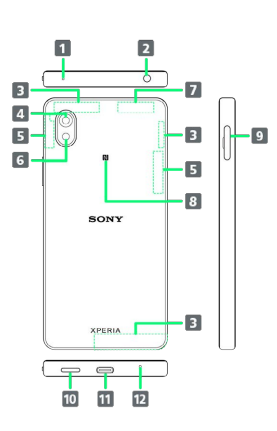

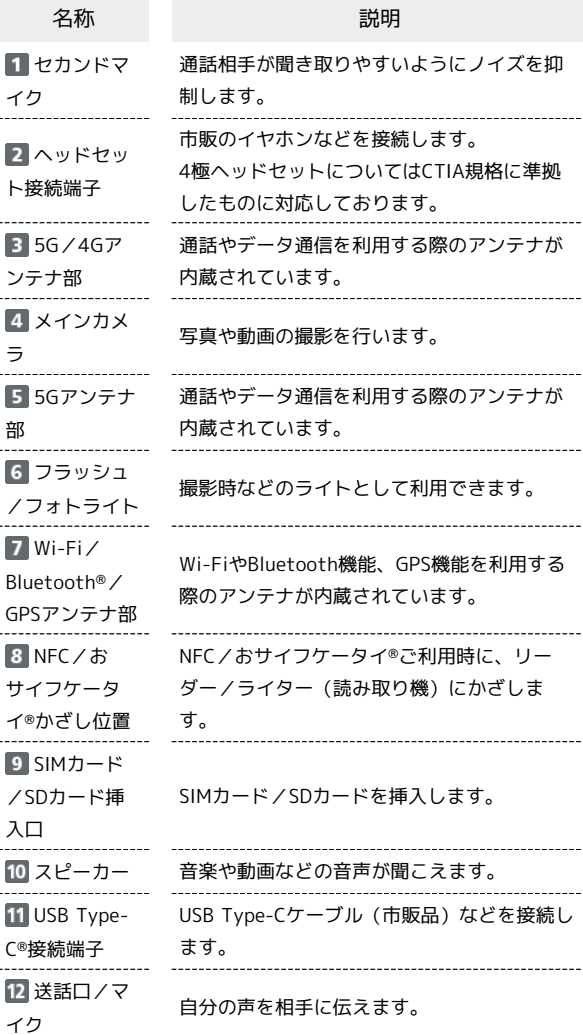

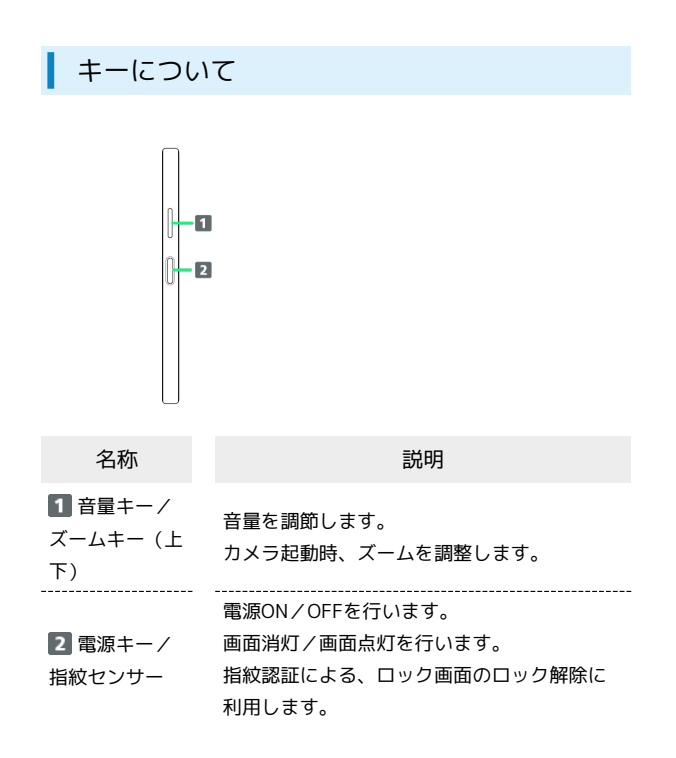

### 通知LEDについて

充電中や電話/メールの着信時に点灯/点滅してお知らせします。 不在着信などの通知がある場合、アプリにより異なった色で点滅し ます。

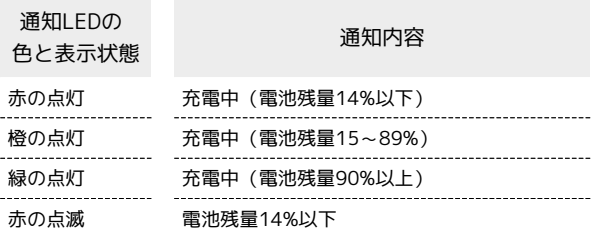

### <span id="page-24-0"></span>eSIMについて

eSIMは、端末内にあらかじめ埋め込まれた本体一体型のSIMです。 eSIM対応端末であればSIMカードのように本体にSIMカードを差し替 えることなく、ご契約と設定のみで回線をご利用いただくことがで きます。

### eSIMのお取り扱い

eSIMのお取り扱いについては、下記のウェブサイトをご参照く ださい。

<https://ymobile.jp/s/NyKTq>

### eSIMをダウンロードする

### $\overline{1}$

設定 Q **STERE** 

ホーム画面で ◎ (設定) ● ネットワークとインターネット

#### $\begin{array}{cc}\n\bullet & \begin{array}{l}\n\bullet & \begin{array}{l}\n\bullet & \begin{array}{l}\n\bullet & \end{array}\n\bullet & \begin{array}{l}\n\bullet & \end{array}\n\bullet & \begin{array}{l}\n\bullet & \end{array}\n\bullet & \begin{array}{l}\n\bullet & \end{array}\n\bullet & \begin{array}{l}\n\bullet & \end{array}\n\bullet & \begin{array}{l}\n\bullet & \end{array}\n\bullet & \begin{array}{l}\n\bullet & \end{array}\n\bullet & \begin{array}{l}\n\bullet & \end{array}\n\bullet & \begin{array}{l}\n\bullet & \end{array}\n\bullet & \begin{array}{l}\$ to 极器接続<br>Batterh, Andreid Auto, NFC  $\begin{array}{ll} \blacksquare & \hspace{-0.2cm} 770 \\ \rule{0.2cm} \rule{0.2cm}{0.2cm} \blacksquare & \hspace{-0.2cm} 770088.88779 \end{array}$  $\Delta$  –  $\frac{\partial \mathbf{f} \mathbf{H}}{\partial \mathbf{u} \partial \mathbf{g}}$  , as  $\label{eq:2.1} \pmb{\hat{\mathbf{u}}} = \frac{f(\gamma \mp \mathbf{u}) -}{m \pi}$  $\begin{tabular}{ll} \hline & $\mathsf{Z} \models \cup = \mathcal{G}$ \\ \hline \texttt{mH3603} \in \mathcal{Z} \texttt{SBL30338} \end{tabular}$

### $\overline{2}$

「SIM」の

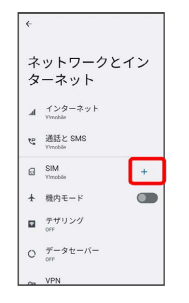

・SIMカードを取り付けていない場合は SIM をタップします。

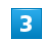

SIM をダウンロードしますか?

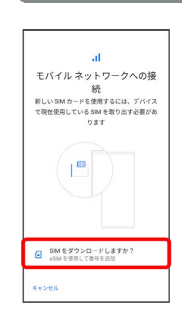

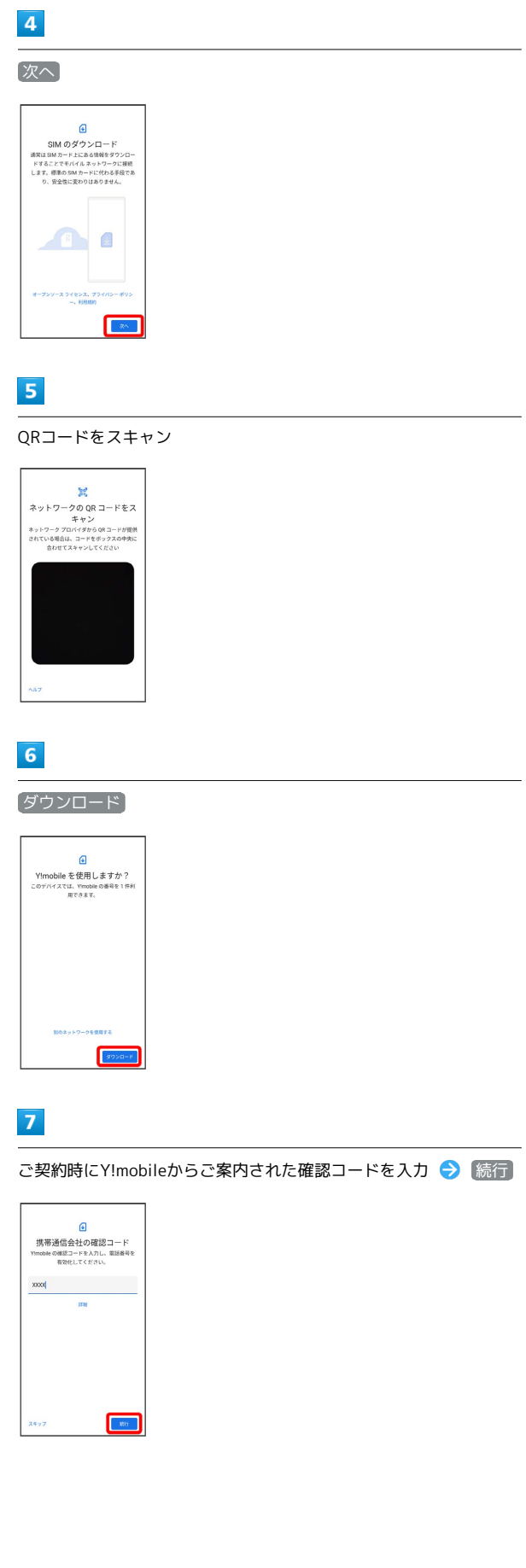

### $\vert 8 \vert$

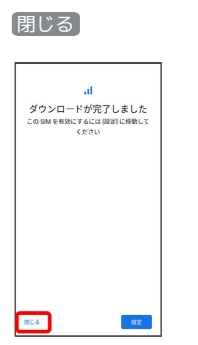

**※3** eSIMのダウンロードが完了します。

・eSIMを有効にする場合は、 設定 をタップします。以降は、画面 の指示に従って操作してください。

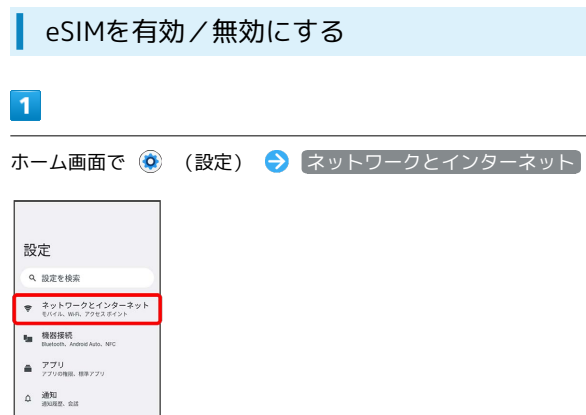

### $\overline{\phantom{a}}$

はい

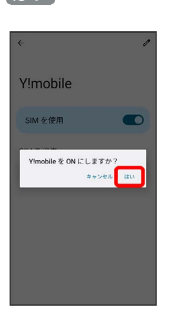

※ eSIMの有効/無効が切り替わります。

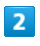

 $\hat{\mathbf{B}} = \frac{f(\gamma \mp 1)}{1000}$  $\begin{tabular}{ll} \hline \textbf{0} & $\lambda \vdash \cup -\mathcal{G}$ \\ \hline \texttt{BBA} & \texttt{BBA} & \texttt{A} & \texttt{BAB} \end{tabular}$ 

SIM  $\overline{+}$ 

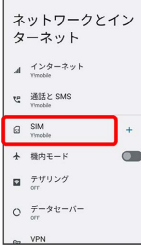

・SIMカードを取り付けていない場合は、手順 に進みます。

### $\overline{\mathbf{3}}$

「ダウンロード型 SIM」の Y!mobile

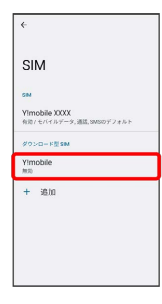

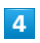

SIM を使用

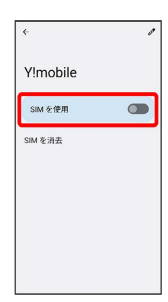

### 26

### eSIMを消去する  $\overline{\mathbf{1}}$ ホーム画面で ◎ (設定) ● ネットワークとインターネット 設定 Q 設定を検索  $\begin{array}{cc} & \text{\texttt{#} } & \text{\texttt{#} } & \text{\texttt{#} } & \text{\texttt{#} } \\ \text{\texttt{#} } & \text{\texttt{#} } & \text{\texttt{#} } & \text{\texttt{#} } & \text{\texttt{#} } & \text{\texttt{#} } \\ & \text{\texttt{#} } & \text{\texttt{#} } & \text{\texttt{#} } & \text{\texttt{#} } & \text{\texttt{#} } & \text{\texttt{#} } & \text{\texttt{#} } & \text{\texttt{#} } \end{array}$ to 機器接続<br>Dart bottom, Android Auto, NFC  $\triangleq\frac{7.79}{770008.08779}$  $\Delta = \frac{3030}{300020}, \text{ and}$  $\mathbf{B} = \frac{f(\gamma \mp 1)}{1000}$  $\begin{tabular}{ll} $\bullet$ & $\mathsf{Z} \wedge \cup = \mathcal{G}$\\ \hline \texttt{mH} & $\texttt{mH} \wedge \texttt{m} \cdot \texttt{RMBH} \wedge \texttt{m}$\end{tabular}$  $\overline{2}$ SIM ネットワークとイン<br>ターネット  $A = \underset{\text{twetib}}{\prec} 2 - 2 \cdot \gamma +$  $\mathbf{t}^{\text{in}}_{\text{in}} = \underbrace{\mathop{\mathsf{H}}\mathop{\mathsf{H}}\mathop{\mathsf{H}}\mathop{\mathsf{E}}\limits_{\text{intra}}\sum_{\text{in}} \mathop{\mathsf{SMS}}\limits_{\text{intraotic}}}$  $G$  SIM<br>Timoble. Theodor  $\overline{a}$ + 機内モード  $\bullet$  $\begin{array}{cc} \bigcirc & \overline{\tau}-\mathscr{I} \, \mathrm{t} \, \mathrm{-} \, \mathrm{\Lambda} \, \mathrm{-} \end{array}$  $m$  VPN ・SIMカードを取り付けていない場合は、手順 4 に進みます。  $\overline{\mathbf{3}}$ 「ダウンロード型 SIM」の Y!mobile SIM Ylmobile XXX<br>有限 / モバイルデータ, 通話, SMSのデフォル1 Yimobile + 8m  $\overline{4}$ SIM を消去  $\leftarrow$  Ylmobile  $\theta$ データ使用量の警告と制限 通話時のみデータ<br>※IIMのカモバイルデータにこのOMをは ●■<br>MT6ことを詳可します 4G 回線による通話<br><sup>4Gサービスを使用して自由語を改善する</sup> 優先ネットワークの種類<br>screament ネットワークを自動的に選択 ネットワークを選択 アクセス ポイント名 SIMを消去

 $\overline{\mathbf{5}}$ 

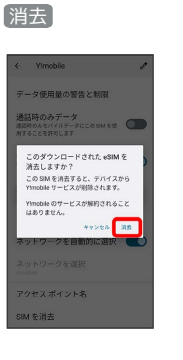

※ eSIMが消去されます。

eSIMを消去した場合

eSIMを消去したあとに再度eSIMを利用する場合は、eSIMダウン ロード用のQRコードの再発行が必要になります。 eSIMを消去した場合でも、ご契約が解除されたわけではありま せん。

### <span id="page-28-0"></span>SIMカードについて

SIMカードは、お客様の電話番号や情報などが記憶されたICカードで す。

#### SIMカードのお取り扱い

SIMカードのお取り扱いにあたり下記事項をご確認ください。

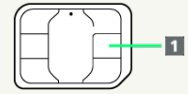

#### IC部分

SIMカードのお取り扱いについては、下記のワイモバイルのウェ ブサイトをご参照ください。

<https://www.ymobile.jp/support/product/usim/>

- ・IC部分はいつもきれいな状態でご使用ください。
- ・お手入れは乾いた柔らかい布などで拭いてください。
- ・SIMカードにラベルなどを貼り付けないでください。故障の原 因となります。

SIMカードご利用時の注意事項

SIMカード利用時は、次の点にご注意ください。

- ・他社製品のICカードリーダーなどにSIMカードを挿入し故障し た場合は、お客様ご自身の責任となり当社は責任を負いかねま すのであらかじめご注意ください。
- ・SIMカードの所有権は当社に帰属します。
- ・紛失・破損によるSIMカードの再発行は有償となります。
- ・解約などの際は、当社にご返却ください。
- ・お客様からご返却いただいたSIMカードは、環境保全のためリ サイクルされます。
- ・SIMカードの仕様、性能は予告なしに変更する可能性がありま す。ご了承ください。
- ・お客様ご自身でSIMカードに登録された情報内容は、控えを とっておかれることをおすすめします。登録された情報内容が 消失した場合の損害につきましては、当社は責任を負いかねま すのであらかじめご了承ください。
- ・SIMカードや携帯電話(SIMカード挿入済み)を盗難・紛失さ れた場合は、必ず緊急利用停止の手続きを行ってください。詳 しくは[、お問い合わせ先ま](#page-238-0)でご連絡ください。
- ・SIMカードの取り付け/取り外しは、必ず電源を切った状態で 行ってください。
- ・他社のSIMカードをご使用になる場合、ご利用になれるサービ ス、機能などが制限される場合があります。当社では、一切の 動作保証はいたしませんので、あらかじめご了承ください。

### SIMカードを取り付ける

SDカードを取り付けている場合は、必ずSDカードのマウントを解 除してから、SIMカードの取り付けを行ってください。詳しくは、 「[SDカードのマウントを解除する」](#page-31-0)を参照してください。

#### $\mathbf{1}$

#### 本体からトレイを取り外す

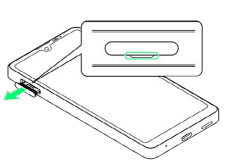

・ミゾに指先(爪)をかけて、SIMカード/SDカード挿入口のカ バーをまっすぐに引き出してください。

### $\overline{2}$

SIMカードのIC (金属) 部分を上にしてトレイにはめ込む

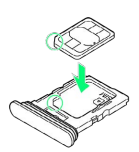

- ・切り欠きの位置にご注意ください。
- ・SIMカードがトレイから浮かないように、確実にはめ込んでくださ い。

### $\overline{\mathbf{3}}$

本体を水平にしてトレイをまっすぐに差し込む

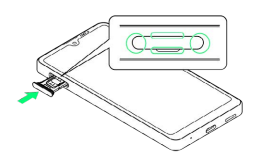

- SIMカードの取り付けが完了します。
- ・トレイを差し込む方向にご注意ください。
- ・○部分をしっかりと押し、本体とSIMカード/SDカード挿入口の カバーにすき間がないことを確認してください。

### SIMカードを取り外す

SDカードを取り付けている場合は、必ずSDカードのマウントを解 除してから、SIMカードの取り外しを行ってください。詳しくは、 「[SDカードのマウントを解除する」](#page-31-0)を参照してください。

### $\blacksquare$

本体からトレイを取り外す

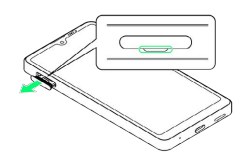

・ミゾに指先(爪)をかけて、SIMカード/SDカード挿入口のカ バーをまっすぐに引き出してください。

### $\overline{2}$

トレイからSIMカードを取り出す

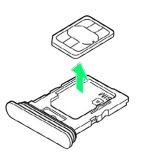

### $\overline{3}$

本体を水平にしてトレイをまっすぐに差し込む

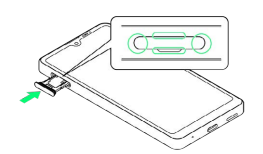

**※ SIMカードの取り外しが完了します。** 

・トレイを差し込む方向にご注意ください。

・○部分をしっかりと押し、本体とSIMカード/SDカード挿入口の カバーにすき間がないことを確認してください。

### <span id="page-29-0"></span>SDカードについて

本機は最大1TBまでのSDカードに対応しています。ただし、すべて のSDカードの動作を保証するものではありません。 市販のSDカードをはじめてお使いになるときは、必ず本機でフォー マットしてください。

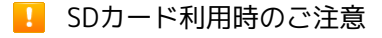

#### データについて

SDカードの登録内容は、事故や故障によって、消失または変化 してしまうことがあります。大切なデータは控えをとっておくこ とをおすすめします。なお、データが消失または変化した場合の 損害につきましては、当社では責任を負いかねますのであらかじ めご了承ください。

データの読み出し中/書き込み中について

データの読み出し中や書き込み中は、絶対に本機の電源を切らな いでください。 

電池残量について

電池残量が少ないとデータの読み出しや書き込みができない場合 があります。

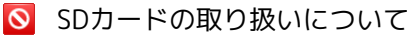

SDカードは、小さなお子様の手の届かない所で保管/使用して ください。誤って飲み込むと、窒息する恐れがあります。

### SDカードを取り付ける

 $\mathbf{1}$ 

背面を上にして、本体からトレイを取り外す

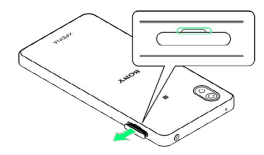

・ミゾに指先(爪)をかけて、SIMカード/SDカード挿入口のカ バーをまっすぐに引き出してください。

 $\overline{2}$ 

SDカードの端子面を上にしてトレイにはめ込む

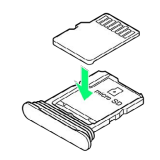

・SDカードがトレイから浮かないように、確実にはめ込んでくださ い。

#### 本体を水平にしてトレイをまっすぐに差し込む

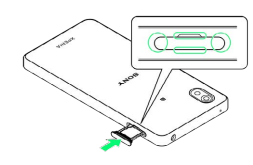

SDカードの取り付けが完了します。

- ・トレイを差し込む方向にご注意ください。
- ・○部分をしっかりと押し、本体とSIMカード/SDカード挿入口の カバーにすき間がないことを確認してください。

### $\boxed{1}$

ı

ホーム画面で (2) (設定)

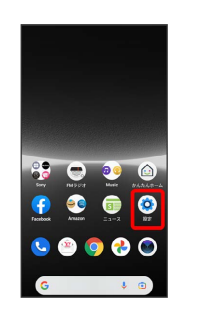

### $\overline{2}$

ストレージ

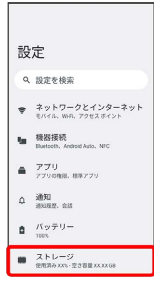

### $\overline{\mathbf{3}}$

#### このデバイス

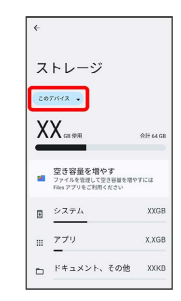

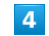

#### SDカード

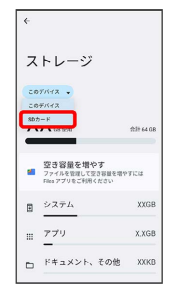

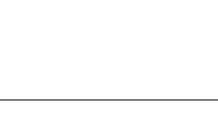

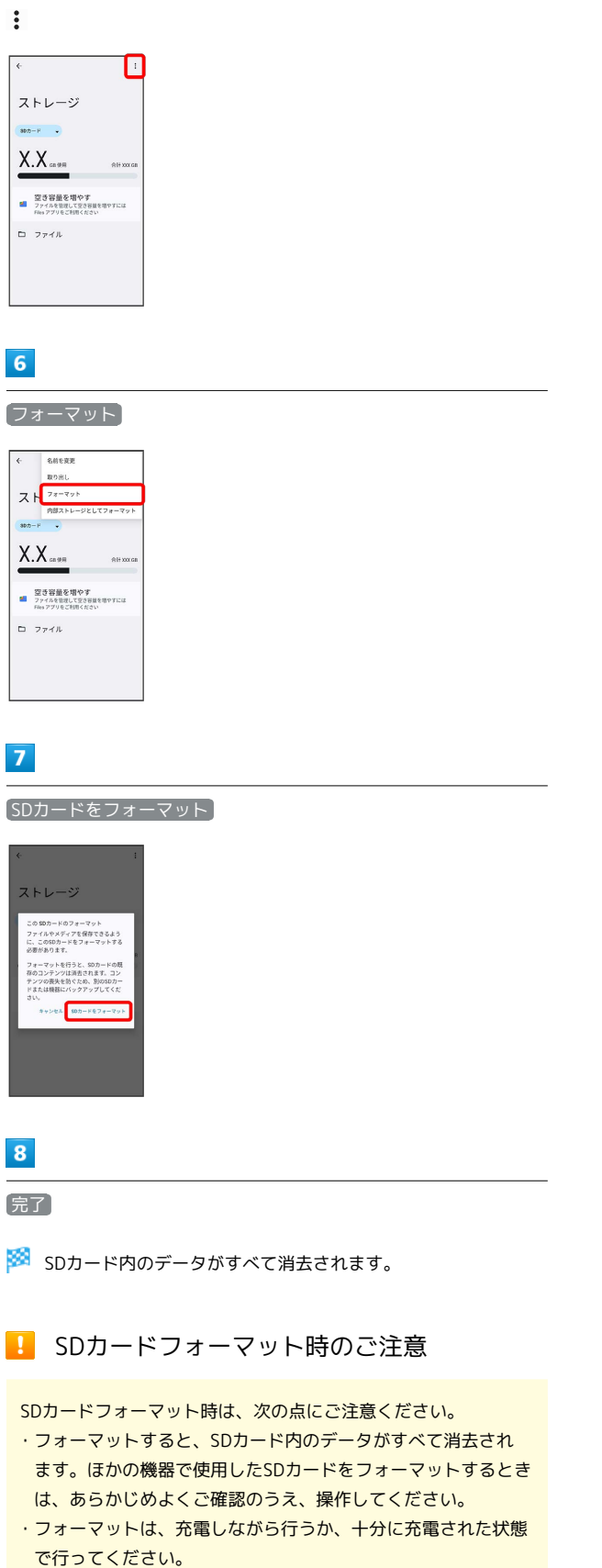

### <span id="page-31-0"></span>SDカードのマウントを解除する

SDカードを取り外すときは、必ずマウントを解除してください。

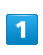

#### ホーム画面で (設定)

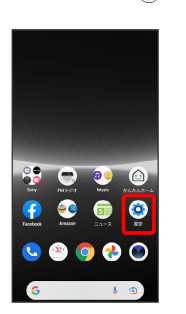

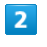

#### ストレージ

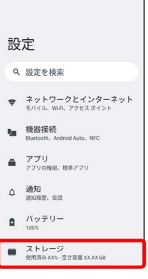

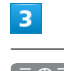

### このデバイス

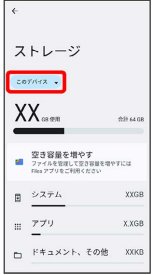

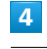

#### SDカード

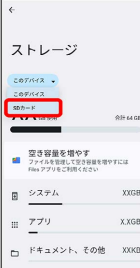

 $\overline{\mathbf{5}}$ 

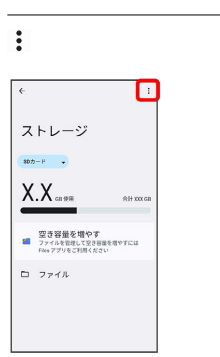

## $6<sup>2</sup>$

 $5<sub>5</sub>$ 

取り出し

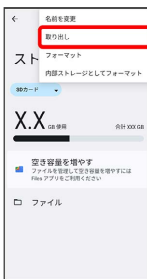

**SOカードのマウントが解除されます。** 

必ずSDカードのマウントを解除してから行ってください。詳しく は、[「SDカードのマウントを解除する」](#page-31-0)を参照してください。

### $\overline{1}$

背面を上にして、本体からトレイを取り外す

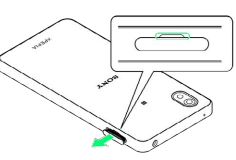

・ミゾに指先(爪)をかけて、SIMカード/SDカード挿入口のカ バーをまっすぐに引き出してください。

### $\overline{2}$

トレイからSDカードを取り出す

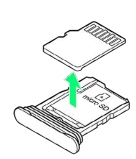

### $\overline{\mathbf{3}}$

本体を水平にしてトレイをまっすぐに差し込む

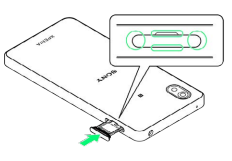

SDカードの取り外しが完了します。

- ・トレイを差し込む方向にご注意ください。
- ・○部分をしっかりと押し、本体とSIMカード/SDカード挿入口の カバーにすき間がないことを確認してください。

31

### <span id="page-33-0"></span>充電する

### ■ 充電のご注意

充電するときは、次の点にご注意ください。

- ・本機または周辺機器が濡れている状態では、USB Type-Cプラ グを絶対に接続しないでください。
- ・次のメッセージが表示された場合は、充電機能に異常が発生し ております。

本機の利用を停止し、本書に記載されている[お問い合わせ先](#page-238-0)に 修理点検をご依頼ください。

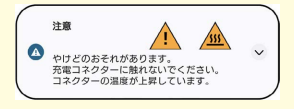

### ACアダプタで充電する

ACアダプタはオプション品です。ワイモバイル指定のACアダプタを お使いください。ACアダプタ、およびその他の周辺機器については ワイモバイルのウェブサイトを参照してください。

ここでは、ACアダプタ(USB PD-PPS対応 USB Type-C® 急速充電 ACアダプタ [ZSDBAV] (SB-AC22-TCPD)) を使用して充電する 方法を例に説明します。

### $\overline{\mathbf{1}}$

ACアダプタのUSB Type-Cプラグを本機のUSB Type-C接続端子に水 平に差し込む

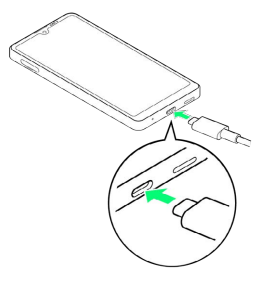

### $\overline{2}$

ACアダプタの電源プラグを起こし、コンセントに差し込む

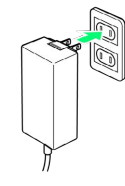

<mark>※3</mark> 充電が始まると充電の開始音が鳴り、本機の通知LEDが点灯し ます。

### $\overline{\mathbf{3}}$

充電が完了したら、ACアダプタの電源プラグをコンセントから抜 き、ACアダプタのUSB Type-Cプラグを本機から水平に抜く

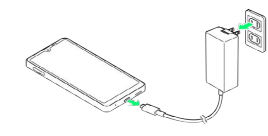

※ 充電が終了します。

#### パソコンと接続して充電する

必ずパソコンの電源を入れた状態で行ってください。 パソコンの接続環境によっては、充電できない場合があります。

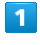

PC接続用USB Type-CケーブルのUSB Type-Cプラグを、本機のUSB Type-C接続端子に水平に差し込む

### $\overline{2}$

パソコンのUSB端子に、PC接続用USB Type-CケーブルのUSBプラグ を差し込む

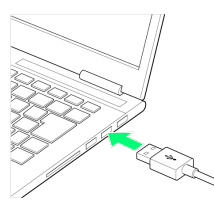

<mark>※3</mark> 充電が始まると充電の通知音が鳴り、本機の通知LEDが点灯し ます。

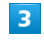

充電が完了したら、本機とパソコンからPC接続用USB Type-Cケー ブルを抜く

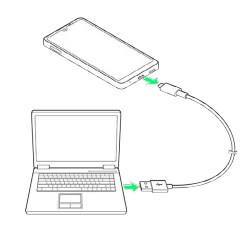

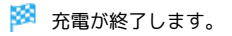

### <span id="page-34-0"></span>電源を入れる/切る

操作しても画面が変わらない、アプリが開かないなど、本機が正常 に動作していないときは、強制的に再起動してください。

### 電源を入れる

### $\overline{1}$

電源キーを本機が振動するまで長押し

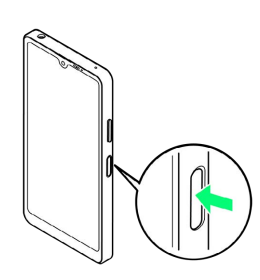

### ※ ロック画面が表示されます。

- ・画面ロックの解除について詳しくは、[「画面ロックを解除する](#page-40-0)」 を参照してください。
- ・はじめて電源を入れたときは、初期設定画面が表示されます。設 定について詳しくは、「[初期設定を行う](#page-35-0)」を参照してください。
- ・電源を切った状態で電源キーを長押しした際に、通知LEDが赤色 で数回点滅したり、電池残量が少ないことを示すアイコンが表示 される場合は、電池残量が十分ではありません。本機を充電して ください。

### 電源を切る

### $\overline{\mathbf{1}}$

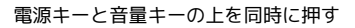

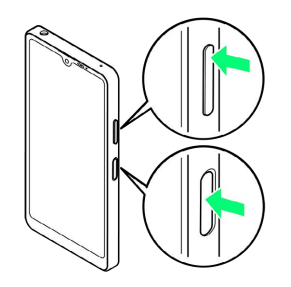

### $\overline{2}$

電源を切る

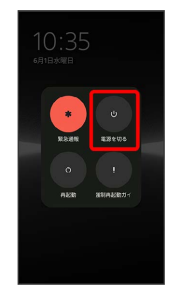

再起動する

### $\overline{1}$

電源キーと音量キーの上を同時に押す

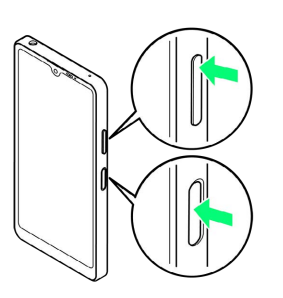

33

### $\overline{2}$

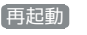

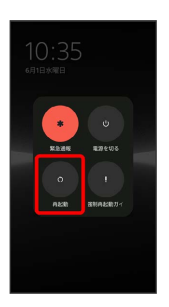

※ 再起動します。

強制的に再起動する

### $\vert$  1

電源キーと音量キーの上を同時に、本機が振動するまで長押し

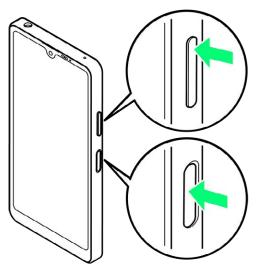

※ 再起動します。

・電源キーと音量キーの上を同時に10秒以上長押しし、本機が連続 して3回振動したあとに指を離すと強制的に電源が切れます。

■セーフモードで起動する

#### $\overline{1}$

電源キーと音量キーの上を同時に押す

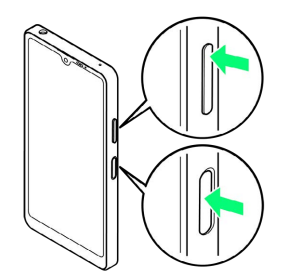

### $\overline{2}$

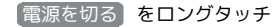

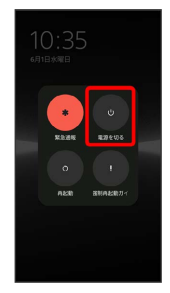

### $\overline{3}$

OK

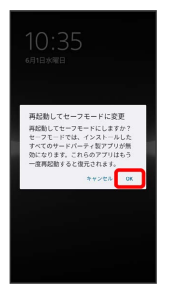

※※<br>※※ セーフモードで起動します。

- ・セーフモードで電源を入れると、画面左下に「セーフモード」と 表示されます。
- ・セーフモードで再起動すると、通常の状態で電源を入れることが できます。

#### ■ セーフモードで起動時の注意

- セーフモードで起動するときは、次の点にご注意ください。 ・セーフモードで電源を入れる前に、必要なデータはバックアッ プをとることをおすすめします。
- ・セーフモードで電源を入れると、追加していたウィジェットが 削除されることがあります。

### <span id="page-35-0"></span>初期設定を行う

はじめて本機の電源を入れたときは、初期設定画面が表示され、Wi-FiやGoogle™ アカウントなどの設定を行うことができます。画面の 指示に従って、各項目を設定してください。 SIMカードをご利用になるときは、あらかじめ、電源を入れる前に SIMカードを取り付けておいてください。

### B eSIM利用時のご注意

eSIMをご利用になるときは、あらかじめ、電源を入れる前に次 の準備をしてください。

- ・本機からSIMカードを取り外してください。
- ・本機がWi-Fiネットワークに接続できるようにしてください。
- ・eSIM登録用のQRコードをご用意ください。

#### 初期設定を行う

### $\overline{\mathbf{1}}$

●日本語 が表示されていることを確認 → 開始する

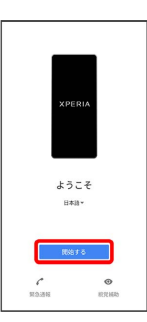

- ・eSIMをご利用になるときは、このあと SIM をダウンロードしま すか? ● 次へ と操作してください。以降は、画面の指示に 従って操作してください。
- ・SIMカードをご利用になるときは、このあと スキップ をタップ します。

 $\overline{2}$ 

画面の指示に従ってWi-Fiを設定

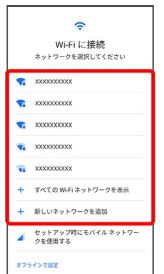

- ・Wi-Fiの設定について詳しくは、[「ネットワークを選択して接続](#page-171-1) [する](#page-171-1)」「[接続情報を手動で設定して接続する](#page-172-0)」を参照してくださ  $\mathcal{U}$
- ・SIMカードのご利用中にWi-Fiの設定を省略するときは、 セット アップ時にモバイル ネットワークを使用する / オフラインで設 定 をタップします。以降は、画面の指示に従って操作してくださ い。
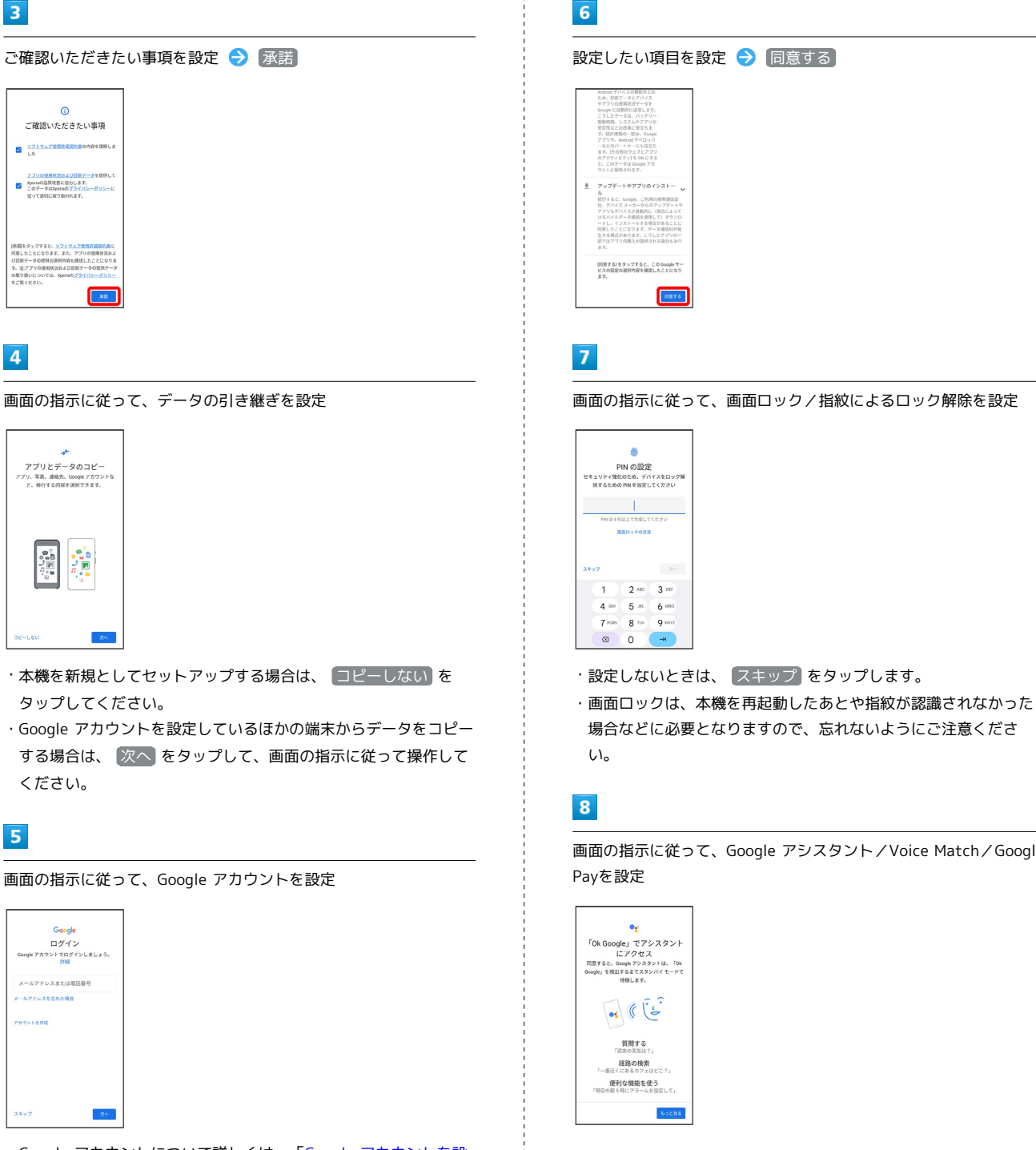

- ・Google アカウントについて詳しくは、[「Google アカウントを設](#page-37-0) [定する](#page-37-0)」を参照してください。
- ・Google アカウントを設定しないときは、 スキップ をタップし ます。
- ・「入力レイアウトの選択」が表示された場合は画面の指示に従っ てキーボードを選択してください。

画面の指示に従って、画面ロック/指紋によるロック解除を設定

場合などに必要となりますので、忘れないようにご注意くださ

画面の指示に従って、Google アシスタント/Voice Match/Google

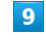

続行

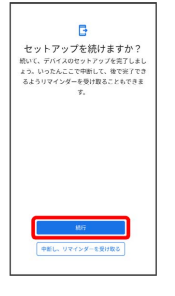

・あとでセットアップを完了する場合は 中断し、リマインダーを受 け取る をタップします。

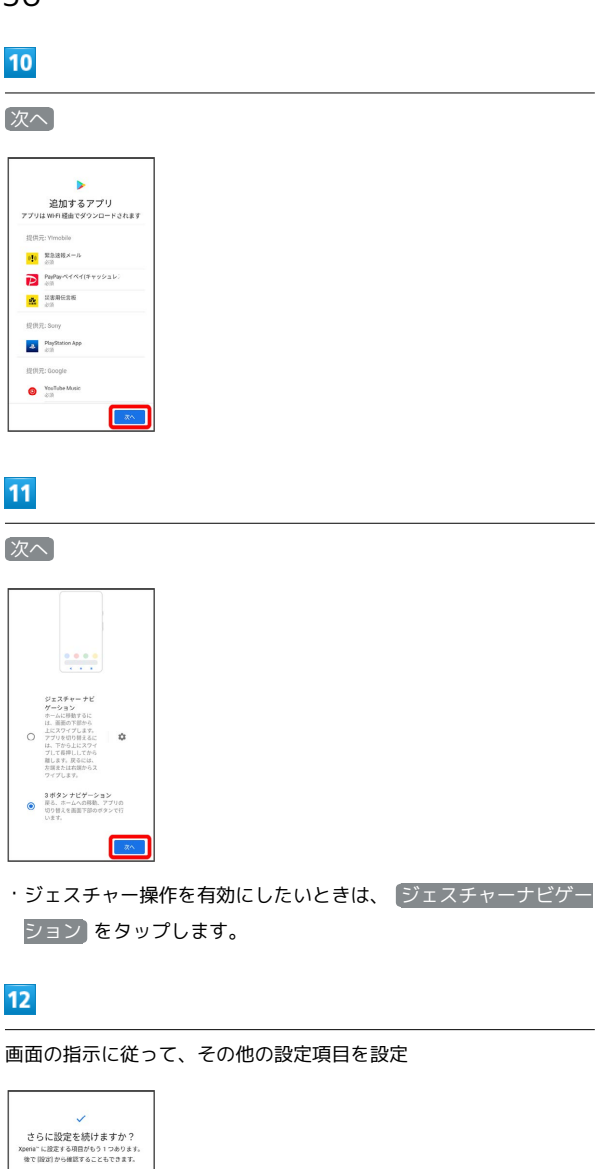

ション をタップします。

# $12$

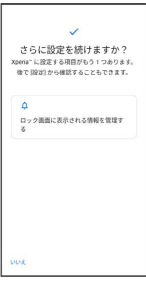

・その他の設定項目を設定しないときは、 いいえ をタップしま す。

# $13$

終了

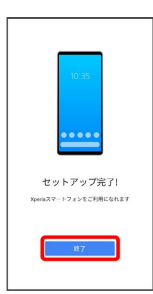

※ 初期設定が完了します。

・確認画面が表示されたときは、画面の指示に従って操作してくだ さい。

# <span id="page-37-0"></span>Google アカウントを設定する

Google アカウントを利用すれば、Google サービスをより便利に活 用できます。Google アカウントがないと利用できなかったり、機能 が制限されたりするアプリがあります。

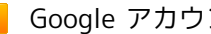

■ Google アカウント利用時のご注意

Google アカウントのメールアドレスやパスワードはお忘れにな らないようにご注意ください。

### Google アカウントを作成する

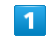

ホーム画面で (3) (設定)

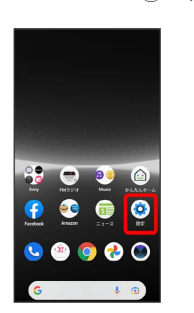

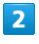

パスワードとアカウント

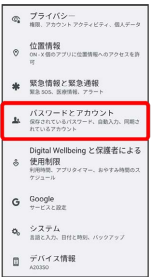

 $\overline{3}$ 

アカウントを追加

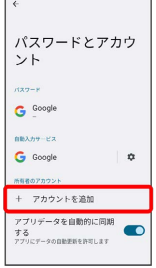

### $\overline{4}$

Google

BOR 一 -----<br>ビジネスの管理用

アカウントを作成

一次へ

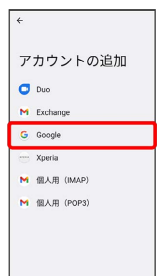

Soogle アカウントのログイン画面が表示されます。

- ・指紋を登録済みの場合は、指紋認証を行う画面が表示される場合 があります。指紋センサーに指を当てて指紋を認証させてくださ い。
- ・画面ロック解除方法を「パターン」/「ロックNo.」/「パスワー ド」に設定している場合は、画面ロック解除の入力画面が表示さ れる場合があります。画面ロック解除方法を入力してください。

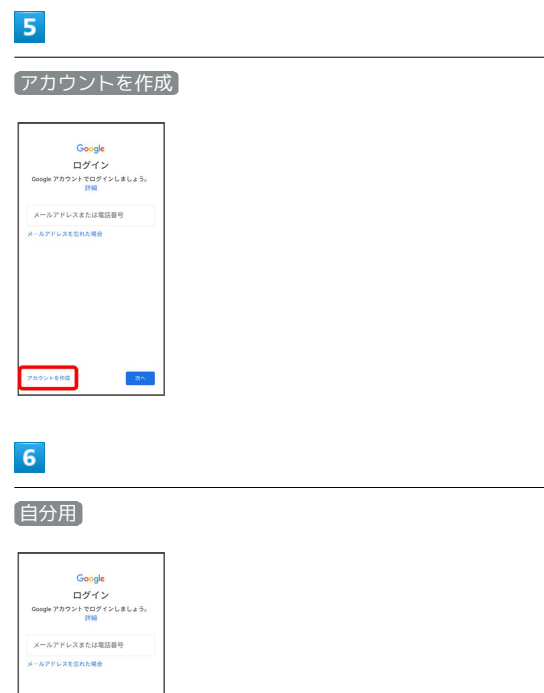

- ・子供用のアカウントを作成する場合は、 子供用 をタップして画 面の指示に従って操作してください。
- ・ビジネス用のアカウントを作成する場合は、 ビジネスの管理用 をタップして画面の指示に従って操作してください。

# $\overline{7}$

姓を入力 → 名を入力 → 次へ Good Google<br>Google アカウントを作成<br><sup>名前を入力してください</sup>  $\mathbf{x}$  (num)<br>  $\mathbf{x}$  $\frac{8}{x}$ 

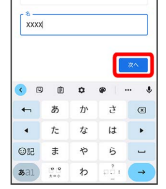

・確認画面が表示されたときは、画面の指示に従って操作してくだ さい。

# $\overline{\mathbf{8}}$

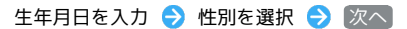

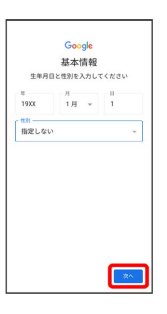

 $9$ 

Gmail™ アドレスを選択 → 次へ

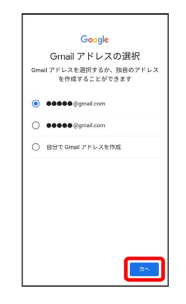

・自分でGmail アドレスを作成する場合は、 自分で Gmail アドレ スを作成 → ユーザー名 (メールアドレス) を入力 → 次へ と 操作します。

#### $10$

パスワードを入力 → 次へ

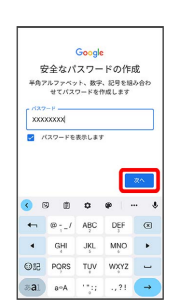

# **11**

#### 「はい、追加します]

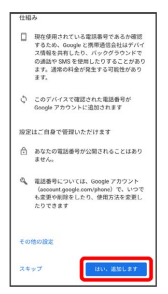

- ・電話番号の追加をしないときは スキップ をタップします。
- ・セキュリティ保護目的でのみ電話番号を追加するときは、 その他 の設定 をタップします。以降は、画面の指示に従って操作してく ださい。

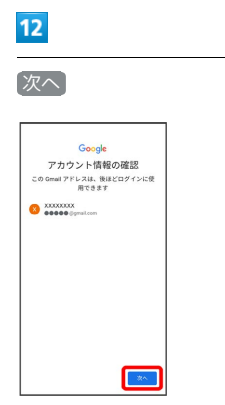

# $13$

プライバシーポリシーと利用規約を確認して 同意する

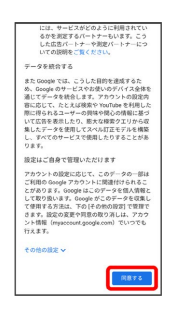

# $14$

Google サービスを設定 → 同意する

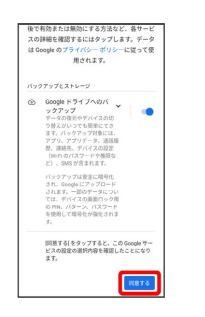

**※3** アカウントの作成が完了します。

# Google アカウントでログインする

# $\overline{\mathbf{1}}$

ホーム画面で (3) (設定)

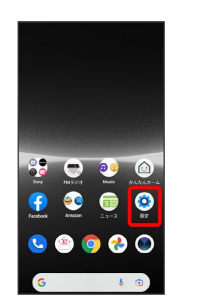

# $\overline{2}$

#### パスワードとアカウント

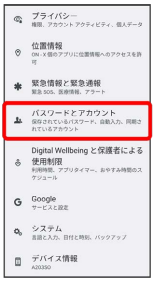

# $\overline{3}$

#### アカウントを追加

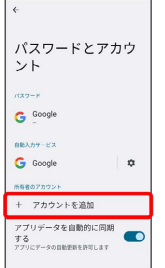

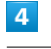

#### Google

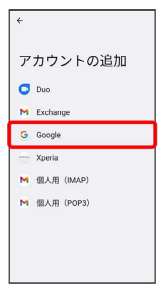

- <mark>※3</mark> Google アカウントのログイン画面が表示されます。
- ・指紋を登録済みの場合は、指紋認証を行う画面が表示される場合 があります。指紋センサーに指を当てて指紋を認証させてくださ い。
- ・画面ロック解除方法を「パターン」/「ロックNo.」/「パスワー ド」に設定している場合は、画面ロック解除の入力画面が表示さ れる場合があります。画面ロック解除方法を入力してください。

# $5\overline{5}$

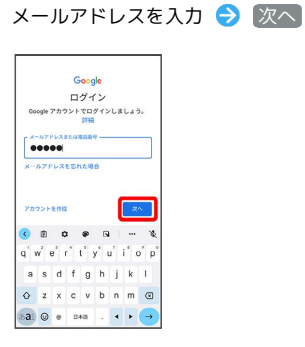

# $6\overline{6}$

### パスワードを入力 → 次へ

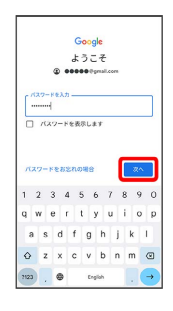

# $\overline{7}$

画面の指示に従って操作

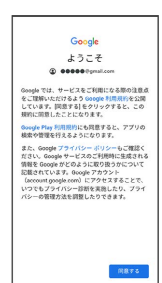

**※ Google アカウントのログインが完了します。** 

# 画面ロックを解除する

# 画面ロックについて

本機を一定時間何も操作しないと、電池の消費を抑えるため画面が 消灯します(画面ロック)。

タッチパネル操作も受け付けなくなるので、誤動作を防ぐことがで きます。

画面消灯(画面ロック)中に電源キーを押すと、ロック画面が表示 されます。

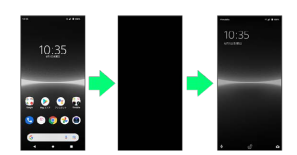

・画面点灯時に電源キーを押すと、手動で画面ロックすることがで きます。

### 音楽再生中に画面ロック状態になったとき

音楽再生は継続されます。画面消灯(画面ロック)中に電源キー を押すと、ロック画面上に音楽操作パネルが表示され、一時停止 や曲送りなどができます(利用するアプリによっては、動作が異 なる場合があります)。

# 40

画面ロックを解除する

#### $\boxed{1}$

画面消灯(画面ロック)中に電源キーを押す

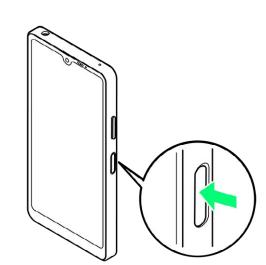

※3<br>コック画面が表示されます。

# $\overline{2}$

画面を上にフリック

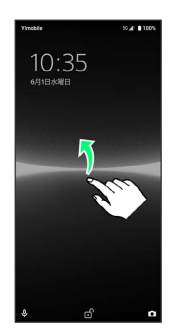

**※3** 画面ロックが解除されます。

- ・画面ロックの解除方法は変更することができます。画面ロック解 除方法の設定について詳しくは、「[画面をフリックして画面ロッ](#page-199-0) [クを解除するように設定する](#page-199-0)」、「[パターンを指でなぞって画面](#page-199-1) [ロックを解除するように設定する」](#page-199-1)、[「ロックNo.で画面ロックを](#page-200-0) [解除するように設定する」](#page-200-0)、[「パスワードで画面ロックを解除す](#page-201-0) [るように設定する](#page-201-0)」を参照してください。
- ・指紋を登録済みの場合は、登録した指を指紋センサーに触れる ことで、画面ロックを解除できます。指紋の登録について詳しく は、[「指紋認証機能を利用する](#page-148-0)」を参照してください。

# 基礎知識/基本操作

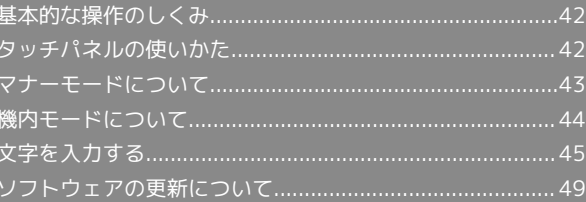

# <span id="page-43-0"></span>基本的な操作のしくみ

# 項目選択と画面移動

項目やアイコン、画面のボタンなどをタップすると、該当する操作 の画面に移動します。

#### ・1つ前の画面に戻るときは、 ■ をタップします。

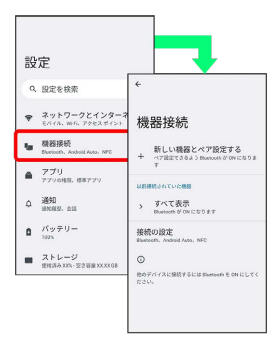

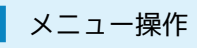

 $\boxed{1}$ 

各アプリの画面に表示される : をタップすると、その画面で利用 できる機能の設定や項目が画面に表示されます。

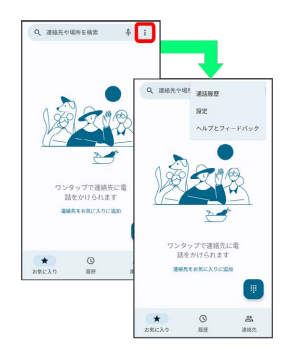

# $\overline{2}$

画面をロングタッチすると利用できる設定や項目が表示される画面 もあります。

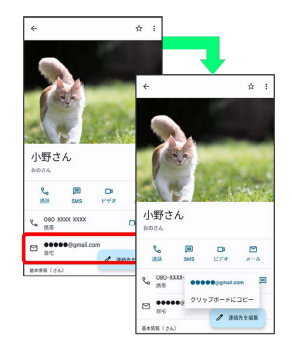

# <span id="page-43-1"></span>タッチパネルの使いかた

本機のディスプレイはタッチパネルです。指で直接触れて操作でき ます。

タップ Ш

画面に軽く触れて、すぐに指を離します。

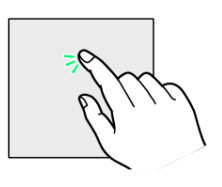

### ロングタッチ

画面に軽く触れたまま、しばらくそのままにしておきます。画面が 切り替われば指を離します。

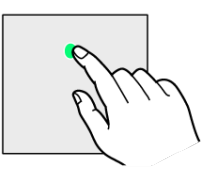

# ドラッグ

アイコンなどの対象物に軽く触れたまま、目的の位置までなぞり、 指を離します。

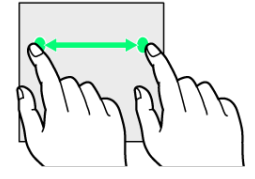

フリック(スワイプ)

画面に軽く触れて、上下左右に指を軽くはじきます。

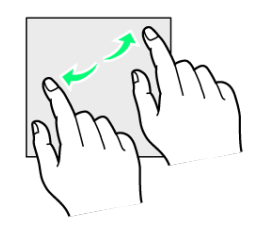

### ピンチ

2本の指で画面に触れ、指を開いたり閉じたりします。

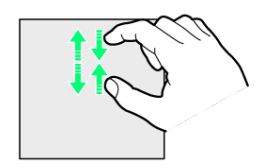

# <span id="page-44-0"></span>マナーモードについて

周囲に迷惑がかからないよう、着信音や操作音などが鳴らないよう に設定できます。

■■■マナーモード設定中の注意

マナーモード設定中でも、シャッター音、動画撮影時の撮影開始 /終了音、アラームなどの音は消音されません。

マナーモード(バイブあり)に設定する

# $\vert$  1

音量キーの上/下を押す

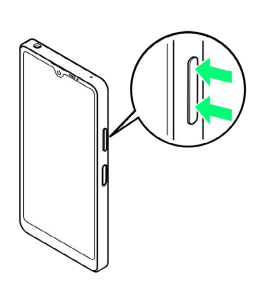

# $\overline{2}$

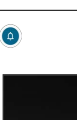

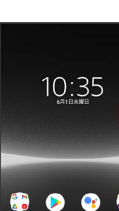

 $\bullet\bullet\bullet\circ$ 

# $\overline{3}$

音量調節バーが表示されている間に

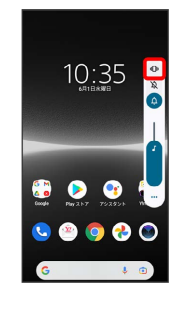

※ アイコンが ◎ に変わり、マナーモード (バイブあり) に設定 されます。

Xperia Ace III Xperia Ace III

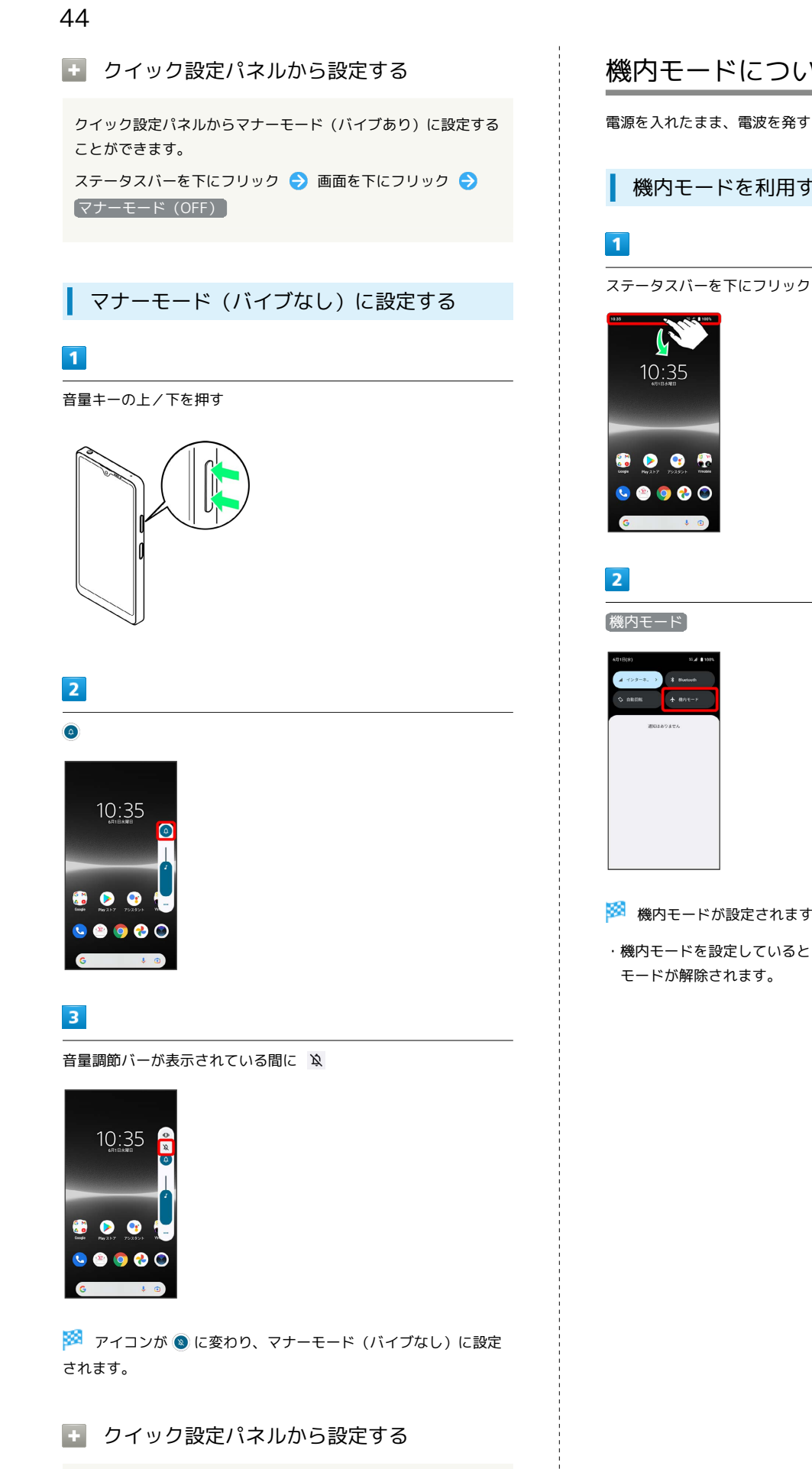

クイック設定パネルからマナーモード(バイブなし)に設定する ことができます。

ステータスバーを下にフリック → 画面を下にフリック → マナーモード(OFF) マナーモード(バイブあり)

# <span id="page-45-0"></span>機内モードについて

電源を入れたまま、電波を発する機能をすべて無効にできます。

■ 機内モードを利用する

※ 機内モードが設定されます。

・機内モードを設定しているときに、同様の操作を再度行うと機内 モードが解除されます。

# <span id="page-46-0"></span>キーボードについて

文字を入力するときは、ディスプレイに表示されるソフトウェア キーボードを使用します。

ソフトウェアキーボードには、携帯電話と同じ配列の「12 キー」、 一般的なパソコンと同じ配列の「QWERTY」、手書きで文字を入力 できる「手書き」、ローマ字入力に特化した配列の「GODAN」があ ります。また、「Google 音声入力」も利用できます。

・キーボードを非表示にするには、■ をタップします。

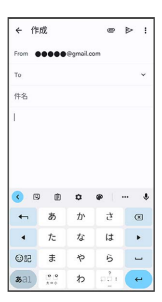

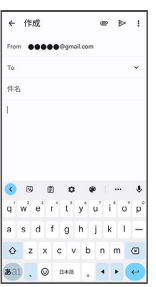

■ キーボードについての操作

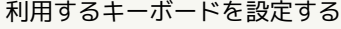

# 文字入力画面で ☆ ● 目語 ● 日本語 ● 12 キー / QWERTY / 手書き / GODAN → 完了 ・キーボードは複数設定することができます。

#### キーボードを切り替える

キーボードを複数設定している場合は、キーボードを切り替える ことができます。

- 文字入力画面で「●
- · | をロングタッチ → 切り替えたいキーボードをタップと操 作しても、キーボードを切り替えることができます。

### 12キー画面の見かた

携帯電話と同じ配列のキーボードです。キーを繰り返しタップして 文字を選択するタップ入力に加えて、フリック入力もできます。

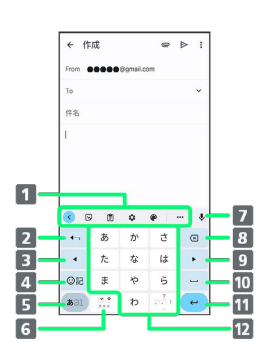

- 1 よく使う機能のショートカットが表示されます(ツール バー)。
- 2 文字を確定前に戻します。文字が未確定の場合は、文字を逆 順に表示します。
- 8 カーソルを左へ移動します。
- 4 絵文字、顔文字などの一覧を表示します。
- 5 文字入力モードを切り替えます(かな/英字/数字)。ロン グタッチすると文字入力の設定画面を表示したり、片手モー ドを設定したりできます。

文字入力中に、大文字/小文字の切り替え、濁点/半濁点の 入力をします。 キーボードを複数設定している場合は、 ● が表示され、

- キーボードを切り替えることができます。
- 音声入力で文字を入力できます。
- 8 カーソルの前の文字を削除します。
- カーソルを右へ移動します。
- 10 スペースを入力します。かな入力中は、候補リスト内の文字 を順に表示します。
- 11 改行します。文字入力中は文字を確定します。アプリによっ ては ◎ ● ( ◇ ● などが表示されます。

12 文字を入力します。

# QWERTY画面の見かた

一般的なパソコンと同じ配列のキーボードです。日本語はローマ字 で入力します。フリック入力もできます。

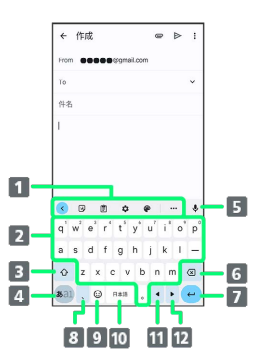

- よく使う機能のショートカットが表示されます(ツール バー)。
- 2 文字を入力します。
- 3 英字を入力できます。 ◎ を1回タップ ( 表示) すると1 文字のみ大文字で入力、 ○ を2回タップ ( ● 表示) すると 大文字固定入力に切り替わります。
- 文字入力モードを切り替えます(かな/英字/数字)。ロン グタッチすると文字入力の設定画面を表示したり、片手モー ドを設定したりできます。
- 音声入力で文字を入力できます。
- カーソルの前の文字を削除します。
- 7 改行します。文字入力中は文字を確定します。アプリによっ ては Q → √ → などが表示されます。
- 8 読点を入力します。ロングタッチすると、文字入力の設定画 面を表示したり、片手モードを設定したりできます。 キーボードを複数設定している場合は ! が表示され、ロング タッチすると絵文字、顔文字などの一覧も表示することがで きます。
- 9 絵文字、顔文字などの一覧を表示します。キーボードを複数 設定している場合は、 ● が表示され、キーボードを切り替え ることができます。
- スペースを入力します。かな入力中は、候補リスト内の文字 を順に表示します。キーボードを複数設定している場合は、 ロングタッチしてキーボードを切り替えることができます。
- カーソルを左へ移動します。
- 12 カーソルを右へ移動します。

### ■ 文字種(文字入力モード)を切り替える

をタップするたびに、「英字」「数字」「かな」に切り替わり ます。

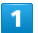

#### 文字入力画面である

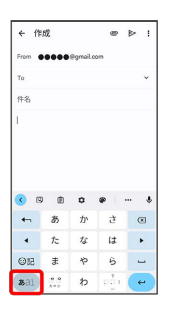

※3 文字種(文字入力モード)が切り替わります。

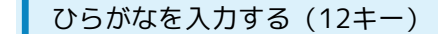

「けいたい」と入力する方法を例に説明します。

# $\overline{\mathbf{1}}$

文字入力モードが「かな」になっていることを確認

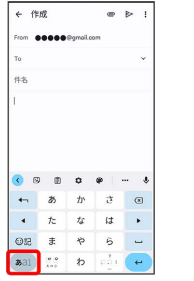

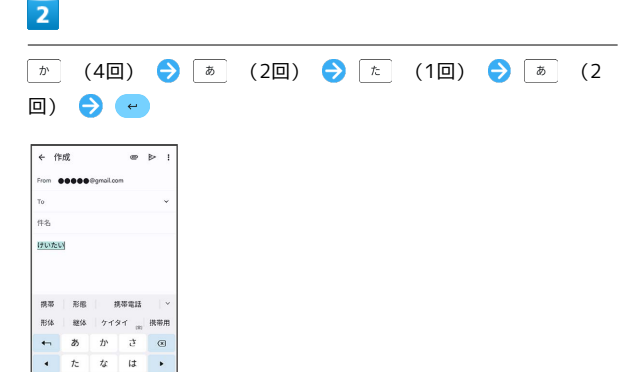

#### ※ 文字が入力されます。

 $O12$  $\begin{array}{|c|c|c|c|}\hline \text{all} & \frac{a}{b+1} & \text{b} \\ \hline \end{array}$ 

・同じキーに配列された文字を続けて入力する場合は、最初の文字 の入力後に • をタップしたあと、次の文字を入力します。

# ■ フリック入力について

キーを上下左右にフリックすることで、キーを繰り返しタップする ことなく、入力したい文字を入力できます。キーに触れると、フ リック入力で入力できる候補が表示されます。入力したい文字が表 示されている方向にフリックすると、文字が入力されます。 12キーで「な」行を入力する方法を例に説明します。

# $\overline{\mathbf{1}}$

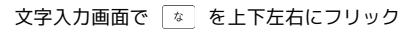

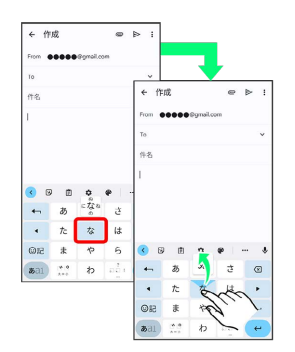

### ※3 フリックした方向の文字が入力されます。

・「な」を入力するときは、「な」を1回タップします。

# 文字を切り取り/コピーして貼り付ける

文字入力画面やウェブサイトなどで、入力済みの文字やコピーした いテキストをダブルタップ/ロングタッチすると、選択した文字 列の周辺に編集メニューが表示されます。表示されるメニュー項目 は、アプリによって異なります。

# $\overline{1}$

文字入力画面やウェブサイトなどで、入力済みの文字やコピーした いテキストをダブルタップ/ロングタッチ

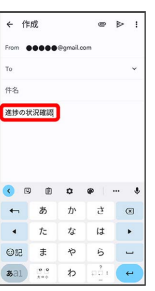

※ 文字列が選択され、ハイライト表示されます。

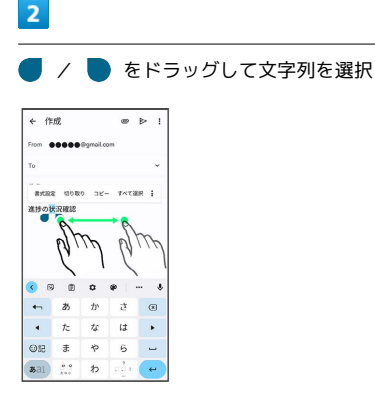

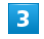

切り取り / コピー

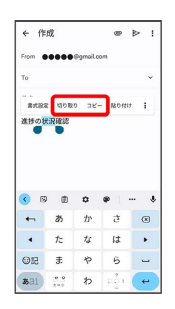

 $\overline{4}$ 

#### 貼り付ける位置をタップ

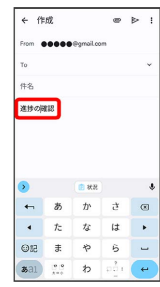

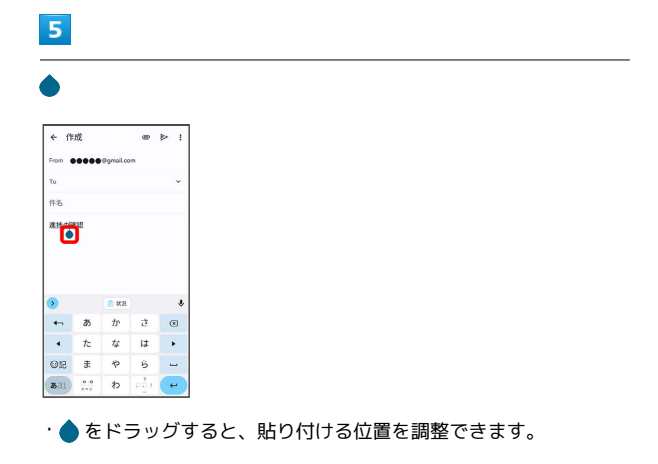

# $6\overline{6}$

[貼り付け]

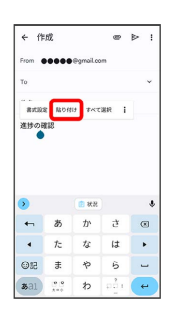

※3 切り取り/コピーした文字列が貼り付けられます。

### 文字入力の設定を行う

文字入力に関する動作を設定できます。おもな設定項目は次のとお りです。

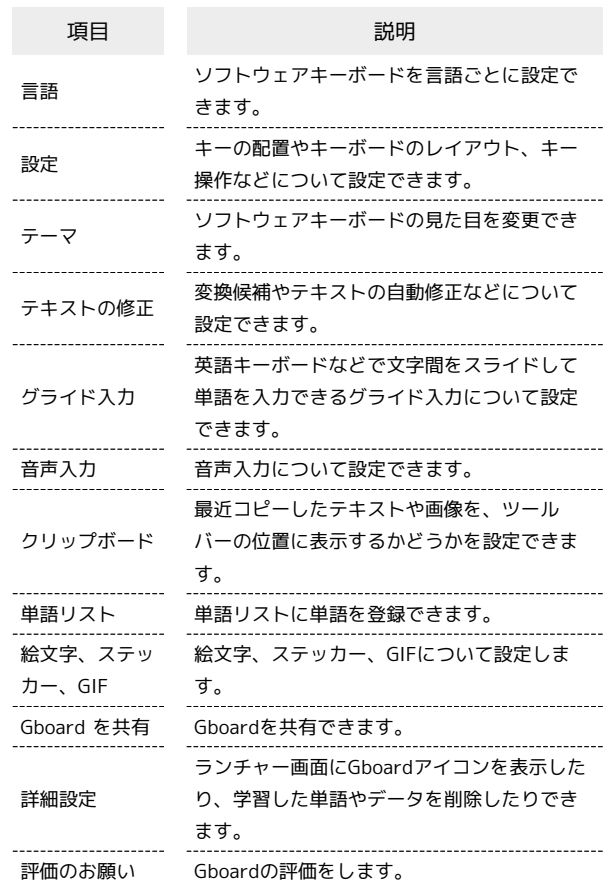

# $\boxed{1}$

#### 文字入力画面で

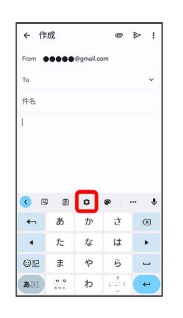

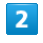

各項目を設定

※3 文字入力の設定が完了します。

# <span id="page-50-0"></span>ソフトウェアの更新について

ソフトウェア更新は更新内容によって操作手順が異なります。確認 /更新には、通信料はかかりません。

■ ソフトウェア更新時のご注意

#### 電波について

電波状況のよい所で、移動せずに操作してください。また、電池 残量が十分ある状態で操作してください。更新途中に電波状態が 悪くなったり、電池残量がなくなると、更新に失敗することがあ ります。更新に失敗すると本機が使用できなくなることがありま す。

#### 保存されているデータ/設定について

本機の状況(故障・破損・水濡れなど)によっては、保存されて いるデータが破棄されることがあります。データが消失した場合 の損害につきましては、当社は責任を負いかねますので、あらか じめご了承ください。

ソフトウェア更新を行うと設定の一部がお買い上げ時の状態に戻 る場合があります。

### ソフトウェアを自動で更新する

ソフトウェアが自動で更新されます。

更新が完了したら通知パネルに表示される通知をタップし、本機を 再起動してください。

# ソフトウェアを手動で更新する

通知パネルに表示されるソフトウェア更新の通知をタップし、画面 の指示に従って操作してください。 次の手順でも手動更新をすることができます。

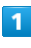

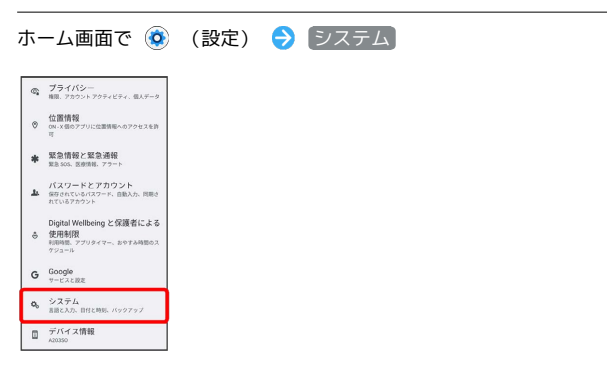

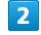

システム アップデート

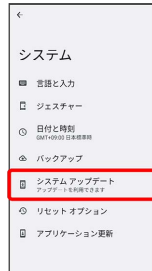

# $3<sup>°</sup>$

画面の指示に従って操作

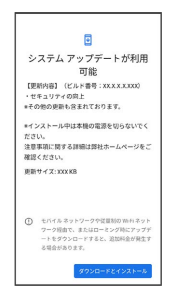

※ ソフトウェア更新が実行されます。

# 画面の見かた

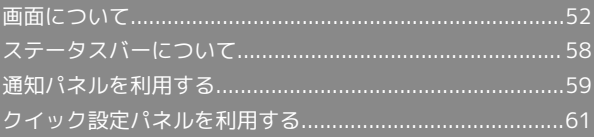

# ホーム画面とランチャー画面

本機のおもな操作は、電源を入れると表示される「ホーム画面」 と、アプリを一覧表示した「ランチャー画面」から行います。 「ランチャー画面」は、ホーム画面で画面を上にフリックすると表 示できます。

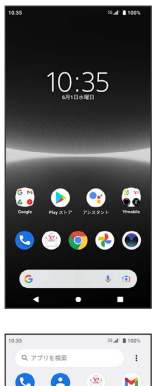

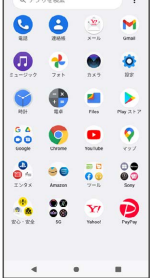

# ホーム画面の見かた

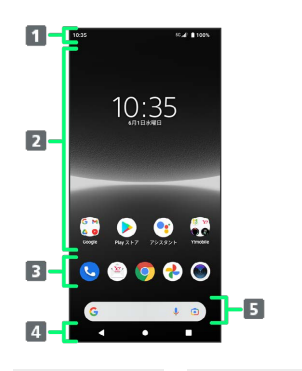

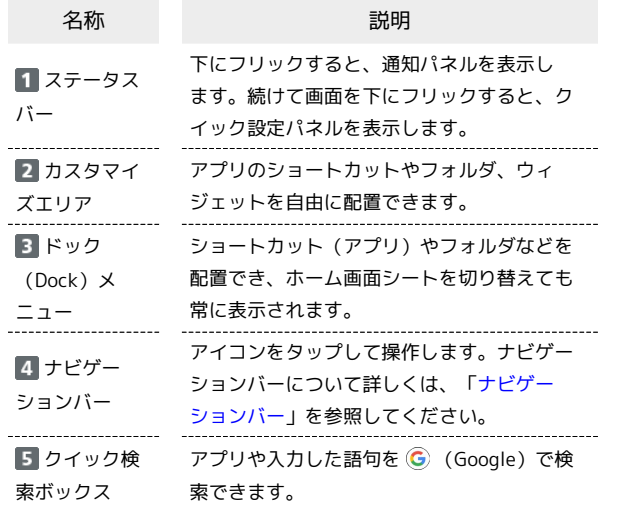

#### | ホーム画面シートを切り替える

各ホーム画面シートをアプリのショートカットやウィジェットなど でカスタマイズして、便利に使用できます。ホーム画面を左右にフ リックすると、ホーム画面シートを切り替えることができます。

・ほかのホーム画面シートを表示しているときに【】をタップする と、最初のホーム画面に戻ります。

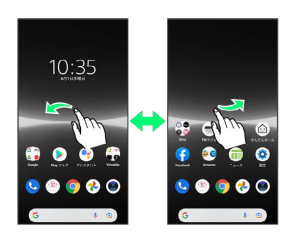

#### ■■ かんたんホームについての操作

ホーム画面をかんたんホームに切り替える 基本的な機能に限定したホーム画面や設定項目に切り替えること ができます。 ホーム画面で ◎ (設定) ● アプリ ● 標準のアプリ  $\bigodot$  ホームアプリ $\bigodot$  かんたんホーム  $\bigodot$  OK ホーム画面をかんたんホームから標準のホーム画面

に切り替える

かんたんホーム画面で ◎ (設定) → ホーム切替 → OK

<span id="page-53-0"></span>52

# <span id="page-54-0"></span>ナビゲーションバー

画面下部のアイコンが表示される領域を「ナビゲーションバー」と 呼びます。アイコンをタップして操作できます。 ジェスチャーを使用して操作することもできます。詳しくは、[「シ](#page-202-0) [ステムの設定」](#page-202-0)を参照してください。

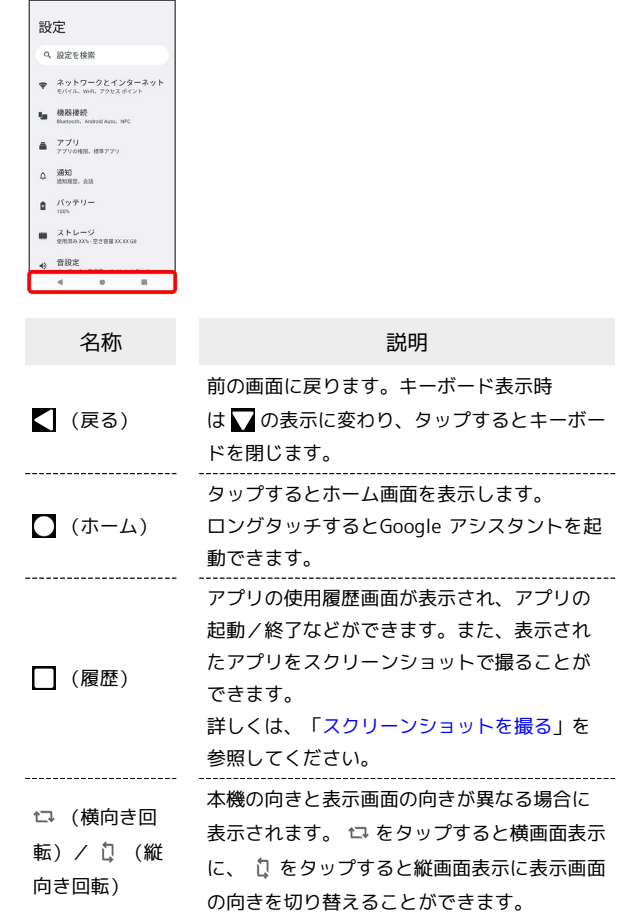

#### 縦画面と横画面

本機を横向きに回転させると、ナビゲーションバーに が表示さ れます。 をタップすると表示画面が横表示に切り替わります。 縦表示に切り替える場合は、本機を縦向きに回転させて D をタッ プします。

「画面の自動回転」をONにしている場合は、本機を横向きに回転さ せると、自動的に表示画面も横表示に切り替わります。「画面の自 動回転」について詳しくは、[「画面設定」](#page-195-0)を参照してください。

・表示中の画面によっては、本機の向きを変えても横表示されない 場合があります。

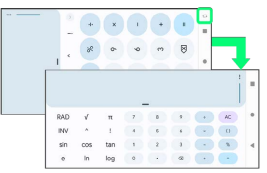

#### マルチウィンドウ

本機の表示画面を分割し、2つのアプリを同時に表示して操作できま す。

アプリによっては、マルチウィンドウで利用できない場合がありま す。

### $\overline{1}$

マルチウィンドウで利用したいアプリを起動 → □

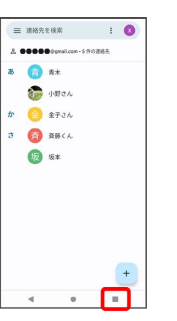

※3 最近使用したアプリの履歴が表示されます。

# $\vert$  2

利用するアプリのサムネイル上部のアプリアイコンをタップ

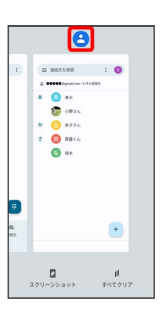

 $\overline{\mathbf{3}}$ 

分割画面

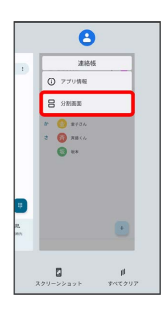

※ マルチウィンドウ画面が表示されます。

・画面上部にアプリが表示されます。

# 54

# $\overline{4}$

アプリのサムネイル表示の中から、画面下部で利用するアプリを タップ

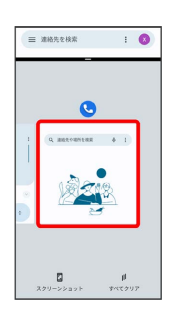

※ マルチウィンドウ画面下にタップしたアプリが表示されます。

・利用したいアプリがサムネイル表示されていない場合は、 ■■利用したいアプリをタップと操作してください。

・アプリアイコンをロングタッチ ● 日 / 分割画面 と操作して も、マルチウィンドウを設定できます。

■■ マルチウィンドウ画面表示時の操作

画面下に表示したアプリを切り替える

■● アプリのサムネイル表示の中から、アプリをタップ ・利用したいアプリがサムネイル表示されていない場合は、 ■●利用したいアプリをタップと操作してください。

マルチウィンドウの表示幅を変更する

仕切りバー( – )を上下(横画面表示の場合は左右)にド ラッグ

マルチウィンドウを終了する

仕切りバー( – )を画面上端または下端(横画面表示の場 合は左端または右端)までドラッグ

<span id="page-55-0"></span>■ スクリーンショットを撮る

電源キーと音量キーの下を同時に押すと、表示されている画面のス クリーンショットを撮ることができます。

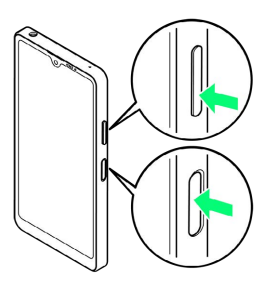

- ・□ ◆ スクリーンショットしたいアプリを表示させ スクリーン ショット と操作して、アプリの使用履歴画面に表示されているア プリのスクリーンショットを撮ることもできます。
- ・「キャプチャ範囲を拡大」が表示されたときは、表示できる画面 全体を1枚のスクリーンショットで撮ることができます (スクロー ルスクリーンショット)。 キャプチャ範囲を拡大 → 保存する 範囲を選択 保存 と操作してください。
- ・撮影したスクリーンショットは、「フォト」アプリの 「Screenshots」フォルダなどから確認することができます。

# 壁紙を変更する

#### $\overline{1}$

ホーム画面のアイコンがない場所をロングタッチ

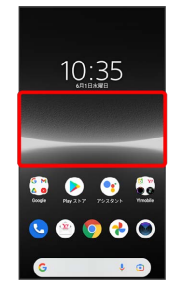

# $\overline{2}$

壁紙

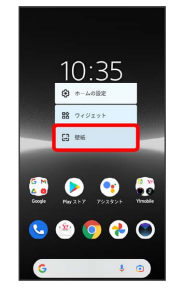

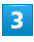

壁紙をタップ

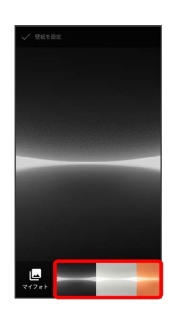

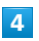

【壁紙を設定】

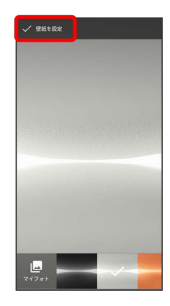

※ 壁紙が設定されます。

・設定する画面によっては、引き続き ホーム画面 / ロック画面

/ ホーム画面とロック画面 と操作してください。

# ショートカットを追加する

#### $\blacksquare$

ホーム画面で画面を上にフリック

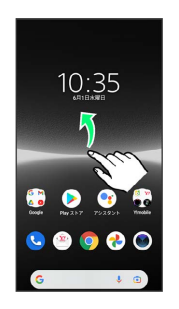

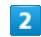

追加したいアイコンをロングタッチし、追加したい場所にドラッグ

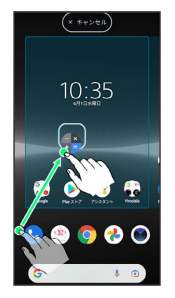

※※<br>ショートカットが追加されます。

- ・フォルダをロングタッチすると、アプリのショートカットをフォ ルダごと追加できます。
- ・追加操作を中止する場合は、画面上部の キャンセル までドラッ グします。

エ ホーム画面のアレンジ時の操作

ウィジェットやアイコンを移動する

ホーム画面で対象のアイテムをロングタッチ → 移動したい場 所にドラッグ

ウィジェットやアイコンを削除する

ホーム画面で対象のアイテムをロングタッチ → 削除 へド ラッグ

追加できるおもなウィジェットは次のとおりです。各項目に対応し たウィジェットがあります。

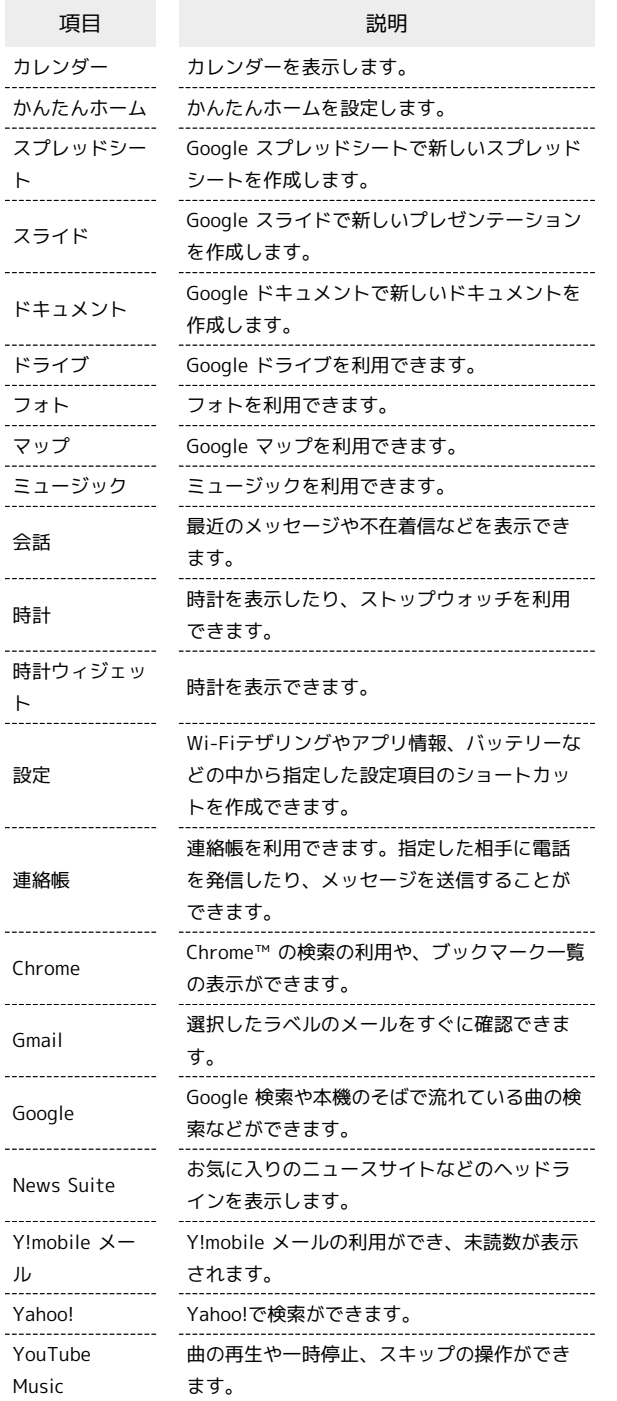

 $\overline{1}$ 

#### ホーム画面のアイコンがない場所をロングタッチ● ウィジェッ

ト

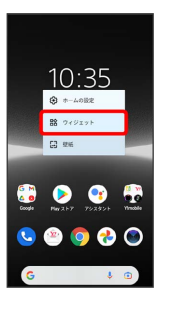

### <mark>※3</mark> ウィジェット一覧画面が表示されます。

・確認画面が表示されたときは、画面の指示に従って操作してくだ さい。

 $\overline{2}$ 

追加したいウィジェットのカテゴリをタップ

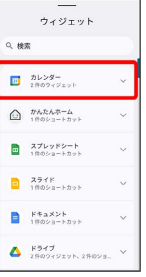

・画面上部のウィジェット検索バーをタップ → カテゴリ/ウィ ジェットの名前を入力と操作すると、カテゴリやウィジェットを 検索できます。

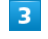

追加したいウィジェットをロングタッチ

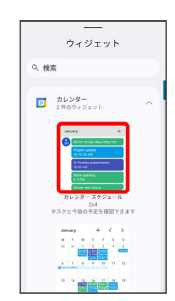

追加したい場所にドラッグ

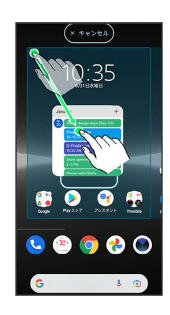

#### ※ ウィジェットが追加されます。

- ・追加するウィジェットによっては、以降も操作が必要な場合があ ります。画面の指示に従って操作してください。
- ・追加操作を中止する場合は、画面上部の キャンセル までドラッ グします。

エ ホーム画面のアレンジ時の操作

ウィジェットやアイコンを移動する

ホーム画面で対象のアイテムをロングタッチ ● 移動したい場 所にドラッグ

ウィジェットやアイコンを削除する

ホーム画面で対象のアイテムをロングタッチ → 削除 へド ラッグ

### フォルダを追加する

#### $\vert$  1

ホーム画面/ランチャー画面でフォルダに入れたいアイコンをロン グタッチ

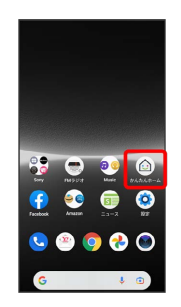

・ランチャー画面でフォルダを追加する場合は、 : ● カスタマ

#### $\overline{2}$

同じフォルダへ入れたいアイコンの上にドラッグ

イズ と操作してカスタマイズモードにしてください。

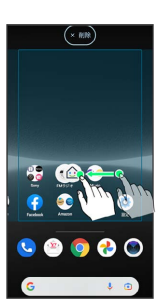

※ フォルダが追加されます。

■ フォルダ名を変更する

ホーム画面/ランチャー画面で対象のフォルダをタップ● フォルダ名をタップ ● フォルダ名を入力 ● ●

# ホーム画面の設定をする

#### 設定できる項目は次のとおりです。

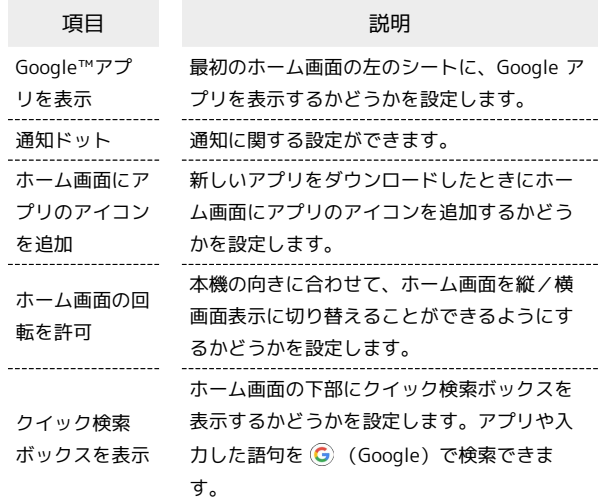

 $\overline{\mathbf{1}}$ 

ホーム画面のアイコンがない場所をロングタッチ → ホームの設 定

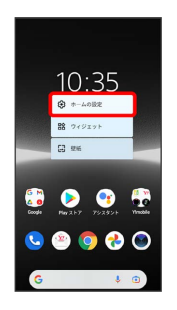

# $\overline{2}$

各項目を設定

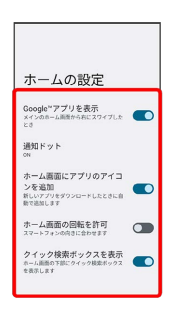

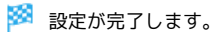

# <span id="page-59-0"></span>ステータスバーについて

ステータスバーは、本機の画面上部にあります。新着メールなどの 通知アイコンや、本機の状態をお知らせするステータスアイコンが 表示されます。

### ■ ステータスバーの見かた

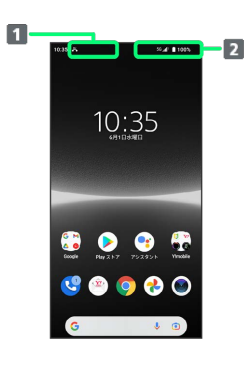

通知アイコン

ステータスアイコン

#### おもな通知アイコン

ステータスバーに表示される通知アイコンには、次のようなものが あります。

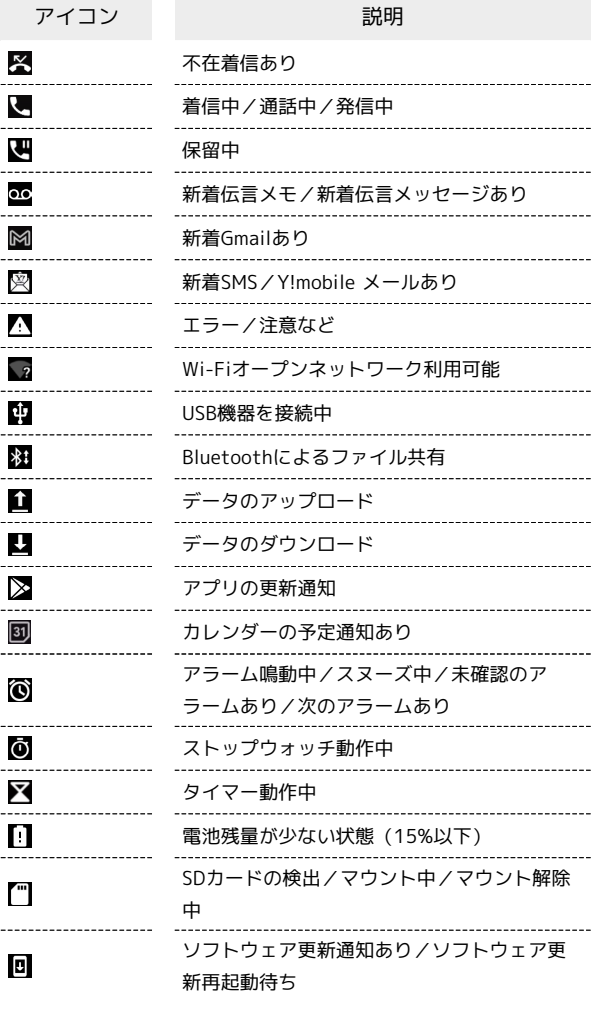

# おもなステータスアイコン

ステータスバーに表示されるステータスアイコンには、次のような ものがあります。

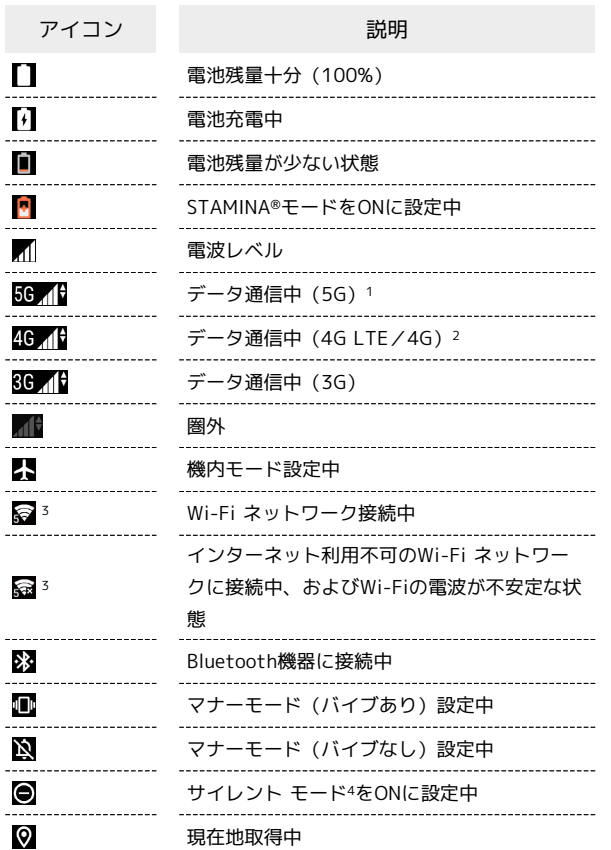

- 1 お使いの端末画面上(画面上部)に待受時は「5G」と表示され ている場合でも、通信を行う際は表示が「4G」に切り替わり、 4G通信が使用される場合があります。
- 2 本機はFDD-LTE (SoftBank 4G LTE) およびAXGP (SoftBank 4G)に対応しており、どちらに接続していてもこのアイコンが 表示されます。また、SoftBank 4Gに優先的に接続します。
- 3 アイコンの左側に表示される数字は、接続先の規格を表します。 4: IEEE 802.11n 5: IEEE 802.11ac
	- 番号なし: IEEE 802.11a/b/g
- 4 サイレント モードについて詳しくは、[「音設定」](#page-192-0)を参照してく ださい。

# <span id="page-60-0"></span>通知パネルを利用する

通知パネルでは、通知アイコンとその内容を確認できます。

通知パネルを開く

# $\overline{1}$

ステータスバーを下にフリック

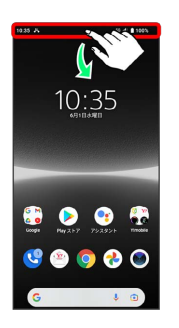

※3 通知パネルが表示されます。

■ 通知パネルについて

通知パネルを閉じる

画面を上にフリック

・ をタップしても、通知パネルを閉じることができます。 

ロック画面で通知を表示する

ロック画面を下にフリック

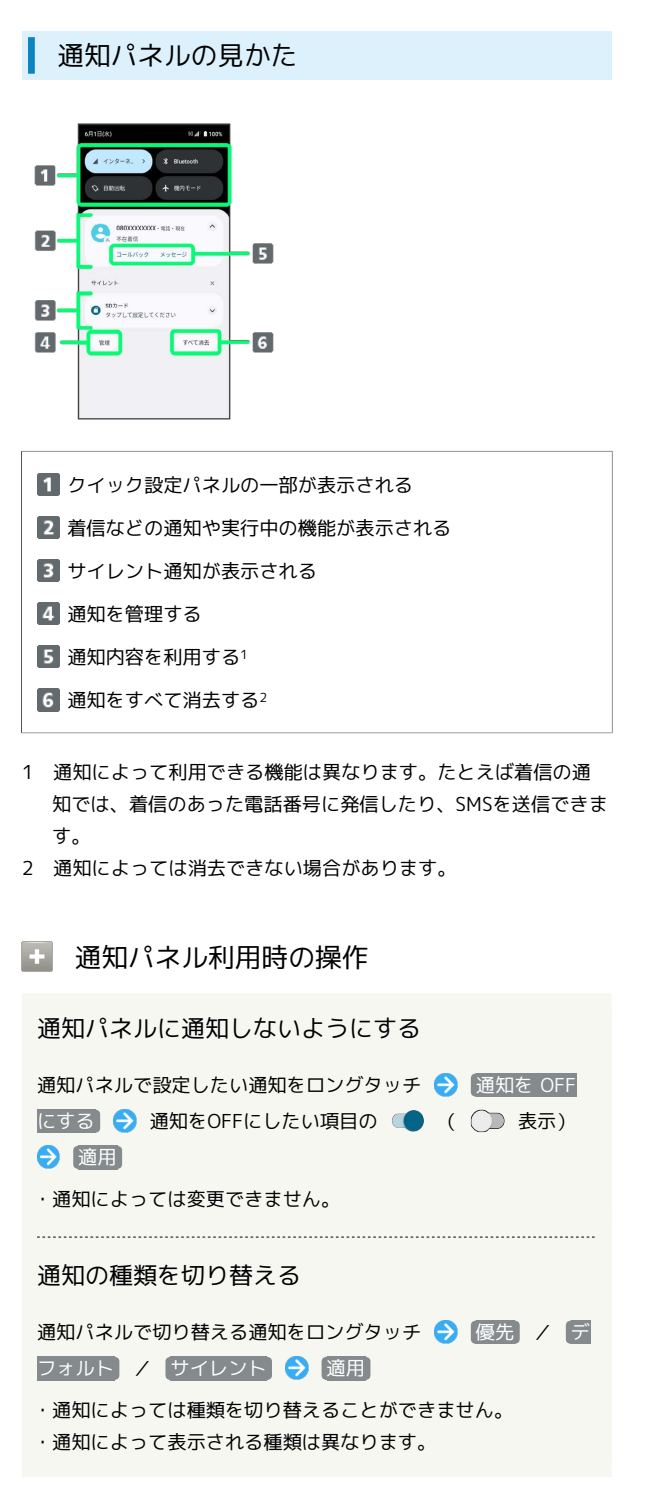

### 通知を確認する

#### $\blacksquare$

ステータスバーを下にフリック

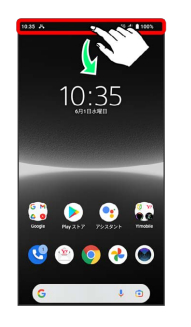

※2 通知パネルが表示されます。

・通知をタップするとアプリが起動し、内容を確認できます。

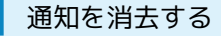

#### $\mathbf{1}$

ステータスバーを下にフリック

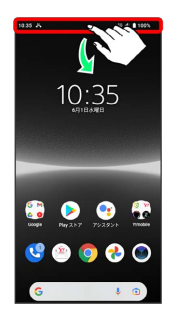

※ 通知パネルが表示されます。

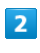

消去したい通知を左右にフリック

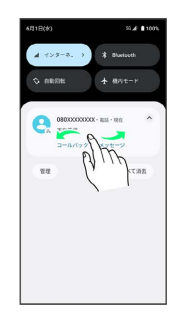

※ 通知が消去されます。

・通知内容によっては消去できない場合があります。

# 通知を全件消去する

### $\mathbf{1}$

ステータスバーを下にフリック

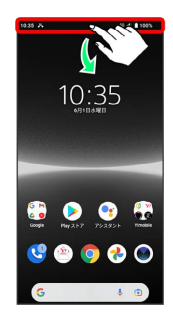

※ 通知パネルが表示されます。

#### $\overline{2}$

すべて消去

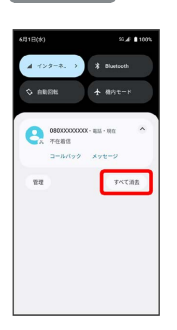

# ※ 通知が全件消去されます。

・通知内容によっては消去できない場合があります。

# <span id="page-62-0"></span>クイック設定パネルを利用する

クイック設定パネルでは、アイコンをタップして機能のON/OFFな どを設定できます。

クイック設定パネルを開く

# $\vert$  1

ステータスバーを下にフリック

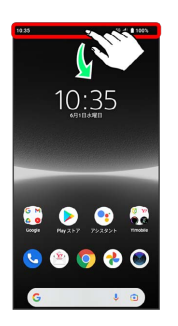

### $\overline{2}$

画面を下にフリック

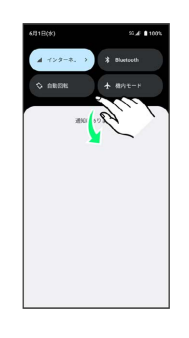

※3 クイック設定パネルが表示されます。

・ステータスバーを2本指で下にフリックしても、クイック設定パネ ルを表示できます。

音楽再生中の表示について

音楽をミュージックなどで再生すると、クイック設定パネルに操 作パネルが表示され、再生/一時停止などの操作や、音声の出力 先の変更ができます。

■■ クイック設定パネルについて

クイック設定パネルを閉じる

画面を上にフリック

•● をタップしても、クイック設定パネルを閉じることができ ます。 

クイック設定パネルをアレンジする

クイック設定パネルに表示する機能の追加や削除、表示位置の変 更ができます。

クイック設定パネルで 2 → 画面の指示に従ってアイコンを ドラッグ

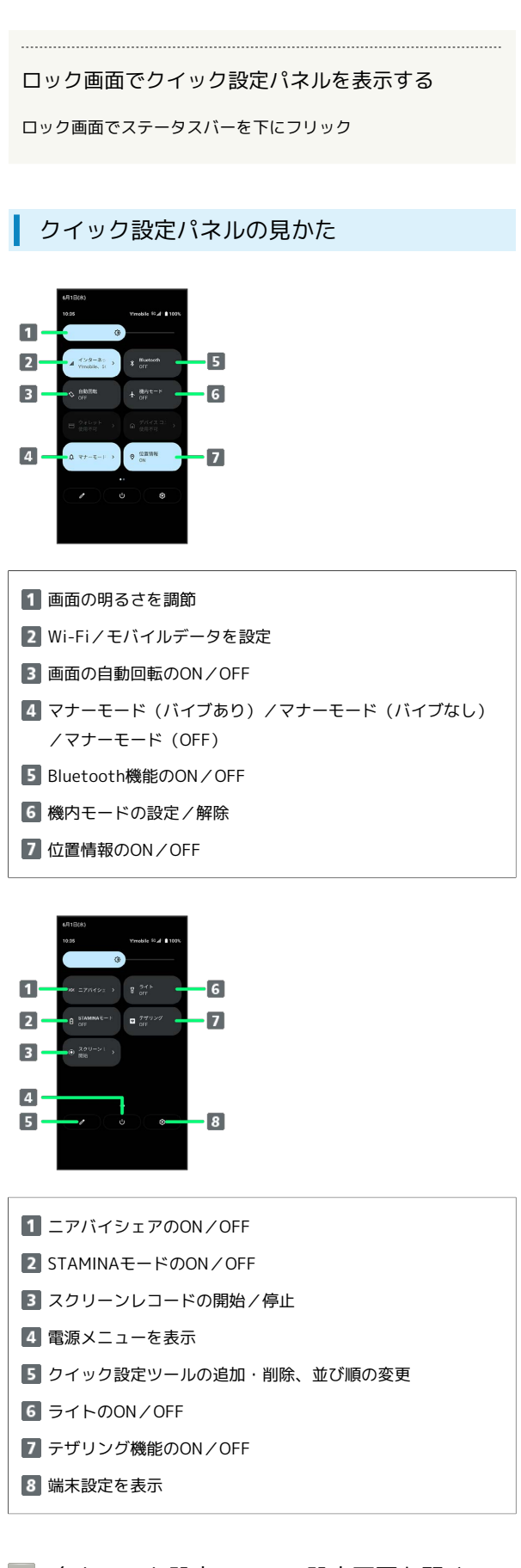

# 4 各クイック設定ツールの設定画面を開く

クイック設定ツールをロングタッチ

・クイック設定ツールによっては設定画面を開けない場合があり ます。

# 電話/電話帳

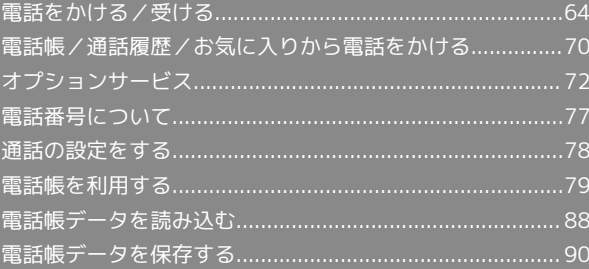

# <span id="page-65-0"></span>電話をかける/受ける

直接ダイヤルして電話をかける方法や、かかってきた電話の受けか た、着信中/通話中にできることを説明します。

#### る 電話機能について

#### 緊急通報位置通知について

緊急通報を行うと、お客様が発信した際の位置情報を緊急通報受 理機関(警察など)へ通知します。このシステムを「緊急通報位 置通知」といい、受信している基地局測位情報を元に算出した位 置情報を通知します。

- ・お申し込み料金、通信料は一切かかりません。
- ・お客様の発信場所や電波の受信状況によっては、正確な位置が 通知されないことがあります。必ず口頭で、緊急通報受理機関 へお客様の発信場所や目的をお伝えください。
- ・「184」を付けて発信するなど、発信者番号を非通知にして緊 急通報を行ったときは、位置情報は通知されません。ただし、 人命などに差し迫った危険があると判断したときは、緊急通報 受理機関がお客様の位置情報を取得することがあります。
- ・国際ローミングを使用しているときは、位置情報は通知されま せん。

VoLTE/VoLTE (HD+) およびHD Voiceへの対応 について

本機は、VoLTE/VoLTE (HD+) およびHD Voiceに対応してお り、より高品質な音声通話を行うことができます。詳しくは、 「VoLTE/VoLTE (HD+) を利用する」および「[HD Voiceにつ](#page-70-1) [いて](#page-70-1)」を参照してください。

### 2 こんなときは

- Q. 通話しづらい
- A. 騒音がひどい場所では、正しく通話ができないことがありま す。
- A. スピーカーで通話するときは、通話音量を確認してくださ い。通話音量を上げると通話しづらくなることがあります。
- Q. 通話中に「プチッ」と音が入る
- A. 移動しながら通話していませんか。電波が弱くなって別のエ リアに切り替わるときに発生することがあります。故障では ありません。
- 緊急通報のご注意

本機の緊急通報は、ワイモバイルのサービスエリア内でのみご利 用になれます。

# 電話をかける

# $\blacksquare$

ホーム画面で (■ (電話)

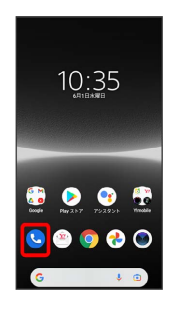

※ 電話画面が表示されます。

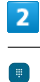

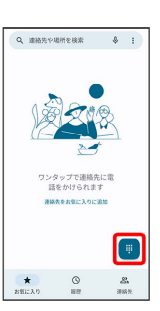

ダイイヤル画面が表示されます。

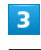

ダイヤルキーをタップして相手の電話番号を入力

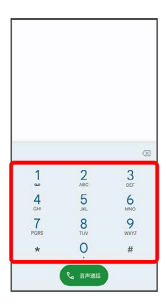

・一般電話にかけるときは、市外局番から入力してください。

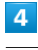

音声通話

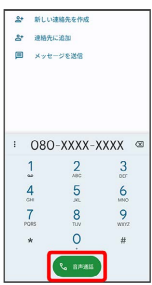

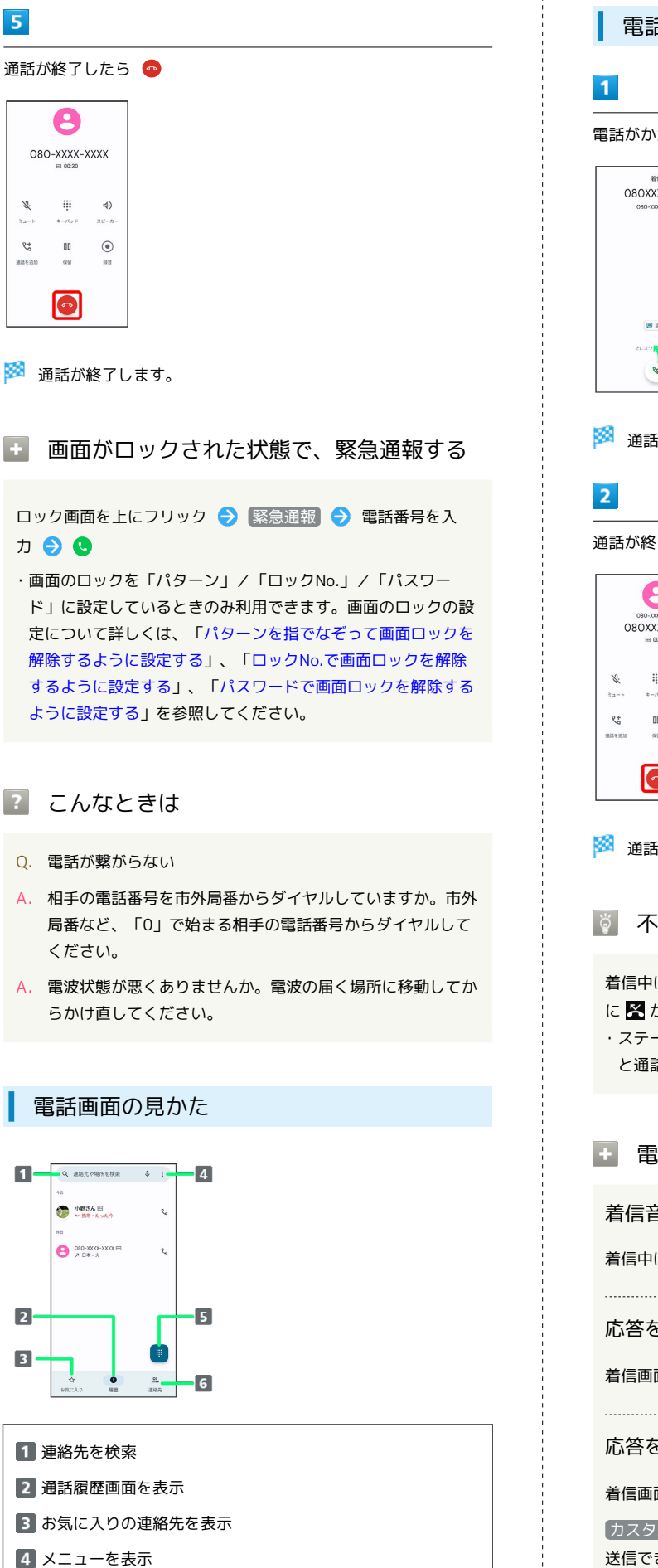

5 ダイヤル画面を表示 連絡先一覧画面を表示

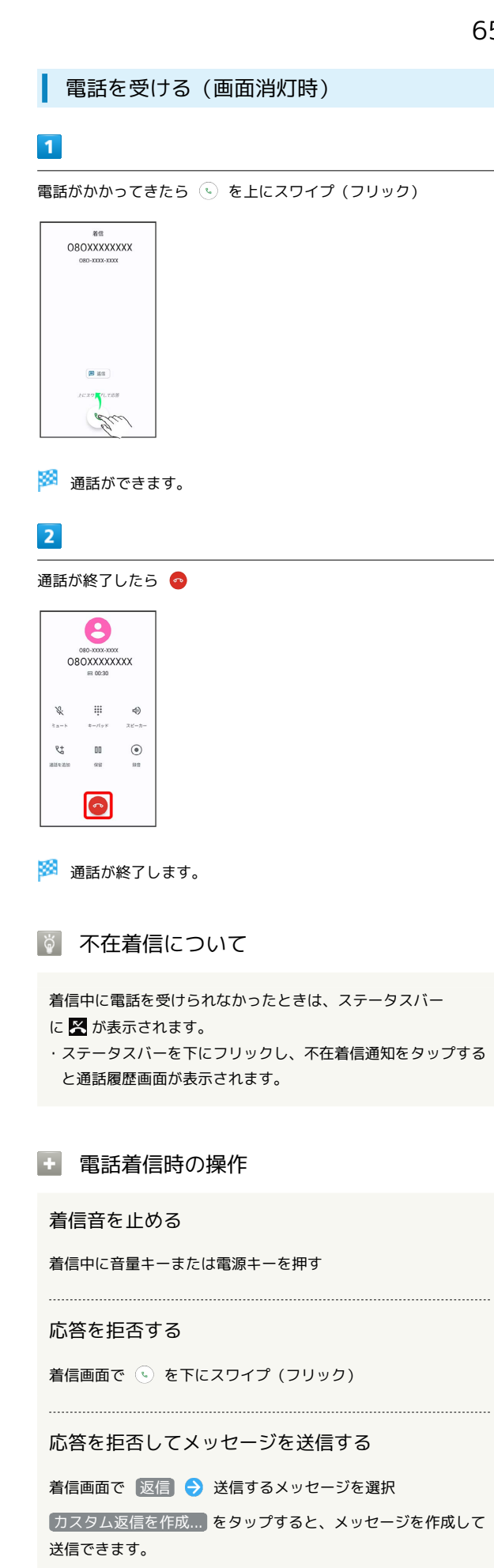

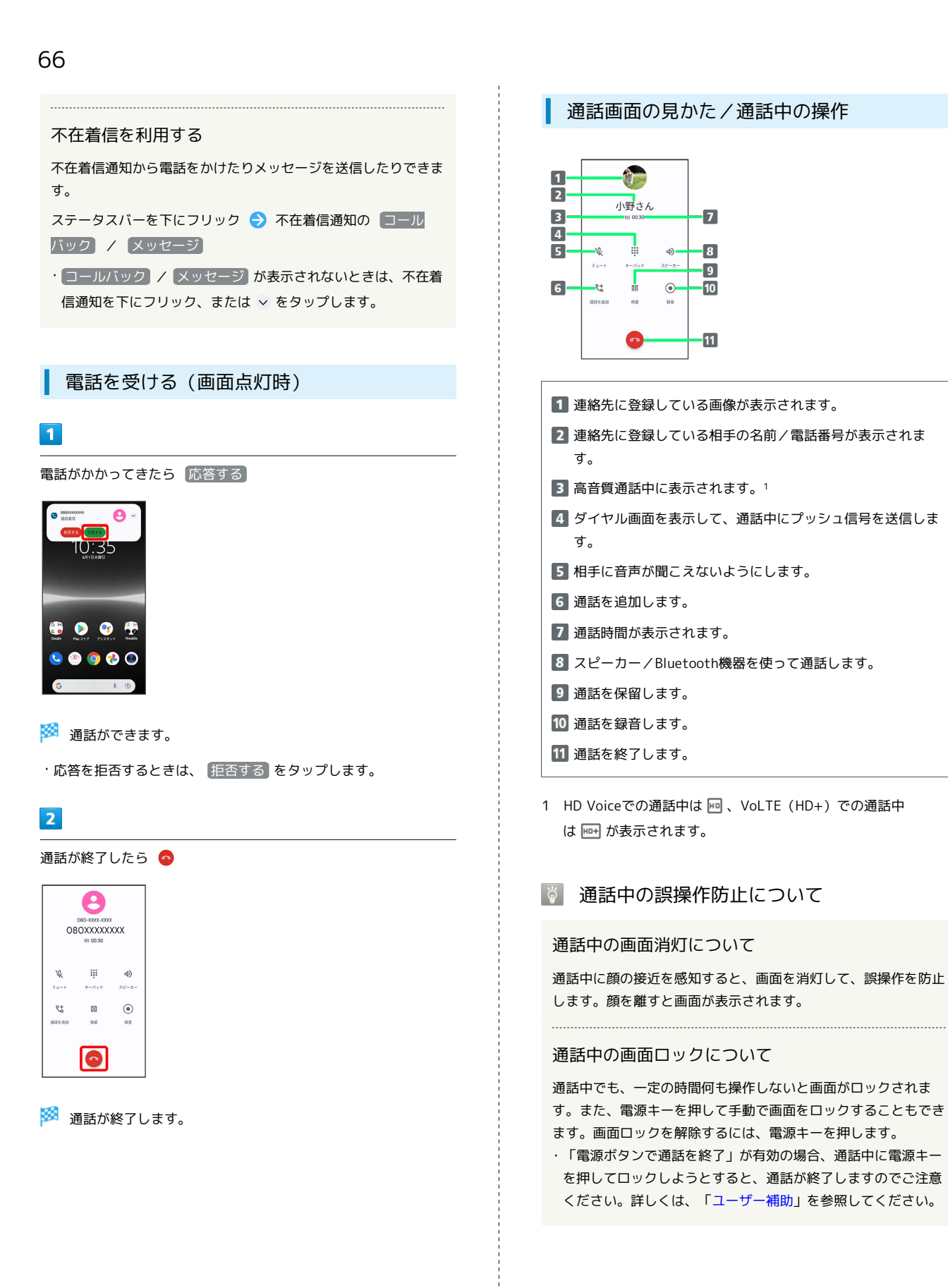

 $\overline{7}$ 

 $\vert$   $\bm{3} \vert$  $\overline{\phantom{a}}$ 

 $\overline{10}$ 

 $\cdot$ 11

# 通話音量を調節する

ここでは通話中に通話音量を調節する方法を説明します。

# $\overline{\mathbf{1}}$

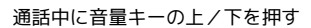

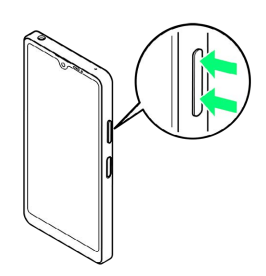

※2 通話音量が調整されます。

# ■ スピーカーフォンに切り替える

# $\overline{\mathbf{1}}$

通話中に スピーカー

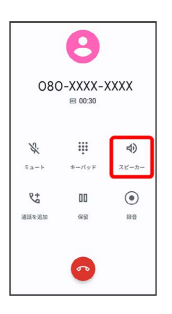

**※3** スピーカーフォンに切り替わります。

通話中に電話帳を確認する

# $\overline{\mathbf{1}}$

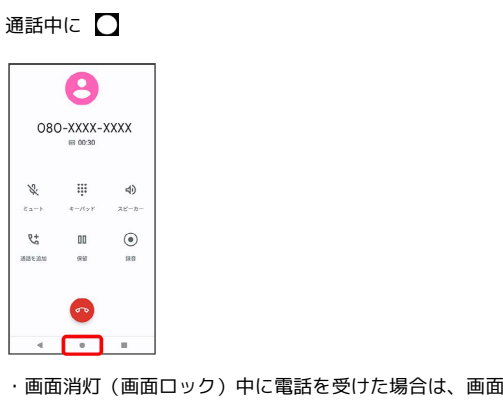

電話/電話帳 電話/電話帳

面ロックを 解除してください。

# $\overline{2}$

ホーム画面で (Google)

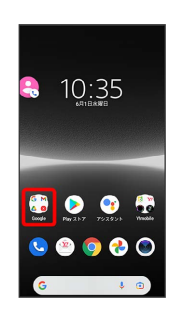

# $\overline{\mathbf{3}}$

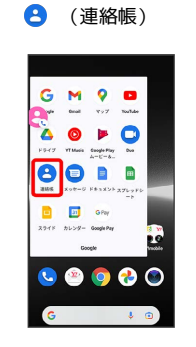

※ 電話帳が表示されます。

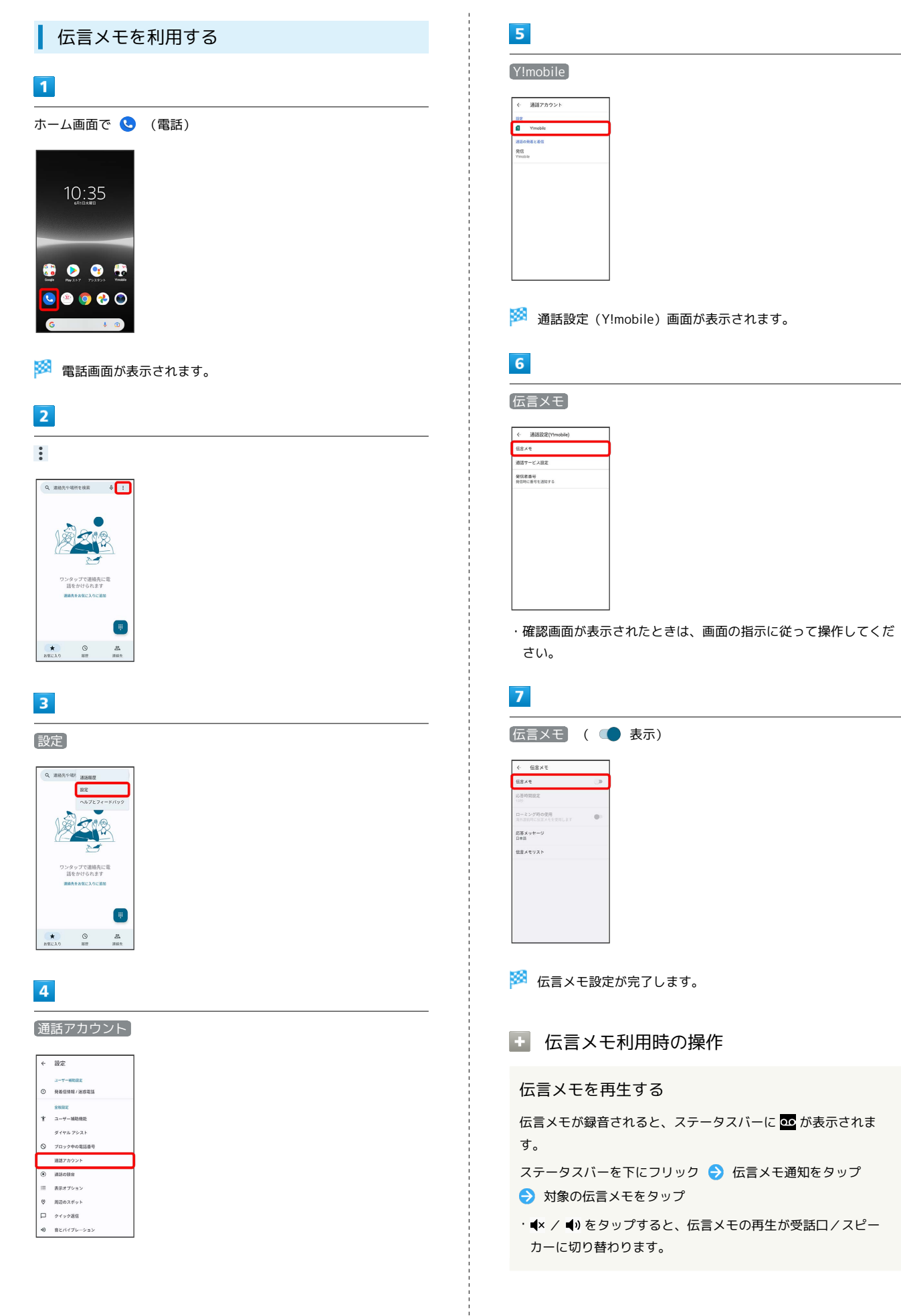

電話/電話帳

電話/電話帳

#### 伝言メモの応答時間を設定する

通話設定 (Y!mobile) 画面で 伝言メモ → 応答時間設定 ● 応答時間を入力 ● 完了

・伝言メモ機能がONのときに利用できます。 ・確認画面が表示されたときは、画面の指示に従って操作してく ださい。

海外ローミング時に伝言メモを利用するかどうかを 設定する

通話設定 (Y!mobile) 画面で 伝言メモ → ローミング時の 使用

- ・伝言メモ機能がONのときに利用できます。
- ローミング時の使用 をタップするたびに、設定(●)/解 除( ) が切り替わります。
- ・確認画面が表示されたときは、画面の指示に従って操作してく ださい。

伝言メモの応答メッセージを設定する

通話設定 (Y!mobile)画面で 伝言メモ → 応答メッセー ジ → 日本語 / English

- · (▶) をタップすると、応答メッセージを確認できます。 ·  $\blacktriangle$  /  $\blacktriangle$  をタップすると、応答メッセージの再生が受話ロ/ス
- ピーカーに切り替わります。

#### 伝言メモを再生する

通話設定 (Y!mobile) 画面で 伝言メモ → 伝言メモリス

- ▶ う 対象の伝言メモをタップ
- ·  $\blacktriangle$  /  $\blacktriangle$  をタップすると、伝言メモの再生が受話ロノスピー カーに切り替わります。

#### 伝言メモを削除する

通話設定 (Y!mobile) 画面で 伝言メモ → 伝言メモリス ト → 対象の伝言メモをロングタッチ → 削除 / すべて 削除 → OK

#### <span id="page-70-0"></span>VoLTE/VoLTE (HD+) を利用する

VoLTE(Voice over LTE)とは、LTEを利用した音声通話システム です。従来の3G回線での音声通話と比べて、より高音質な通話や、 呼び出し音が鳴るまでの時間の短縮などが可能になります。また VoLTE (HD+) は、従来のVoLTEよりも、より肉声に近いクリアな 音質の通話がご利用いただけます。

- ・VoLTE/VoLTE(HD+)はそれぞれ、ソフトバンク/ワイモバイ ルのVoLTE対応機、VoLTE(HD+)対応機との間で利用できま す。また、本機/相手機共に、SoftBank 4G LTE(FDD LTE) サービスエリア内にいること、「4G 回線による通話」が有効であ ること、「5G/4G/3G/GSM」/「4G/3G/GSM」/「4G/ 3G」が有効であることのすべてを満たすことが必要です。
- ・VoLTE国際ローミングの対象国・地域については、[「サービス](https://www.ymobile.jp/service/global_roaming/) [ページ \(https://www.ymobile.jp/service/global\\_roaming/\)」](https://www.ymobile.jp/service/global_roaming/) を参照してください。

### ■ VoLTE/VoLTE (HD+) を利用しないよう にする

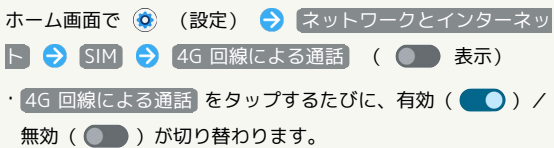

### ■ VoLTE/VoLTE (HD+) 利用時のご注意

VoLTE/VoLTE (HD+) は4Gサービスを利用します。本機の4G サービスが無効になっているときは、利用できません。VoLTE/ VoLTE (HD+) が利用できないときは、次の操作で「5G/4G/ 3G/GSM」/「4G/3G/GSM」/「4G/3G」が有効( ) になっているかどうかを確認してください。

ホーム画面で (3) (設定) → ネットワークとインターネッ ト → SIM → 優先ネットワークの種類

·無効( ) になっているときは、 5G/4G/3G/GSM / [4G/3G/GSM] / 4G/3G をタップして有効 (◎) にして ください。

#### <span id="page-70-1"></span>HD Voiceについて

HD Voiceは、低音から高音まで幅広い範囲の音域に対応しており、 より自然でクリアな音声通話が可能になります。

- ・ソフトバンク/ワイモバイルのHD Voice対応機との間で利用でき ます。
- ・HD Voiceは、VoLTEおよび3G回線に対応しています。VoLTEと 組み合わせることで、さらに高い品質の音声通話が可能になりま す。

# <span id="page-71-0"></span>電話帳/通話履歴/お気に入りから電 話をかける

電話帳から電話をかける

# $\boxed{1}$

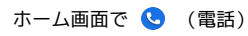

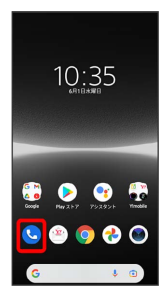

※ 電話画面が表示されます。

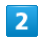

連絡先

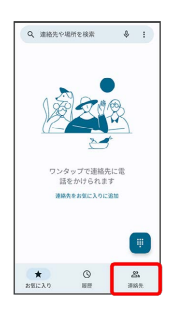

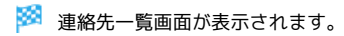

# $\overline{3}$

対象の連絡先をタップ

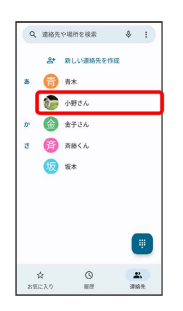

# $\overline{4}$

電話番号をタップ

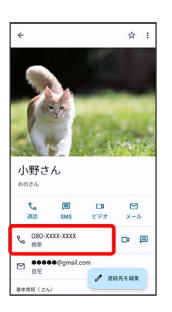

※2 電話がかかります。相手が電話を受けると、通話ができます。
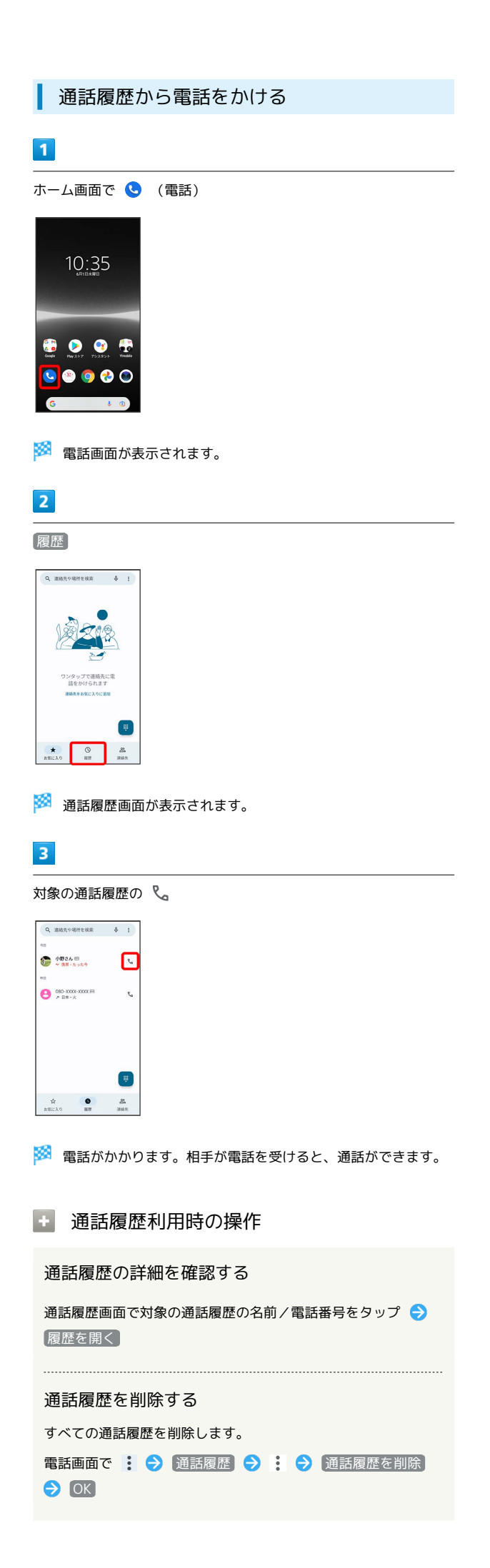

#### お気に入りから電話をかける

#### $\blacksquare$

ホーム画面で ● (電話)

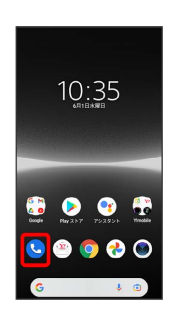

※ 電話画面が表示されます。

### $\overline{2}$

お気に入り

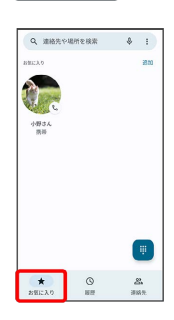

### $\overline{\mathbf{3}}$

発信するお気に入りをタップ

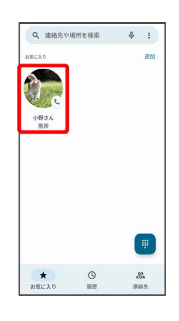

<mark>※3</mark> 電話がかかります。相手が電話を受けると、通話ができます。

# Xperia Ace III Xperia Ace  $\equiv$

便利な音声電話用オプションサービスが利用できます。

#### ■ オプションサービスについて

次のオプションサービスが利用できます。

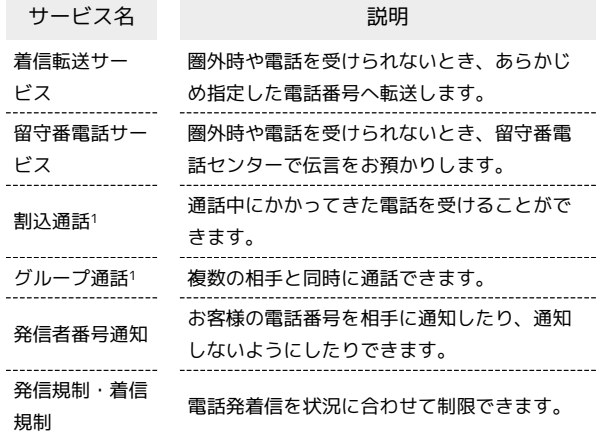

1 別途お申し込みが必要です。

### <span id="page-73-0"></span>着信転送サービスを利用する

#### $\boxed{1}$

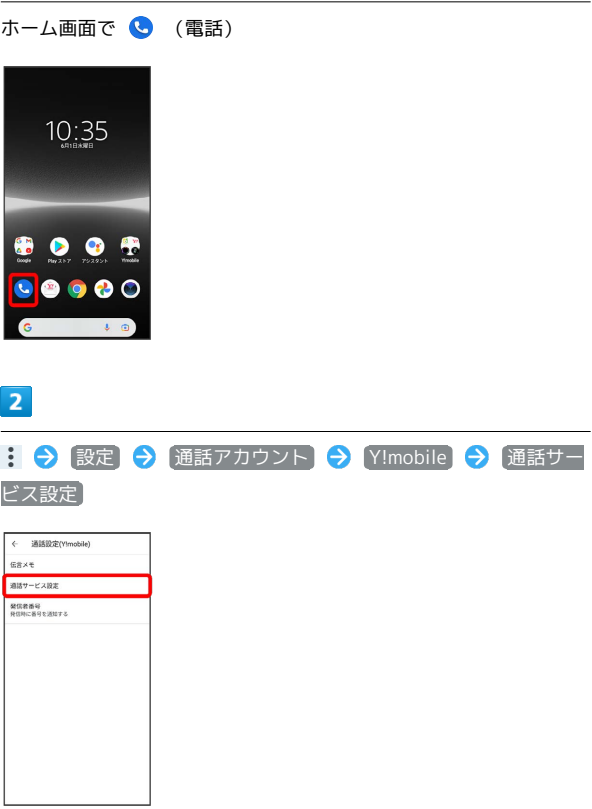

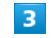

留守番電話・転送電話

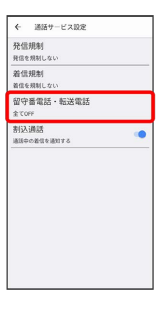

※3 留守番電話・転送電話画面が表示されます。

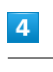

[留守番電話·転送電話 → 転送電話ON]

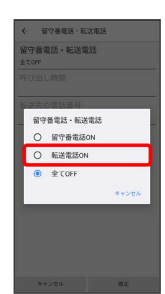

73

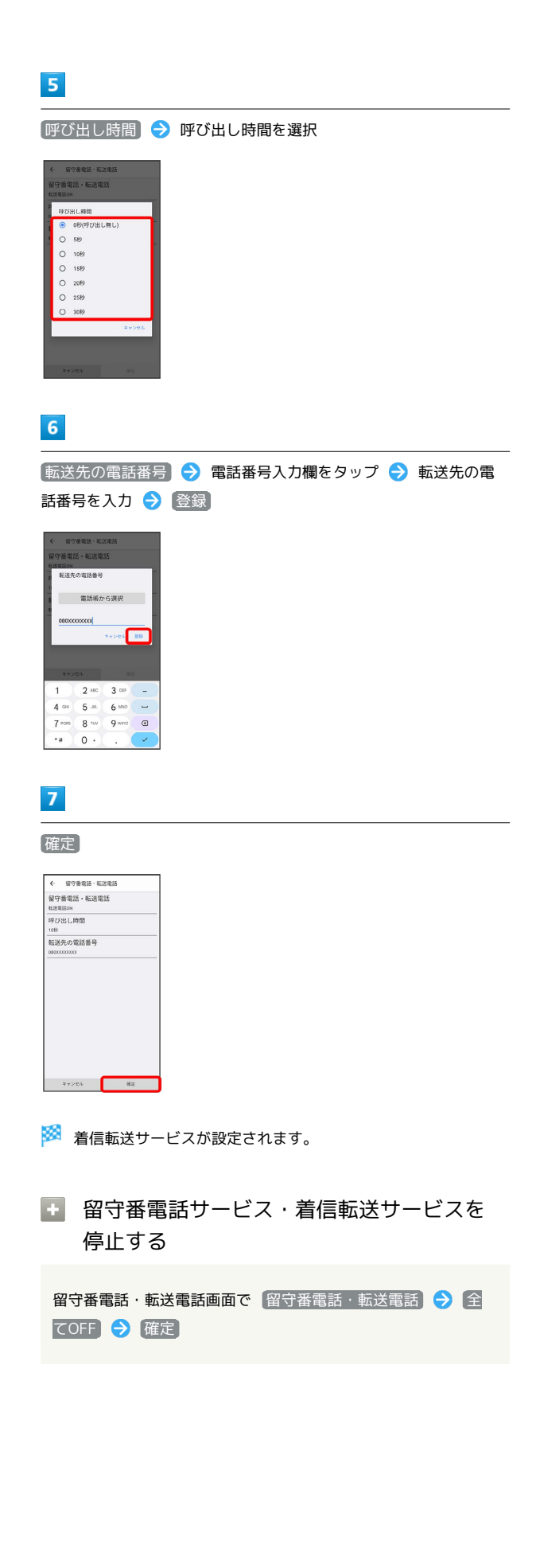

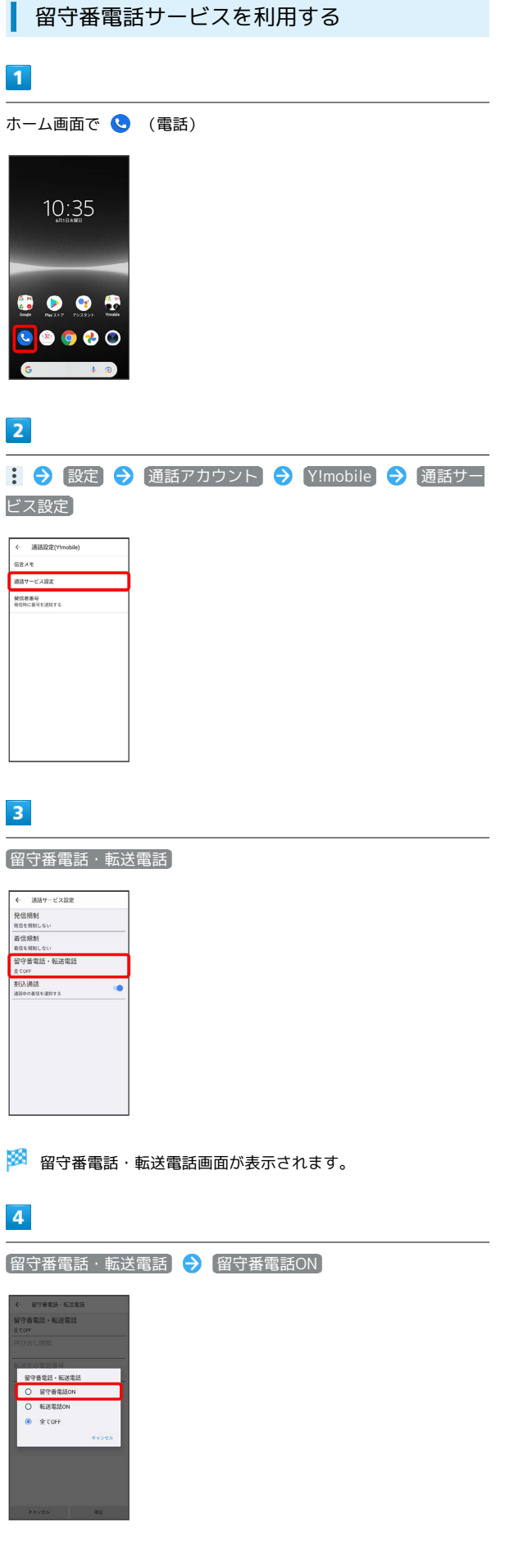

留守番電話・転送電話

<span id="page-74-0"></span>I

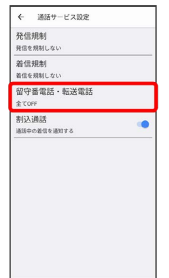

p

# $\overline{4}$

留守番電話・転送電話 ┃ <mark>→ 】</mark>留守番電話ON

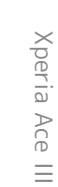

#### 74

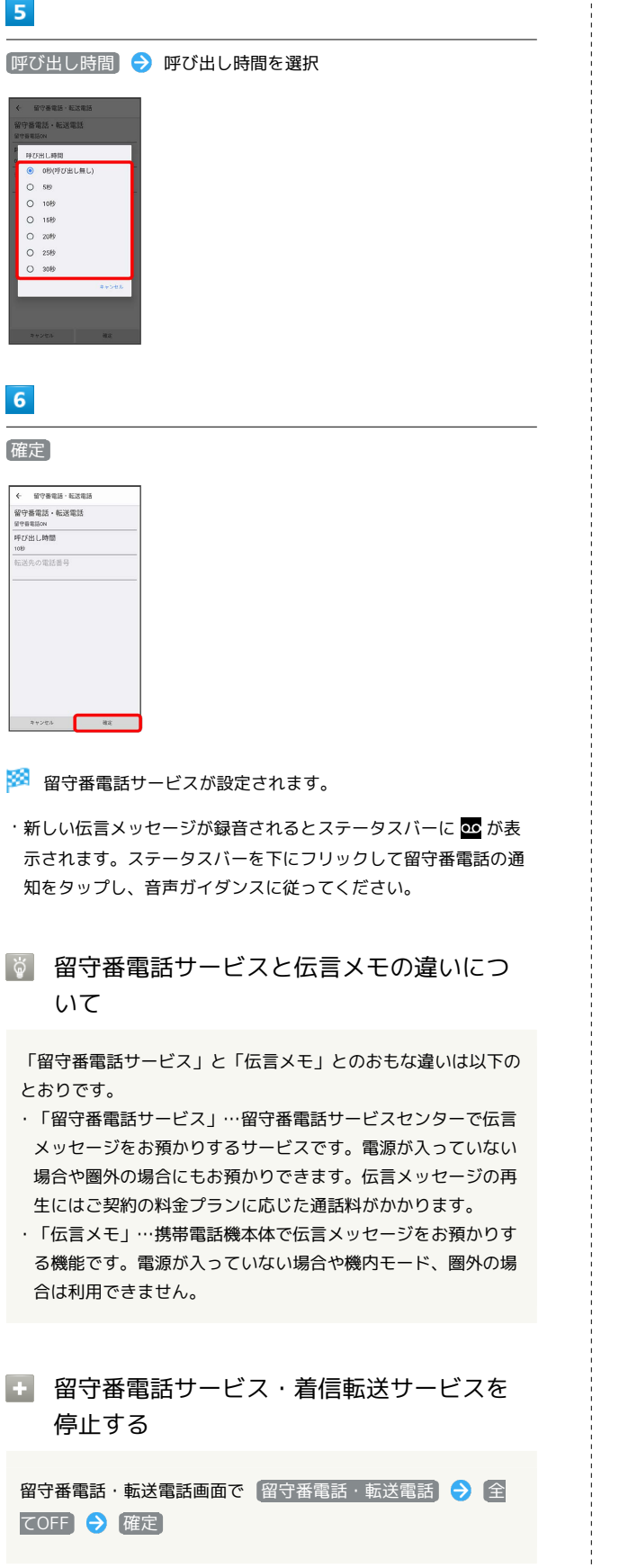

#### <span id="page-75-0"></span>割込通話を利用する

ご利用いただく際には、別途お申し込みが必要です。

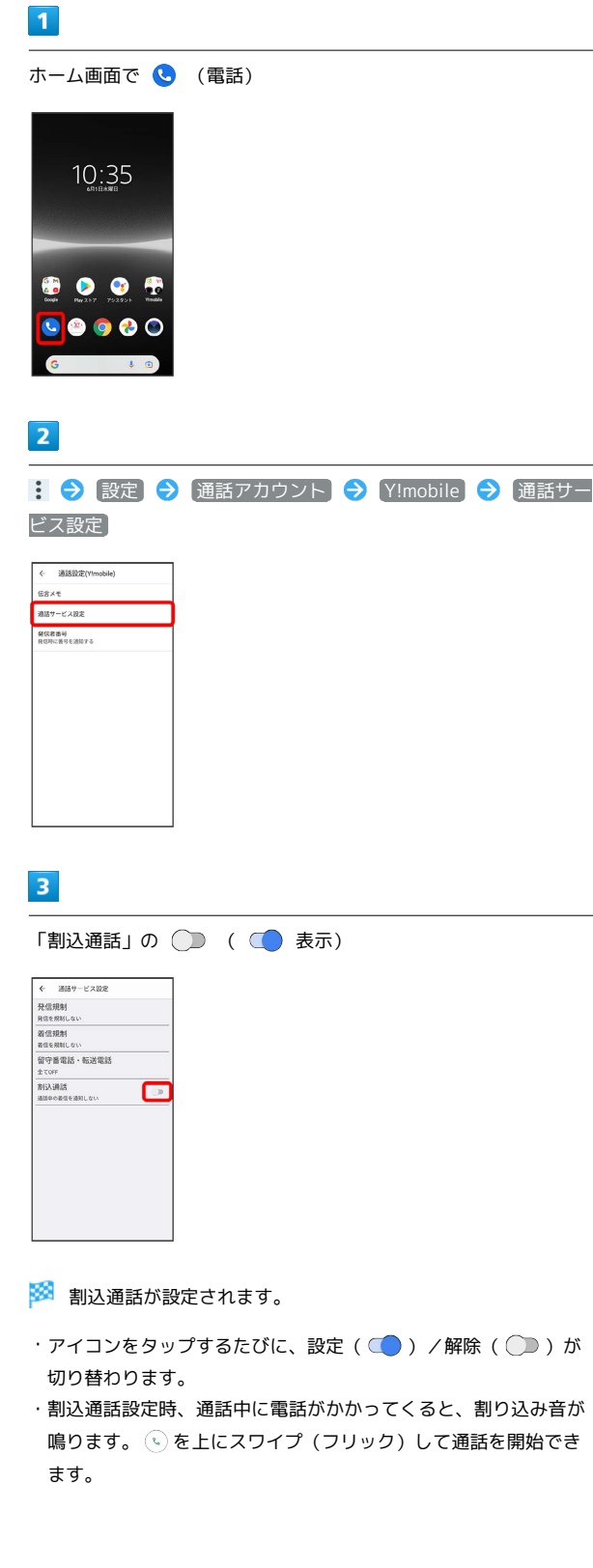

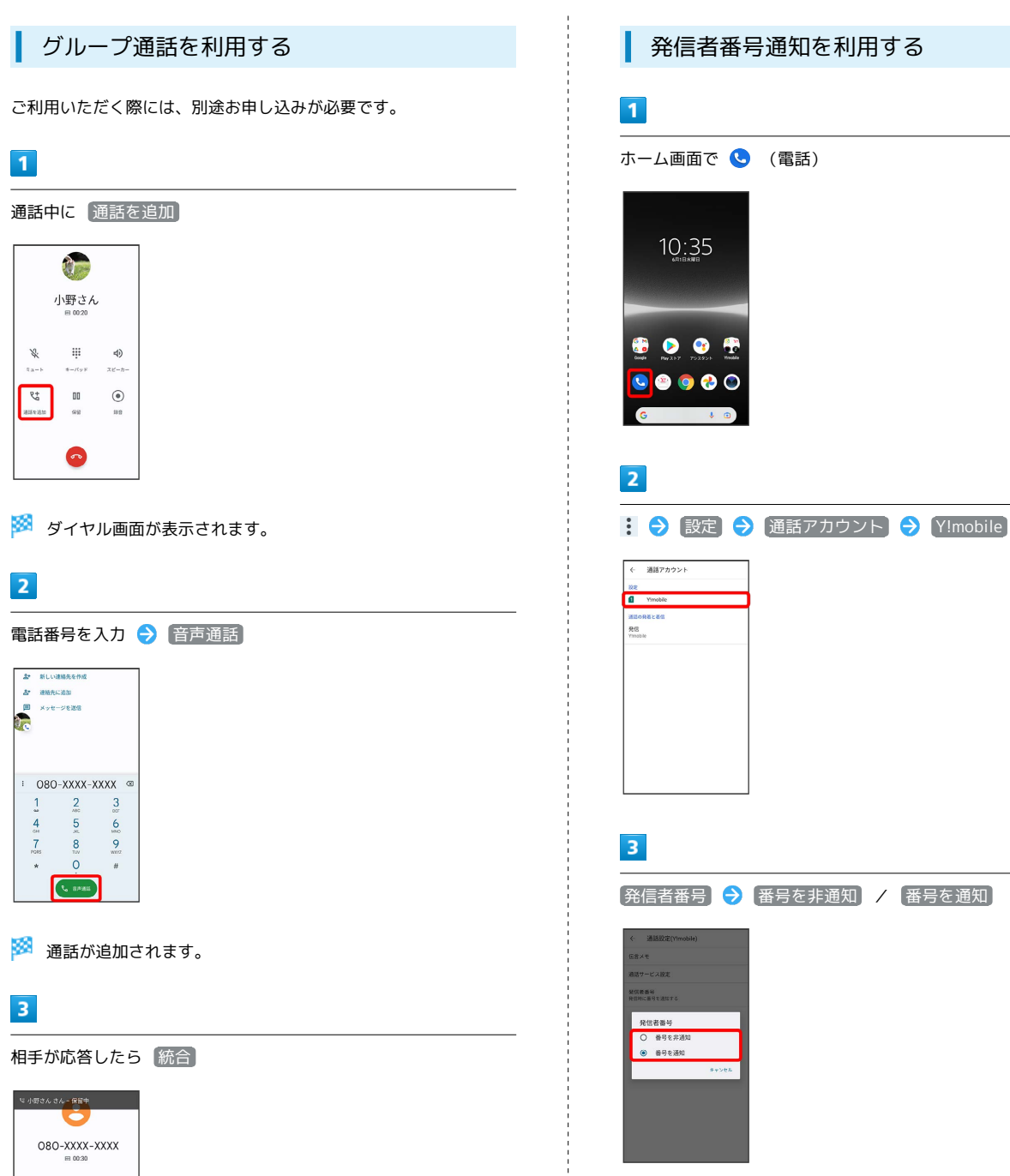

 $\mathop{\mathop{\oplus}\limits_{\mathfrak{g}\to\mathcal{H}_{\mathcal{V}}}}\limits_{\mathfrak{g}}$  $\triangleleft$  $\mathcal{J}^\prime$  $k = 8$ スピーカ  $\frac{1}{2}$  $\frac{1}{2}$  $_{\odot}$  $\bullet$ 

※3 グループ通話が開始されます。

<span id="page-76-0"></span>発信者番号通知を利用する

ホーム画面で ● (電話)

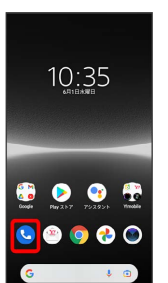

電話/電話帳

電話/電話帳

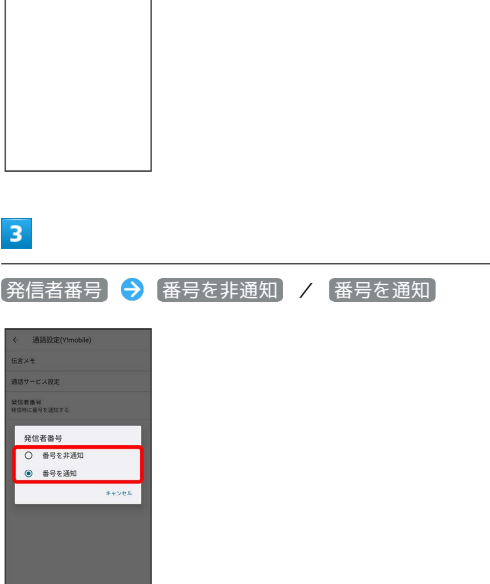

※2 発信者番号通知が設定されます。

### <span id="page-77-0"></span>発信規制を利用する

電話番号に電話やSMSが発信できないように制限します。

・エリアによりSMSの送信は制限できない場合があります。

### $\boxed{1}$

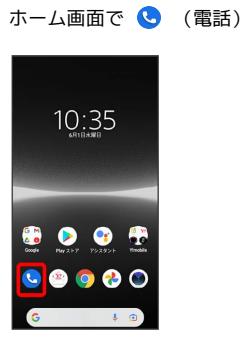

# $\overline{2}$

: ◆ 設定 → 通話アカウント → Y!mobile → 通話サー ビス設定

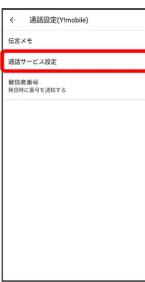

### $\overline{\mathbf{3}}$

発信規制

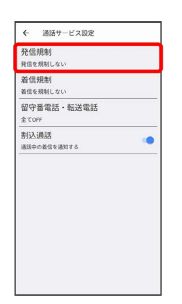

# $\overline{4}$

#### 規制する発信条件をタップ

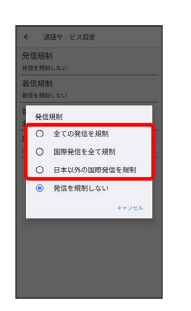

※2 発信規制が設定されます。

・発信規制を無効にするときは、 発信を規制しない をタップしま す。

<span id="page-78-0"></span>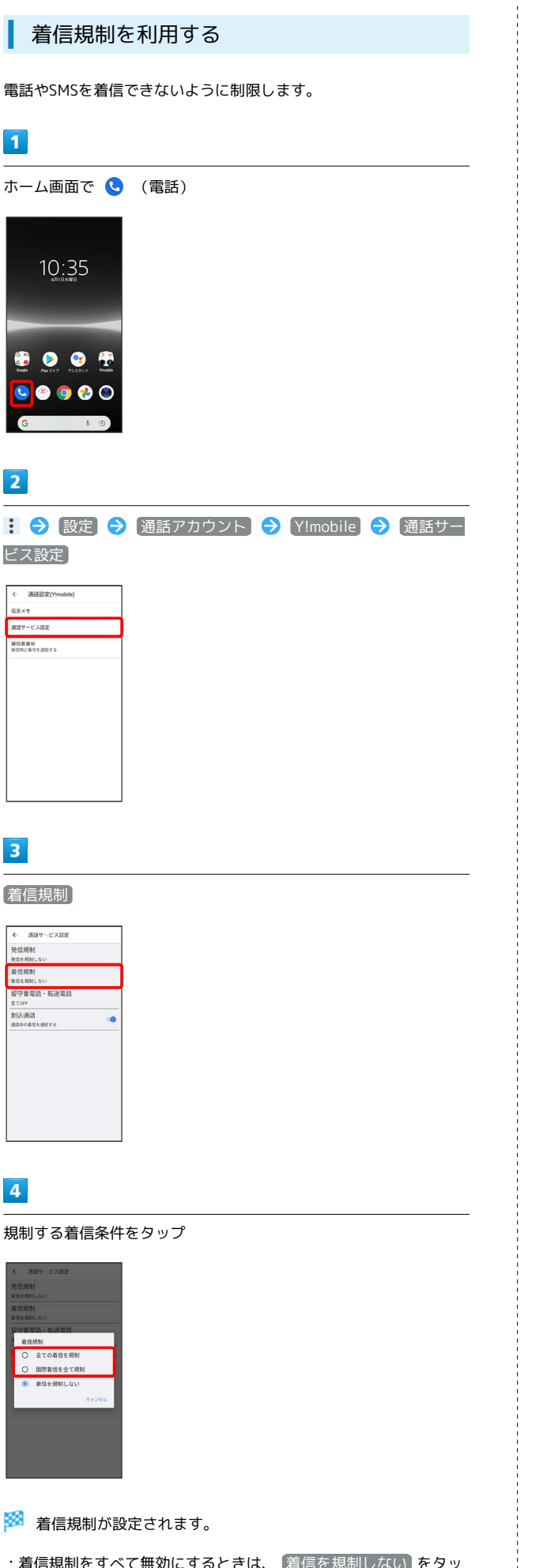

電話番号について

自分の電話番号を確認する

# $\boxed{1}$

 $G$  Google  $\mathbf{0}_{0} = \begin{matrix} \mathbf{0} \mathbf{Z} \mathbf{Z} \mathbf{Z} \mathbf{Z} \\ \mathbf{0} \mathbf{Z} \mathbf{Z} \$  $\begin{array}{ll} \hline & \overrightarrow{r} \wedge \overrightarrow{r} \wedge$ 

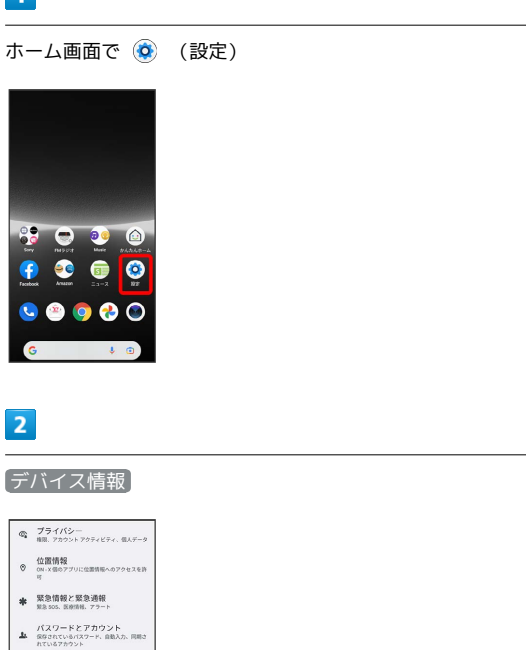

<mark>※3</mark> 「電話番号(SIM スロット 1)」/「電話番号(SIM スロット 2)」欄の下部に自分の電話番号が表示されます。

77

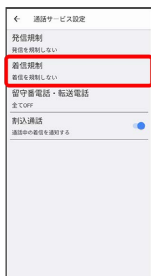

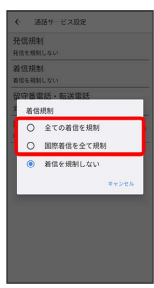

・着信規制をすべて無効にするときは、「着信を規制しない」をタッ プします。

### 西話の設定をする

通話に関する設定ができます。設定できる項目は次のとおりです。

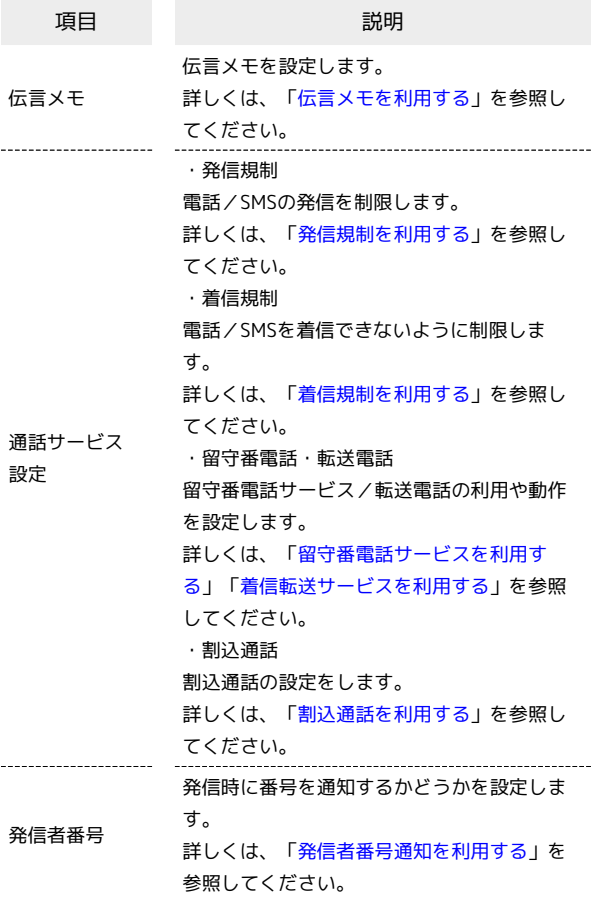

### $\boxed{1}$

ホーム画面で ( (電話)

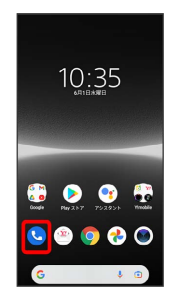

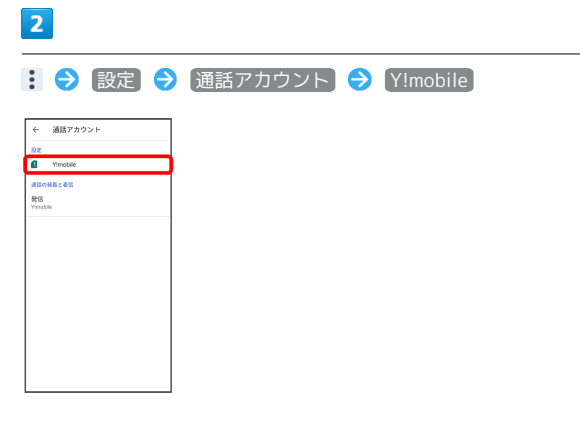

<mark>※3</mark> 通話設定 (Y!mobile) 画面が表示されます。

# $\overline{\mathbf{3}}$

各項目を設定

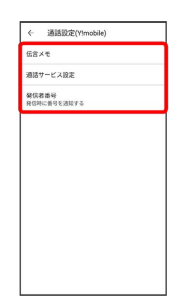

※3<br>つ話に関する設定が終了します。

# 電話帳を利用する

電話帳に電話番号やメールアドレスなどを登録できます。 ラベルを利用することで連絡先をグループで管理できます。 また、電話番号を指定してブロックすることで、着信やSMSの受信 を拒否することができます。 Google アカウントでログインしている場合を例に説明します。

### ■ 電話帳利用時のご注意

電話帳に登録したデータは、電池残量のない状態で放置したりす ると、消失または変化してしまうことがあります。また、事故や 故障でも同様の可能性があります。大切な電話帳などは、控えを とっておかれることをおすすめします。なお、電話帳が消失また は変化した場合の損害につきましては、当社では責任を負いかね ますのであらかじめご了承ください。

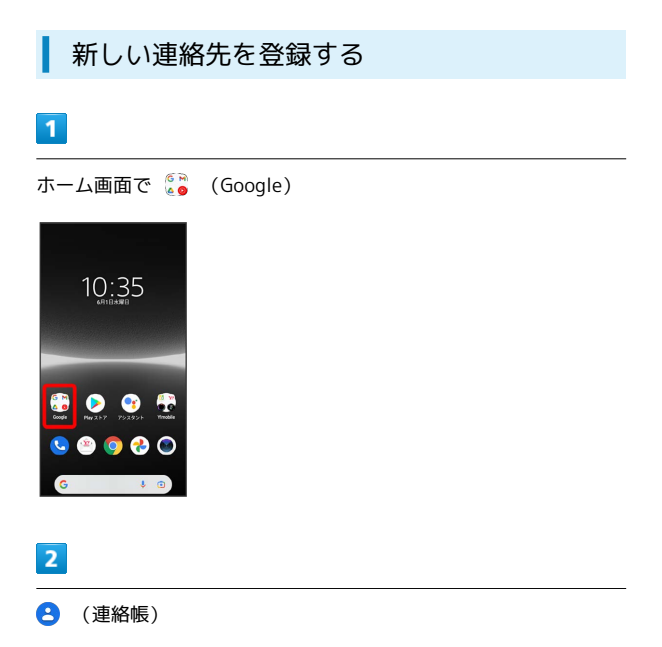

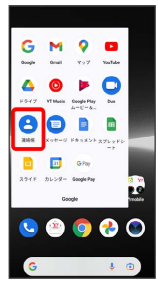

※ 連絡帳画面が表示されます。

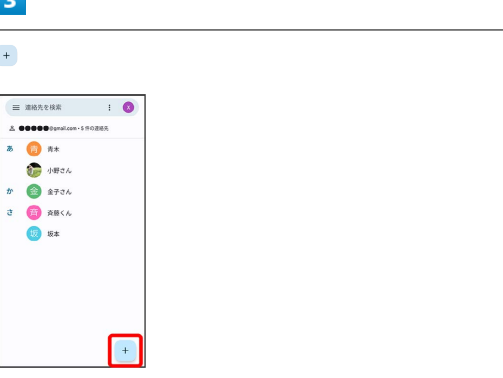

・確認画面が表示されたときは、画面の指示に従って操作してくだ さい。

# $\overline{4}$

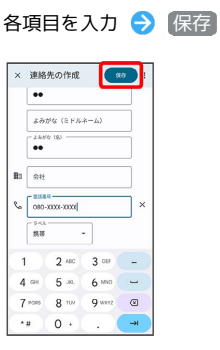

※ 連絡先が登録されます。

79

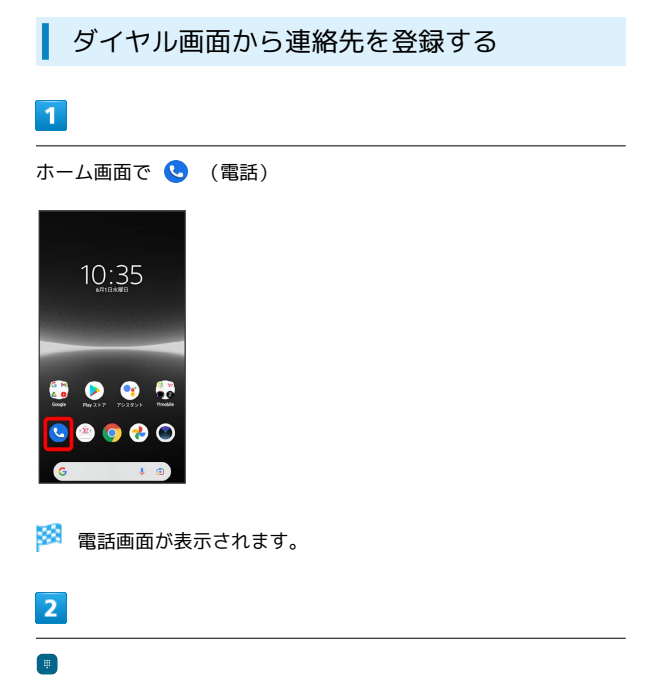

### 姓/名などを入力● 保存 BRACEN<br>SON <mark>() 00000</mark>-polo  $\boxed{a}$  $\mathbb{E}\left[\begin{smallmatrix} n\\ \bullet\bullet \end{smallmatrix}\right]$

 $\overline{\mathbf{5}}$ 

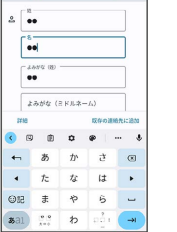

### ※2 連絡先の登録が完了します。

• 詳細 → その他の項目 と操作すると、連絡先のその他の項目 を入力できます。

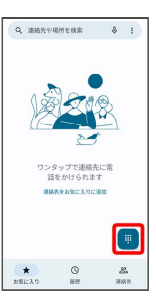

### $\overline{\mathbf{3}}$

ダイヤルキーをタップして、登録したい電話番号を入力

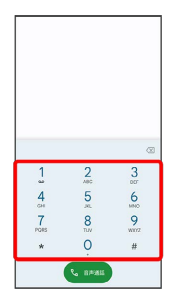

### $\overline{4}$

新しい連絡先を作成

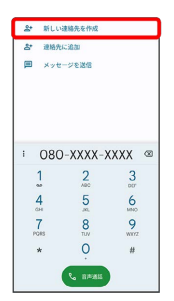

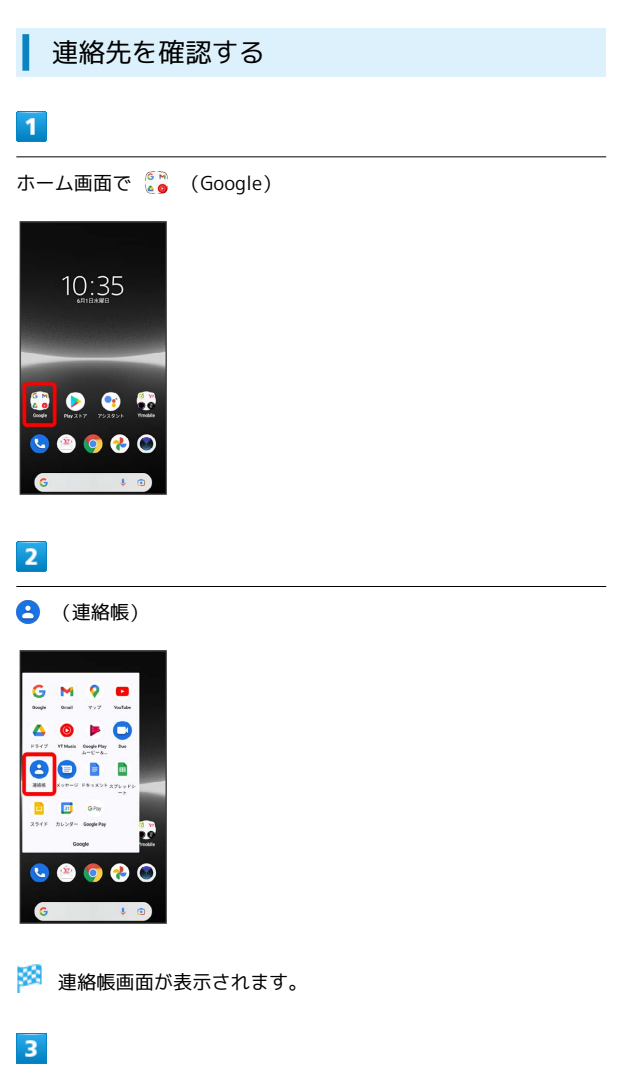

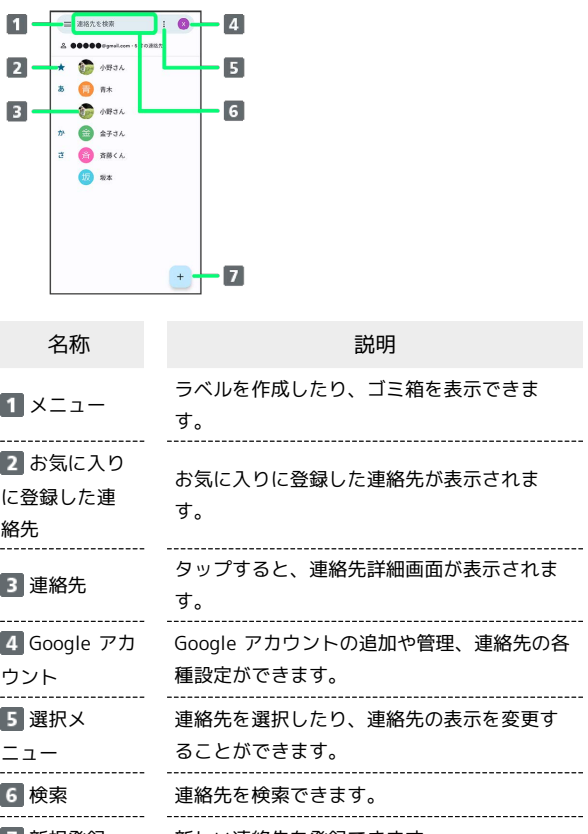

 $\overline{a}$ 

 $\overline{a}$ 

÷

確認する連絡先をタップ

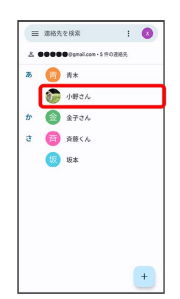

<mark>数</mark><br>全社の主給先詳細画面が表示されます。

7 新規登録 新しい連絡先を登録できます。

### 82

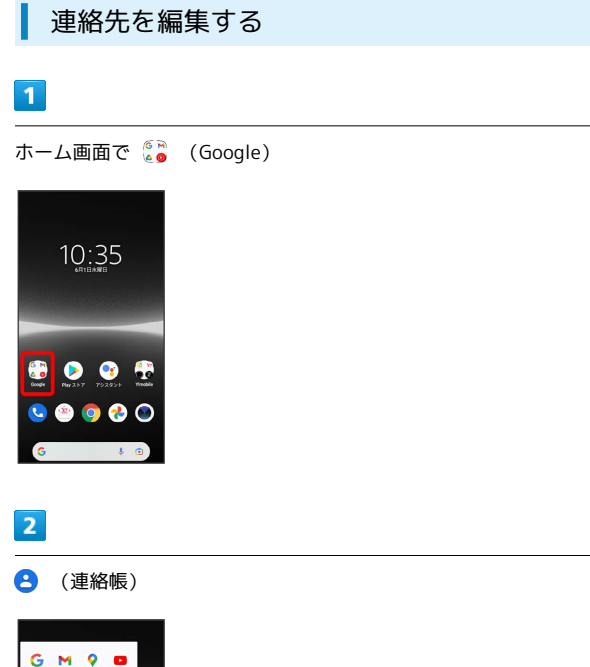

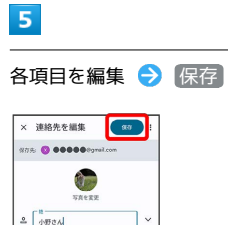

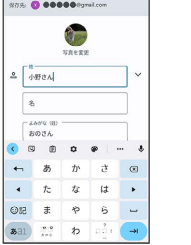

※ 連絡先の変更が完了します。

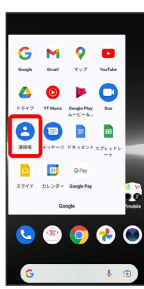

※ 連絡帳画面が表示されます。

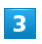

対象の連絡先をタップ

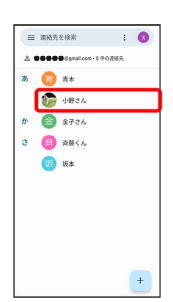

### $\overline{\mathbf{4}}$

連絡先を編集

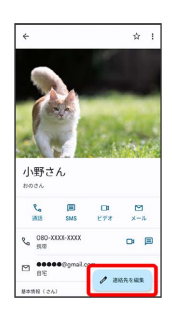

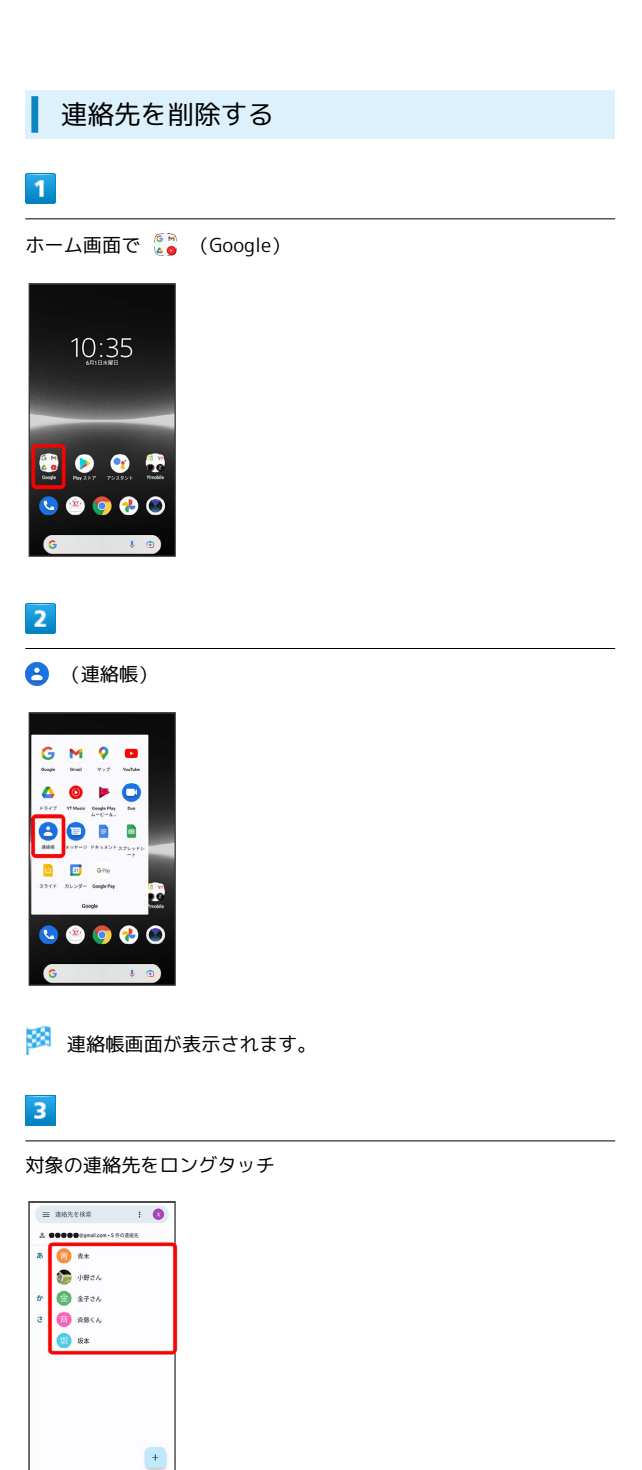

・複数の連絡先を削除する場合は、対象の連絡先をロングタッチ ( ◇ 表示) → 続けてほかの対象の連絡先をタップと操作しま す。

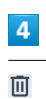

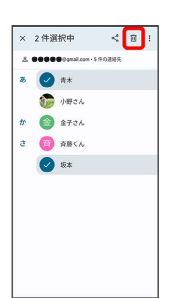

### $5\overline{5}$

[ゴミ箱に移動] / [削除] × 2件選択中 < 图 :  $x$  211381014<br>  $x$  **assess** pointed in 170,000<br>  $\overline{x}$  **a**  $\overline{y}$  and  $\overline{y}$ <br>  $\overline{y}$  and  $\overline{y}$  and  $\overline{y}$ ゴミ箱に移動しますか?<br>これるの調味は同様のわれて<br>スから完全に利用されます **KYSEN SANCER** 

※ 連絡先が削除されます。

・連絡先によって表示が異なります。

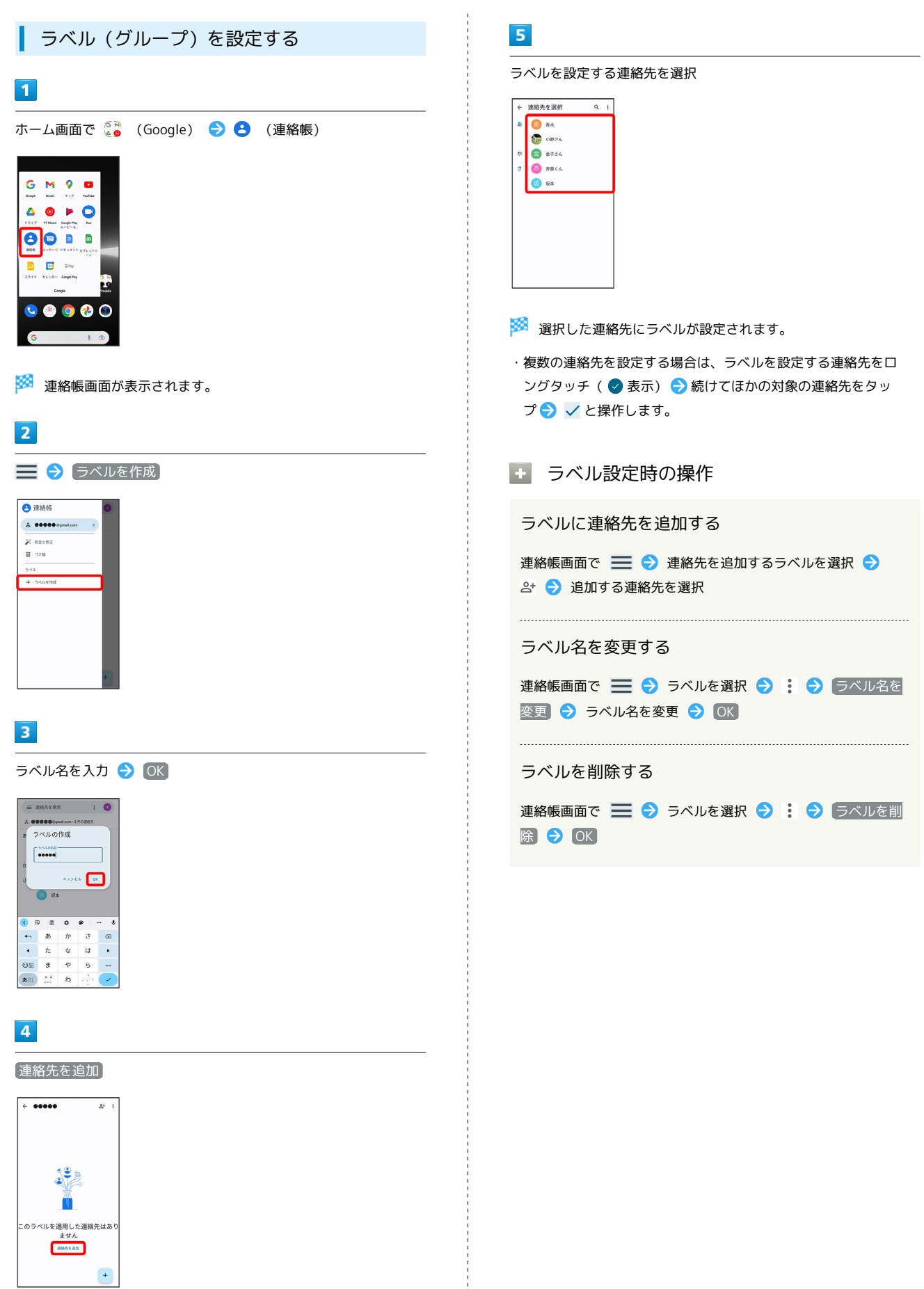

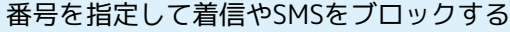

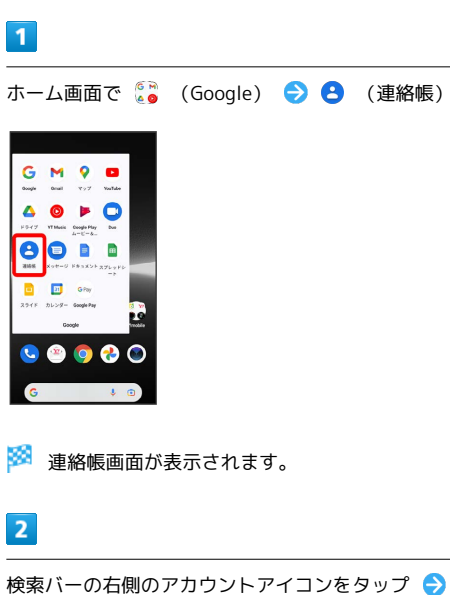

<sub>フップ</sub>●♪ 連絡帳アプリ の設定 → ブロックした番号

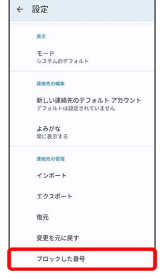

<mark>※3</mark> 着信拒否設定画面が表示されます。

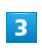

番号を追加

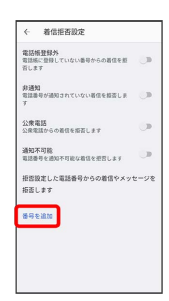

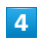

電話番号入力欄をタップ ♪ ブロックする番号を入力 ♪ 追加

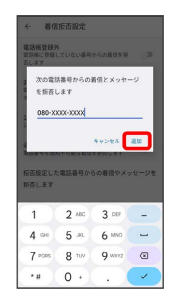

**※3** ブロックの設定が完了します。

■ ブロックの設定を解除する

着信拒否設定画面で、解除したい電話番号の ╳ ● 拒否設定 を解除

85

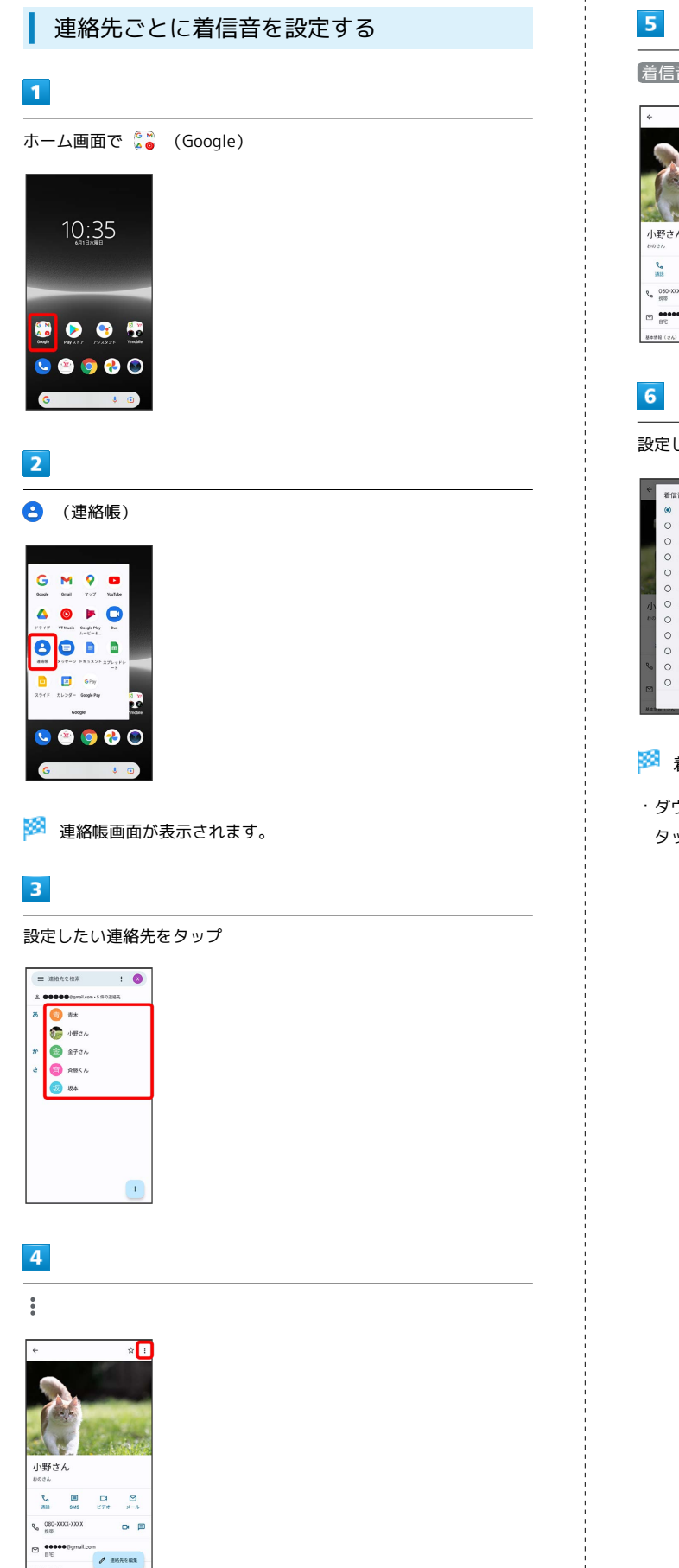

着信音を設定

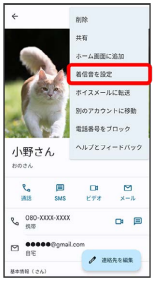

#### 設定したい着信音を選択 2 OK

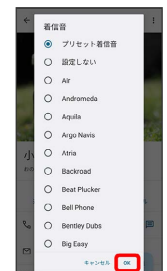

※ 着信音の設定が完了します。

・ダウンロードした着信音などを設定する場合は、 a音を追加 <mark>を</mark> タップして画面の指示に従って操作してください。

電話/電話帳

電話/電話帳

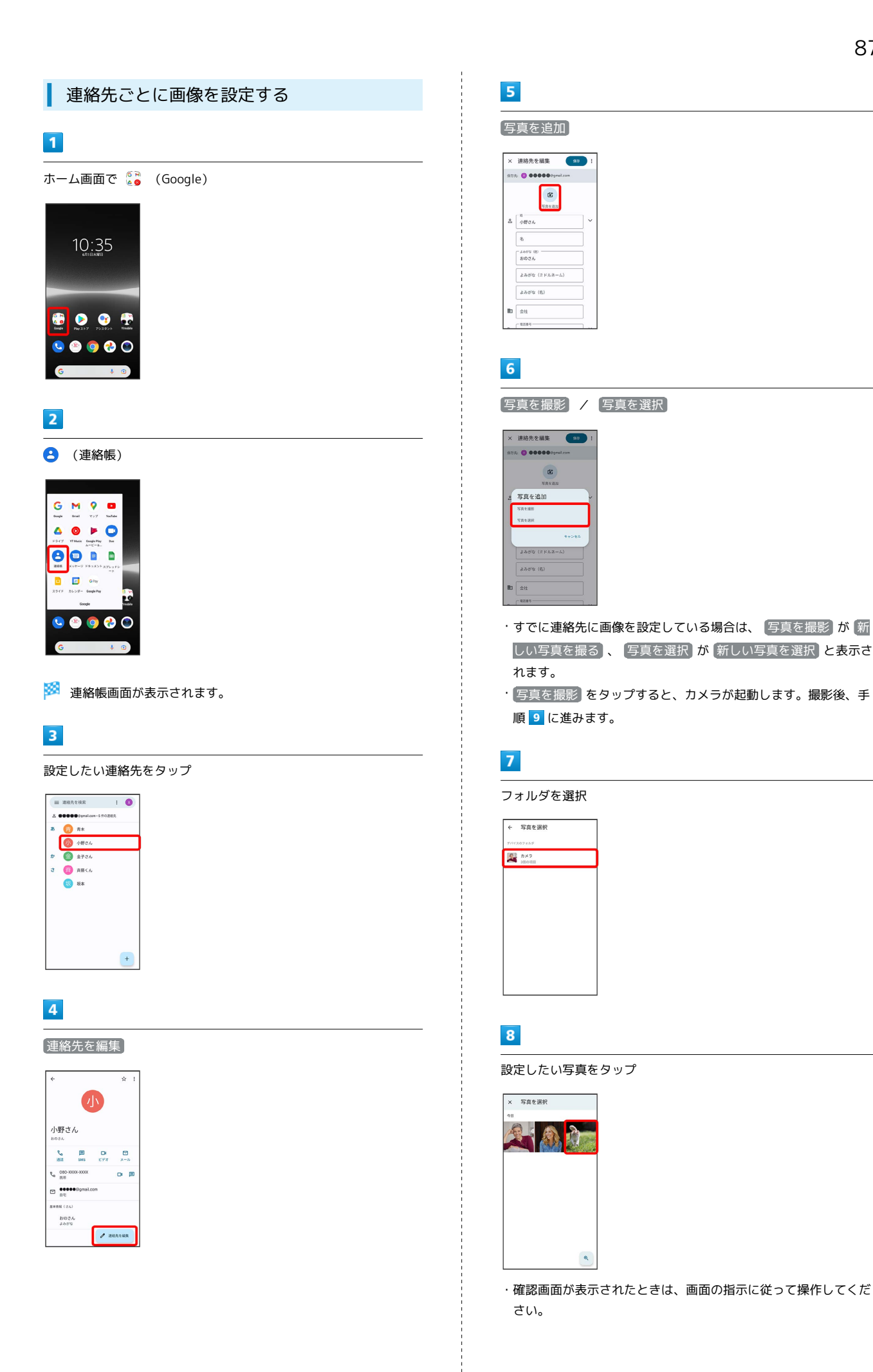

# $\overline{9}$

トリミング枠をドラッグして調節

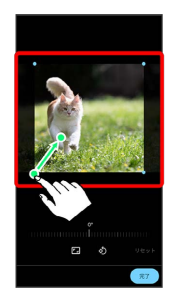

### $10$

完了

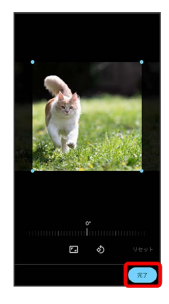

### $11$

保存

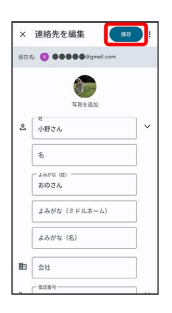

※ 画像の設定が完了します。

# 電話帳データを読み込む

SDカードから電話帳データを読み込む

SDカードに保存(バックアップ)した電話帳データを読み込み(イ ンポート)できます。

### $\mathbf{1}$

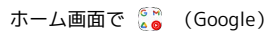

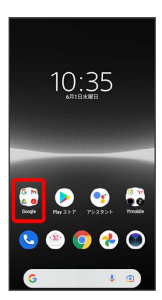

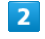

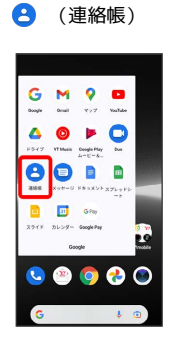

※3 連絡帳画面が表示されます。

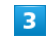

検索バーの右側のアカウントアイコンをタップ

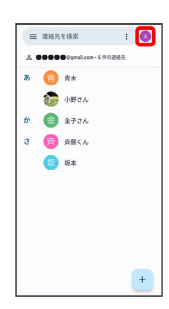

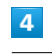

j

連絡帳アプリ の設定

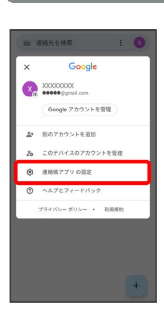

### 89

### $\overline{\mathbf{5}}$

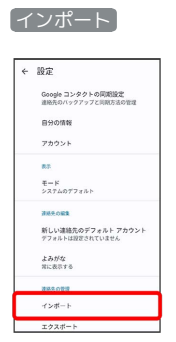

### $6\overline{6}$

#### $\sqrt{vct}$  ファイル  $\rightarrow$  OK

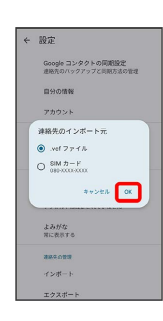

### $\overline{7}$

インポートした連絡先の保存先をタップ

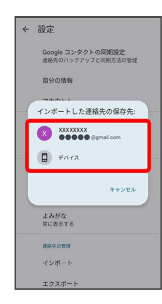

### $\overline{\mathbf{8}}$

 $\equiv$ 

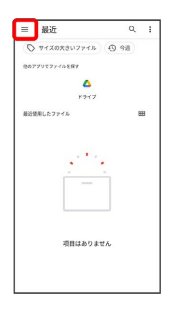

# $\overline{9}$

SDカード

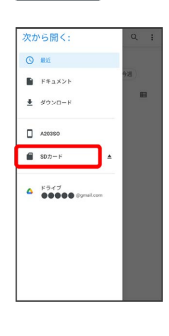

### $10$

÷

読み込むファイルの保存先を選択 ● 読み込むファイルを選択

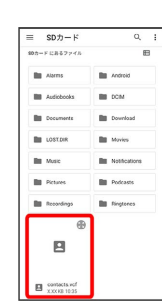

<mark>※3</mark> 電話帳データの読み込みが完了します。

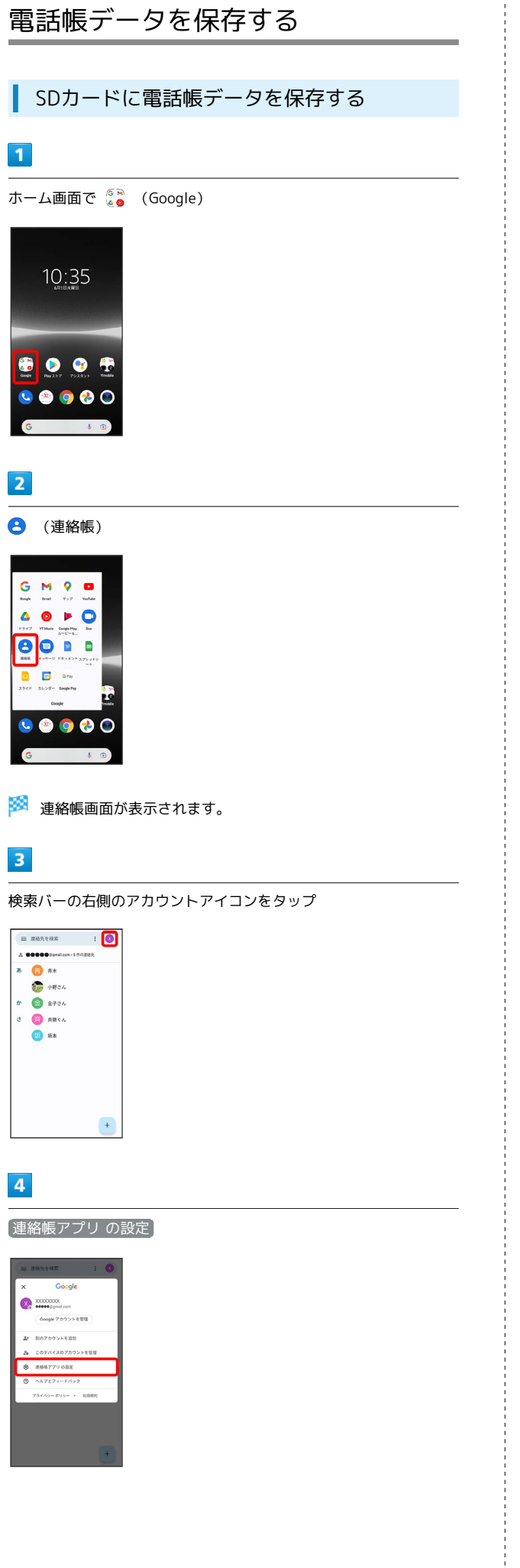

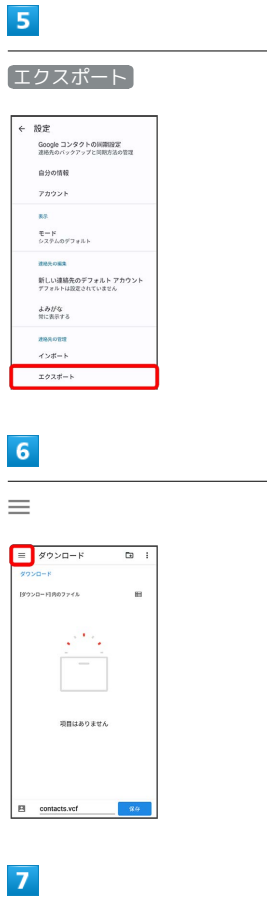

 $\frac{1}{4}$ 

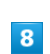

SDカード

次に保存:<br>- ± ッッ>ロード  $\Box$  A20350  $\overline{6}$  sob- $\overline{\phantom{a}}$   $\overline{\phantom{a}}$  **00000** is the last of the set of the set of the set of the set of the set of the set of the set of the set of the set of the set of the set of the set of the set of the set of the set of the set o

ファイルの保存先を選択 → ファイル名を入力 → 保存

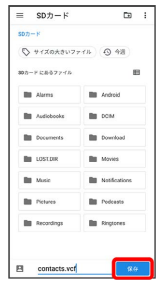

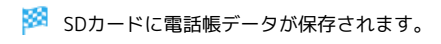

# メール

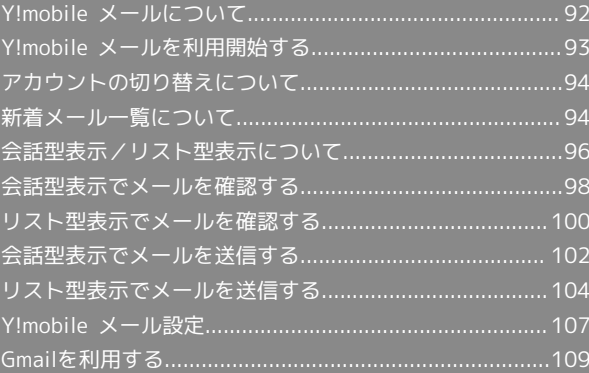

### <span id="page-93-0"></span>Y!mobile メールについて

Y!mobile メールは、ワイモバイル公式メールアプリです。 Y!mobile メールアドレス(@yahoo.ne.jp)に加え、Yahoo!メール (@yahoo.co.jp)、SMS/MMS、Gmailなど複数のメールアカウン トもまとめてご利用いただけます。また、家族や友人とのコミュニ ケーションがよりスムーズに楽しめる会話型の表示形式にも対応し ています。

#### ි ස 更新によるアプリ変更について

Y!mobile メールの利用方法や画面イメージはアプリの更新によ り変更になる可能性があります。 詳しくは、次のワイモバイルウェブサイトをご参照ください。 <https://www.ymobile.jp/service/ymobile/mail/>

#### 利用できるメールの種類

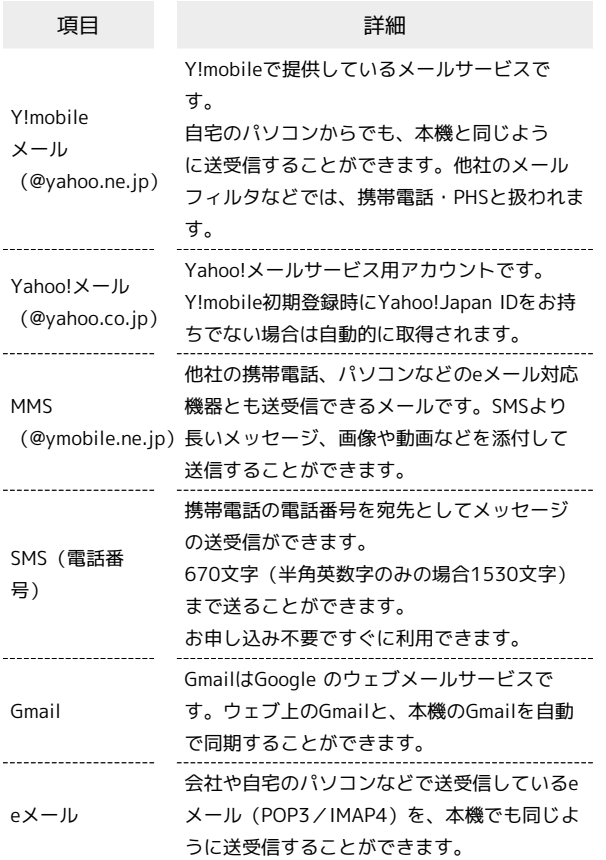

#### エ メールアカウント利用時の操作

パソコンからY!mobile メール/Yahoo!メールを確 認する

Y!mobile メール/Yahoo!メールは、本機とメールサーバーとで 同期が行われ、パソコンからでも同じ送受信内容を確認できま す。

次のウェブサイトを開き、ログインしてください。

<https://mail.yahoo.co.jp/>

#### パソコンからeメールを確認する

eメールは、本機とメールサーバーとで同期が行われ、パソコン からでも同じ送受信内容(POP方式の場合は受信内容のみ)を確 認できます。

#### メールアドレスを変更する

Y!mobile メール/Yahoo!メール/MMSのメールアドレスの変更 方法については、次のウェブサイトを参照してください。

<https://www.ymobile.jp/support/faq/>

### **B** eメールについて

eメールを使用するには、メールアカウントを設定する必要があ ります。

### <span id="page-94-0"></span>Y!mobile メールを利用開始する

Y!mobile メールは、Y!mobile メールアドレスやほかのメールサー ビスを利用することができます。

### Y!mobile メールアドレスを利用する

Y!mobile メールアドレスでY!mobile メールを利用するための設定 を行います。

※アプリの利用方法や画面イメージはアプリの更新により変更にな る可能性があります。

· Y!mobile メールアドレスをお持ちでない場合、 は (かんたん設 定)から作成できます。

### $\overline{\mathbf{1}}$

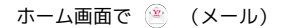

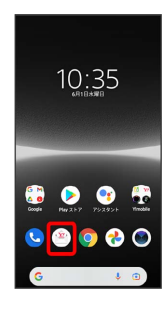

### $\overline{2}$

ログインする

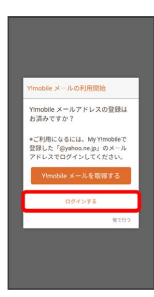

**※3** ログイン画面が表示されます。

・画面の指示に従って、ログインしてください。

・Y!mobile メールアドレスを作成する場合は、 Y!mobile メールを 取得する をタップして画面の指示に従って操作してください。

#### $\vert$  3

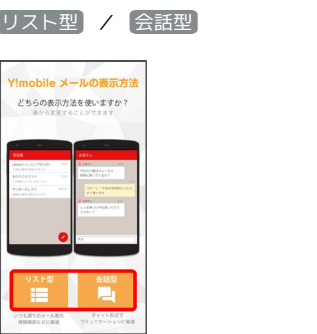

・メールの表示方法はあとから切り替えることができます。詳しく は、「[会話型表示とリスト型表示を切り替える](#page-97-1)」を参照してくだ さい。

# $\overline{4}$

アプリで利用する色を選択 → Y!mobile メールをはじめる

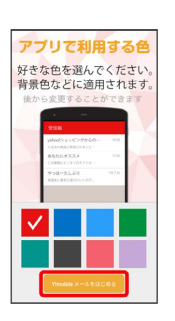

**<sup>※</sup>** Y!mobile メールを利用するための設定が完了します。

・確認画面が表示されたときは、画面の指示に従って操作してくだ さい。

メール

# <span id="page-95-0"></span>アカウントの切り替えについて

登録している複数のメールアカウントを切り替えることができま す。

■ アカウントを切り替える

### $\overline{1}$

変更したいメールアカウントをタップ

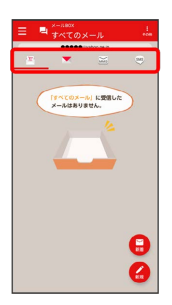

**※3** アカウントが切り替わります。

# <span id="page-95-1"></span>新着メール一覧について

登録しているすべてのメールアカウントの新着メールを一覧で確認 することができます。

新着メールを確認する

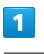

# 新着 .<br>≞• **VOCLASH** .<br>Ken e

※3 新着メール一覧画面が表示されます。

新着メールを削除する

# $\overline{1}$

新着メール一覧画面で、削除する新着メールの 削除

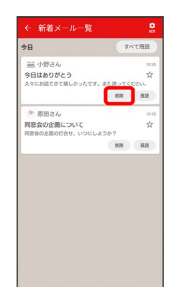

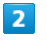

削除

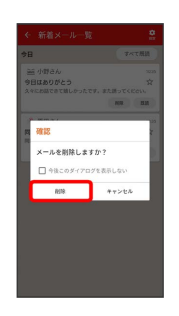

<mark>※3</mark> 新着メールが削除されます。

・確認画面が表示されたときは、画面の指示に従って操作してくだ さい。

新着メールを既読にする 新着メール一覧の設定をする  $\blacksquare$ 新着メール一覧画面で | 既読 | / 「すべて既読] 新着メール一覧画面で 設定 · 新着メール一覧 ※ 新着メール一覧設定画面が表示されます。 ・ 既読 をタップすると、タップしたメールが既読になります。  $\overline{2}$ ・ すべて既読 をタップすると、タップした日のすべてのメールが 各項目を設定 新着メール一覧設定  $\begin{array}{c}\n\bullet\bullet\bullet\bullet\bullet\otimes\tau\n\end{array}$ **COODO**gyshoo.ne.jp **ST ABBAR** Colorado **O** com ーーー<br>EIS格登録済みのみ表示する <br>表示する本文の行動 。<br>アプリ起動時に表示する ※ 設定が反映されます。 + 新着メール一覧設定時の操作 新着メール一覧に表示するアカウントを変更する 新着メール一覧設定画面で新着メール一覧に表示したいアカウン トをタップ ・アカウントをタップするたびに、表示( )/非表示 (□)が切り替わります。 新着メール一覧に電話帳登録済みのメールのみ表示 するかどうかを設定する 新着メール一覧設定画面で 電話帳登録済みのみ表示する • 電話帳登録済みのみ表示する をタップするたびに、設定 ( ◯ ) /解除( ◯ ) が切り替わります。 新着メール一覧画面で表示する本文の行数を設定す る 新着メール一覧設定画面で 表示する本文の行数 ● 表示した い本文の行数を選択 ● OK

※ 新着メールが既読になります。

既読になります。

 $\overline{1}$ 

。<br>6 新着火

メール

アプリ起動時に新着メール一覧画面を表示するかど うかを設定する

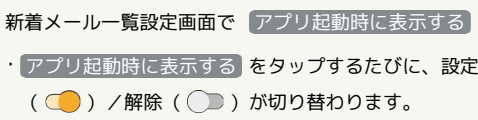

# <span id="page-97-0"></span>会話型表示/リスト型表示について

メールの表示方法には、会話型表示とリスト型表示の2種類がありま す。

<span id="page-97-1"></span>Π 会話型表示とリスト型表示を切り替える

### $\overline{\mathbf{1}}$

ホーム画面で (メール)

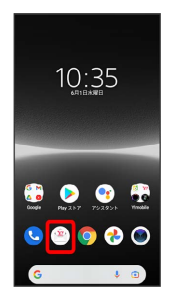

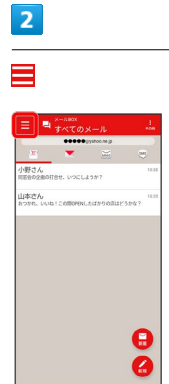

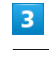

設定

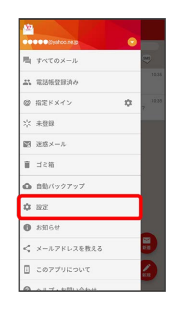

 $\overline{4}$ 

設定したいメールアカウントをタップ

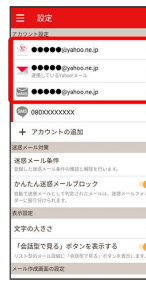

・SMSはリスト型表示に切り替えられません。

# $\overline{\mathbf{5}}$

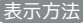

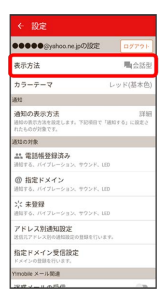

### $6\overline{6}$

(会話型) / リスト型 → 決定)

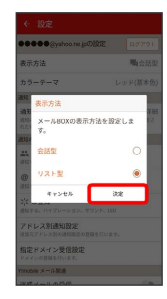

※ 表示が切り替わります。

### 会話型表示について

会話型表示では、宛先ごとに送受信したメールをまとめて表示しま す。たとえば、山本さんとやりとりしたメールを確認するときは、 1つのスレッドの中で山本さんと会話をしているように表示されま す。

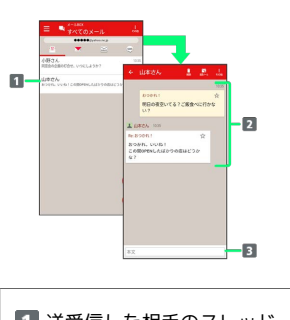

- 1 送受信した相手のスレッド 2 送受信したメール内容
- 本文入力欄

### リスト型表示について

リスト型表示では、「受信箱」や「送信済み」、作成したサブフォ ルダーなどに分けてメールを保存します。

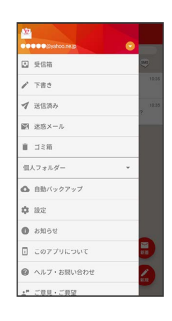

### る 送信に失敗したメールについて

送信に失敗したメールは「下書き」フォルダへ移動され、「下書 き」フォルダの右側に ▲ が表示されます。

<span id="page-99-0"></span>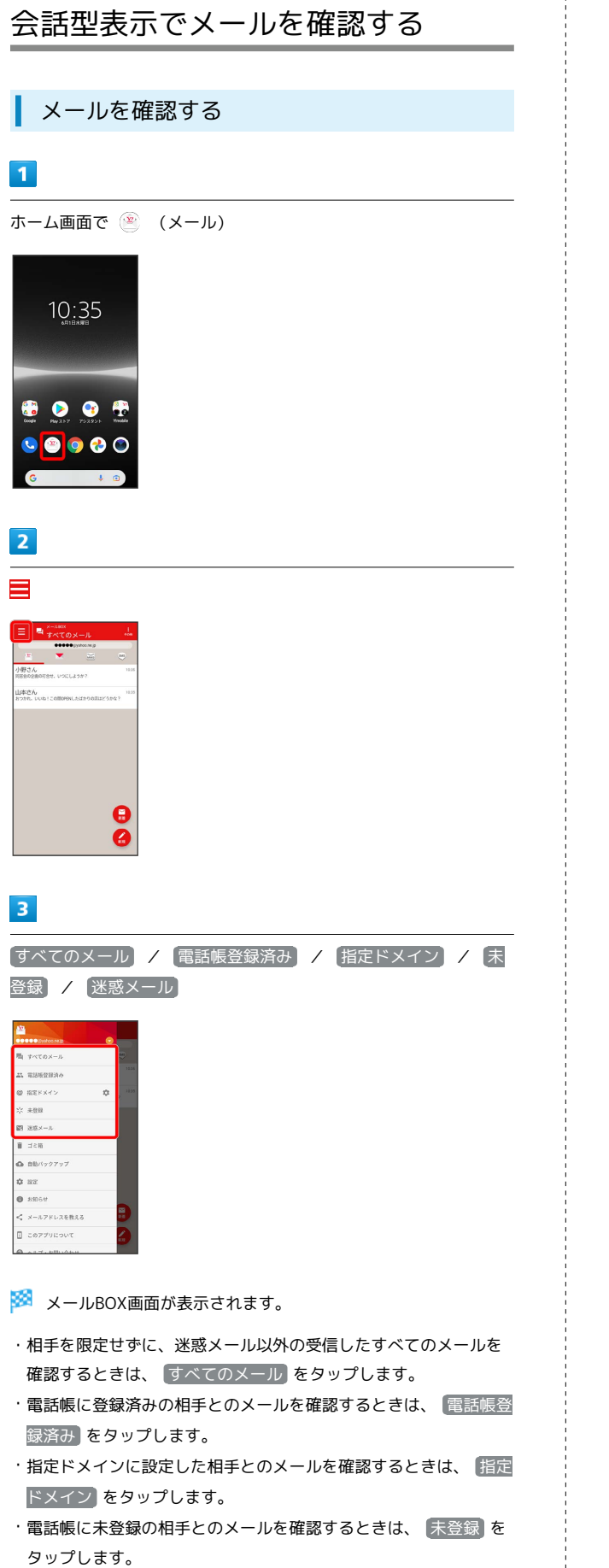

・迷惑メールを確認するときは、 迷惑メール をタップします。

### $\overline{4}$

宛先グループ(相手)をタップ  $\mathbf \Theta$  $\bar{\mathbf{e}}$ ※※ メール送受信画面が表示されます。  $5<sup>1</sup>$ メールをタップ → 詳細 **Bala** \* 8つかれ!<br>5つかれ。いいね!<br>この間OPENしたばかりの店はどうか<br>2? <mark>※</mark> メール詳細画面が表示されます。 メールBOX画面について ₽. ō **はさん**  $\bullet$ 1 未読メール件数 アイコン こうしょう 説明 送信に失敗したメールあり $\blacktriangle$ 

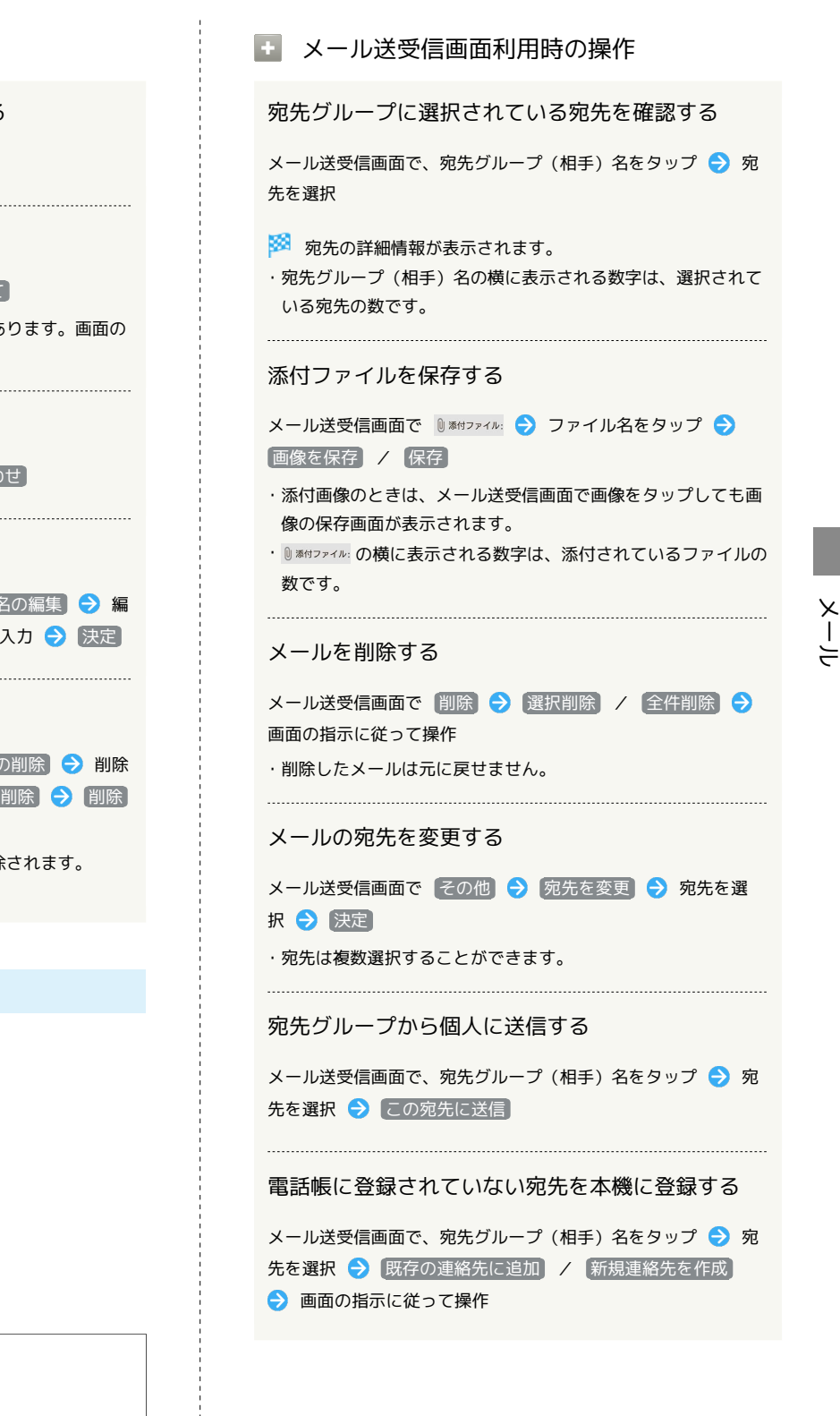

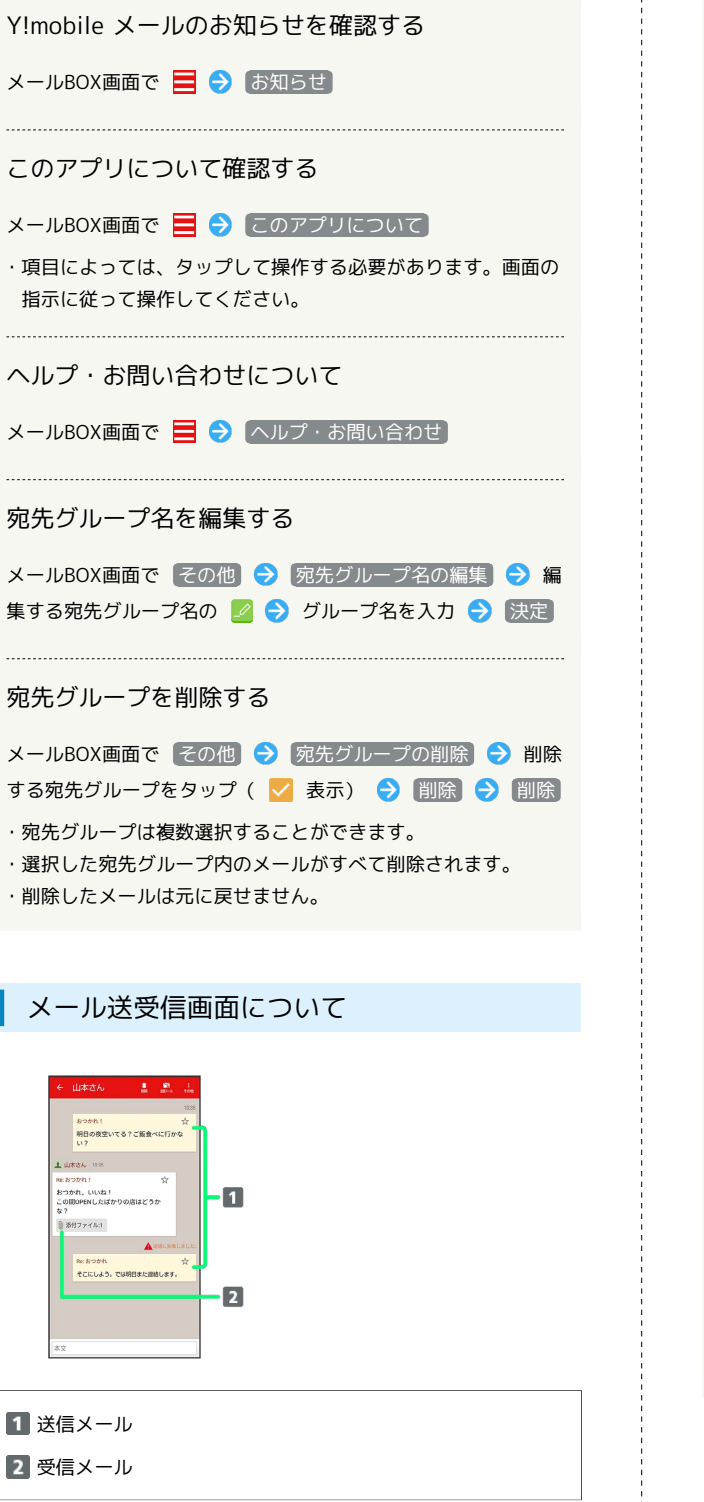

メールBOX画面利用時の操作

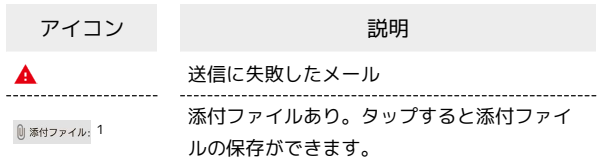

1 SMSの場合は、表示されません。

99

Xperia Ace III Kperia Ace  $\equiv$ 

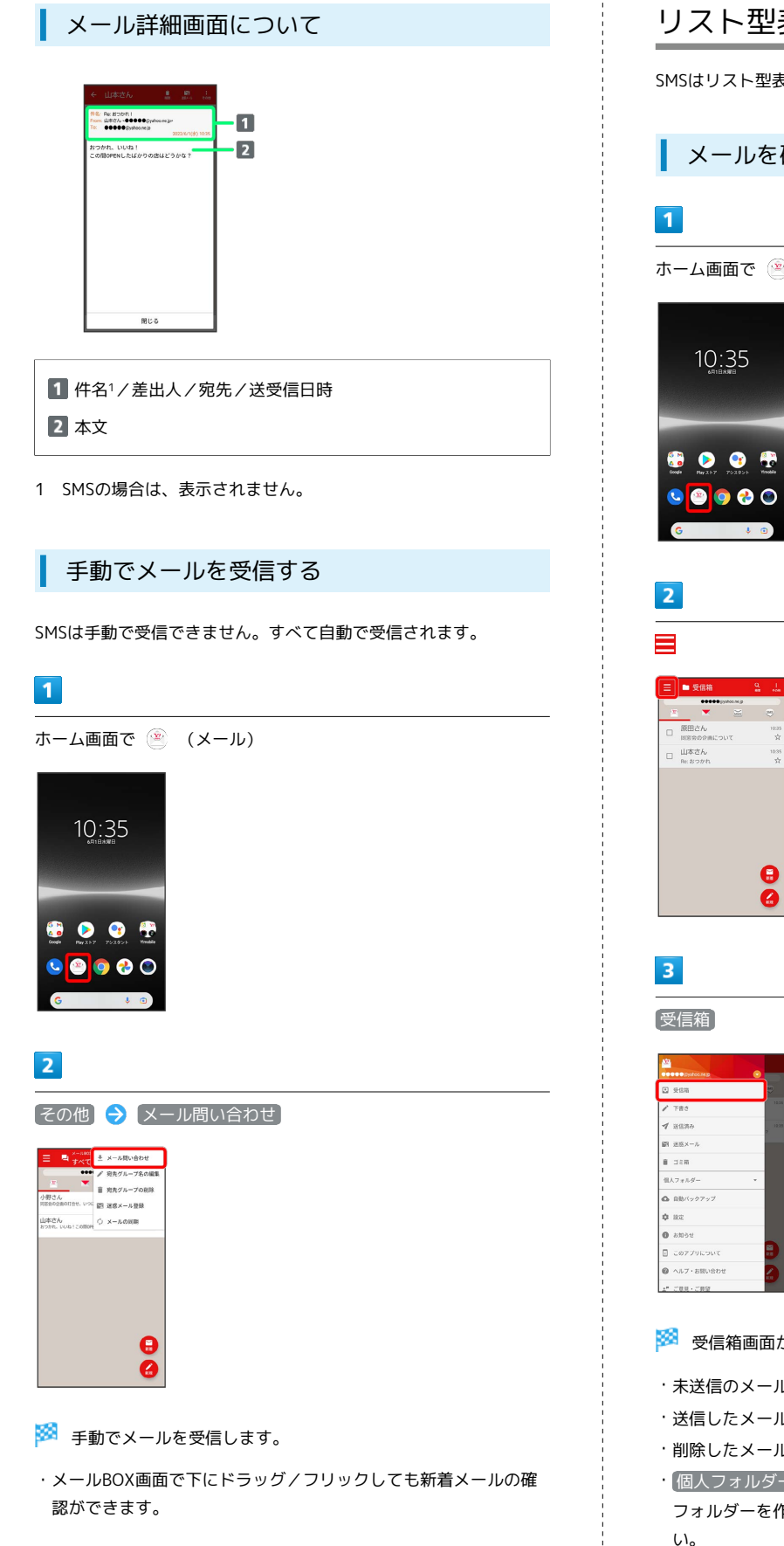

# <span id="page-101-0"></span>リスト型表示でメールを確認する

SMSはリスト型表示に対応しておりません。

■ メールを確認する

ホーム画面で (メール)

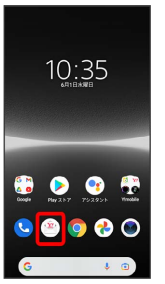

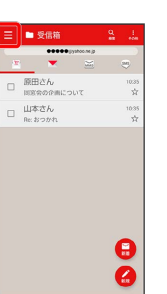

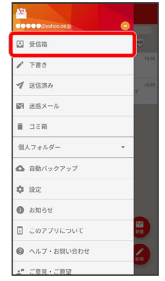

### ※2 受信箱画面が表示されます。

- ・未送信のメールを確認するときは、 下書き をタップします。
- ・送信したメールを確認するときは、 送信済み をタップします。
- ·削除したメールを確認するときは、 コミ箱 をタップします。
- 個人フォルダー 個人フォルダーを追加 をタップすると、 フォルダーを作成できます。画面の指示に従って操作してくださ い。

Xperia Ace III

Kperia Ace

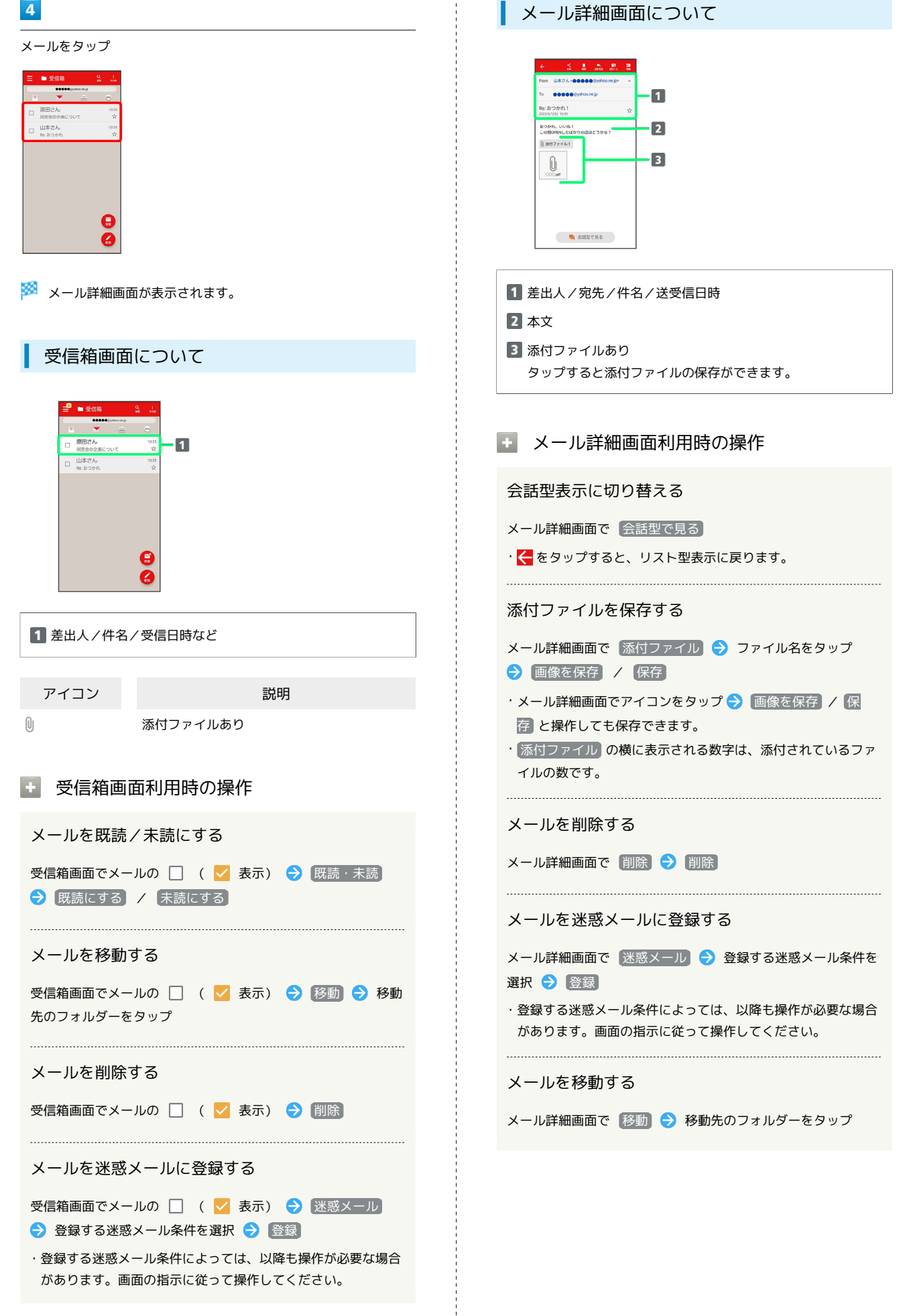

### 102

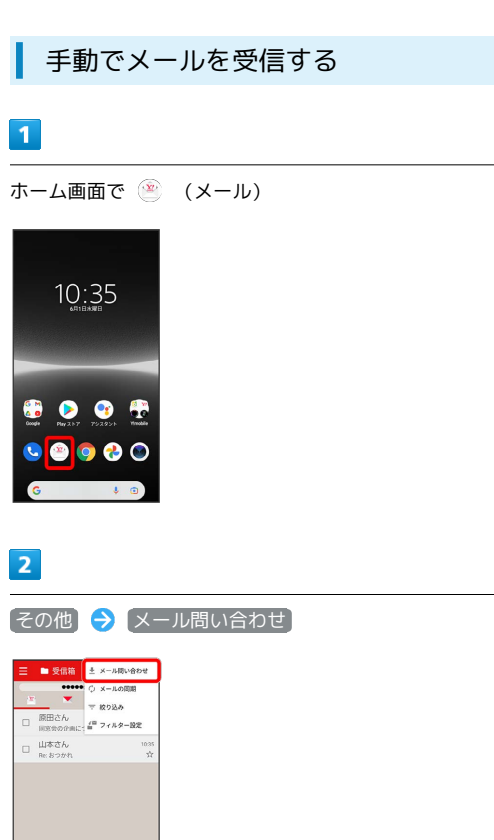

# <span id="page-103-0"></span>会話型表示でメールを送信する

■ メールを送信する

### $\boxed{1}$

ホーム画面で (メール)

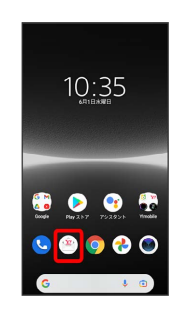

### $\overline{2}$

メールアカウントをタップ

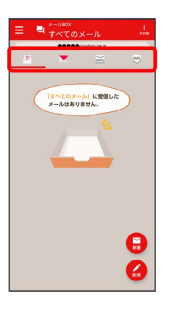

※ 手動でメールを受信します。

 $\boldsymbol{\Theta}$  $\bar{a}$ 

・受信箱画面で下にドラッグ/フリックしても新着メールの確認が できます。

### $\overline{\mathbf{3}}$

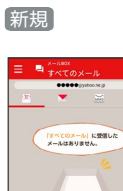

※2 宛先選択画面が表示されます。

### $\overline{4}$ 送信する宛先を選択 ● 決定  $x \times x$ □ 小野さん<br>□ menemic <mark>5</mark> 山本さん<br>**60000**@yahoo.ne **THE THEFT** ※ メール送受信画面が表示されます。 ・ 宛先入力 をタップすると、宛先を直接入力できます。また、入 力した宛先を電話帳に登録することもできます。 ・宛先は複数選択することができます。  $5<sub>5</sub>$ 本文入力欄をタップ 件名/本文を入力 この完<mark>たて送受信したメールは</mark><br>ありません。 ーー<br>相手が受信避営設定していると、<br>「エラーメールが超タくくる場合がある<br>エラーメールが超タくくる場合がある<br>「メイン」フォルダーを確認してくださ  $\overline{9}$   $\overline{0}$   $\overline{0}$   $\overline{0}$   $\overline{0}$   $\overline{0}$ あ か さ  $^\circledR$  $\hbar$  $\boldsymbol{t}$  $\begin{array}{c} \mathbf{1} \end{array}$  $\overline{\phantom{a}}$  $\overline{t}$  $\ddot{\phi}$  $\frac{6}{1}$  $\overline{r}$ ・件名を削除するときは、 ╋ をタップし、 件名を削除 をタップ します。  $6$  $\blacktriangleleft$ この完先で送受信したメールは<br>ありません。 相手が受信用言語定している<br>f信したメールが相手に届きま<br>エラーメールが送ってくる場合 明日の夜空いてる?ごはん食べに!<br>|+ こ E . . . . .  $\begin{array}{c|c}\n\bullet & \bullet \\
\hline\n\text{ } & \bullet \\
\hline\n\text{ } & \bullet\n\end{array}$  $-3$

※ メールが送信されます。

 $\sqrt{2}$ 

 $\overline{\phantom{a}}$ 

 $\begin{array}{c|c} \hline \textbf{1} & \textbf{1} \\\hline \end{array}$ 

oe  $rac{1}{2}$  $\overline{\ast}$ al

 $\overline{t}$  $\ddot{\phi}$ 6

 $\ddot{\circ}$ 

l.

・確認画面が表示されたときは、画面の指示に従って操作してくだ さい。

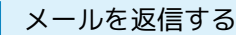

```
\overline{1}
```
メール送受信画面で、本文入力欄をタップ● 本文を入力●

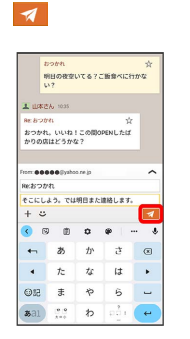

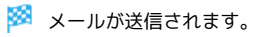

・確認画面が表示されたときは、画面の指示に従って操作してくだ さい。

ファイルを添付する

SMSはファイルを添付することができません。

# $\vert$  1

メール作成中に + → つァイルを添付

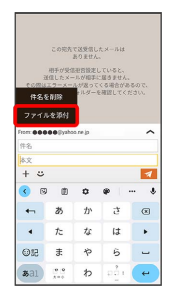

### $\overline{2}$

画面の指示に従ってファイルを添付

※ ファイルが添付されます。

| 顔文字/イラストを入力する

SMSは顔文字/イラストを入力できません。

#### $\boxed{1}$

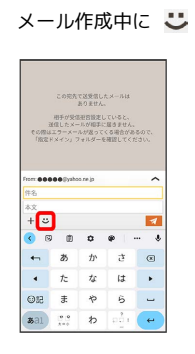

### $\overline{2}$

■顔文字 / イラスト ● 顔文字/イラストをタップ

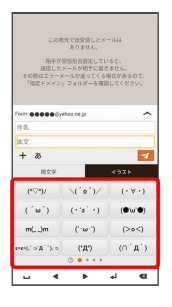

- ※2 顔文字/イラストが入力されます。
- ・件名入力欄にイラストは入力できません。
- · あ をタップすると、文字入力のキーボードに戻ります。

# <span id="page-105-0"></span>リスト型表示でメールを送信する

SMSはリスト型表示に対応しておりません。

メールを送信する

### $\overline{1}$

ホーム画面で (メール)

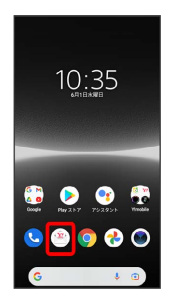

### $\overline{2}$

 $\overline{\mathbf{3}}$ 

メールアカウントをタップ

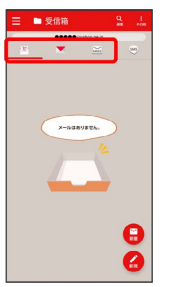

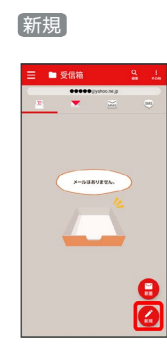

※3 新規メール作成画面が表示されます。

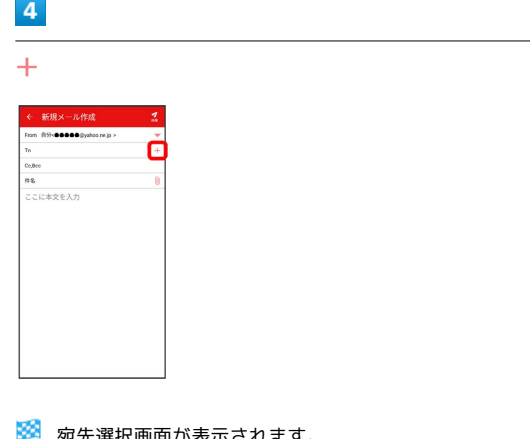

- ▶️ 宛先選択画面が表示されます。
- ・CcやBccで送信したい場合は、 Cc,Bcc をタップして、 を タップしてください。
- ・宛先欄をタップすると、宛先を直接入力できます。

### $\overline{\mathbf{5}}$

送信する宛先を選択● 快定

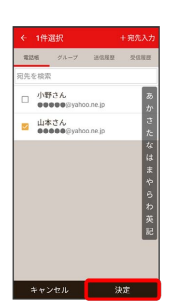

- ・ 宛先入力 をタップすると、宛先を直接入力できます。また、入 力した宛先を電話帳に登録することもできます。
- ・宛先は複数選択することができます。
- ・送信する宛先を設定したあと、設定した宛先をタップし × をタッ プすると宛先を削除できます。

### $6\overline{6}$

件名/本文入力欄をタップ 件名/本文を入力

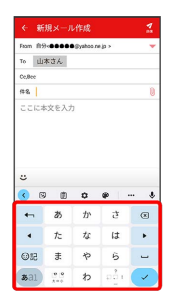

### $\overline{7}$

送信

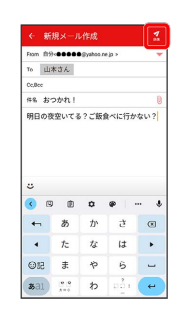

メールが送信されます。

・確認画面が表示されたときは、画面の指示に従って操作してくだ さい。

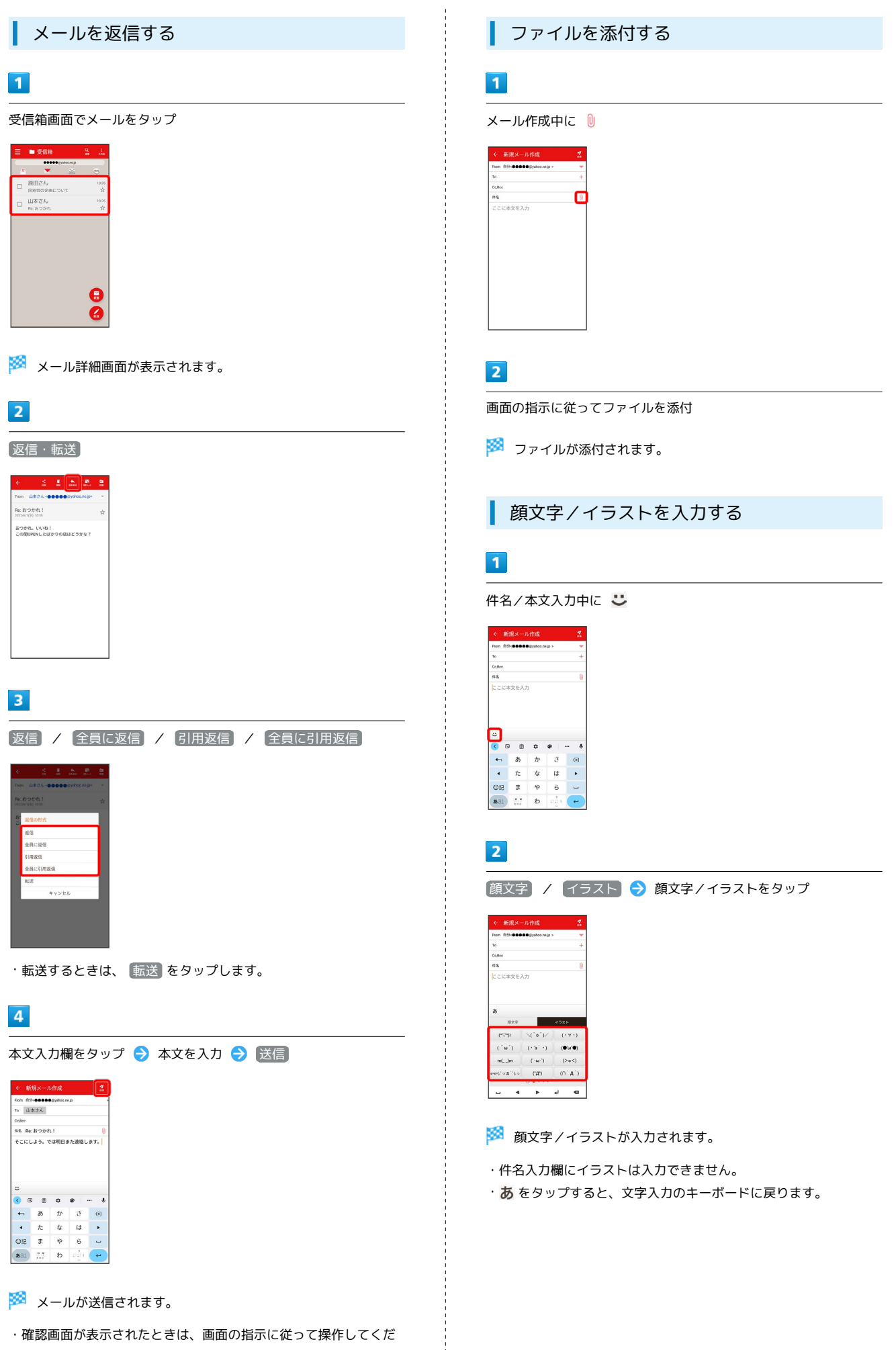

さい。
# Y!mobile メール設定

#### Y!mobile メールに関する設定を行います。

#### Y!mobile メール設定について

Y!mobile メール設定には次の項目があります。

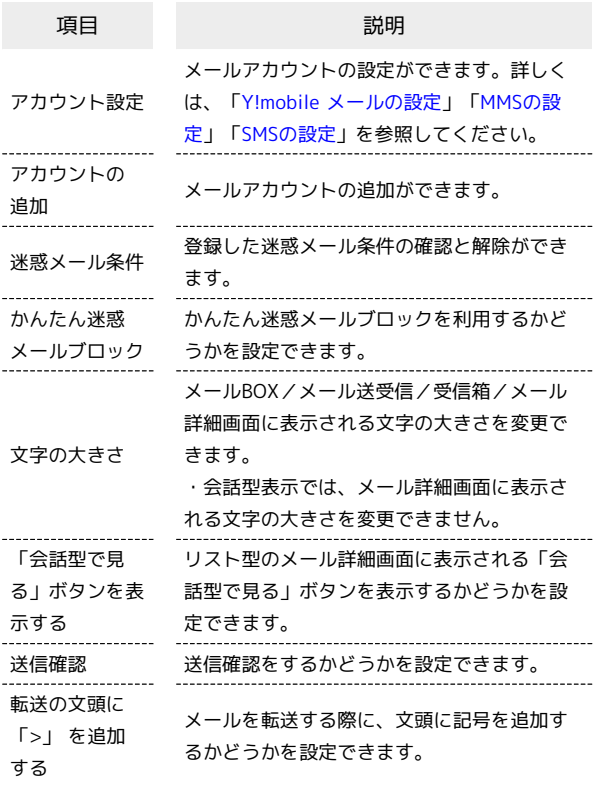

#### $\overline{1}$

ホーム画面で (メール)

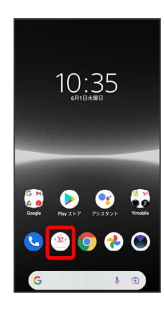

 $\overline{2}$ 

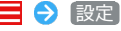

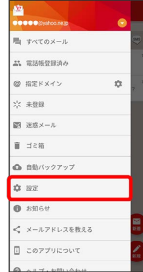

<span id="page-108-0"></span>設定できる項目は次のとおりです。Yahoo!メールの設定も同じ項目 です。

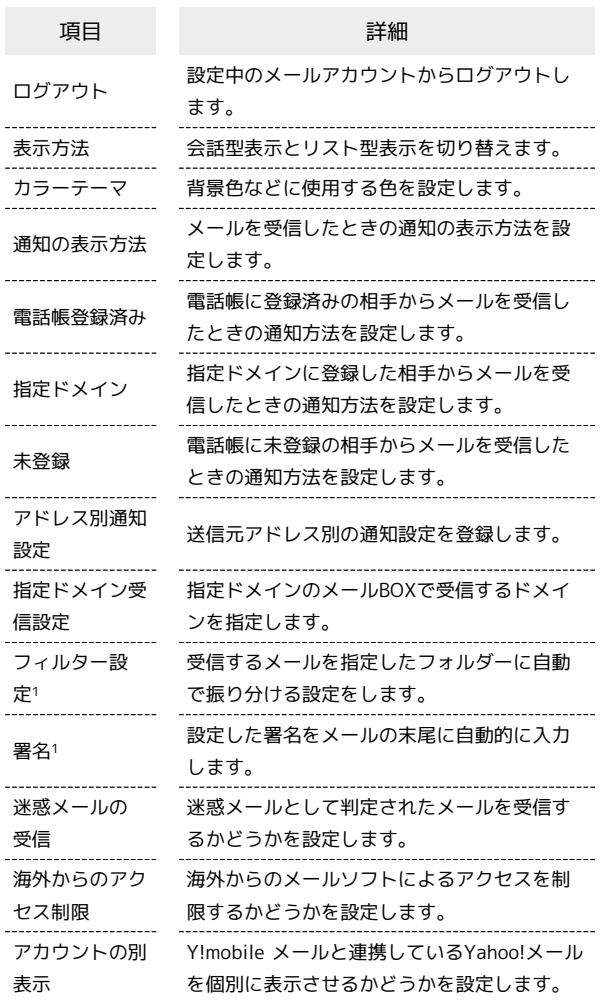

1 表示方法が「リスト型」のときに設定できます。

## $\boxed{1}$

Y!mobile メール設定画面で、Y!mobile メールのアカウントをタッ プ

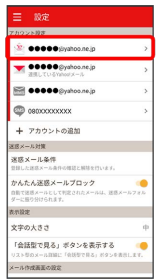

### $\overline{2}$

#### 各項目を設定

| ●●●●●@yahoo.ne.jpの設定<br>表示方法<br>カラーテーマ<br>841          | ログアウト<br>職会話型<br>レッド(基本色)<br>12069 |
|--------------------------------------------------------|------------------------------------|
|                                                        |                                    |
|                                                        |                                    |
|                                                        |                                    |
|                                                        |                                    |
| 通知の表示方法<br>通知の表示方法を設定します。下記項目で「通知する」に設定さ<br>おかものが対象です。 |                                    |
| 再びの対象                                                  |                                    |
| 25. 雷沃純登録済み<br>調整する、バイブレーション、サウンド、LED                  |                                    |
| @指案ドメイン<br>通信する。バイブレーション、サウンド、LED                      |                                    |
| 六 未登録                                                  |                                    |
| 通販する、バイブレーション、マウンド、18D                                 |                                    |
| アドレス別連知的定<br>送信スアドレス科の通知設定の登録を行います。                    |                                    |
| 指定ドメイン受信設定<br>ビビノンの特別の行います。                            |                                    |
| Yimobile メール開通                                         |                                    |

※ 設定が反映されます。

## <span id="page-109-0"></span>MMSの設定

設定できる項目は次のとおりです。

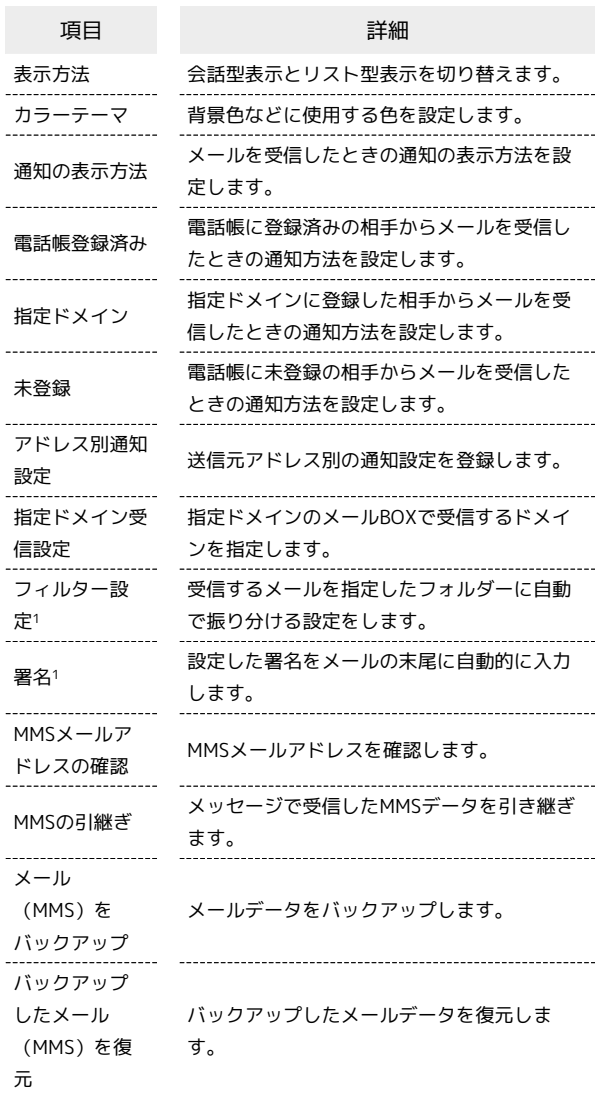

1 表示方法が「リスト型」のときに設定できます。

# $\overline{1}$

Y!mobile メール設定画面で、MMSのアカウントをタップ

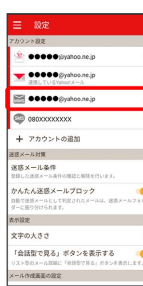

メール

## $\overline{2}$

#### 各項目を設定

| ← 設定                                                   |          |
|--------------------------------------------------------|----------|
| <b>●●●●●</b> @ymobie.ne.jpの設定                          |          |
| 書元方法                                                   | 職会妖影     |
| カラーテーマ                                                 | レッド(基本色) |
| 341                                                    |          |
| 通知の表示方法<br>通知の表示方法を設定します。下記項目で「通知する」に設定さ<br>おかものが対象です。 | 12069    |
| 通知の対象                                                  |          |
| 25. 雷沃純登録済み<br>調整する、バイブレーション、サウンド、LED                  |          |
| @指案ドメイン<br>通信する。バイブレーション、サウンド、LED                      |          |
| 六 未登録<br>通販する、バイブレーション、マウンド、18D                        |          |
| アドレス別連知的定<br>送信スアドレス科の通知設定の登録を行います。                    |          |
| 指定ドメイン受信設定<br>ドメインの登録を行います。                            |          |
| <b>BESIZINM</b>                                        |          |

※ 設定が反映されます。

### <span id="page-110-0"></span>SMSの設定

設定できる項目は次のとおりです。

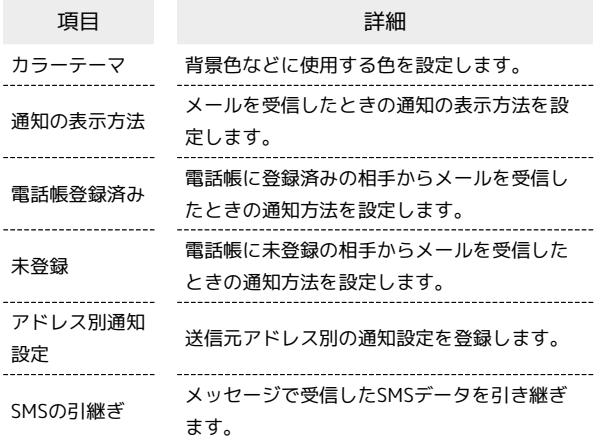

#### $\overline{1}$

Y!mobile メール設定画面で、SMSのアカウントをタップ

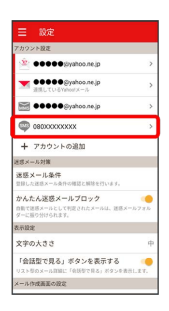

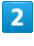

#### 各項目を設定

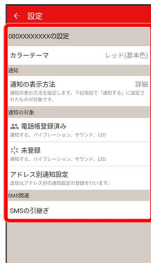

# Gmailを利用する

Google のメールサービス、会社や自宅などで送受信しているeメー ルを利用できます。

#### アカウントを設定する

Gmailを利用するには、Google アカウントまたはeメールアカウン トの設定が必要です。

初回起動時のみ、アカウントの設定画面が表示され、設定を行うこ とができます。

・すでにお使いのアカウントを設定するときは、ユーザー名(ユー ザーID)やパスワード、サーバー名などの情報をご確認くださ い。

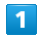

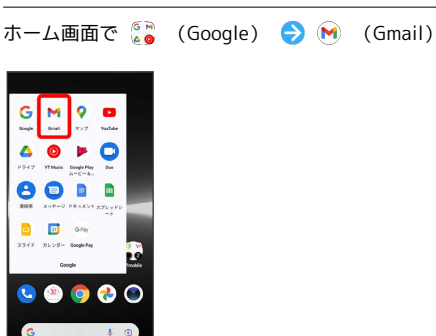

※ アカウント設定画面が表示されます。

・確認画面が表示されたときは、画面の指示に従って操作してくだ さい。

## $\overline{2}$

メールアドレスを追加

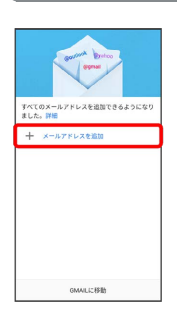

・あらかじめGoogle アカウントでログインしている場合は、 GMAILに移動 をタップしてGmailを利用できます。 他のメール アドレスを追加 をタップして、ほかのメールアドレスを追加する こともできます。

## $\overline{\mathbf{3}}$

追加するアカウントの種類をタップ

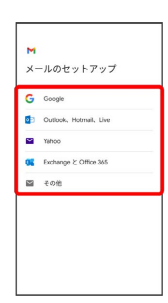

# $\overline{4}$

画面の指示に従って操作

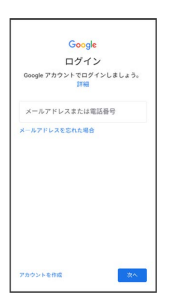

**※** アカウントが設定されます。

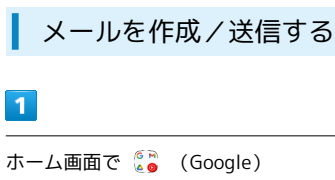

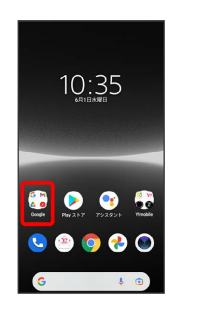

# $\overline{2}$

(Gmail)

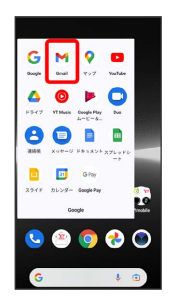

※※ メール一覧画面が表示されます。

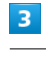

#### 作成

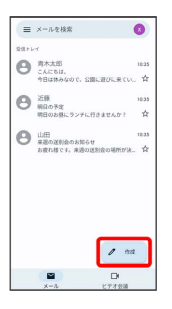

※ メール作成画面が表示されます。

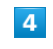

宛先/件名/本文を入力 → ト

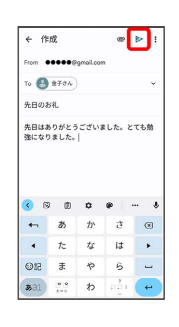

メールが送信されます。

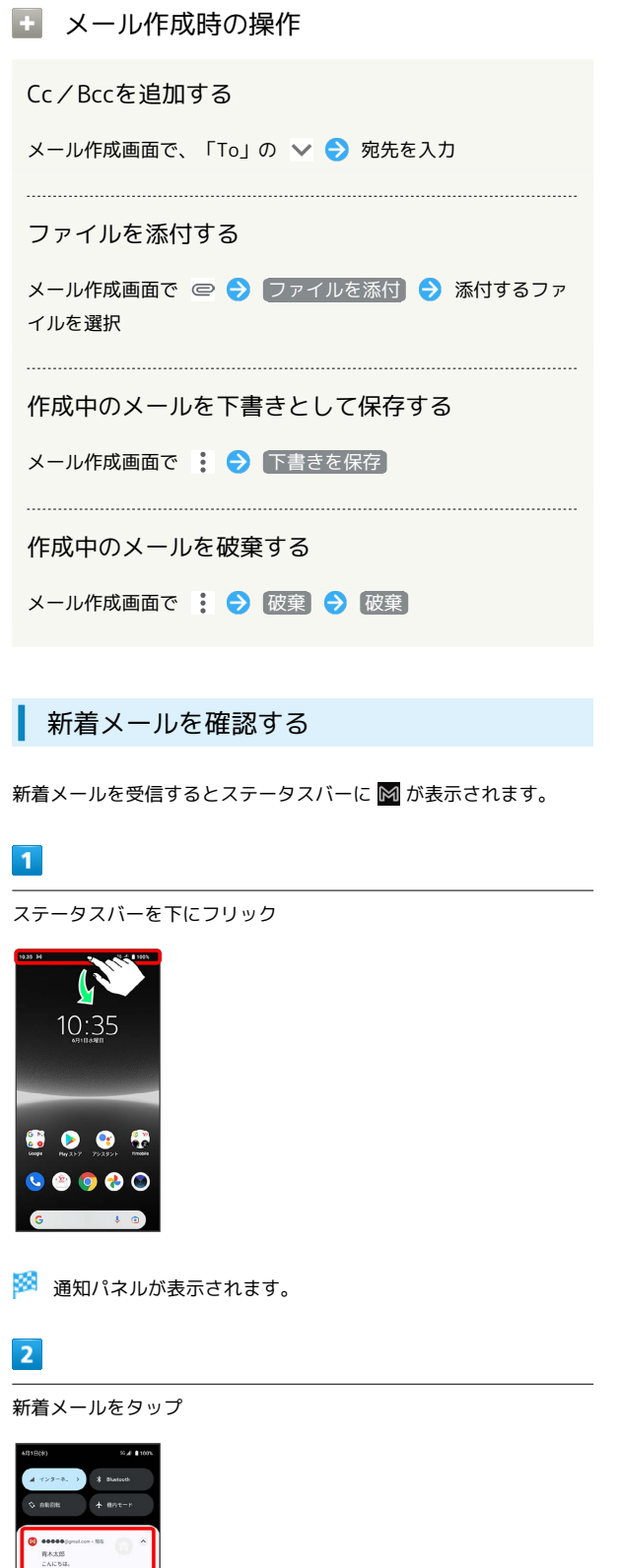

受信済みのメールを確認する

## $\mathbf{1}$

ホーム画面で (Google)

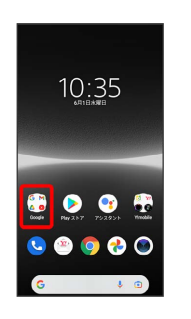

#### $\overline{2}$

(Gmail)

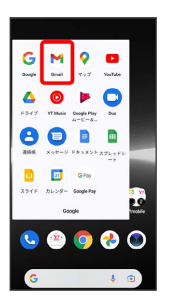

※ メール一覧画面が表示されます。

## $\overline{3}$

対象のメールをタップ

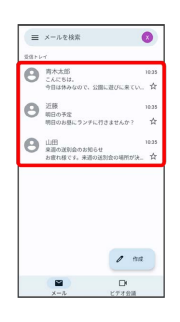

メール詳細画面が表示されます。

■ メール確認時の操作

メールを返信する

メール詳細画面で差出人/宛先欄の右側の ← ● メールを作 成日

- ・全員へ返信する場合は、: 全員に返信 をタップしま す。
- ・メール下部の 返信 / 全員に返信 をタップしても返信でき ます。

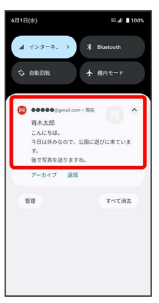

※2 受信した新着メールの詳細画面が表示されます。

・新着メールが2件以上あるときは、メール一覧画面が表示されま す。確認する新着メールをタップしてください。

## 112

#### メールを転送する

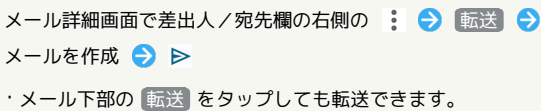

#### メールを未読に戻す

メール一覧画面で未読にするメールをロングタッチ●  $\Theta \leftarrow$ 

#### メールを削除する

メール一覧画面で削除するメールをロングタッチ● 回

#### アカウントを手動で同期する

- メール一覧画面で、画面を下にフリック
- ・自動同期の設定にかかわらず、手動で同期できます。

#### ■ アカウントを追加する

ここではGoogle のメールアカウントの追加を例に説明しています。

・すでにお使いのアカウントを設定するときは、ユーザー名(ユー ザーID)やパスワード、サーバー名などの情報をご確認くださ い。

## $\overline{1}$

ホーム画面で (Google)

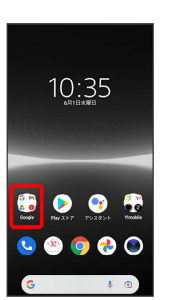

#### $\overline{2}$

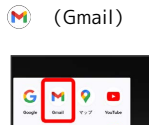

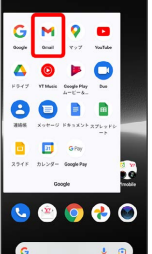

※※<br>スール一覧画面が表示されます。

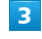

アカウントのアイコンをタップ

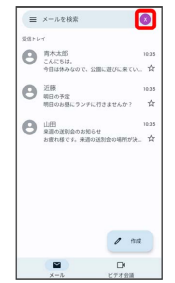

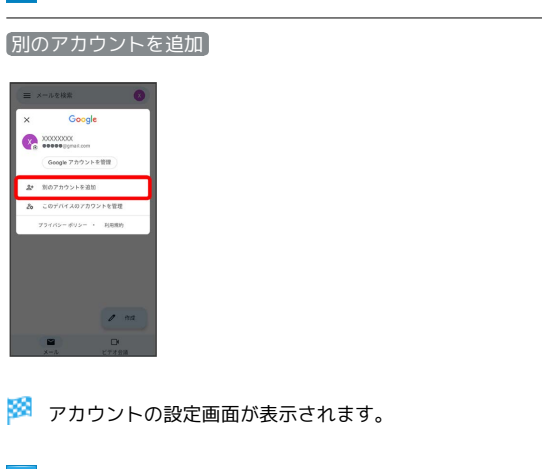

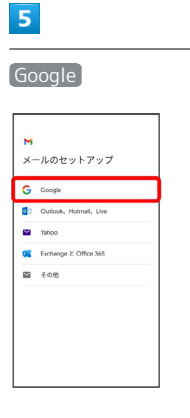

 $6\overline{6}$ 

#### 画面の指示に従って操作

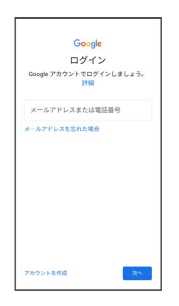

※<br>アカウントが追加されます。

## ■ アカウントを切り替える

メール一覧画面でアカウントのアイコンをタップ → 切り替え たいアカウントをタップ

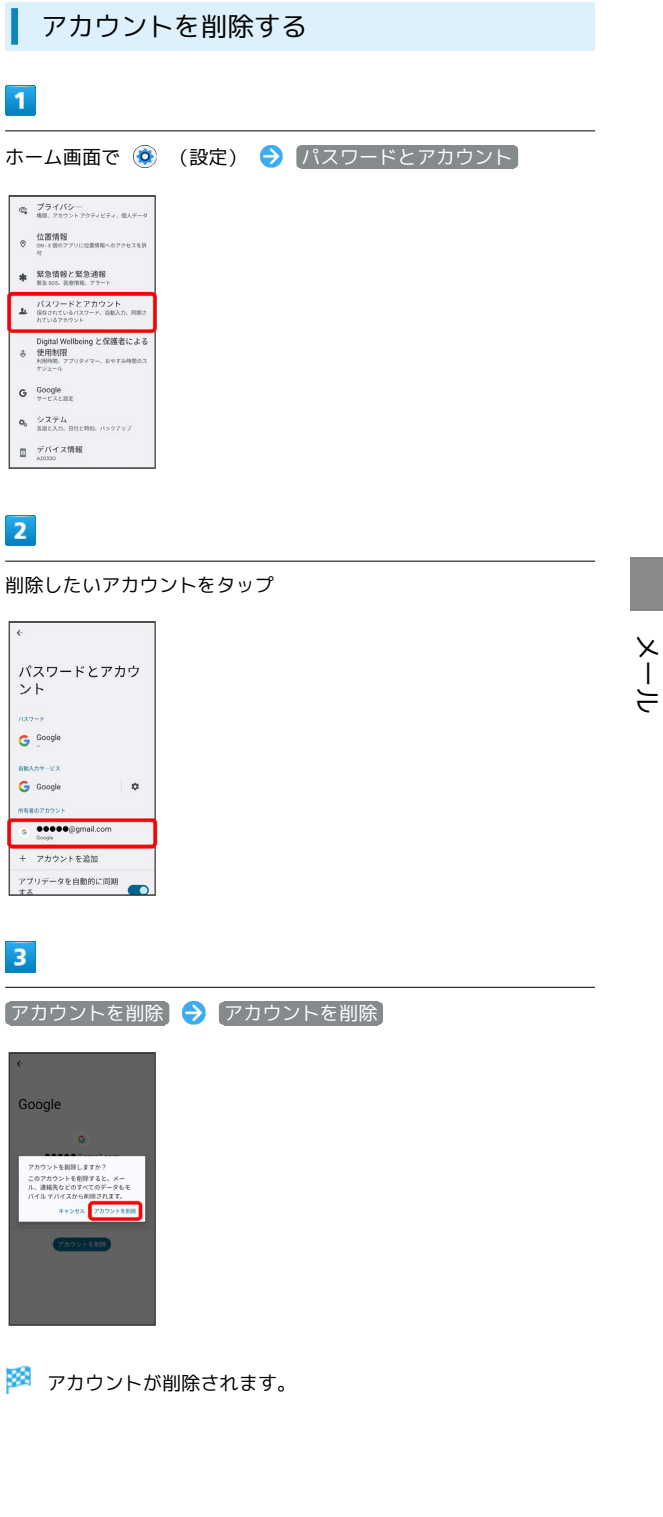

# インターネット

# <span id="page-117-0"></span>Chromeを利用する

検索したい語句やURLを入力し、手軽にインターネットを利用でき ます。

## **る TLSについて**

TLS(Transport Layer Security)とは、データを暗号化して送 受信するためのプロトコル(通信規約)です。TLS接続時の画面 では、データを暗号化し、プライバシーにかかわる情報やクレ ジットカード番号、企業秘密などを安全に送受信でき、盗聴、改 ざん、なりすましなどのネット上の危険から保護します。

## TLS利用に関するご注意

セキュリティで保護されている情報画面を表示する場合は、お客 様は自己の判断と責任においてTLSを利用するものとします。お 客様ご自身によるTLSの利用に際し、ソフトバンクおよび認証会 社である合同会社シマンテック・ウェブサイトセキュリティ、サ イバートラスト株式会社は、お客様に対しTLSの安全性に関して 何ら保証を行うものではありません。

## Chromeを利用する

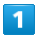

ホーム画面で ● (Chrome)

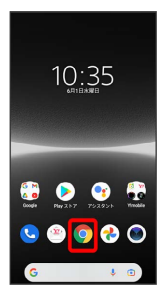

※ Chrome画面が表示されます。

・確認画面が表示されたときは、画面の指示に従って操作してくだ さい。

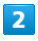

画面上部の入力欄をタップ

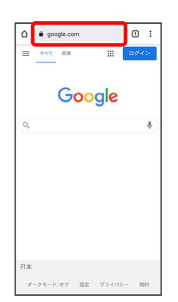

## $\overline{3}$

検索したい語句またはURLを入力●

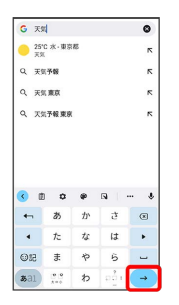

※3 検索結果またはウェブサイトが表示されます。

**E** Chrome利用時の操作

#### 新しいタブを開く

複数のタブを開いて、ウェブサイトの切り替えを簡単に行えま す。

Chrome画面で : → 新しいタブ

・タブを切り替えるには、画面上部の [2] をタップして対象のタ ブをタップします(アイコン内の数字は、開いているタブの件 数です)。

#### タブを閉じる

Chrome画面で 2 ● 閉じたいタブの X

・タブを左右にフリックしてもタブを閉じることができます。

· × の色は、タブによって異なります。

#### ウェブサイト内を検索する

ウェブサイト内の文字列を検索することができます。

ウェブサイト表示中に : ● ページ内検索 → 検索文字列 を入力

※2 検索結果がハイライト表示されます。

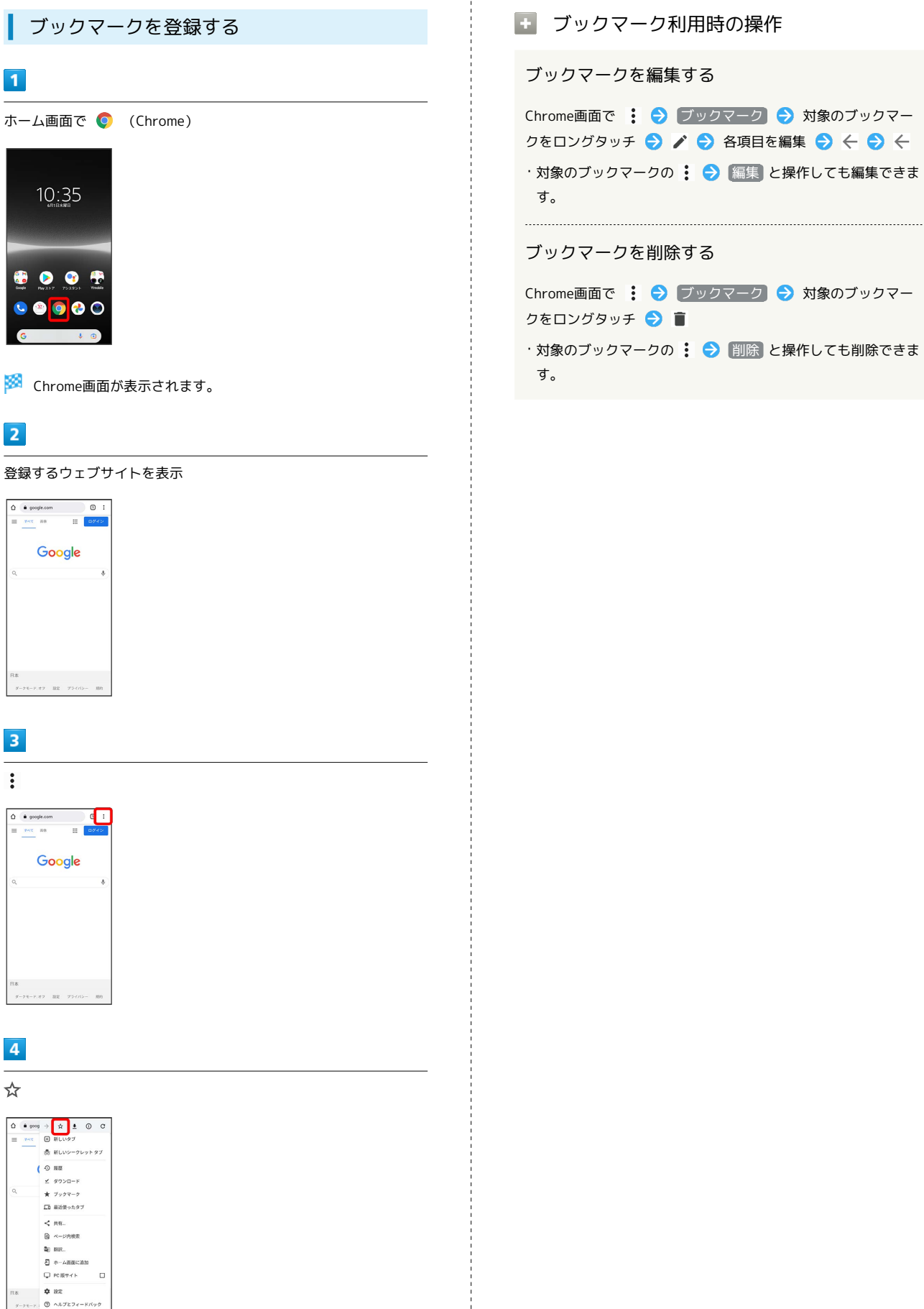

※ 表示中のウェブサイトがブックマークに登録されます。

インターネット

トンターみ

117

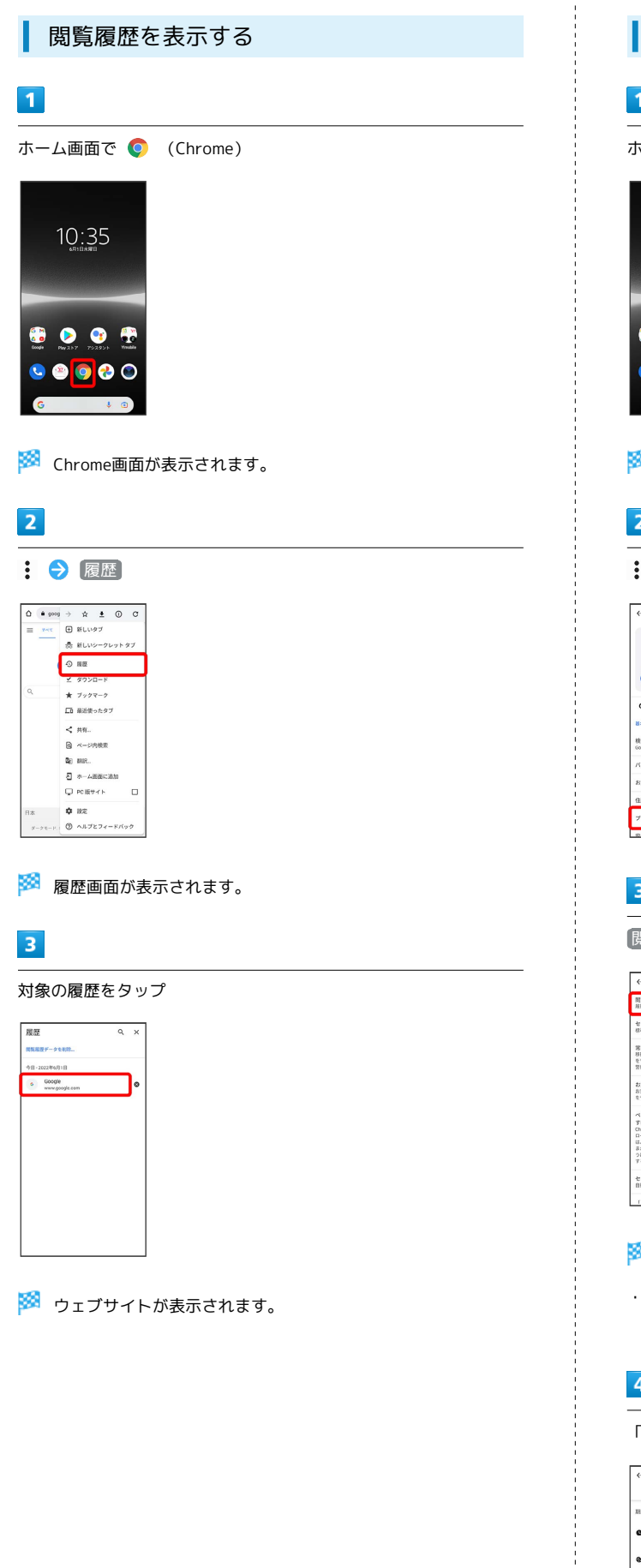

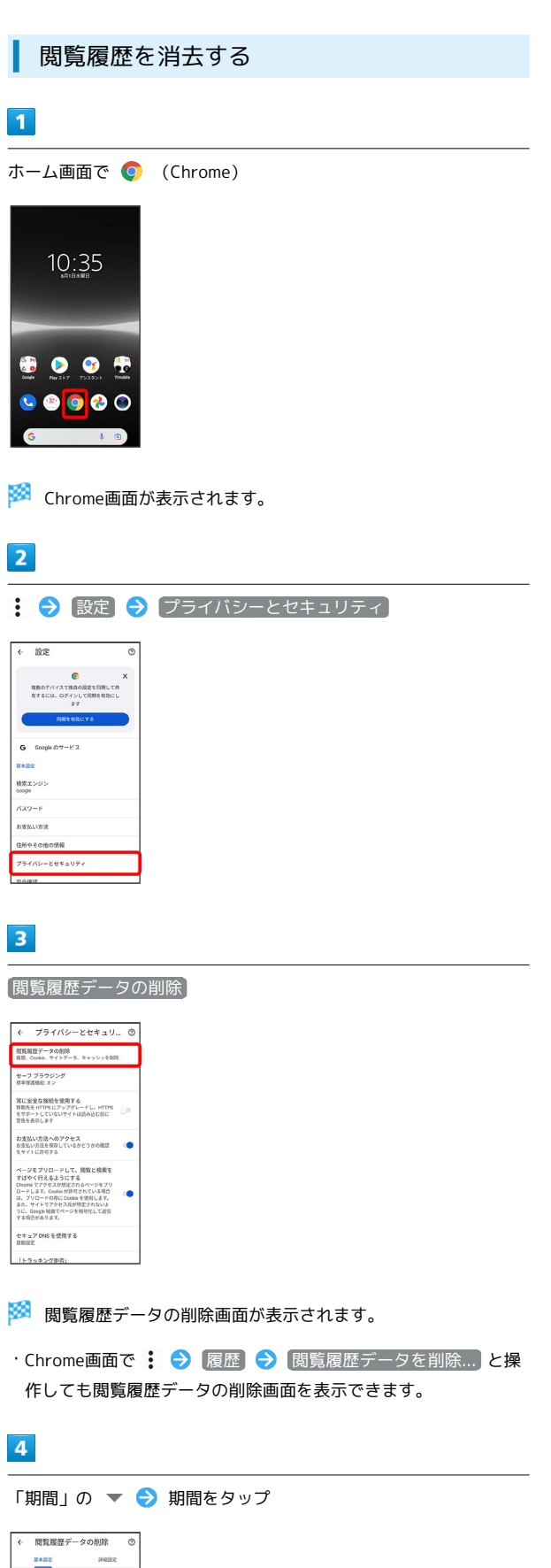

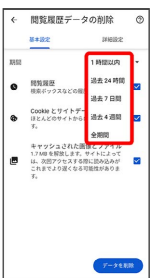

Î

## $\overline{\mathbf{5}}$

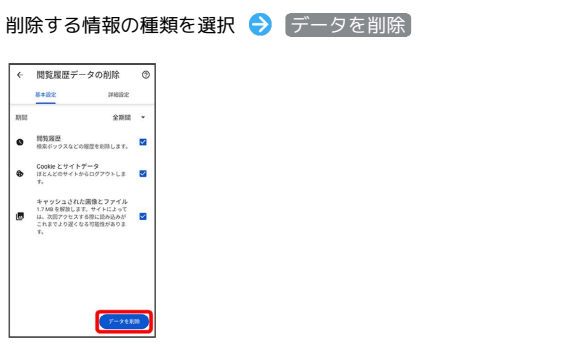

- ※ 閲覧履歴の消去が完了します。
- ・確認画面が表示されたときは、画面の指示に従って操作してくだ さい。

Chromeを設定する

## $\boxed{1}$

ホーム画面で ● (Chrome)

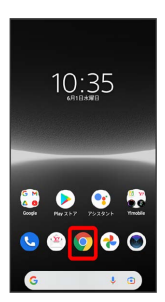

※ Chrome画面が表示されます。

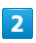

: → 設定 → 各項目を設定

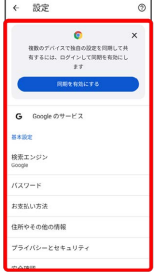

※ 設定が完了します。

# カメラ

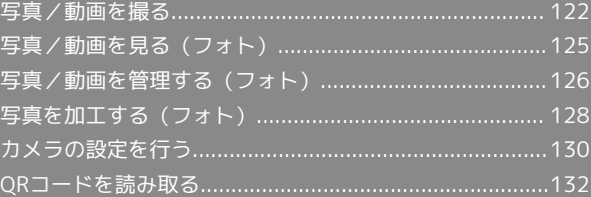

## <span id="page-123-0"></span>写真/動画を撮る

■ 写真/動画のファイル形式

写真のファイル形式について

写真のファイル形式はJPEGです。

動画のファイル形式について

動画のファイル形式はMP4です。

## ■ カメラに関するご注意

#### レンズの汚れについて

レンズが指紋や油脂などで汚れると、鮮明な写真/動画が撮れま せん。撮る前に、柔らかい布などで拭いてください。

#### 直射日光を当てないでください

カメラのレンズ部分に直射日光を長時間当てないよう、ご注意く ださい。内部のカラーフィルターが変色し、映像が変色すること があります。

#### ■■写真/動画に関するご注意

#### 著作権・肖像権について

お客様が本機で撮影または録音したものは、個人で楽しむなどの ほかは、著作権法上、権利者に無断で使用できません。また、他 人の肖像や氏名を無断で使用、改変などすると、肖像権の侵害と なる場合がありますので、そのようなご利用もお控えください。 撮影したものをインターネットウェブサイトなどで公開する場合 も、著作権や肖像権には十分にご注意ください。なお、実演や興 行、展示物などのうちには、個人として楽しむなどの目的であっ ても、撮影を制限している場合がありますので、ご注意くださ い。著作権にかかわる画像の伝送は、著作権法の規定による範囲 内で使用する以外はご利用になれませんので、ご注意ください。

#### 撮影/画像送信について

カメラ付き端末を利用して撮影や画像送信を行う際は、プライバ シーなどにご配慮ください。

お客様が本機を利用して公衆に著しく迷惑をかける不良行為など を行う場合、法律、条例(迷惑防止条例など)に従い処罰される ことがあります。

#### 本書で使用している画像について

本書に掲載している撮影写真はイメージです。本機を使って撮影 したものではありません。

#### 保存先について

撮った写真または動画は、お買い上げ時は本機(内部ストレー ジ)に保存されます。SDカードに保存する場合は、カメラを使 用する前にSDカードを取り付けて、保存先を変更してくださ い。

#### カメラに関するご注意

本機の温度が上昇すると、カメラが起動しない場合や、停止する 場合があります。

市販のイヤホン、またはBluetooth機器などと接続しているとき は、シャッター音や撮影開始/停止音が通常より小さくなること があります。

解像度が高くなるほど、記録するためにより大きなメモリ容量が 必要になります。

動画撮影時は、送話口/マイクを指などでふさがないようにして ください。

撮影は、十分に充電された状態で行ってください。

## ■■■コラッシュ/フォトライト点灯時の警告

フラッシュ/フォトライトを目に近づけて点灯させないでくださ い。フラッシュ/フォトライト点灯時は発光部を直視しないよう にしてください。また、ほかの人の目に向けて点灯させないでく ださい。視力低下などを起こす原因となります。

#### 写真を撮る

## $\overline{1}$

ホーム画面で (カメラ)

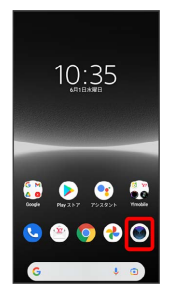

※ 撮影画面が表示されます。

- ・確認画面が表示されたときは、画面の指示に従って操作してくだ さい。
- ・電源キーを2回押すか、ロック画面で をロングタッチするとカ メラをクイック起動できます。
- ・撮影画面で一定の時間何も操作しないとカメラが終了します。

 $\overline{2}$ 

#### 撮影画面をスワイプ(フリック)して「フォト」撮影画面を表示

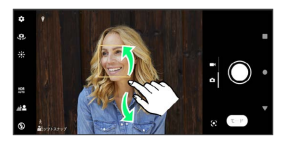

・横画面では上下にスワイプ(フリック)、縦画面では左右にスワ イプ(フリック)します。

カメラを被写体に向ける → 撮影画面を確認して ○

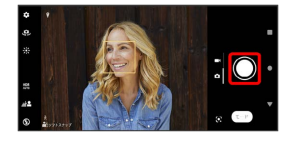

※ シャッター音が鳴り、写真が保存されます。

■ オートフォーカス枠について

写真撮影時にオートフォーカス枠が表示されなかったときは、ピ ントが合わなかった可能性があります。

#### ■ 写真撮影時の操作

#### ズームを利用する

撮影画面で音量キーの上/下を押す

・撮影画面をピンチしても、ズームを利用できます。

- ・音量キーの操作は、「音量ボタン設定」により異なります。お 買い上げ時は「ズーム」に設定されています。
- ・「ポートレートセルフィー」「パノラマ」に設定している場合 やぼけ効果を利用している場合、フロントカメラを使用しての 撮影時は、ズームを使用できません。

#### 連続撮影する

撮影画面で ○ をロングタッチ

- ・次の操作でも連続撮影が可能です。
- ・「音量ボタン設定」が「シャッター」のときは、音量キーを 長押しします。
- ・連続撮影した写真は「保存先」の設定にかかわらず、内部スト レージに保存されます。
- ・フロントカメラでの撮影時は、連続撮影ができません。

#### サムネイル画像を確認する

撮影画面でサムネイル画像をタップ

※ 撮った写真/動画が表示されます。

#### フラッシュを設定する

撮影画面で 3 → フラッシュの種類をタップ

フロントカメラでの撮影時にセルフタイマーを設定 する

セルフタイマーの秒数を設定します。設定した秒数が経過したあ とに撮影されます。

撮影画面で 2 → 10秒 / 3秒

・セルフタイマーをOFFにするときは、 Off をタップします。

動画を撮る

#### $\vert$  1

ホーム画面で (カメラ)

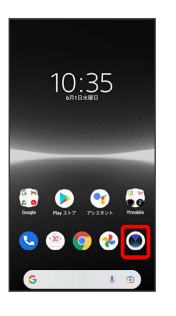

※3 撮影画面が表示されます。

- ・確認画面が表示されたときは、画面の指示に従って操作してくだ さい。
- ・電源キーを2回押すか、ロック画面で をロングタッチするとカ メラをクイック起動できます。
- ・撮影画面で一定の時間何も操作しないとカメラが終了します。

#### $\overline{2}$

撮影画面をスワイプ(フリック)して「ビデオ」撮影画面を表示

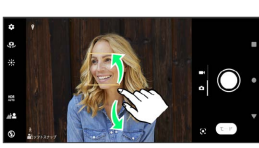

・横画面では上下にスワイプ(フリック)、縦画面では左右にスワ イプ(フリック)します。

#### $\overline{\mathbf{3}}$

カメラを被写体に向ける → 撮影画面を確認して ●

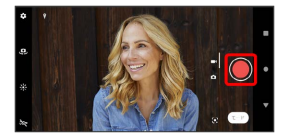

※3 動画の撮影が開始されます。

・一時停止をするときは (0) を、再開するときは ● をタップしま す。

## $\overline{4}$

撮影を終了するときは●

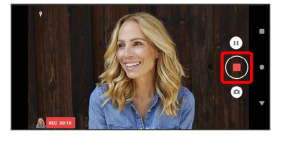

動画の撮影が終了し、動画が保存されます。

#### ■■動画撮影時の操作

#### ズームを利用する

撮影画面で音量キーの上/下を押す

- ・撮影画面をピンチしても、ズームを利用できます。
- ・音量キーの操作は、「音量ボタン設定」により異なります。お 買い上げ時は「ズーム」に設定されています。
- ・フロントカメラを使用しての撮影時は、ズームを使用できませ  $\mathcal{h}_{\alpha}$

#### 動画撮影中に写真を撮る

動画撮影中に(a)

#### サムネイル画像を確認する

撮影画面でサムネイル画像をタップ

※ 撮った写真/動画が表示されます。

#### 照明を設定する

暗い場所や逆光での動画撮影時に、フォトライトを使用するかど うかを設定します。

撮影画面で <>>
6 On / Off

#### 5 写真/動画撮影画面の見かた

「フォト」撮影画面を例に説明します。

・「ポートレートセルフィー」などの撮影モードをお使いの場合 は、表示や操作が異なります。

圓

# $1234$

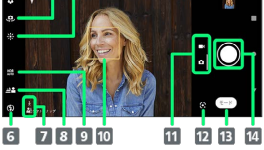

#### 1 カメラ設定

- 2 ステータスアイコンの表示エリア1 ■ カメラ切り替えアイコン 4 色味・明るさ設定アイコン
- 5 サムネイル2
- フラッシュ設定アイコン
- シーン/コンディション認識アイコン<sup>3</sup>
- 8 ぼけ効果設定アイコン
- 9 HDR設定アイコン
- 10 フォーカス枠4
- 11 現在の撮影モード
- 12 モード履歴5
- 
- 13 撮影モード設定アイコン
- 14 シャッターアイコン (写真) /撮影開始/停止 (動画) 6
- 1 「位置情報を保存」を設定した場合のアイコンなどが表示されま す。
- 2 タップすると、撮った写真や動画の再生画面が表示されます。
- 3 「フォト」撮影画面では、カメラが判断したシーンを検出し てアイコンを表示します。また、カメラが移動している状態 ( )、カメラが固定されている状態 ( )、被写体が動い ている状態(め)を検出して、アイコンを表示します。
- 4 フォーカスの種類によって、表示される枠の形状が異なります。
- 5 最近利用した撮影モードが表示されます。タップすると、表示さ れている撮影モードが起動します。
- 6 セルフタイマー(写真)を設定すると、設定した秒数が表示され ます。

撮影画面の表示について

顔検出オートフォーカス

撮影画面で顔を検出すると、検出した顔にオートフォーカス枠が 表示されます。自動でピントを合わせた顔の枠は、黄色(オート フォーカス枠)で表示されます。

シーン認識について

状況によってシーンが正しく認識されない場合があります。

- 
- ・撮った写真の解像度は、「ビデオサイズ」の設定により異なり ます。

# <span id="page-126-0"></span>写真/動画を見る (フォト)

### 写真/動画を表示する

撮影およびダウンロードした写真/動画などを表示できます。フォ トでは次のファイル形式に対応しています。

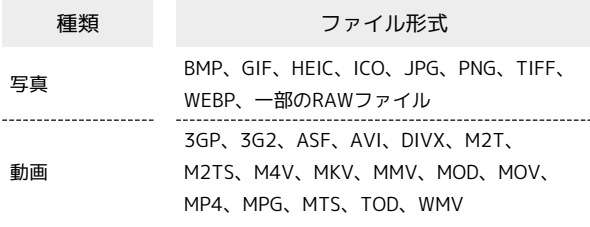

#### $\sqrt{1}$

ホーム画面で (\*) (フォト)

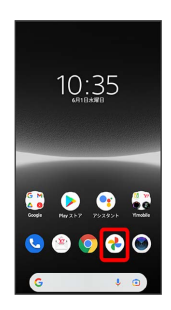

※ 写真/動画一覧画面が表示されます。

## $\overline{2}$

写真/動画をタップ

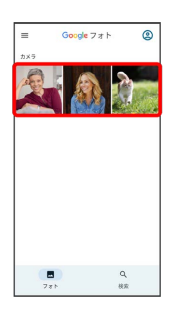

※ 写真/動画画面が表示されます。

- ・写真/動画画面をタップすると、メニューなどのアイコンの表示 /非表示を切り替えることができます。
- ・写真/動画画面を上にフリックすると、撮影日時などの情報が表 示されます。
- ・ほかのファイルを選択したい場合は、写真/動画一覧画面で見た いファイルを再度選択するか、写真/動画画面を左右にフリック して切り替えてください。

写真/動画一覧画面に表示されるアイコン について

撮影モードによっては、写真/動画一覧画面にアイコンが表示さ れます。 ・動画ファイルには ▶ が表示されます。

・連続撮影ファイルには Ⅲ■ が表示されます。

#### ■ 写真/動画確認時の操作

#### 写真を拡大/縮小する

写真画面で画面を2回タップ、またはピンチ

スライドショーで再生する

写真/動画画面で : → スライドショー

# <span id="page-127-0"></span>写真/動画を管理する(フォト)

写真や動画を削除したり、メールやBluetoothを使用して、ほかの 端末やコンピュータへ写真/動画を送信することができます。

## 写真/動画を削除する

## $\boxed{1}$

п

ホーム画面で (フォト)

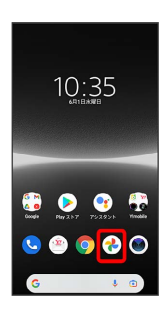

## $\overline{2}$

削除する写真/動画をタップ

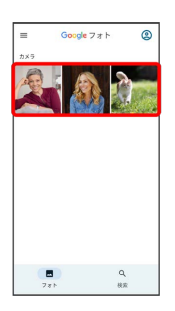

## $\overline{\mathbf{3}}$

削除

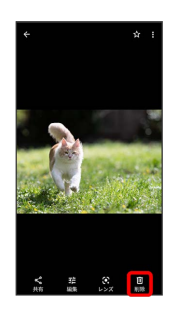

# $\overline{4}$

#### ゴミ箱に移動

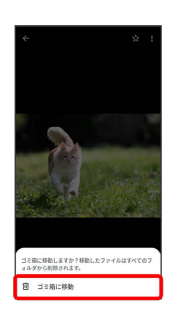

※3 写真/動画の削除が完了します。

・確認画面が表示されたときは、画面の指示に従って操作してくだ さい。

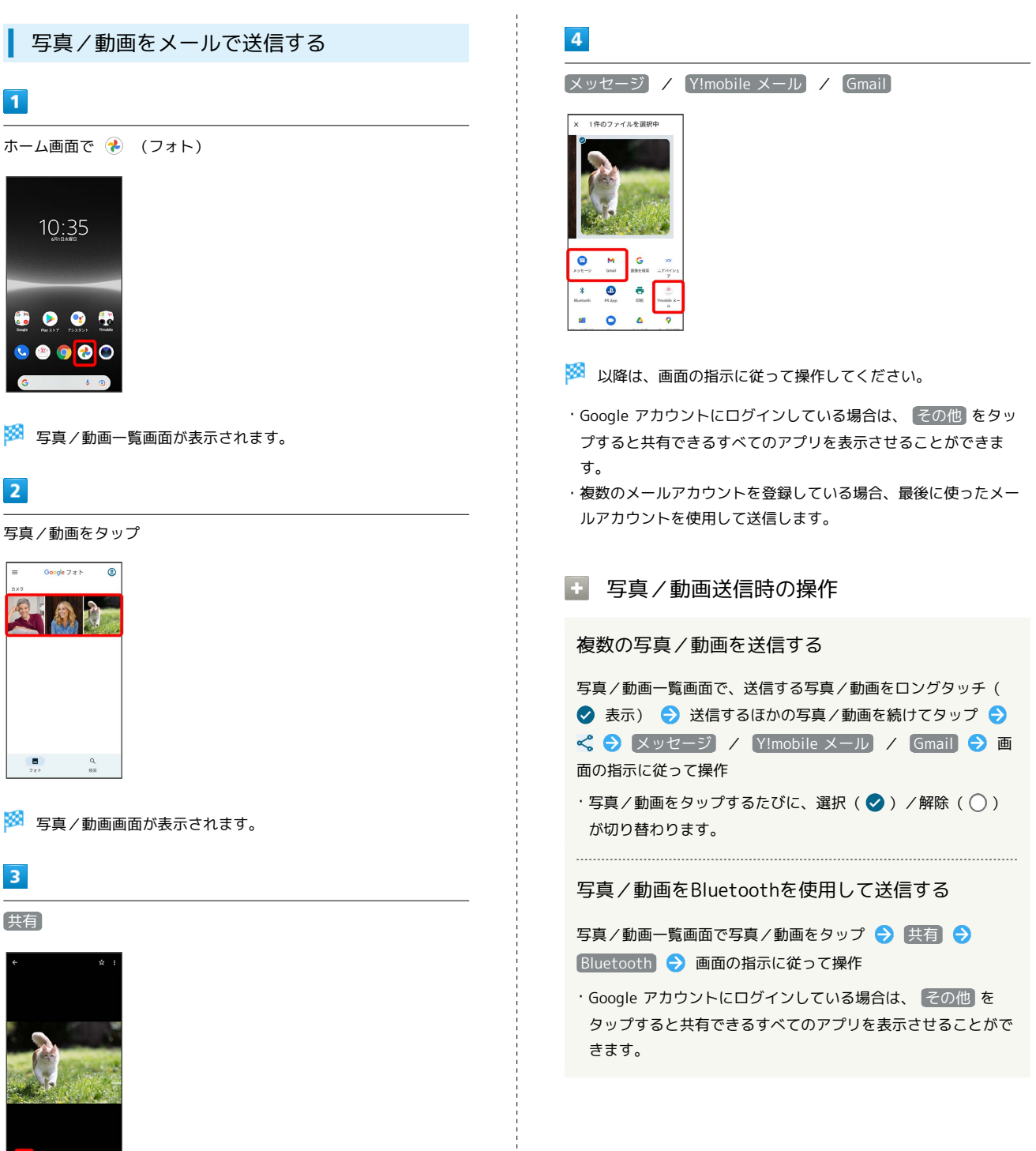

カメラ

# <span id="page-129-0"></span>写真を加工する(フォト)

■ 写真を回転させる

## $\boxed{1}$

ホーム画面で (●) (フォト)

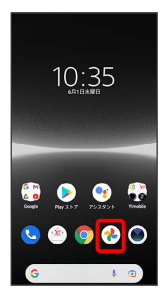

## $\overline{2}$

写真をタップ

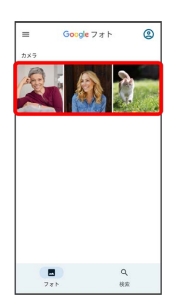

## $\overline{\mathbf{3}}$

[編集] → 切り抜き]

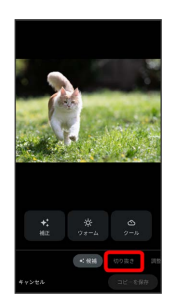

・確認画面が表示されたときは、画面の指示に従って操作してくだ さい。

 $\overline{4}$ లీ

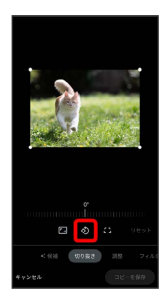

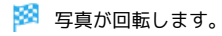

# $5<sub>5</sub>$

コピーを保存

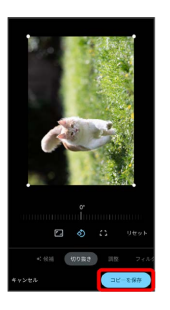

※3 回転させた写真が、別のファイルとして保存されます。

写真の一部を切り出す(トリミング)

## $\boxed{1}$

ホーム画面で (フォト)

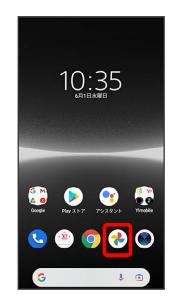

## $\overline{2}$

写真をタップ

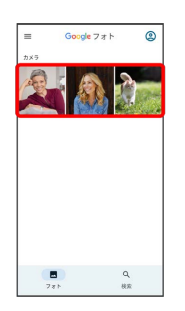

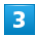

【編集】→【切り抜き】

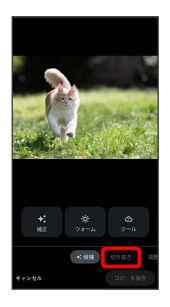

・確認画面が表示されたときは、画面の指示に従って操作してくだ さい。

## $\overline{4}$

切り出す枠をドラッグして調節

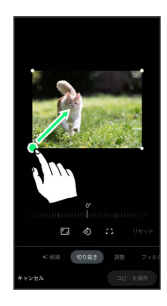

## $5\overline{5}$

コピーを保存

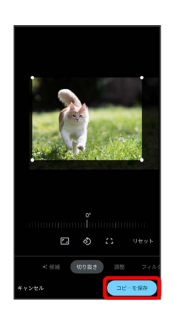

※3 切り出した写真が、別のファイルとして保存されます。

# <span id="page-131-0"></span>カメラの設定を行う

目的に合わせてカメラの種類を切り替えて撮影できます。また、カ メラのはたらきをお好みで設定することもできます。

#### 撮影モードを利用する

「フォト」「ビデオ」のほかに「ポートレートセルフィー」「パノ ラマ」などの撮影モードを利用して、さまざまな写真や動画を撮る ことができます。

## $\vert$  1

ホーム画面で (カメラ)

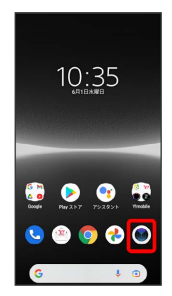

※ 撮影画面が表示されます。

- ・確認画面が表示されたときは、画面の指示に従って操作してくだ さい。
- ・電源キーを2回押すか、ロック画面で をロングタッチするとカ メラをクイック起動できます。
- ・撮影画面で一定の時間何も操作しないとカメラが終了します。

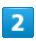

モード

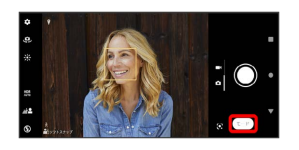

※ モードー覧画面が表示されます。

## $\overline{\mathbf{3}}$

撮影モードの種類をタップ

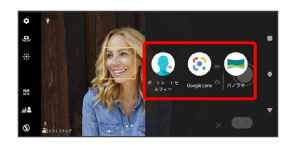

※※ 撮影モードが切り替わります。

- ・ (←) をタップすると、撮影画面に戻ります。
- ・確認画面が表示されたときは、画面の指示に従って操作してくだ さい。

■■ パノラマ撮影について

動きのある被写体や背景などは、パノラマ撮影に適していませ ん。

複数の画像を合成するため、つなぎ目がなめらかに記録できない 場合があります。

暗いシーンでは画像がブレる場合や、撮影ができない場合があり ます。

蛍光灯など、ちらつきのある光源がある場合、合成された画像の 明るさや色合いが一定でなくなり、うまく撮影できないことがあ ります。

パノラマ撮影される画角全体と、ピントを合わせたときの画角と で、明るさや色合い、ピント位置などが極端に異なる場合、うま く撮影できないことがあります。

## <span id="page-132-0"></span>カメラのはたらきを設定する

#### おもな設定項目は次のとおりです。

- ・撮影モードや撮影画面によって表示される設定項目は異なりま す。
- ・設定によっては、ほかの設定と同時に使用できない場合がありま す。

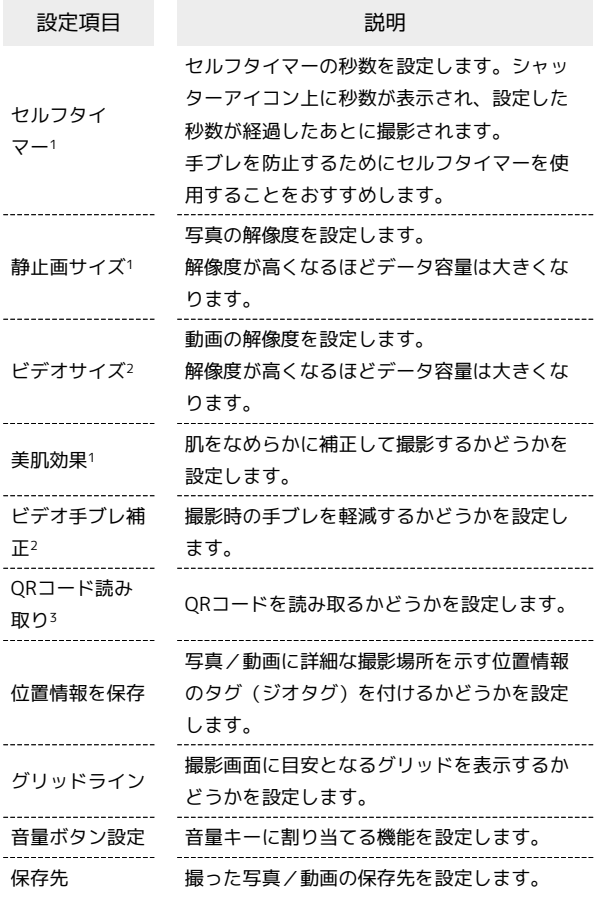

- 1 「フォト」の撮影時のみ設定できます。
- 2 「ビデオ」の撮影時のみ設定できます。
- 3 「フォト」のメインカメラ撮影時のみ設定できます。

## $\overline{1}$

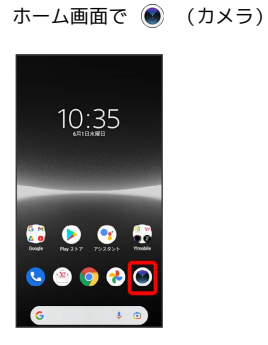

※ 撮影画面が表示されます。

- ・確認画面が表示されたときは、画面の指示に従って操作してくだ さい。
- ・電源キーを2回押すか、ロック画面で をロングタッチするとカ メラをクイック起動できます。
- ・撮影画面で一定の時間何も操作しないとカメラが終了します。

# $\overline{2}$

## $\bullet$

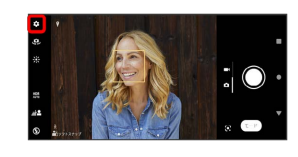

## $\overline{\mathbf{3}}$

設定項目をタップ

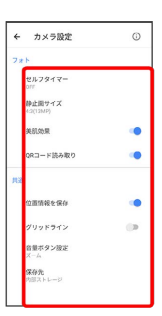

※ 設定画面が表示されます。

・撮影モードによっては ■ をタップして設定します。

## $\overline{4}$

#### 各項目を設定

※ 設定が反映されます。

## 132

# <span id="page-133-0"></span>QRコードを読み取る

QRコードを読み取り、読み取り結果に対応したアプリを起動して利 用できます。

カメラ設定の「QRコード読み取り」を有効にしている場合のみ利用 できます。詳しくは、「[カメラのはたらきを設定する](#page-132-0)」を参照して ください。

#### QRコードを読み取る

## $\overline{\mathbf{1}}$

ホーム画面で (カメラ)

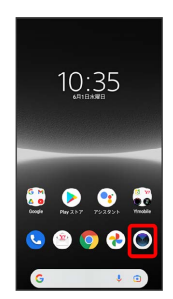

#### ※ 撮影画面が表示されます。

- ・確認画面が表示されたときは、画面の指示に従って操作してくだ さい。
- ・電源キーを2回押すか、ロック画面で をロングタッチするとカ メラをクイック起動できます。
- ・撮影画面で一定の時間何も操作しないとカメラが終了します。

## $\overline{2}$

撮影画面をスワイプ(フリック)して「フォト」撮影画面を表示

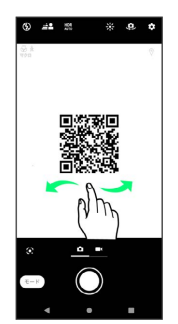

# $\overline{\mathbf{3}}$

読み取るQRコードを画面中央に表示

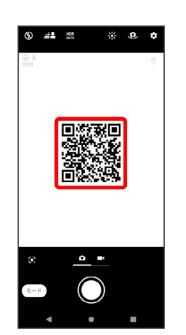

**※3** 自動的にQRコードが読み取られ、QRコードの読み取り通知が 表示されます。

・QRコードの読み取り通知をタップすると、読み取ったQRコード に対応したアプリが起動します。

# アプリの基本

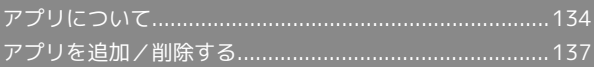

# <span id="page-135-0"></span>アプリについて

## <span id="page-135-1"></span>アプリに必要な許可を設定する

アプリをはじめて起動したときは、動作について設定が必要になり ます。

アプリによって、表示される確認画面の種類や内容は異なり、ここ では、 (ミュージック)をはじめて起動したときの操作を例に 説明します。

・機能の利用を許可しなかった場合、アプリが正常に動作しないこ とがあります。

#### $\overline{1}$

ホーム画面で •• (Music)

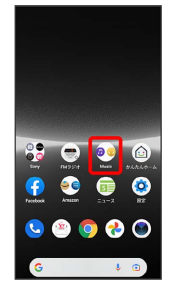

## $\overline{2}$

(ミュージック)

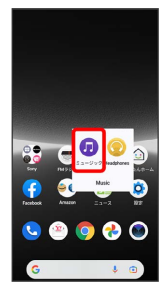

## $\overline{3}$

許可

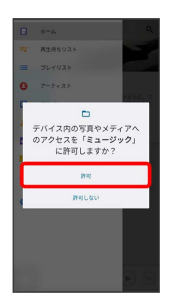

※ 設定が完了します。

・許可する機能によっては、表示される設定項目が異なります。 ・利用する機能が複数ある場合、以降も同様に操作してください。 ■■■その他の方法でアプリに必要な許可を設定 する

アプリごとに利用する機能を設定する

ホーム画面で ◎ (設定) ● アプリ ● XX 個のアプリ をすべて表示 → アプリをタップ → 許可 → 機能をタッ プ 必要な許可をタップ

#### 機能ごとに利用を許可するアプリを設定する

ホーム画面で ◎ (設定) → プライバシー → 権限マ ネージャー → 機能をタップ → アプリをタップ → 必要な 許可をタップ

#### アプリを起動する

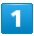

ホーム画面で画面を上にフリック

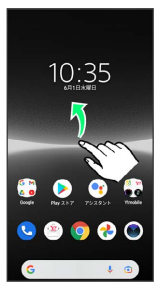

※3 ランチャー画面が表示されます。

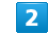

起動するアプリをタップ

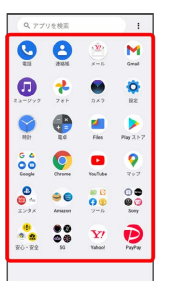

※ アプリが起動します。

■ アプリの利用に必要な権限について

一部のアプリを利用するには、本機内のデータへのアクセスや写 真撮影など、重要な機能へのアクセス権限を許可する必要があり ます。

許可が必要なアプリは、起動時に確認画面が表示され、画面の指 示に従って操作することでアプリを使用できます。

・詳しくは、[「アプリに必要な許可を設定する](#page-135-1)」を参照してくだ さい。

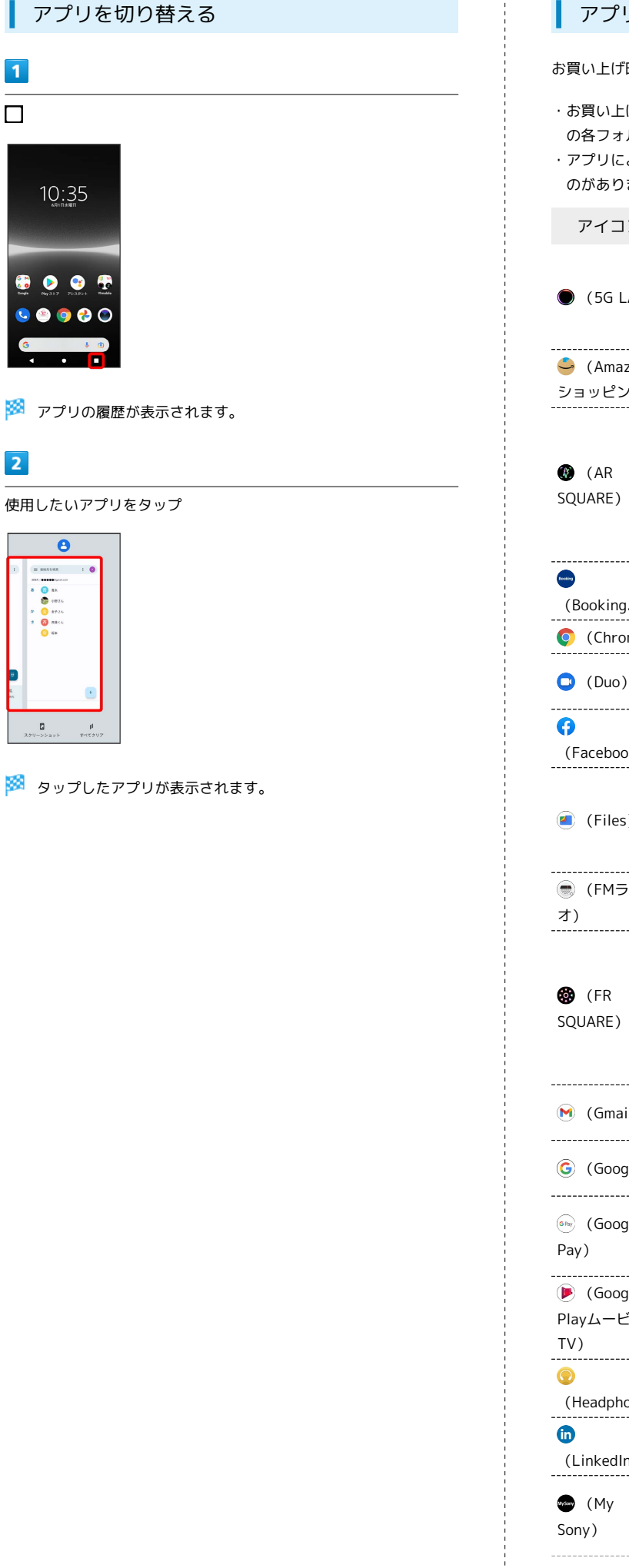

## アプリ一覧

お買い上げ時に搭載されているアプリは次のとおりです。

- ・お買い上げ時のランチャー画面では「Google」や「ツール」など の各フォルダに格納されているアプリがあります。
- ・アプリによっては、ダウンロードとインストールが必要になるも のがあります。

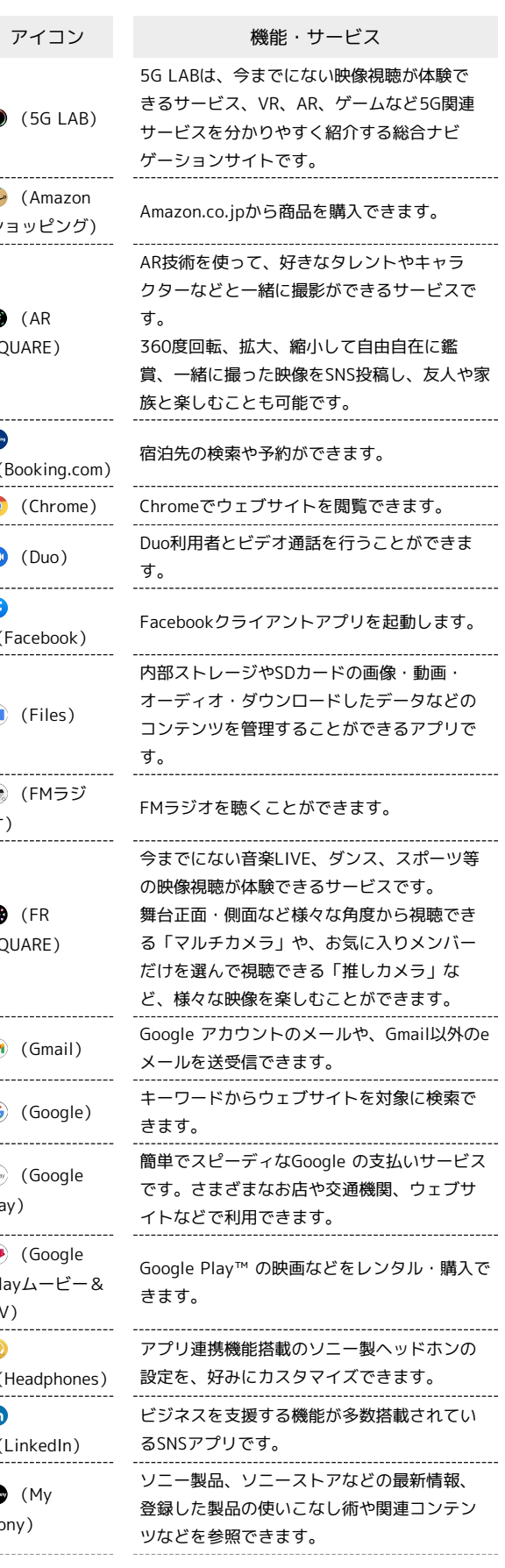

Xperia Ace III

Xperia Ace III

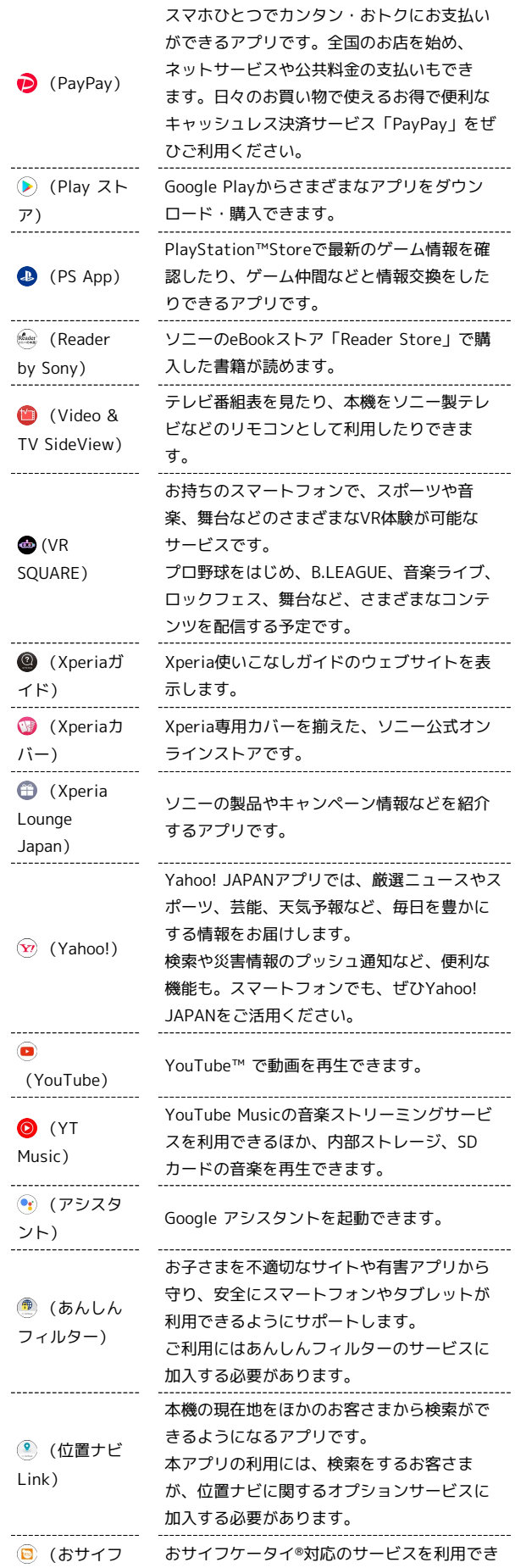

ます。

予定やリマインダーを登録して管理できま す。

Î

● (カメラ) 写真や動画を撮ることができます。

ケータイ)

(カレン ダー)

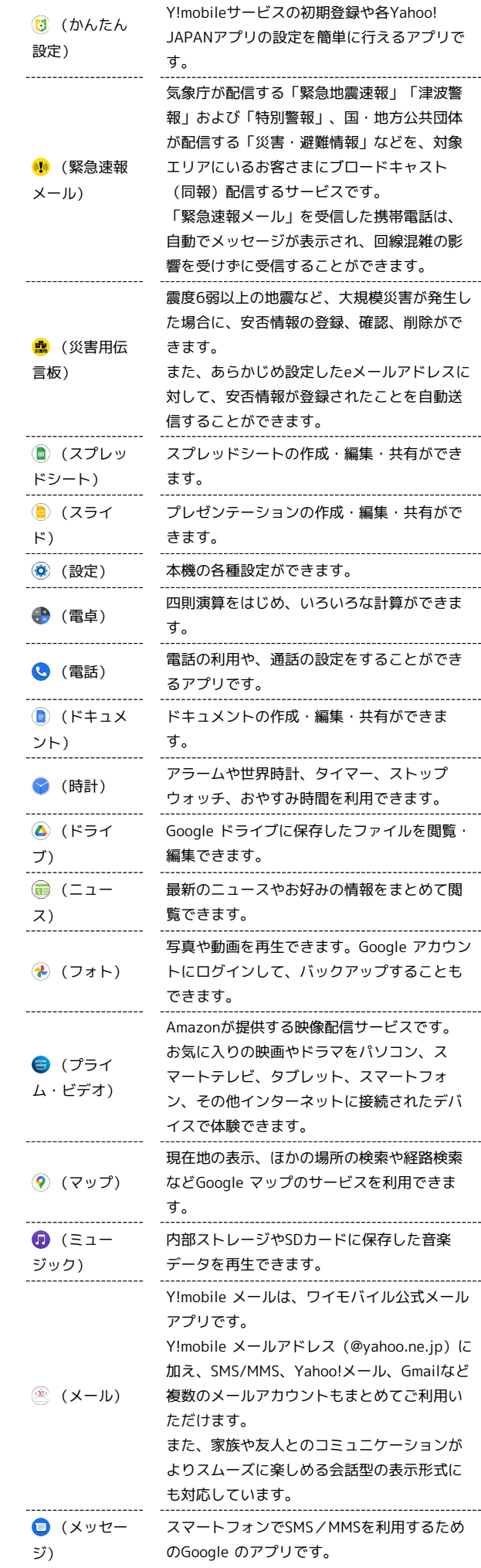

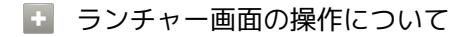

#### アイコンをホーム画面に追加する

ランチャー画面でアイコンをロングタッチ → 追加する場所ま でドラッグ

・フォルダをロングタッチすると、アプリのショートカットを フォルダごと追加できます。

アプリをアンインストール/無効にする

ランチャー画面でアプリをロングタッチ → アプリ情報 / **① → ア**ンインストール / [無効にする] → OK / ア プリを無効にする

・アプリによってはアンインストール/無効にできない場合があ ります。

#### アイコンを名前順に並べ替える

ランチャー画面で : → アプリの並び順 → 名前順

#### アイコンを個別に指定して並べ替える

ランチャー画面で : → アプリの並び順 → カスタム  $\bigodot$  ランチャー画面で :  $\bigodot$  カスタマイズ  $\bigodot$  アプリアイ コンをロングタッチして、並べ替える場所までドラッグ 1 → 終了

#### アプリを検索する

ランチャー画面で画面上部のアプリ検索バーをタップ → アプ リの名前を入力

# <span id="page-138-0"></span>アプリを追加/削除する

Google Playから、さまざまなアプリ(無料・有料)をダウンロード することができます。ダウンロードしたアプリは、設定を変更する ことによって手動または自動で更新することができます。あらかじ め、Google アカウントでログインしておいてください。

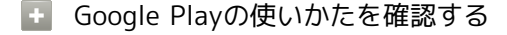

Google Play画面で、検索バーの右側のアカウントアイコンを タップ ヘルプとフィードバック

**※3** ヘルプのウェブサイトが表示されます。

アプリのインストールについて

本機では、Google LLCが提供する「Google Play」上より、さま ざまなアプリのインストールが可能です。お客様ご自身でインス トールされるこれらのアプリの内容(品質、信頼性、合法性、目 的適合性、情報の真実性、正確性など)およびそれに起因するす べての不具合(ウイルスなど)につきまして、当社は一切の保証 をいたしかねます。

#### 無料アプリをインストールする

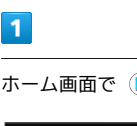

ホーム画面で (Play ストア)

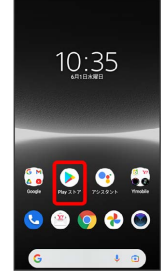

※ Google Play画面が表示されます。

・確認画面が表示されたときは、画面の指示に従って操作してくだ さい。

## $\overline{2}$

無料アプリをタップ

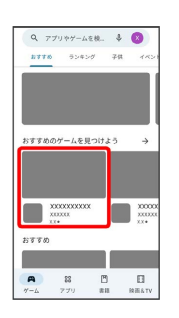

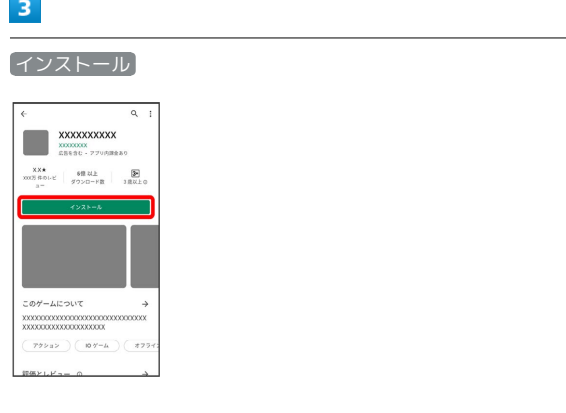

マジ<br>マンバダウンロードされ、インストールされます。

・確認画面が表示されたときは、画面の指示に従って操作してくだ さい。

## 有料アプリを購入する

## $\overline{1}$

ホーム画面で (Play ストア)

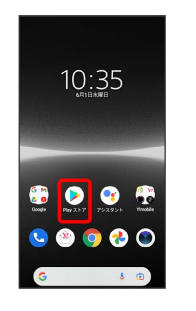

Soogle Play画面が表示されます。

・確認画面が表示されたときは、画面の指示に従って操作してくだ さい。

## $\overline{2}$

#### 有料アプリをタップ

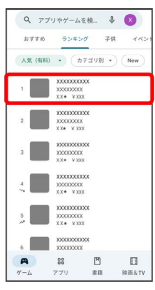

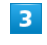

#### 金額をタップ

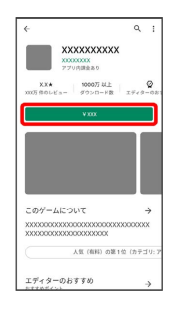

・確認画面が表示されたときは、画面の指示に従って操作してくだ さい。

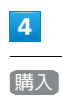

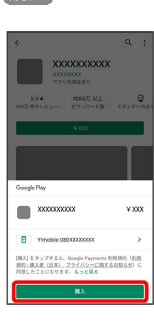

・確認画面が表示されたときは、画面の指示に従って操作してくだ さい。

## $5<sub>5</sub>$

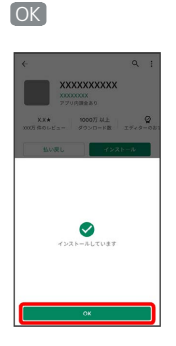

※3 アプリがダウンロードされ、インストールされます。

## ■ 購入したアプリについて

#### 支払いについて

支払いは1度だけです。アンインストール後の再ダウンロードの 際は、代金は不要です。

ほかのAndroid™ 搭載機器について

同じGoogle アカウントを設定しているAndroid 搭載機器であれ ば、無料でインストールできます。

#### ■ 返金を要求する

購入後一定時間以内であれば、返金を要求できます。返金を要 求すると、アプリは削除され、代金は請求されません。返金要求 は、1つのアプリにつき、1度だけ有効です。

Google Play画面で、検索バーの右側のアカウントアイコンを タップ → アプリとデバイスの管理 → 管理 → 返金を要 求するアプリをタップ → 払い戻し → 払い戻しをリクエス ト

## ■ アプリの購入について

アプリの購入は自己責任で行ってください。アプリの購入に際し て自己または第三者への不利益が生じた場合、当社は責任を負い かねます。

アプリを更新する

### $\overline{1}$

ホーム画面で (Play ストア)

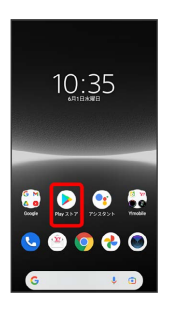

- Soogle Play画面が表示されます。
- ・確認画面が表示されたときは、画面の指示に従って操作してくだ さい。

## $\overline{2}$

検索バーの右側のアカウントアイコンをタップ → アプリとデバ イスの管理

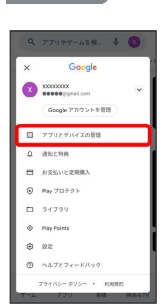

## $\overline{3}$

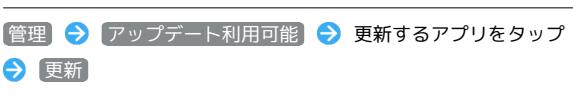

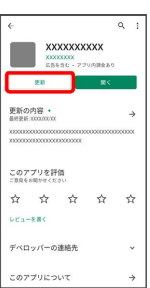

#### ※ アプリが更新されます。

・確認画面が表示されたときは、画面の指示に従って操作してくだ さい。

### ■ アプリ更新の設定をする

#### アプリの自動更新を設定する

Google Play画面で、検索バーの右側のアカウントアイコンを タップ → 設定 → ネットワーク設定 → アプリの自動 更新 → 更新方法を設定 → 完了

#### アプリの自動更新を個別に設定する

Google Play画面で、検索バーの右側のアカウントアイコンを タップ → アプリとデバイスの管理 → 管理 → アプリを タップ → : → 自動更新の有効化 ( √ 表示) ・アプリによっては、自動更新を許可できないものもあります。

■ アプリを削除 (アンインストール)する

Google Playでインストールしたアプリは、削除(アンインストー ル)することもできます。

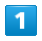

ホーム画面で (Play ストア)

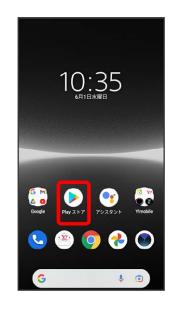

Soogle Play画面が表示されます。

・確認画面が表示されたときは、画面の指示に従って操作してくだ さい。

## $\overline{2}$

検索バーの右側のアカウントアイコンをタップ

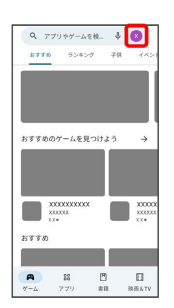

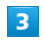

アプリとデバイスの管理

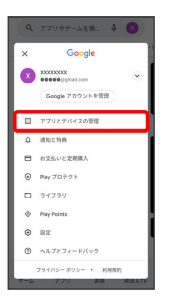

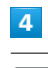

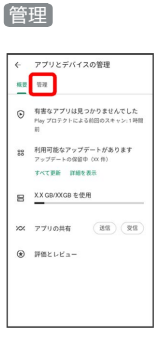

## $\overline{\mathbf{5}}$

#### 削除するアプリをタップ

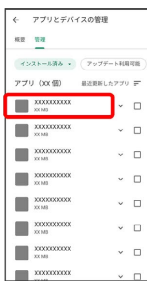

# $\overline{6}$

#### アンインストール

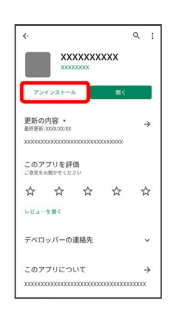

# $\overline{7}$

アンインストール

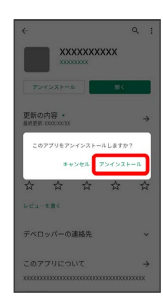

<mark>※</mark> アプリが削除されます。

÷
## 便利な機能

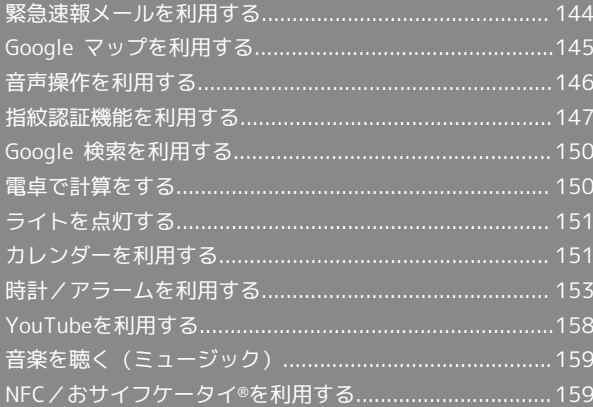

## <span id="page-145-0"></span>緊急速報メールを利用する

気象庁が配信する「緊急地震速報」「津波警報」および「特別警 報」、国・地方公共団体が配信する「災害・避難情報」などを本機 で受信して、警告音とメッセージでお知らせします。

### ■ 緊急速報メールの設定を変更する

ホーム画面で ◎ (設定) → 通知 → 緊急速報メール ● 各項目を設定

### ■■ 緊急速報メール利用時のご注意

#### 受信について

お客様のご利用環境・状況によっては、お客様の現在地と異なる エリアに関する情報が受信される場合、または受信できない場合 があります。また、当社は情報の内容、受信タイミング、情報を 受信または受信できなかったことに起因した事故を含め、本サー ビスに関連して発生した損害については、一切責任を負いませ ん。

#### 待受時間について

緊急速報メールを有効にしている場合、待受時間が短くなること があります。

### 緊急速報メールを受信すると

緊急速報メールのメッセージが表示され、緊急地震速報の警告音/ 津波警報、災害・避難情報の専用着信音およびバイブレーションで お知らせします。

・通信中および電波状態が悪いときは受信できません。

・マナーモード設定中でも警告音が鳴動します。

以前に受信した緊急速報メールを確認する

## $\vert$  1

ホーム画面で画面を上にフリック → (+) (安心・安全) → (!) (緊急速報メール)

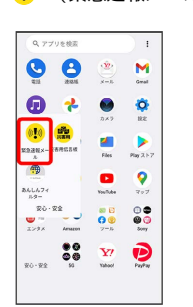

※ 緊急速報メールの履歴画面が表示されます。

## $\overline{2}$

対象の緊急速報メールをタップ

※3 緊急速報メールが表示されます。

## <span id="page-146-0"></span>Google マップを利用する

Google マップでは、現在地の表示や目的地までの道案内などの機能 を利用できます。交通状況を表示したり、航空写真で景色を確認す ることもできます。

## 指定した場所の地図を表示する

### $\overline{\mathbf{1}}$

ホーム画面で ●● (Google) → (? (マップ)

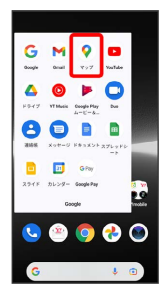

※ マップ画面が表示されます。

・確認画面が表示されたときは、画面の指示に従って操作してくだ さい。

### $\overline{2}$

検索バーをタップ

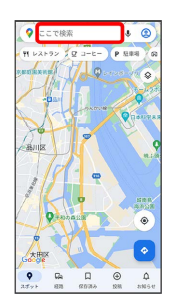

## $\overline{3}$

住所や都市、施設名などを入力 → 選択候補から住所や都市、施設 名などをタップ

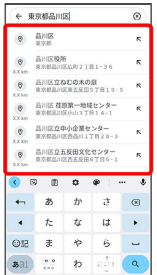

※ 指定した場所の地図が表示されます。

■ Google マップ利用時の操作

現在地を表示する

あらかじめ位置情報をONに設定しておいてください。 マップ画面で ◎ ( ◎ 表示)

### 現在地付近の便利な情報を取得する

あらかじめ位置情報をONに設定しておいてください。 マップ画面で ◎ ( ◎ 表示) → ● → 取得する情報を タップ

#### 地図に交通状況や航空写真などを表示する

マップ画面で 3 ● 表示する情報をタップ

#### マップの詳しい操作を調べる

マップ画面で 2 → ヘルプとフィードバック → ヘルプ

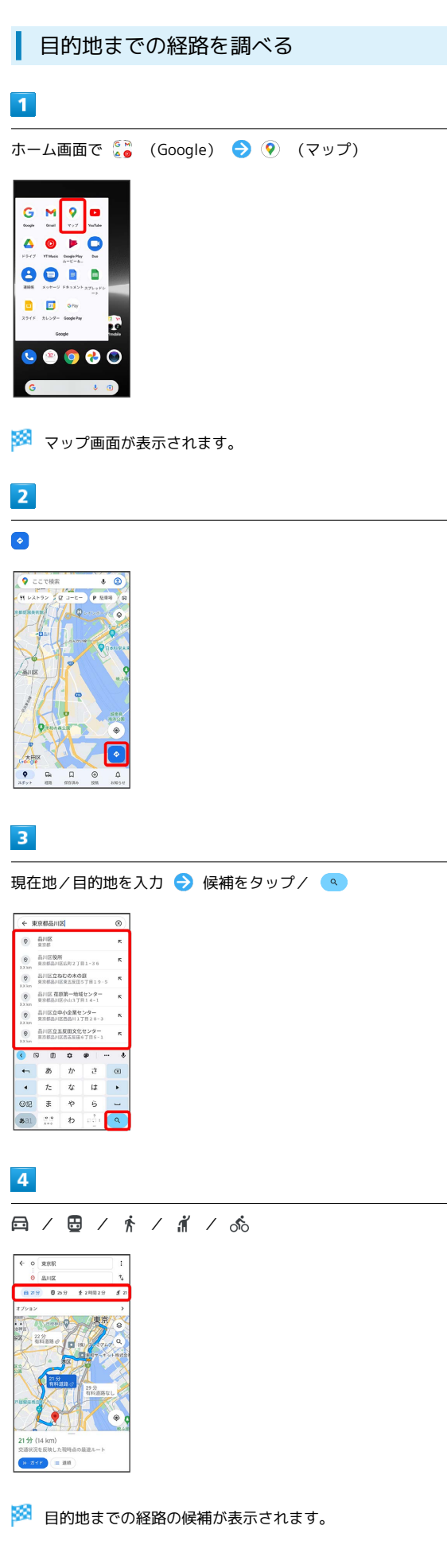

## <span id="page-147-0"></span>音声操作を利用する

スマートフォンに話しかけることで、いろいろな操作を行うことが できます。

あらかじめGoogle アカウントでログインしておいてください。ログ インしないと機能が制限されることがあります。

### 音声操作を利用する

## $\overline{\mathbf{1}}$

電源キーを長押し

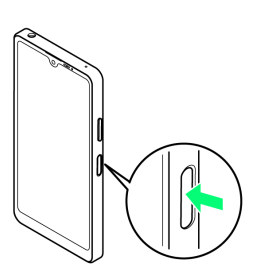

Soogle アシスタントが起動します。

- ·ホーム画面で (• )(アシスタント)をタップしてもGoogle アシス タントを起動できます。
- ・確認画面が表示されたときは、画面の指示に従って操作してくだ さい。

## $\overline{2}$

調べたいことを話しかけて、インターネット検索ができます

- ・「ワイモバイル、本書」と話しかける
- ・「一番近くのコンビニ」と話しかける
- ・「明日の天気」と話しかける

### $\overline{3}$

電話帳に登録している相手や、指定の電話番号に電話をかけること ができます

- ・「木村さんに電話」と話しかける
- ・「090XXXXXXXXに電話」と話しかける

## $\overline{4}$

電話帳に登録している相手にメールを作成することができます

- ・「田中さんにメール、30分遅刻します」と話しかける
- ・「佐藤さんにメール、件名、明日の予定、本文、10時にお伺いし ます」と話しかける

 $5^{\circ}$ 

時間や時刻を指定してアラームを設定することができます 音声操作でアラームを設定できるのは24時間以内です

・「アラーム設定、5分後」と話しかける

## $6$

インストールしているアプリを起動することができます

- ・「マップを起動」と話しかける
- ・「YouTubeを起動」と話しかける

#### R. 「Ok Google」と話しかけて利用する

本機に向かって「Ok Google」と話しかけると、Google アシス タントが起動し、音声操作を利用することができます。

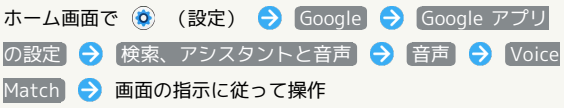

## <span id="page-148-0"></span>指紋認証機能を利用する

### <span id="page-148-1"></span>指紋認証機能について

指紋認証は、指紋センサーに指を当てて行う認証機能です。 この機能を利用して、画面ロックを解除したり、アプリの購入など をすることができます。

### 指紋認証機能利用時のご注意

指紋認証機能利用時は、次の点にご注意ください。

- ・指紋認証は、指紋の特徴情報を利用して認証を行います。指紋 の特徴情報が少ないお客様の場合は、指紋認証を利用できない ことがあります。
- ・認証性能(指紋センサーに正しく指を当てた際に指紋が認証さ れる性能)はお客様の使用状況により異なります。指の状態が 次のような場合は、指紋の登録が困難になったり、認証性能が 低下したりすることがあります。なお、手を洗う、手を拭く、 認証する指を変えるなど、お客様の指の状態に合わせて対処す
- ることで、認証性能が改善されることがあります。
- ・お風呂上りなどで指がふやけている
- ・指が水や汗などで濡れている
- ・指が乾燥している · 指に脂(ハンドクリームなど)が付着している
- ・指が泥や油で汚れている
- ・手荒れや、指に損傷(切傷やただれなど)がある
- ・指の表面が磨耗して指紋が薄い
- ・太ったりやせたりして指紋が変化した
- ・登録時に比べ、認証時の指の表面状態が極端に異なる

・指紋認証技術は、完全な本人認証・照合を保証するものではあ りません。当社では、本機を第三者に使用されたこと、または 使用できなかったことによって生じる損害に関しては、一切責 任を負いかねますのであらかじめご了承ください。

### ■ 指紋センサー利用時のご注意

指紋センサー利用時は、次の点にご注意ください。

- ・ぶつけたり、強い衝撃を与えたりしないでください。故障およ び破損の原因となることがあります。また、指紋センサー表面 を引っかいたり、ボールペンやピンなどの先の尖ったものでつ ついたりしないでください。
- ・指紋センサー表面にシールなどを貼り付けたり、インクなどで 塗りつぶしたりしないでください。
- ・指紋センサーにほこりや皮脂などの汚れなどが付着すると、指 紋の読み取りが困難になったり、認証性能が低下したりするこ とがあります。指紋センサー表面は時々清掃してください。
- ・指を当てる時間が短すぎたり長すぎたりすると、正常に認識で きないことがあります。できるだけ指紋の渦の中心が指紋セン サーの中央に触れるようにまっすぐに当ててください。
- ・指紋センサーに指を触れたまま指紋の登録や認証を開始する と、起動できない場合があります。指を離し、再度操作してく ださい。

## 148

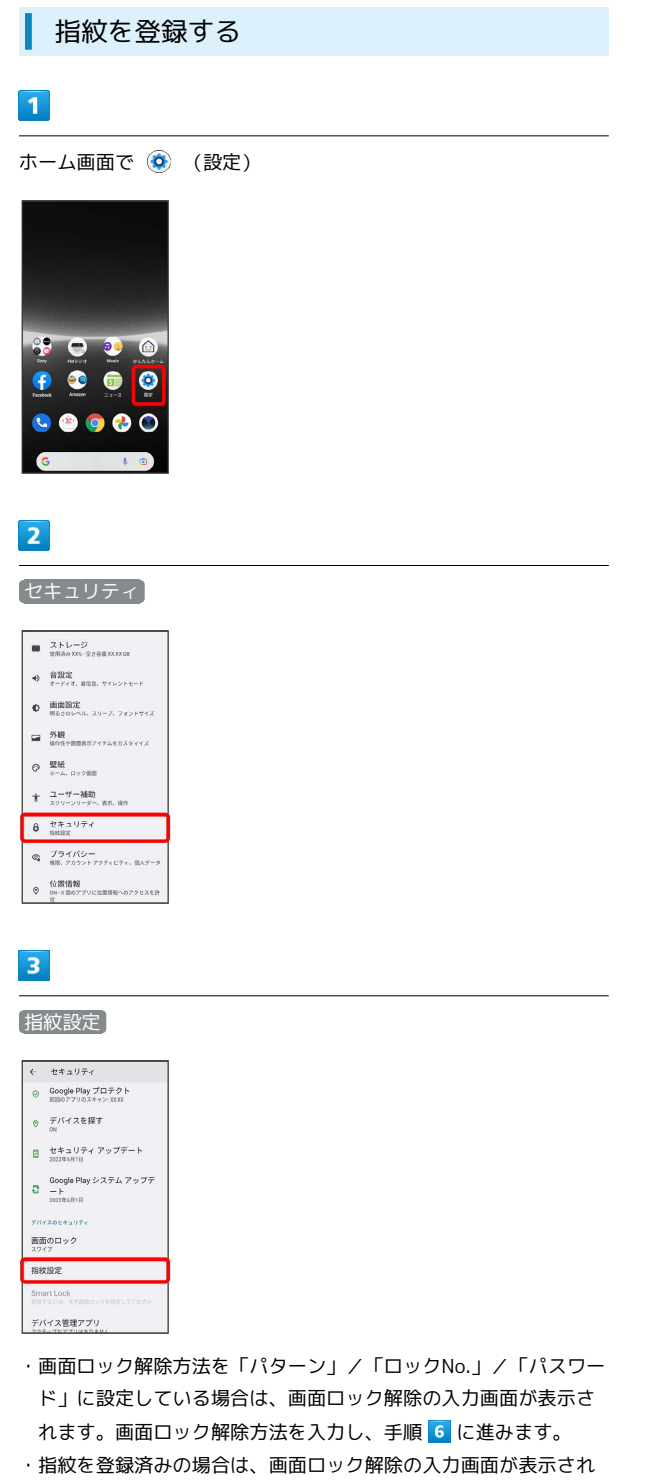

ます。画面ロック解除方法を入力し、「指紋を追加」をタップして 手順 8 に進みます。

## $\overline{4}$

画面の指示に従って、画面ロック解除方法を設定

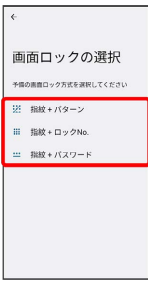

・設定した画面ロック解除方法は、指紋認証を利用できない場合に 使用します。

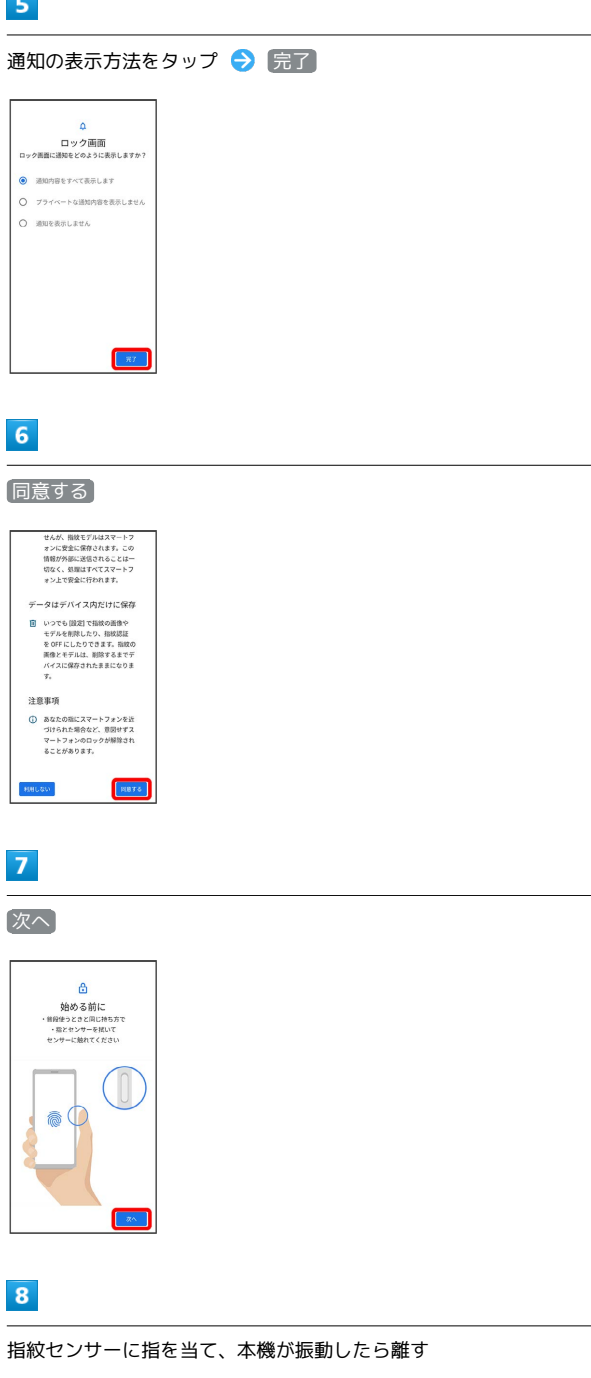

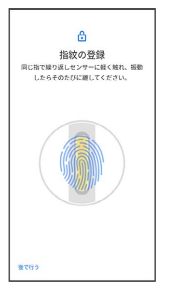

・指紋全体が登録できるまで、繰り返しセンサーに指を当てて離し ます。

 $\overline{9}$ 

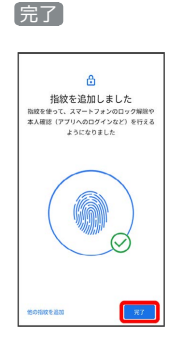

※3 指紋の登録が完了します。

・続けて別の指紋を登録する場合は、 他の指紋を追加 をタップし ます。

る 指紋の登録について

### 登録可能な指紋の件数

5件登録できます。

#### 指紋の登録が失敗するときは

指紋センサー表面を清掃し、指を拭いてから再度お試しいただ き、登録中の画面下部にメッセージが表示された場合は画面の指 示に従って操作してください。また、指を変えることで、認証性 能が改善されることがあります。

[「指紋認証機能について](#page-148-1)」の「指紋認証機能利用時のご注意」も 合わせて参照してください。

### ■ 指紋登録時の操作

登録した指紋の名前を設定/変更する

ホーム画面で ◎ (設定) → セキュリティ → 指紋設 定 ● 画面ロック解除方法を入力 → 登録した指紋をタッ **プ ● 名前を入力 ● OK** 

#### ほかの指紋を登録する

ホーム画面で ◎ (設定) → セキュリティ → 指紋設 定 → 画面ロック解除方法を入力 → 指紋を追加 → 画面 の指示に従って操作

### 指紋を削除する

ホーム画面で (3) (設定) → セキュリティ → 指紋設 定 ● 画面ロック解除方法を入力 → 削除したい指紋の 回 → 削除

指紋認証を行う

### $\overline{1}$

指紋認証を行う画面で、指紋センサーに指を当てる

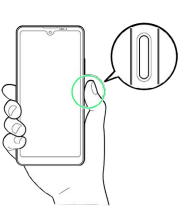

※ 指紋が認証されます。

### る 認証されないときは

指を指紋センサーから離して、再度当ててください。

- ・指紋センサーを強く押したり、指紋センサーに当てた指を動 かしたりしないでください。指紋認証に失敗することがありま す。
- ・指紋認証が5回連続して認識されなかった場合は、指紋認証が できなくなります。しばらくしてから再度指紋認証を行うか、 画面を上にフリックして設定した画面ロック解除方法を入力し てください。
- ・指紋認証が20回連続して認識されなかった場合は、指紋認証セ ンサーが無効になります。画面を上にフリックして設定した画 面ロック解除方法を入力してください。

## <span id="page-151-0"></span>Google 検索を利用する

Google 検索を利用して、インターネット上の情報などを検索できま す。

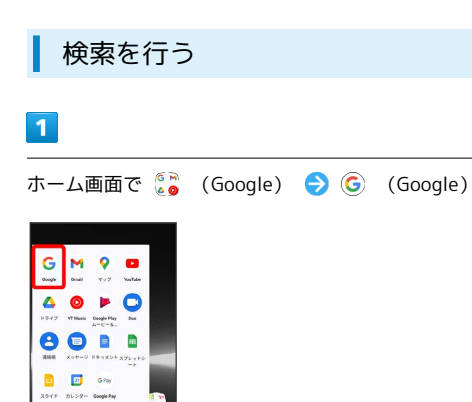

### ※ 検索画面が表示されます。

 $0<sub>9</sub>$ 

・確認画面が表示されたときは、画面の指示に従って操作してくだ さい。

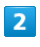

検索するキーワードを入力 ● 候補をタップ/ ●

|          | <b>G</b> Bas   |               |                      | $\times$   |
|----------|----------------|---------------|----------------------|------------|
| $\alpha$ | XXXX           |               |                      | $\kappa$   |
| $\alpha$ | XXXX           |               |                      | K.         |
| $\alpha$ | XXXX           |               |                      | K.         |
| Q        | XXXX           |               |                      | K.         |
| $\alpha$ | XXXX           |               |                      | ĸ          |
| $\alpha$ | XXXX           |               |                      | ĸ          |
|          | Q XXXX         |               |                      | K.         |
| c.       |                |               | <b>9 8 8 9 10 11</b> |            |
|          | あ              | か             | さ                    | $\sqrt{3}$ |
|          | $T_{\rm m}$    | t             | <b>u</b>             | ь          |
| OH       | 未              | $\ddot{\phi}$ | 6                    | ш          |
| あ31      | 0 <sup>0</sup> | わ             | oóx                  | ä          |

※ 検索結果が表示されます。

・音声で検索する場合、 ↓ をタップして検索したい言葉を本機に 向かって話してください。

## <span id="page-151-1"></span>電卓で計算をする

電卓を利用する

## $\vert$  1

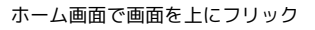

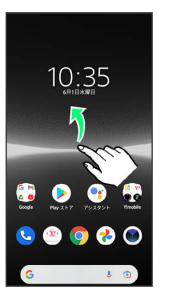

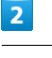

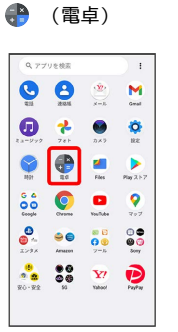

※ 電卓画面が表示されます。

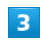

画面のボタンをタップして計算を行う

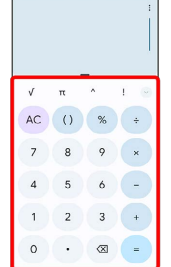

※ 計算結果が表示されます。

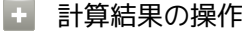

計算結果を選択してコピーする

電卓画面で計算結果をロングタッチ● コピー

・電卓画面で入力欄をロングタッチ → 貼り付け と操作する と、計算式として数値を貼り付けることができます。

表示しきれない小数点以下の数値を表示する

電卓画面で計算結果を左にフリック

## <span id="page-152-0"></span>ライトを点灯する

■ ライトを点灯する

## $\overline{\mathbf{1}}$

ステータスバーを下にフリック

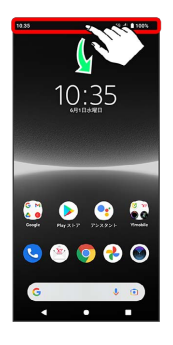

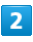

画面を下にフリック

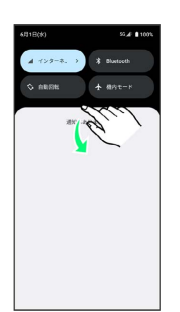

## $\overline{\mathbf{3}}$

クイック設定パネルを左にフリック

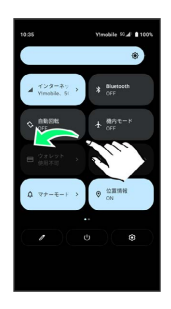

## $\overline{4}$

ライト (ON表示)

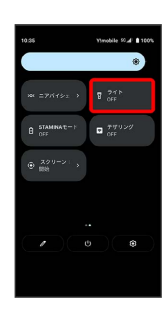

※ ライトが点灯します。

## <span id="page-152-1"></span>カレンダーを利用する

カレンダーを利用してスケジュール管理ができます。あらかじめ Google アカウントでログインしておいてください。

■ カレンダー利用時の操作

今日のカレンダーを表示する

カレンダー画面で 向

カレンダー画面の表示を変更する

カレンダー画面で ■ ● スケジュール / 日 / 3日 間 / 週 / 月

### カレンダー画面上部に月表示を表示する

カレンダー画面で、アクションバーの月/年月をタップ

・月表示を左右にフリックすると、次/前の月を表示します。 ・カレンダー表示を、「月」以外に設定しているときのみ表示で きます。

次/前の月を表示する(月表示時)

カレンダー画面で左右にフリック

次/前の週を表示する(週表示時)

カレンダー画面で左右にフリック

次/前の日を表示する(日表示時)

カレンダー画面で左右にフリック

次/前の時間帯を表示する(日/3日間/週表示 時)

カレンダー画面で上下にフリック

## カレンダーに予定を登録する

### $\vert$  1

ホーム画面で ● (Google) ● ■ (カレンダー)

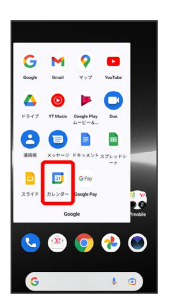

さい。

※ カレンダー画面が表示されます。

・確認画面が表示されたときは、画面の指示に従って操作してくだ

Xperia Ace III Xperia Ace  $\equiv$ 

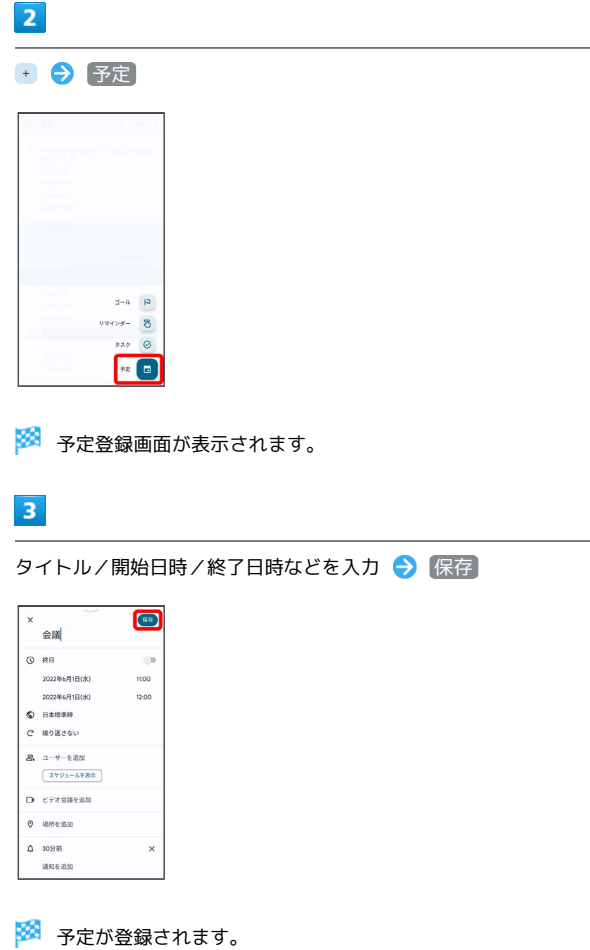

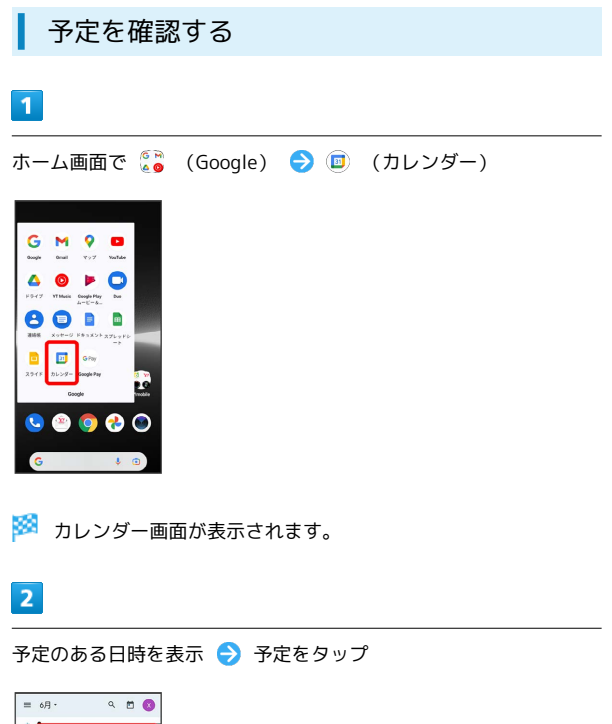

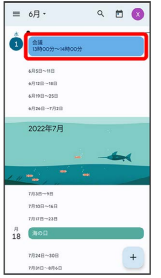

※ 予定詳細画面が表示されます。

- ・予定詳細画面で ∥ をタップすると、予定を編集できます。
- ・予定詳細画面で : 削除 削除 と操作すると、予定を 削除できます。

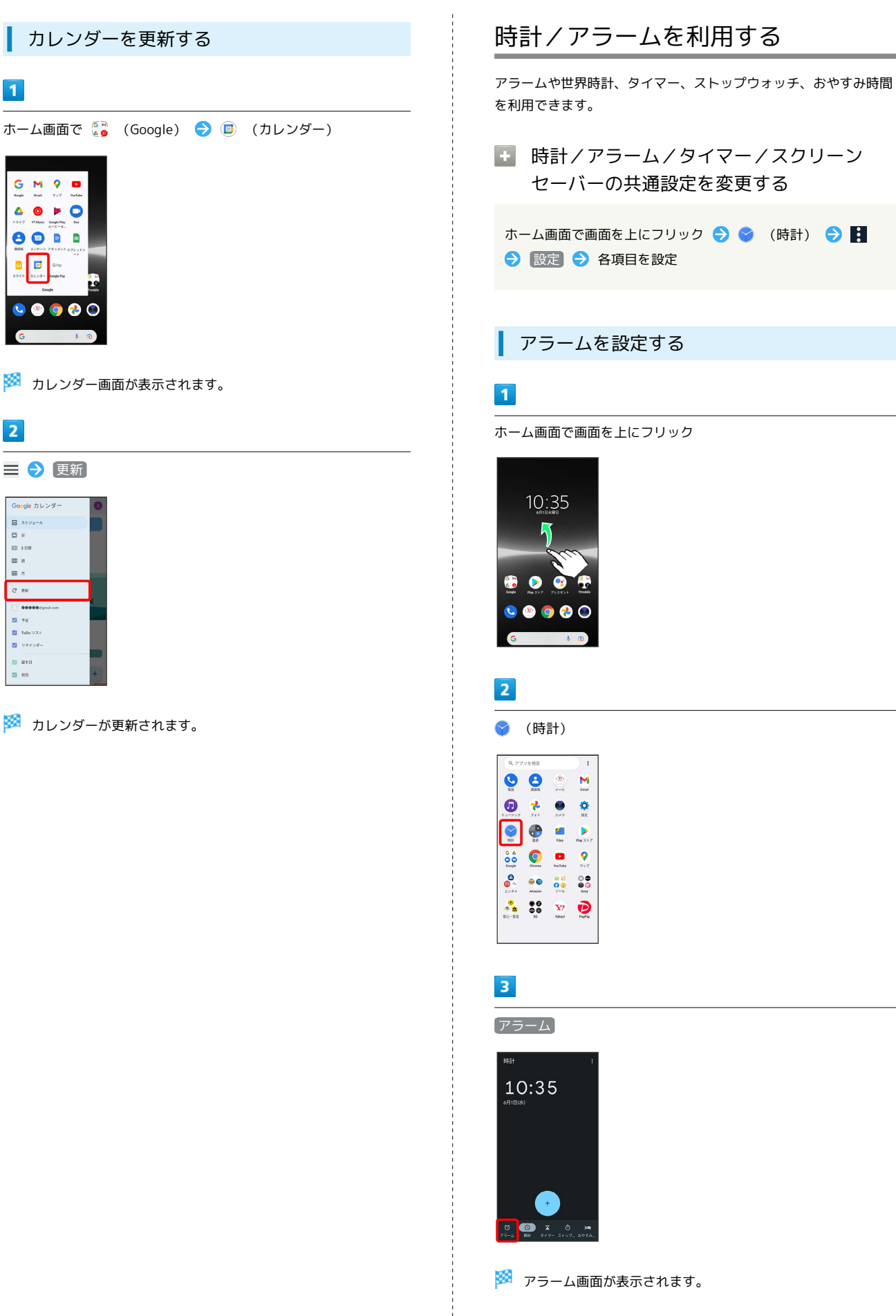

<span id="page-154-0"></span>■ 時計/アラーム/タイマー/スクリーン セーバーの共通設定を変更する ホーム画面で画面を上にフリック → (時計) → → 設定 → 各項目を設定 アラームを設定する ホーム画面で画面を上にフリック

※3 アラーム画面が表示されます。

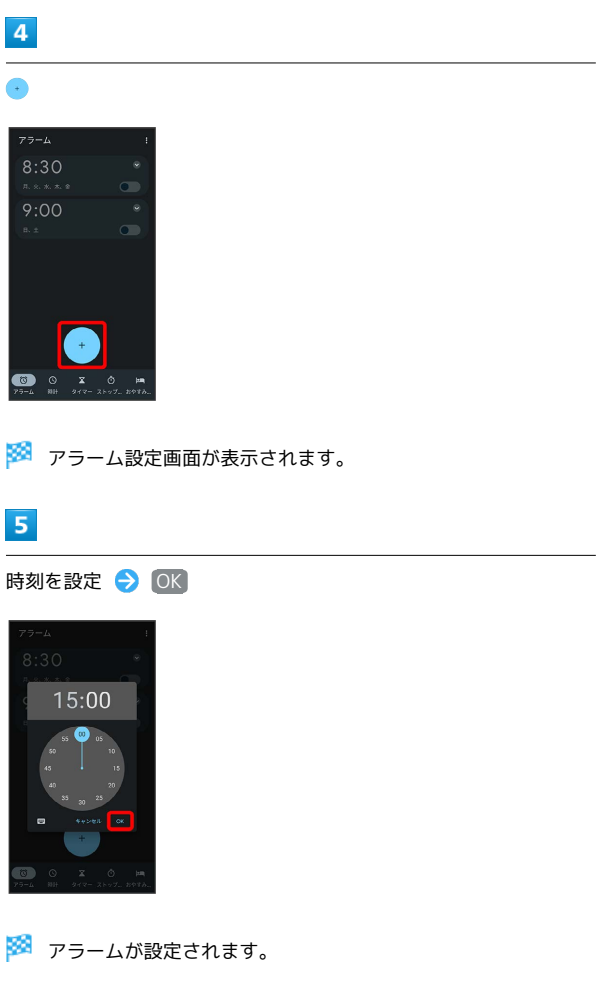

- ・アラームを取り消すときは、アラーム画面で をタップしま す(● 表示)。
- アラーム通知時の動作

アラーム設定時刻になると、アラーム音や振動でお知らせしま す。

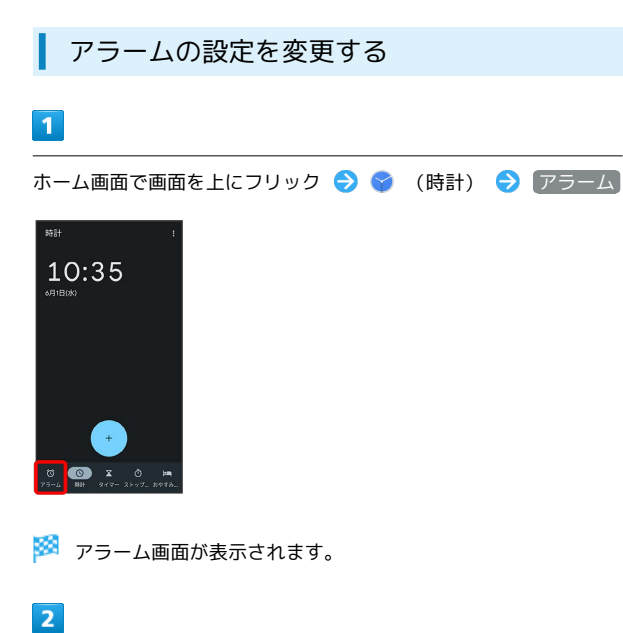

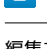

編集するアラーム設定の

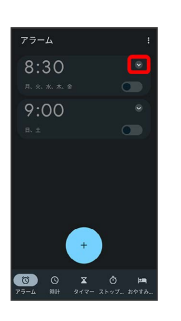

 $3<sup>1</sup>$ 

アラームの設定内容を変更

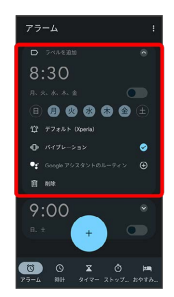

<mark>※3</mark> アラームの設定変更が完了します。

- ・ 削除 をタップすると、アラームを削除できます。
- ・ ◆ をタップすると、アラームの詳細設定を閉じることができま す。

# スヌーズの長さを変更する  $\overline{\mathbf{1}}$ ホーム画面で画面を上にフリック → ◆ (時計) → 日 10:35  $\circ$   $\bullet$   $\circ$  $\overline{2}$ 設定  $10:3^{\frac{20}{80}}$  $\overline{\mathbf{3}}$ スヌーズの長さ 毅 時刻に砂を表示 自宅の時計を自動表示<br>呼差のある場所にいると、<br>「  $\bullet$ -<br>日付と時刻の変更 **MERCOME**  $77 - 7085$

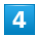

時間を選択

 $\sigma$   $\frac{75-4088}{1}$ 

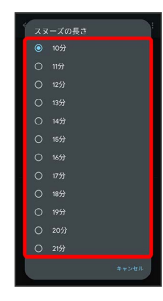

※2 スヌーズの長さの変更が完了します。

## $\blacksquare$

ホーム画面で画面を上にフリック → ◆ (時計) → 日

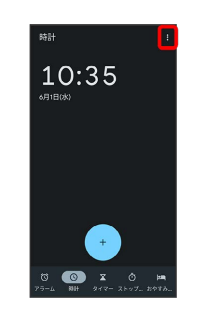

## $\overline{2}$

設定

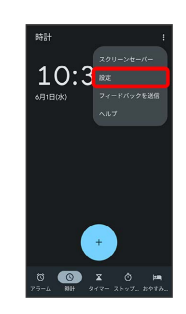

## $\overline{\mathbf{3}}$

「アラームの音量」の を左右にドラッグ

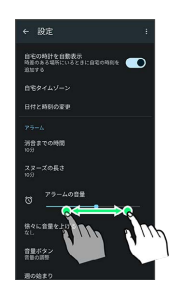

※ アラーム音が再生され、音量が変更されます。

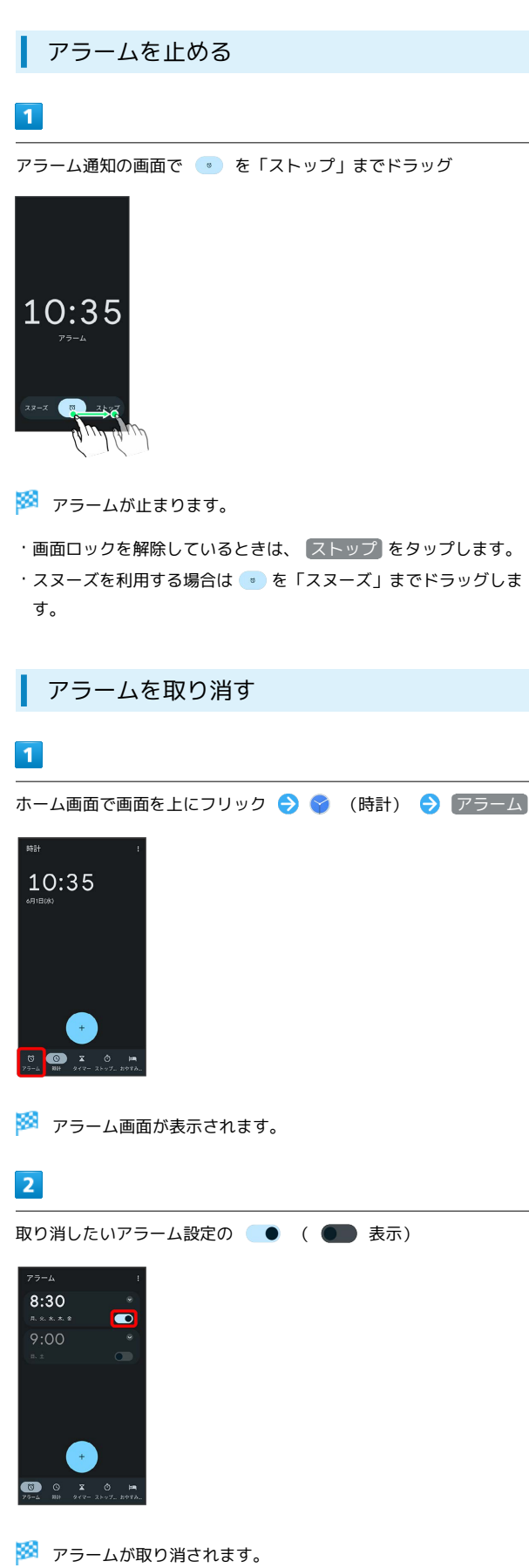

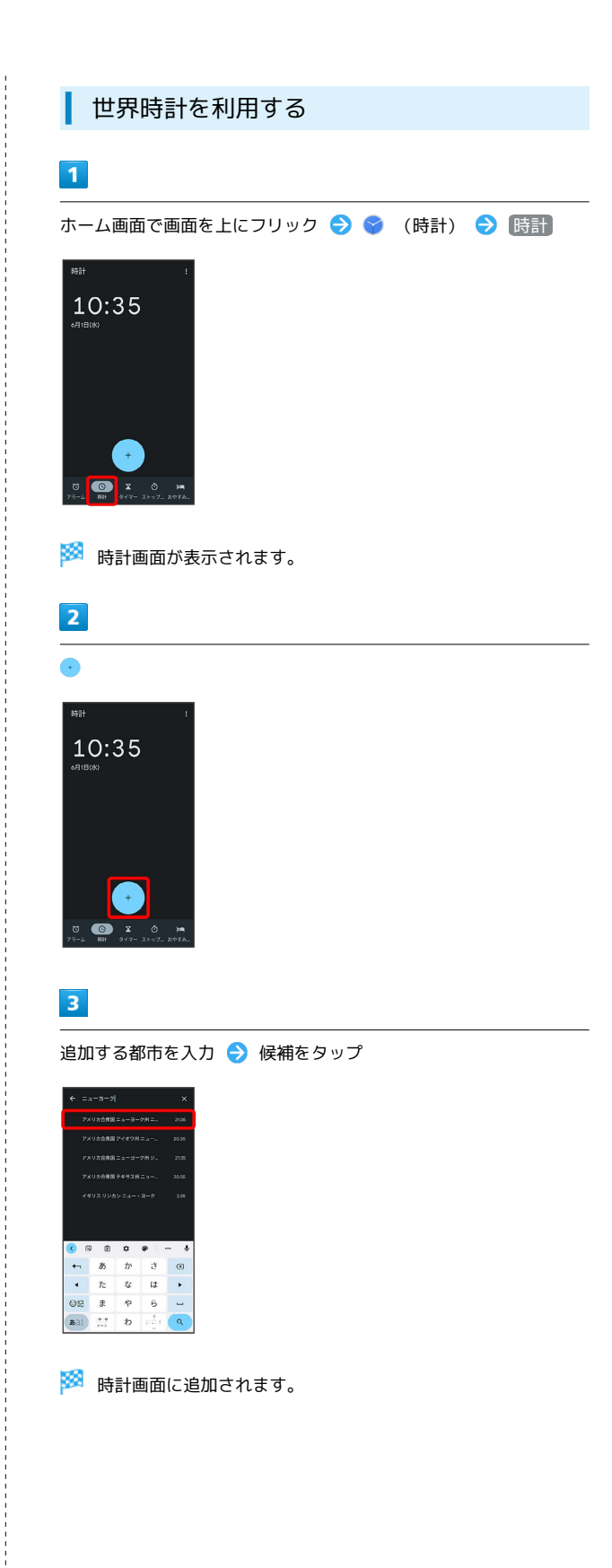

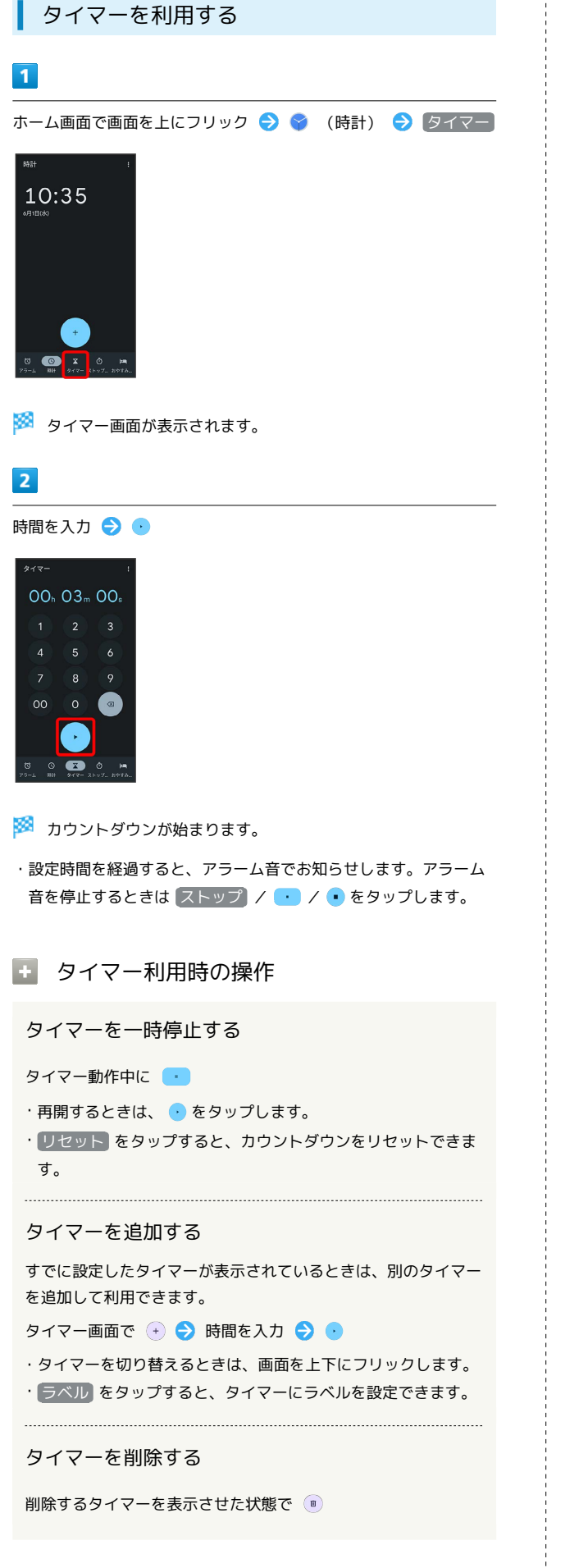

## ストップウォッチを利用する

## $\overline{1}$

ホーム画面で画面を上にフリック → ◆ (時計) → ストップ ウォッチ

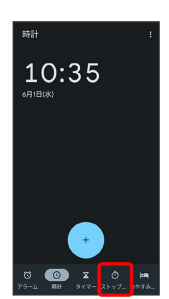

**※3** ストップウォッチ画面が表示されます。

## $\overline{2}$

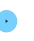

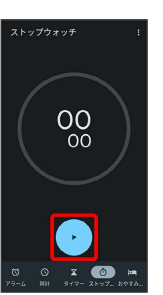

※ 計測が始まります。

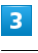

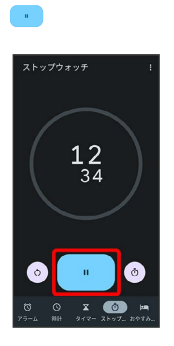

※ 計測時間が表示されます。

■ ストップウォッチ利用時の操作

ラップタイムを計測する

計測中にストップウォッチ画面で ◎

計測結果をリセットする

計測中/計測終了後にストップウォッチ画面で 。

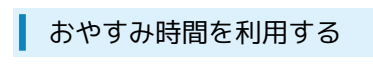

毎日の起床時間と就寝時間を設定して睡眠スケジュールを管理した り、快適な睡眠をサポートする機能を設定したりできます。

## $\overline{\mathbf{1}}$

ホーム画面で画面を上にフリック → (時計) → おやすみ 時間

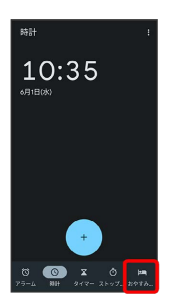

・確認画面が表示されたときは、画面の指示に従って操作してくだ さい。

 $\overline{2}$ 

画面の指示に従って、スケジュールなどを設定

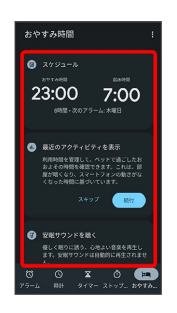

おやすみ時間が設定されます。

・スケジュールの起床時間を設定すると、起床時間がアラームに設 定されます。

<span id="page-159-0"></span>YouTubeを利用する

YouTubeにアップロードされている、さまざまな動画コンテンツ を視聴できます。本機から動画のアップロードを行うこともできま す。

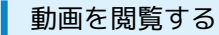

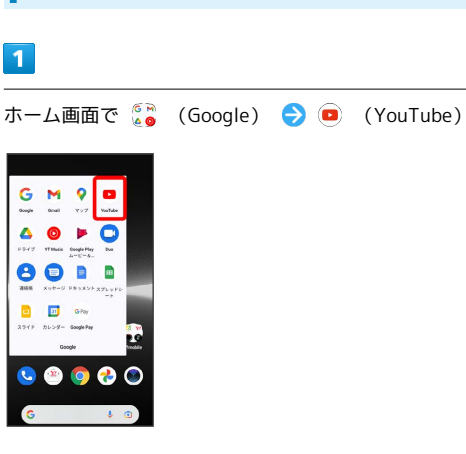

<mark>※3</mark> YouTube画面が表示されます。

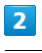

動画をタップ

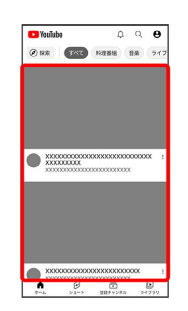

※ 動画が再生されます。

## <span id="page-160-0"></span>音楽を聴く(ミュージック)

## あ ファイル形式について

### 次のファイル形式に対応しています。

・WAVE(.wav)、M4A(.m4a)、ADTS(.aac)、AMR(.amr)、AWB (.awb)、FLAC(.flac)、MP3(.mp3)、MatroskaAudio(.mka)、 Ogg(.ogg, .oga)

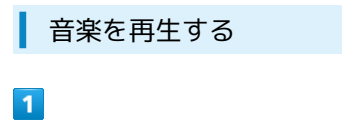

ホーム画面で ●● (Music) → ● (ミュージック)

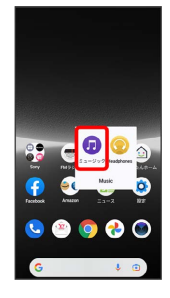

**※**ミュージック画面が表示されます。

・以降は、画面の指示に従って操作してください。

## <span id="page-160-1"></span>NFC/おサイフケータイ®を利用する

内蔵のICカードを利用して、本機をおサイフやクーポン券、チケッ ト代わりに利用できます。

■ NFC/おサイフケータイ®について

### おサイフケータイ®について

おサイフケータイ®とは、NFCと呼ばれる近接型無線通信方式を 用いた、電子マネーやポイントなどのサービスの総称です。 

### NFCについて

NFCとは、Near Field Communicationの略で、ISO(国際標準 化機構)で規定された国際標準の近接型無線通信方式です。 FeliCa®を含む非接触ICカード機能やリーダー/ライター(R/ W)機能、機器間通信機能などが本機でご利用いただけます。

## ■ こんなときは

- Q. おサイフケータイ®が利用できない
- A. 電池残量が不足していませんか。不足している場合は充電し てください。
- A. NFC/おサイフケータイ®が無効になっていませんか。 「[NFC/おサイフケータイ](#page-161-0)®を有効にする」を参照し、NFC /おサイフケータイ®を有効にしてください。

### Q. 読み取りがうまくいかない

- A. 本機をゆっくりかざしてください。リーダー/ライターにか ざす時間が短いと、うまく読み取れないことがあります。
- A. リーダー/ライターに対して、本機を平行にかざしてくださ い。また、本機を前後左右にずらしてゆっくりタッチしてく ださい。
- A. NFC/おサイフケータイ®かざし位置をご確認ください。金 属などがあると、読み取れないことがあります。

## ■NFC/おサイフケータイ®をご利用時の警告

故障や修理など、いかなる場合であっても、ICカード内のデータ が消失・変化、その他おサイフケータイ®対応サービスに関して 生じた損害について、当社は責任を負いかねますのであらかじめ ご了承ください。

## おサイフケータイ®を利用する準備を行う

お使いになる前に、対応サービスのお申し込みや初期設定などの準 備が必要です。

・詳しくは、NFC/おサイフケータイ®対応サービス提供者にお問い 合わせください。

## $\overline{1}$

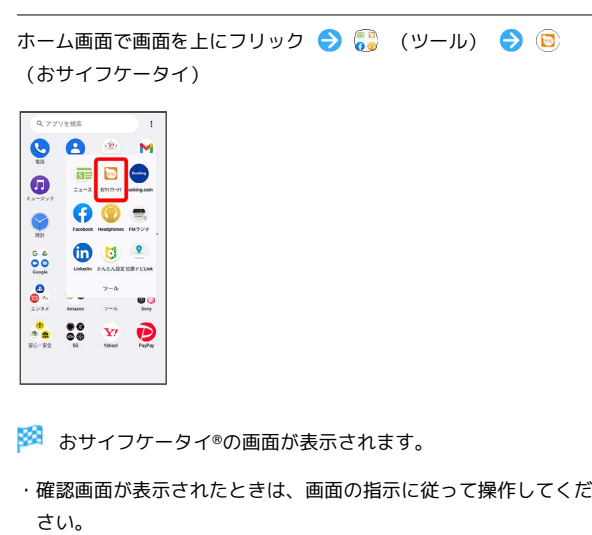

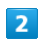

画面の指示に従って操作

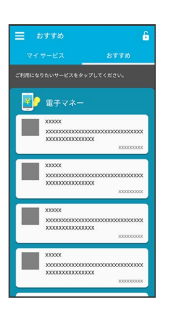

※2 初期設定が完了します。

<span id="page-161-0"></span>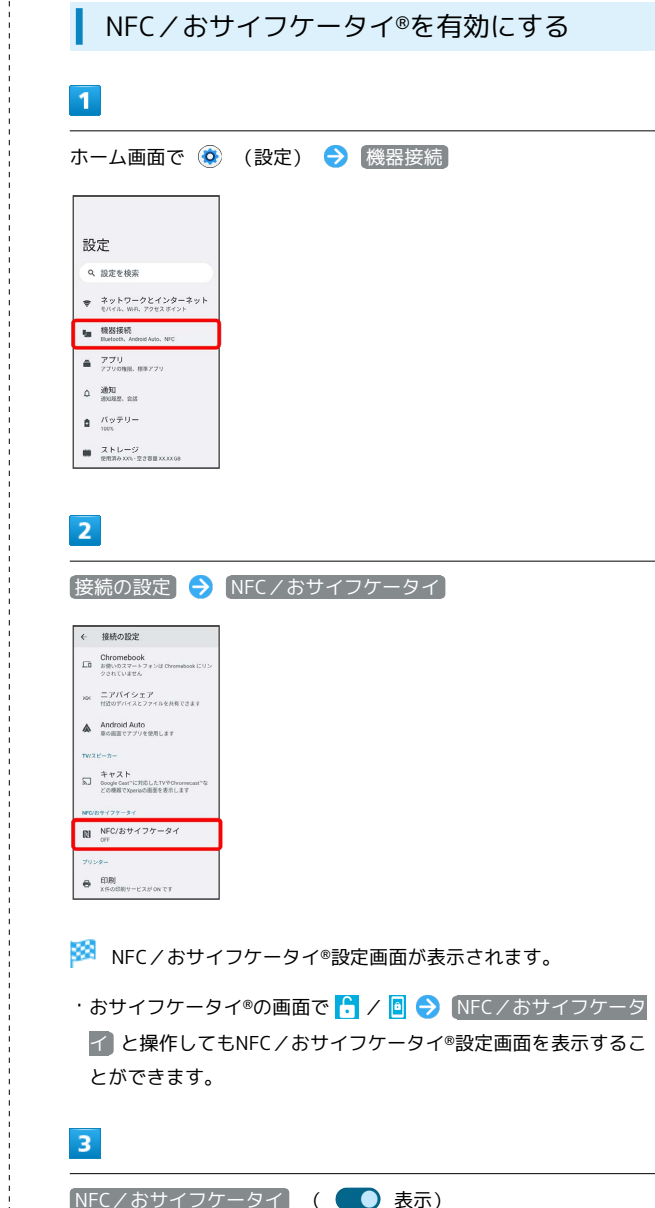

 $\bar{1}$ 

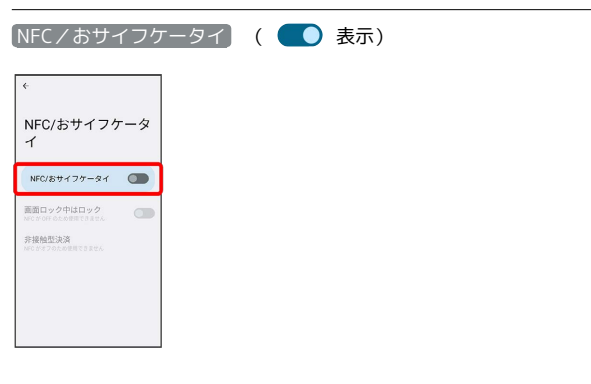

- **※3** NFC/おサイフケータイ®が有効になります。
- ・カメラを起動しているときは、Reader/Writer機能はご利用にな れません。

■ 画面ロック中にNFC/おサイフケータイ®機 能をロックするかどうか設定する

NFC/おサイフケータイ®設定画面で 画面ロック中はロック

- ・「NFC/おサイフケータイ」を有効にしている場合のみ設定で きます。
- · 画面ロック中はロック をタップするたびにON ( 表示) /OFF ( ● 表示) が切り替わります。
- ·ON ( 表示) にすると、画面ロック中にNFC / おサイフ ケータイ®機能がロックされます。画面ロックを解除している 間、NFC/おサイフケータイ®機能を利用できます。

### サービスを利用する

ICカード内のデータをリーダー/ライター (読み取り機)にかざし て読み取りを行います。

## $\overline{1}$

本機のNFC/おサイフケータイ®かざし位置をリーダー/ライターに かざす

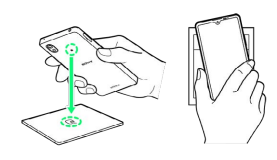

※2 読み取りが完了します。

・リーダー/ライターの音や表示などで、読み取りが完了したこと を確認してください。

## データの管理

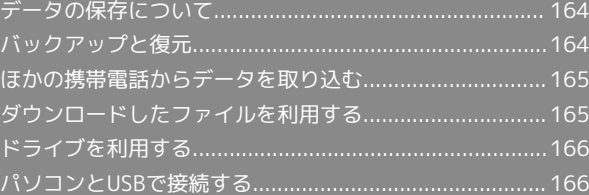

## <span id="page-165-0"></span>データの保存について

## データの保存先について

データの保存先として、内部ストレージとSDカードを利用できま す。SDカードの取り付け/取り外しなどについては、「[SDカードに](#page-29-0) [ついて」](#page-29-0)を参照してください。

データによっては、作成時の保存先を変更できるものもあります。 おもなデータの保存先は次のとおりです。

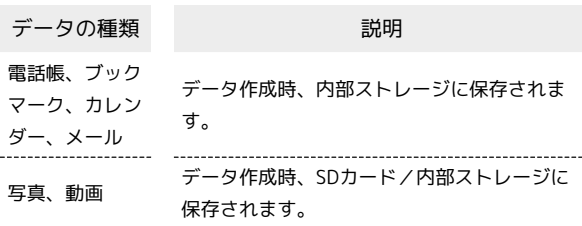

## <span id="page-165-1"></span>バックアップと復元

## ■ バックアップ/復元の方法について

バックアップ/復元の方法は次のとおりです。

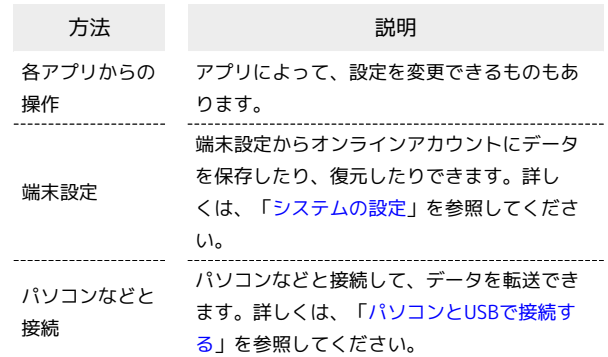

## <span id="page-166-0"></span>ほかの携帯電話からデータを取り込む

## Bluetoothでデータを受信する

Bluetoothを利用してほかの携帯電話からデータを取り込むことが できます。

詳しくは、「[Bluetoothでデータを受信する](#page-180-0)」を参照してくださ い。

## <span id="page-166-1"></span>ダウンロードしたファイルを利用する

Chromeを利用してダウンロードしたファイルを管理することができ ます。

#### ダウンロードしたファイルを管理する п

### $\boxed{1}$

ホーム画面で画面を上にフリック → (Files)

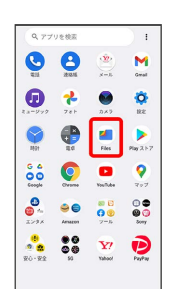

## $\overline{2}$

[見る] → (ダウンロード)

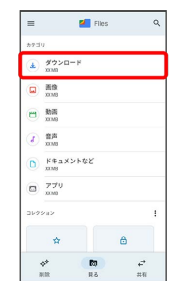

※ ダウンロード画面が表示されます。

## <span id="page-167-0"></span>ドライブを利用する

Google のオンラインストレージサービス「Google ドライブ」に ファイルを保存したり、共有したりすることができます。

## ファイルを保存/共有する

## $\mathbf{1}$

ホーム画面で <u>● (Google)</u> ● △ (ドライブ)

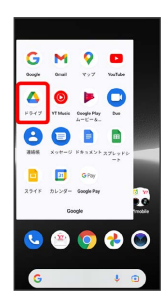

### ※3 ドライブ画面が表示されます。

・確認画面が表示されたときは、画面の指示に従って操作してくだ さい。

■ 利用方法を確認する

ドライブ画面で 三 → ヘルプとフィードバック

## <span id="page-167-1"></span>パソコンとUSBで接続する

本機とパソコンをUSB Type-Cケーブルで接続し、本機の内部スト レージやSDカード内のデータをパソコンで利用できます。

## 本機内のデータをパソコンとやりとりする

- ・SDカードにデータを保存する場合は、あらかじめ、SDカードを取 り付けておいてください。
- ・データ通信中は、USB Type-CケーブルやSDカードを取り外さな いでください。
- ・Windows 8.1/Windows 10/Windows 11のパソコンで動作を 確認しています。ただし、すべてのパソコンで動作を保証するも のではありません。

 $\overline{1}$ 

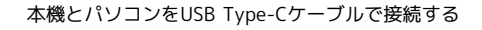

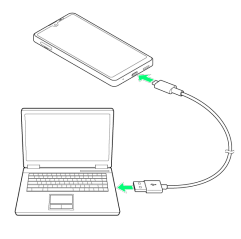

・パソコンに本機のドライバソフトのインストール画面が表示され た場合は、インストール完了までしばらくお待ちください。

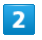

ステータスバーを下にフリック USB接続モードの通知をタッ プ → ファイル転送

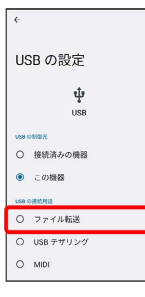

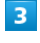

パソコンにポータブルデバイスとして本機が表示されていることを 確認

<mark>※3</mark> 本機の内部ストレージやSDカード内のデータにアクセスできる ようになります。

 $\vert$  4

パソコン側でデータを操作

※ データのやりとりが完了します。

## USB接続モードを変更する

ステータスバーを下にフリック USB接続モードの通知を タップ USB接続モードを選択

Xperia Ace III Xperia Ace III

## Wi-Fi/Bluetooth

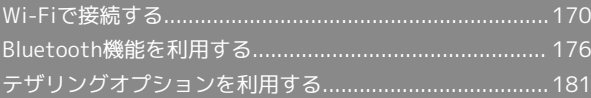

## <span id="page-171-0"></span>Wi-Fiで接続する

本機はWi-Fi(無線LAN)に対応しており、ご家庭のWi-Fi環境など を通じて、インターネットを利用できます。

ネットワークを選択して接続する

## $\overline{1}$

ホーム画面で (3) (設定)

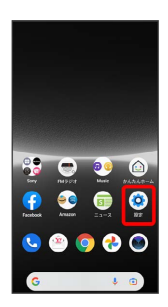

 $\overline{2}$ 

ネットワークとインターネット

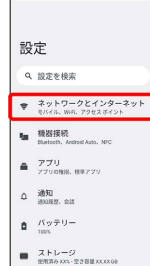

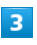

インターネット

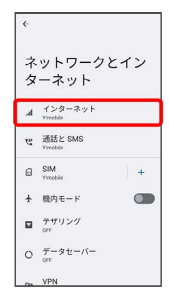

※※ インターネット画面が表示されます。

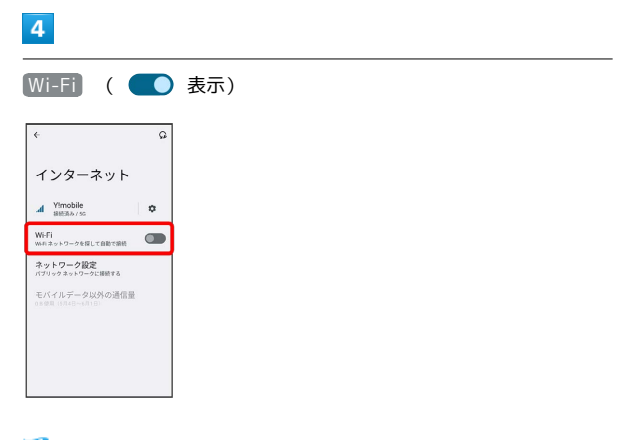

## Wi-FiがONになります。

- ・Wi-Fi ネットワークがスキャンされます。スキャンが終わると、 画面に利用できるWi-Fi ネットワークが表示されます。
- · Wi-Fi をタップするたびに、ON( ●) /OFF( ●) が切 り替わります。

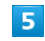

Wi-Fi ネットワークをタップ

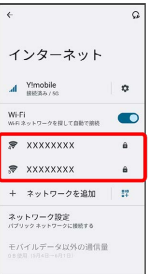

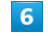

パスワードを入力 → 接続

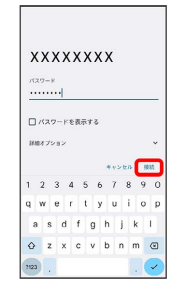

### ※ 接続が完了します。

- ・パスワードは、ご家庭用の無線LANルーターであれば、「WEP」 や「WPA」、「KEY」などと、ルーター本体にシールで貼られて いる場合があります。詳しくは、ルーターのメーカーにお問い合 わせください。また、公衆無線LANのパスワードはご契約のプロ バイダーにご確認ください。
- ・セキュリティで保護されていないWi-Fi ネットワークのときは、 パスワードを入力する必要はありません。

**Mi-Fiとモバイルデータ通信について** 

Wi-FiがONのときでもモバイルデータ通信を利用できます。

### ■■ Wi-Fi利用時の操作

## 設定済みのネットワーク情報を共有する インターネット画面で Wi-Fi ( ● 表示) → 接続済み のネットワークをタップ → 共有 → 相手機器でQRコードを 読み取る Wi-Fi を自動的に ON にするかどうかを設定する ホームネットワークなどの高品質の保存済みネットワーク検出時 に、Wi-Fi を自動的に ON にするかどうかを設定できます。 インターネット画面で ネットワーク設定 → Wi-Fi を自動的 に ON にする ・ Wi-Fi を自動的に ON にする をタップするたびに、設定 ( ● ) /解除( ● ) が切り替わります。 高品質の公共ネットワークが利用できるとき、通知 するかどうかを設定する インターネット画面で「ネットワーク設定」→ 利用可能なパ ブリック ネットワークを通知する • 利用可能なパブリック ネットワークを通知する をタップする たびに、設定( ●) /解除( ●) が切り替わります。 保存済みのネットワークに自動で接続するかどうか を設定する 保存済みネットワーク検出時に、自動で接続するかどうかをネッ トワークごとに設定できます。 インターネット画面で 保存済みネットワーク → 設定したい ネットワークをタップ → 自動接続 · 自動接続 をタップするたびに、設定( ●) /解除 ( ) が切り替わります。 証明書をインストールする インターネット画面で ネットワーク設定 → 証明書をイン ストール ● 画面の指示に従って操作 MACアドレスを確認する インターネット画面で確認したいネットワークをタップ

・「ランダム MAC アドレス」欄の下部にMACアドレスが表示さ れます。

#### IPアドレスを確認する

インターネット画面で確認したいネットワークをタップ ・「IP アドレス」欄の下部にIPアドレスが表示されます。

### 接続中のWi-Fi ネットワークの状況を確認する

インターネット画面で、「接続済み」と表示されているWi-Fi ネットワークをタップ

※3 電波強度、周波数、セキュリティなどが表示されます。

## 接続情報を手動で設定して接続する

### $\mathbf{1}$

ホーム画面で (3) (設定)

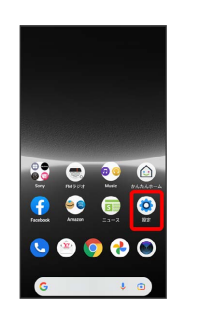

### $\overline{2}$

ネットワークとインターネット

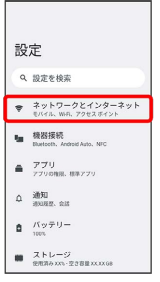

## $\overline{\mathbf{3}}$

インターネット

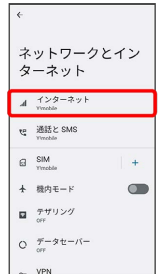

**※ インターネット画面が表示されます。** 

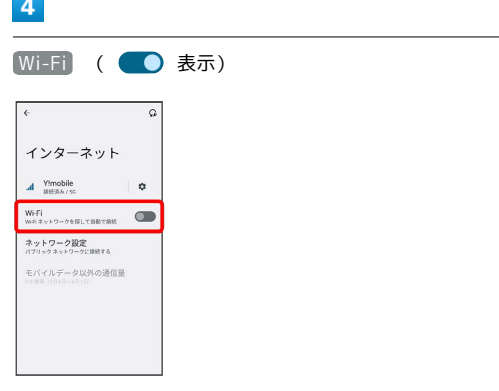

**Wi-FiがONになります。** 

- ・Wi-Fi ネットワークがスキャンされます。スキャンが終わると、 画面に利用できるWi-Fi ネットワークが表示されます。
- · Wi-Fi をタップするたびに、ON( ●) /OFF( ●))が切 り替わります。

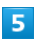

ネットワークを追加

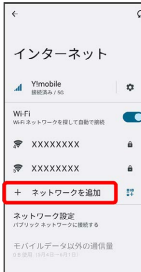

· 「ネットワークを追加」の右側の # ● QRコードを画面中央に 表示して読み取り、Wi-Fi ネットワークに接続することもできま す。

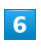

ネットワーク名を入力

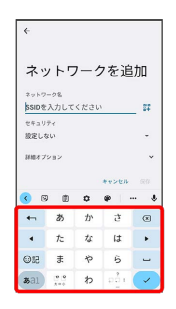

 $\overline{7}$ 

■設定しない ● セキュリティを選択

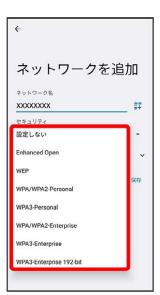

#### $\overline{\mathbf{8}}$  $\overline{\phantom{0}}$

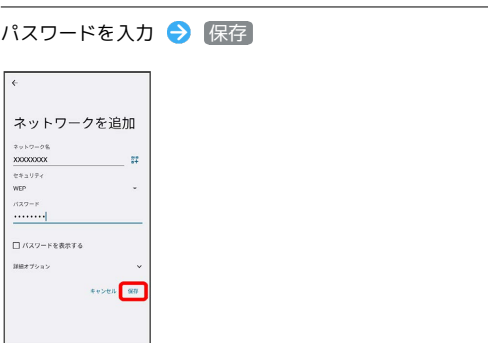

### ※ 接続が完了します。

- ・非公開ネットワークに接続する場合は、 詳細オプション
- 「非公開ネットワーク」の いいえ はい をタップして ください。
- ・セキュリティで保護されていないWi-Fi ネットワークのときは、 パスワードを入力する必要はありません。

Wi-Fi/Bluetooth

Wi-Fi/Bluetooth

Xperia Ace III

 $\equiv$ 

Xperia Ace

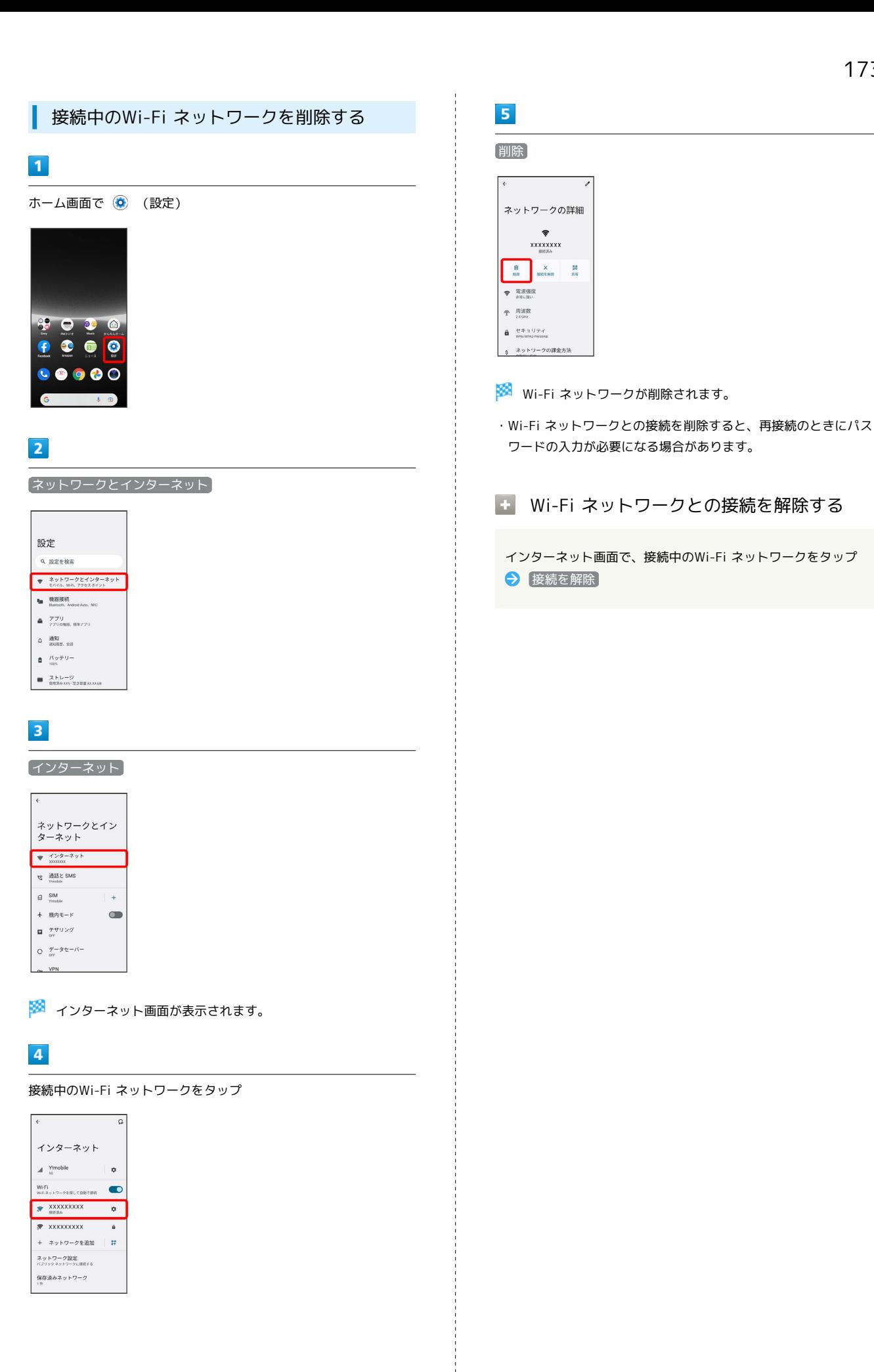

## 174

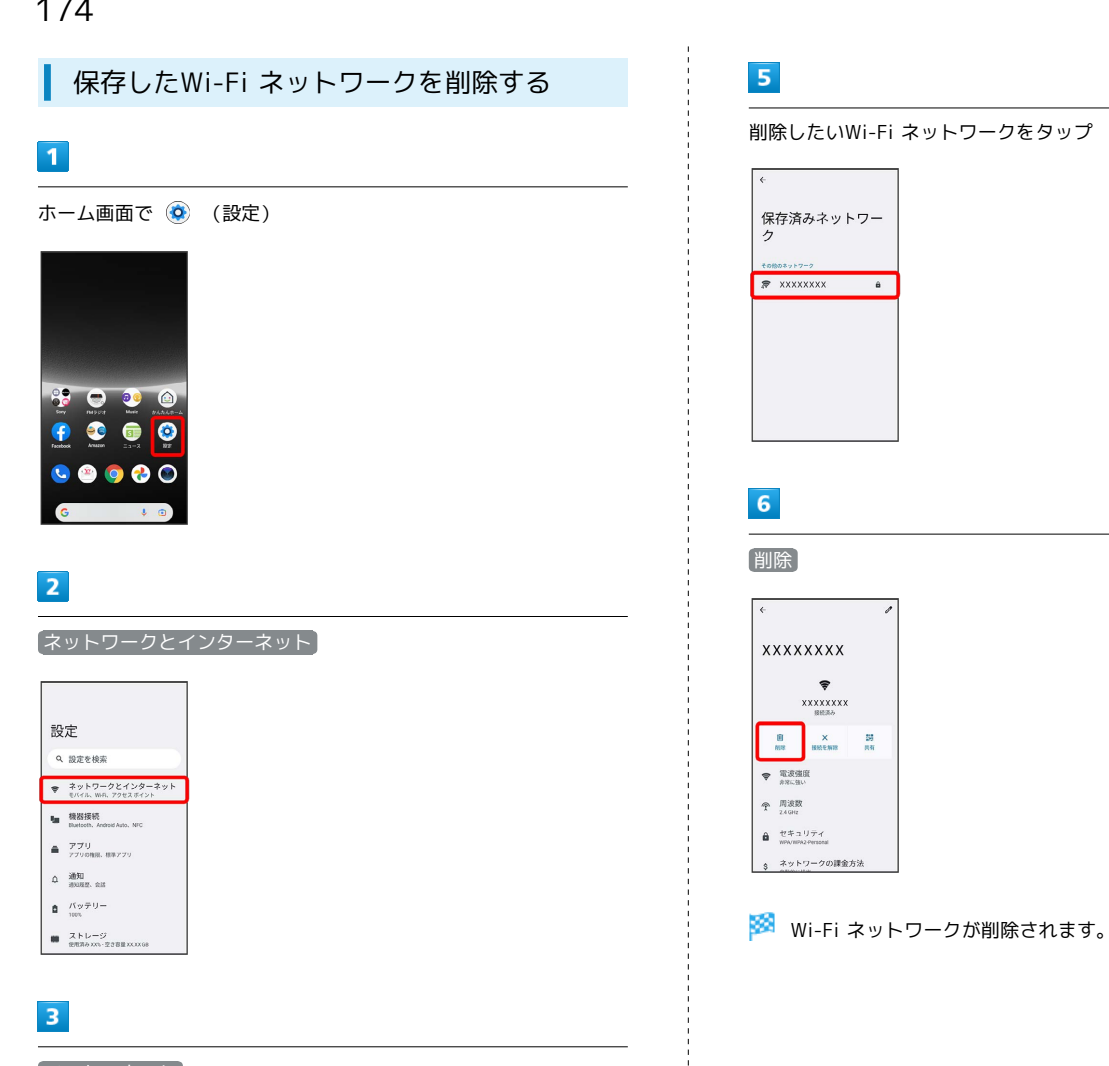

インターネット

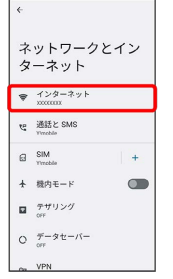

**※3** インターネット画面が表示されます。

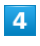

### 保存済みネットワーク

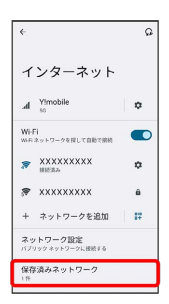

## Wi-Fi Directを利用する

Wi-Fi Direct®を利用すると、Wi-Fi ネットワークやインターネット を経由せずに、ほかのWi-Fi Direct規格対応機器と、簡単にWi-Fi接 続することができます。

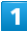

F. ホーム画面で ◎ (設定) ● ネットワークとインターネット 設定 Q 設定を検索 →<br>
→ ネットワークとインターネット<br>
→ EVYA, WA, 7263.5イント to 機器接続<br>Bottoch, Android Auto, NFC  $\triangleq -\frac{\gamma}{\gamma\gamma\cos\alpha}\frac{1}{\cos\gamma\gamma\gamma}$  $\label{eq:alpha} \begin{array}{ll} \Delta & \frac{3880}{1000020} & \text{and} \end{array}$  $\hat{\pmb{\Xi}} = \frac{f(\gamma \cdot \vec{\tau}^{\text{H}})}{1000}$  $\begin{tabular}{ll} $\bullet$ & $\mathsf{X} \models \cup = \mathcal{G}$\\ \texttt{exp} & $\mathsf{exp} \rightarrow \mathsf{X} \land \mathsf{P} \Rightarrow \mathsf{G} \Rightarrow \mathsf{G} \$  $\overline{2}$ **(インターネット → Wi-Fi ( → 表示)**  $\overline{\Omega}$ インターネット  $\label{eq:inert} \text{d} \quad \begin{array}{l} \text{Yimobile} \\ \text{mass} \; / \; \text{st} \end{array} \qquad \qquad \begin{array}{l} \text{Q} \end{array}$ Wifi<br>wes<sub>zi</sub>czy operatory **OD** ネットワーク設定<br>パブリックネットワークに提供する モバイルデータ以外の通信量 **Wi-FiがONになります。**  $\overline{\mathbf{3}}$ 

### ネットワーク設定

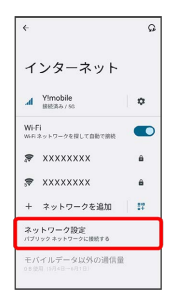

## $\overline{4}$

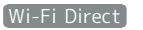

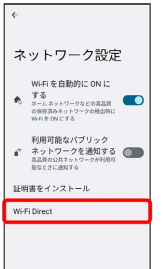

<mark>※</mark> Wi-Fi Direct設定画面が表示されます。

・「ピアデバイス」欄に、近くにあるWi-Fi Direct機器が表示され ます。

## $\overline{5}$

#### 接続する機器をタップ

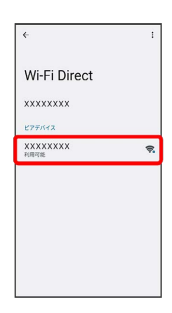

※3 相手機器に接続への招待が送信されます。

・目的の機器が見つからないときは ; ◆ デバイスの検索 を タップし、再検索を行ってください。

### $6\overline{6}$

相手機器で接続への招待に同意する

- <mark>※</mark> Wi-Fi Directで接続されます。
- ・一定時間接続の承認がなかった場合、接続の要求が解除されま す。
- ・接続済みの機器をタップ OK と操作すると、接続を終了でき ます。

## <span id="page-177-0"></span>Bluetooth機能を利用する

Bluetooth対応の携帯電話などと接続して通信を行ったり、ヘッド セットなどのハンズフリー機器と接続して利用できます。

#### Bluetooth機能利用時のご注意  $\mathbf{I}$

送受信したデータの内容によっては、互いの機器で正しく表示さ れないことがあります。

## Bluetooth機能でできること

Bluetooth機能は、パソコンやハンズフリー機器などのBluetooth機 器とワイヤレス接続できる技術です。次のようなことができます。

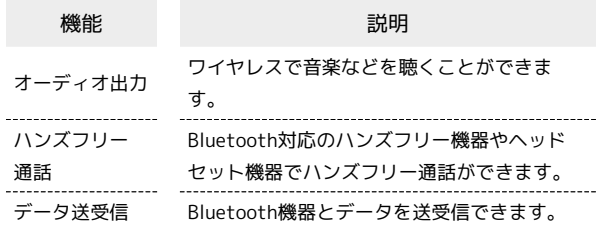

## Bluetooth機能を有効にする

## $\overline{\mathbf{1}}$

ホーム画面で (設定)

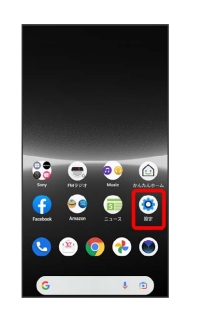

## $\overline{2}$

機器接続

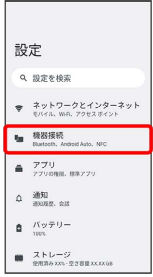

## ※3 機器接続画面が表示されます。

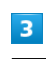

### 接続の設定

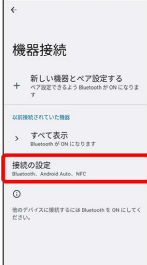

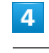

#### Bluetooth

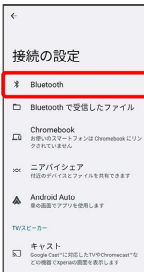

<mark>※</mark> Bluetooth設定画面が表示されます。

## $5<sub>5</sub>$

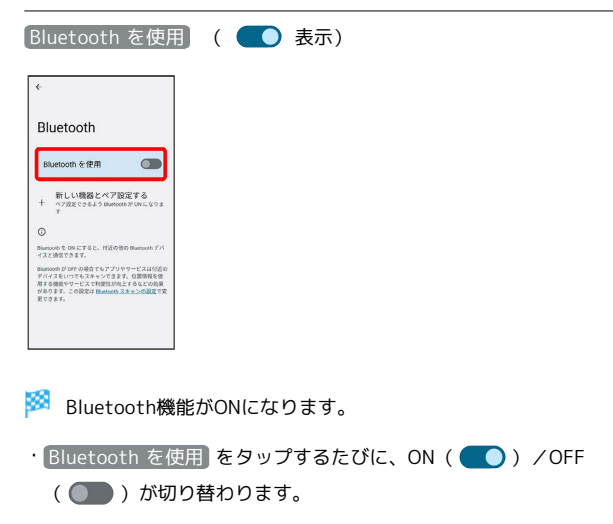

■ ほかの機器で表示される本機の名前を変更 する

Bluetooth設定画面で 機器名 → 名前を入力 → 名前を変 更 ・Bluetooth機能がONのときに利用できます。

### Bluetooth機能利用時のご注意

### 接続について

本機は、すべてのBluetooth機器とのワイヤレス接続を保証する ものではありません。また、ワイヤレス通話やハンズフリー通話 のとき、状況によっては雑音が入ることがあります。

#### データ送受信について

送受信したデータの内容によっては、互いの機器で正しく表示さ れないことがあります。

## Bluetooth機器をペア設定する

近くにあるBluetooth機器を検索し、本機にペア設定します。ペア 設定したBluetooth機器には簡単な操作で接続できます。

・あらかじめペア設定するBluetooth機器のBluetooth機能を有効に しておいてください。

## $\overline{1}$

ホーム画面で (設定)

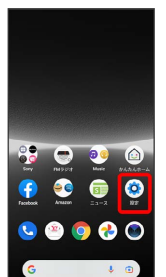

### $\overline{2}$

## 機器接続

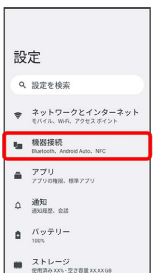

※ 機器接続画面が表示されます。

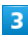

新しい機器とペア設定する

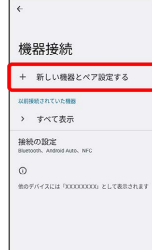

<mark>※</mark> 「使用可能なデバイス」欄に、近くにあるBluetooth機器が表 示されます。

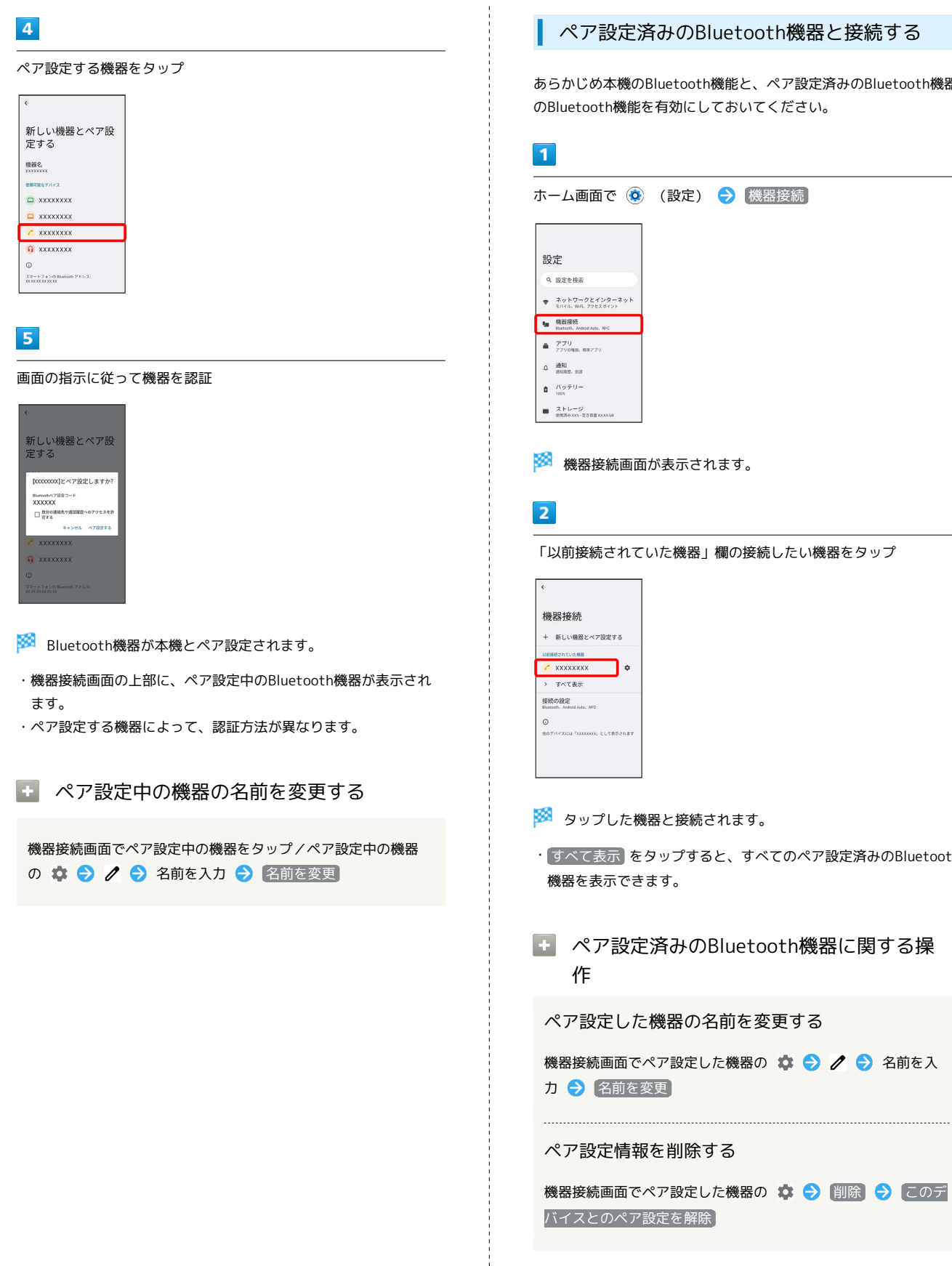

#### $\sim$ ペア設定済みのBluetooth機器と接続する

あらかじめ本機のBluetooth機能と、ペア設定済みのBluetooth機器 のBluetooth機能を有効にしておいてください。

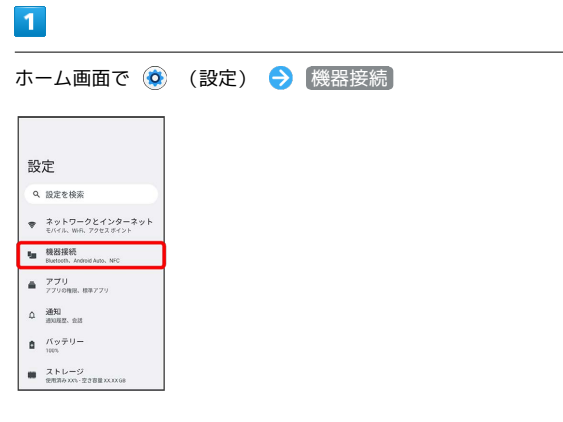

機器接続画面が表示されます。

れていた機器」欄の接続したい機器をタップ

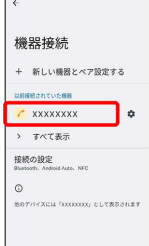

#### タップした機器と接続されます。

- $\bar{\mathbf{r}}$  をタップすると、すべてのペア設定済みのBluetooth 機器を表示できます。
- ペア設定済みのBluetooth機器に関する操

ペア設定した機器の名前を変更する

面でペア設定した機器の ☆ ● / ● 名前を入  $\overline{\mathfrak{g}}$ を変更 $\overline{\mathfrak{g}}$ 

#### ペア設定情報を削除する

面でペア設定した機器の ✿ ◆ 削除 ◆ このデ ペア設定を解除
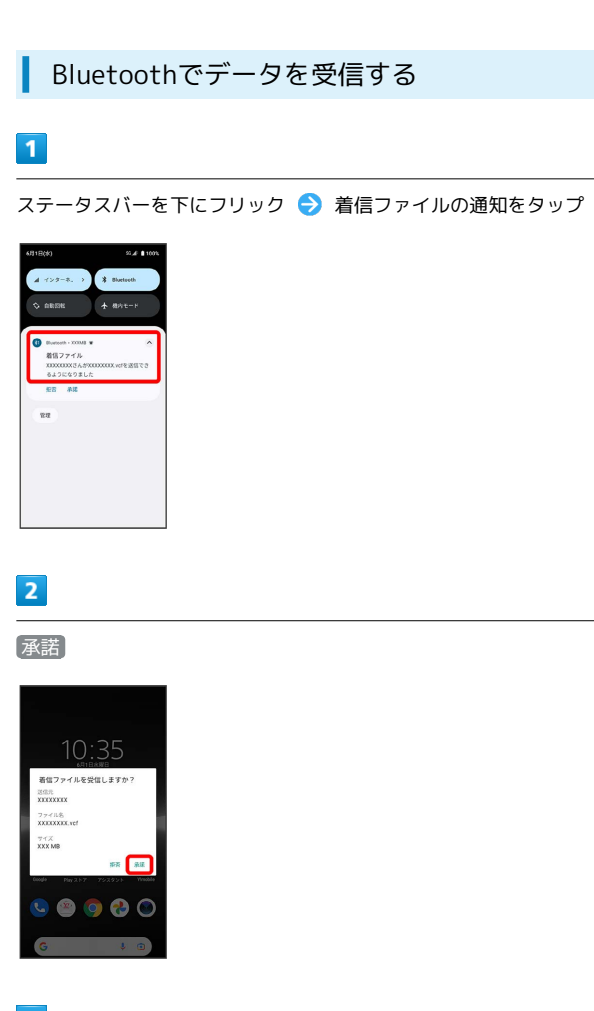

## $\overline{\mathbf{3}}$

受信完了後、ステータスバーを下にフリック ファイル受信の通 知をタップ

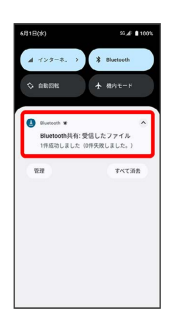

## $\overline{4}$

受信したデータを選択

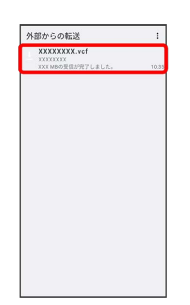

※3 対応するアプリが起動します。

・アプリを選択する画面が表示された場合は、画面の指示に従って 操作してください。

Bluetooth通信で受信したファイルを確認 する

機器接続画面で 接続の設定 Bluetooth で受信したファ イル ● 画面の指示に従って操作

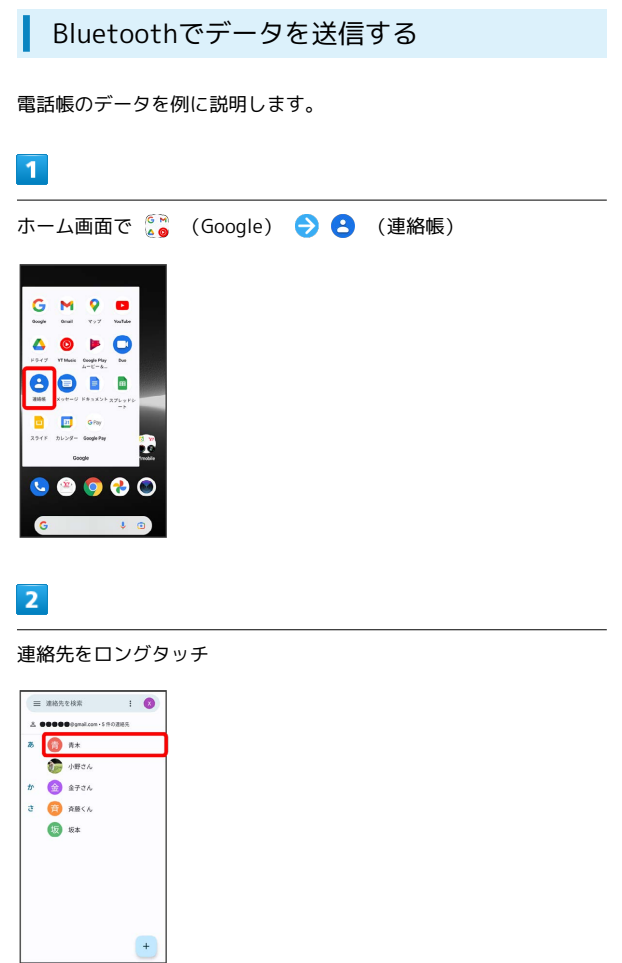

・複数の連絡先を送信する場合は、対象の連絡先をロングタッチ ( ◇ 表示) ● 続けてほかの対象の連絡先をタップと操作しま す。

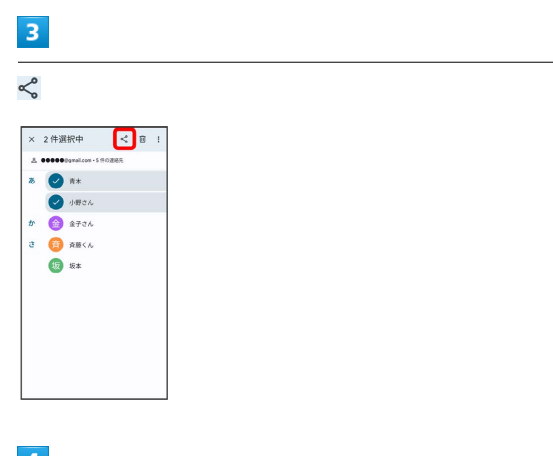

## $\overline{4}$

Bluetooth

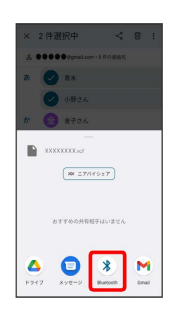

 $\overline{\mathbf{5}}$ 

j

機器をタップ

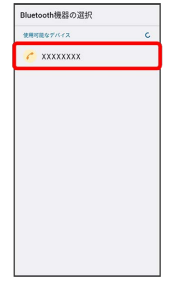

※<br>データが送信されます。

## <span id="page-182-0"></span>テザリングオプションを利用する

テザリングオプションを利用することで、本機をWi-Fiルーターのよ うに使い、パソコンやゲーム機などからインターネットにアクセス できます(ご利用いただく際には、別途お申し込みが必要です)。

## ■ バージョンについて

最新のソフトウェアに更新されていることをご確認のうえご利用 ください。

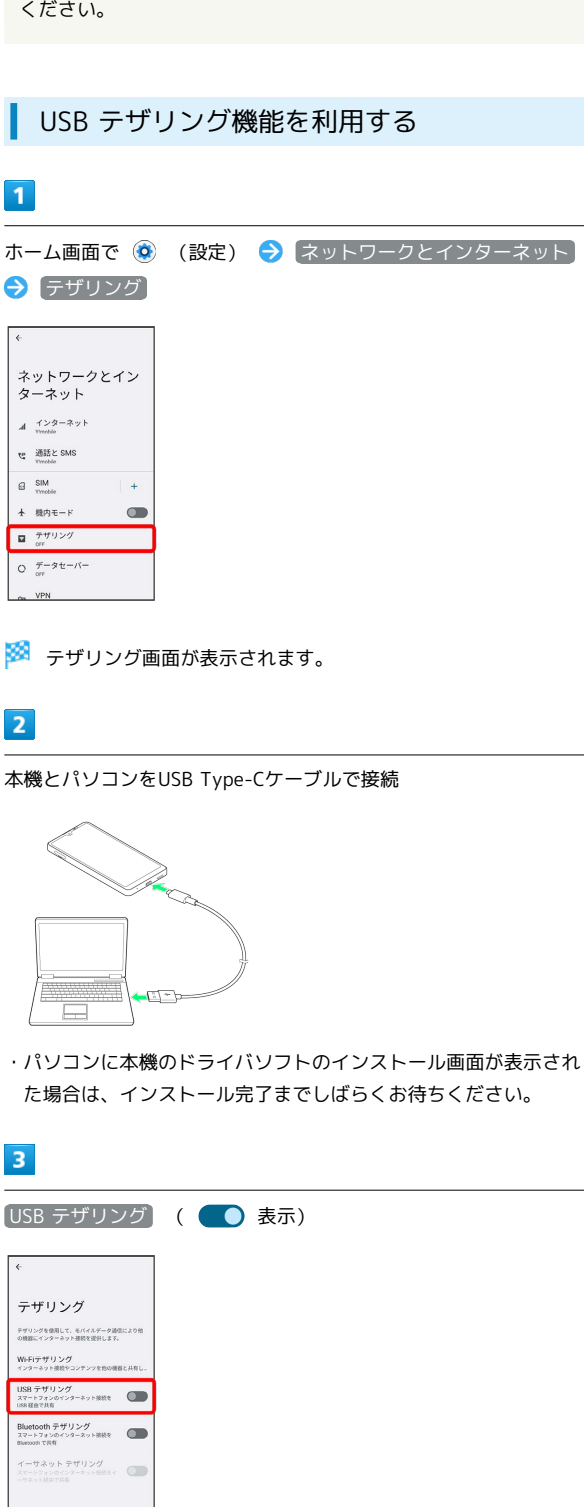

Wi-Fiテザリング機能を利用する

# $\overline{1}$

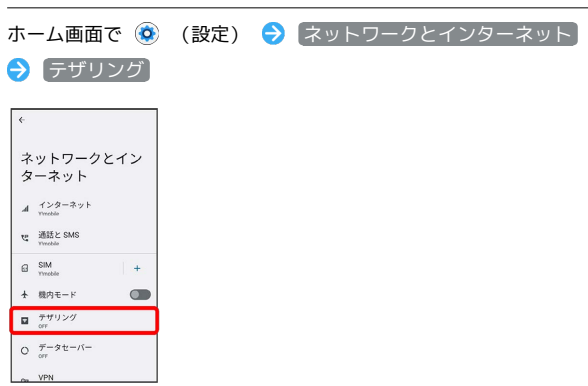

**※3** テザリング画面が表示されます。

## $\overline{2}$

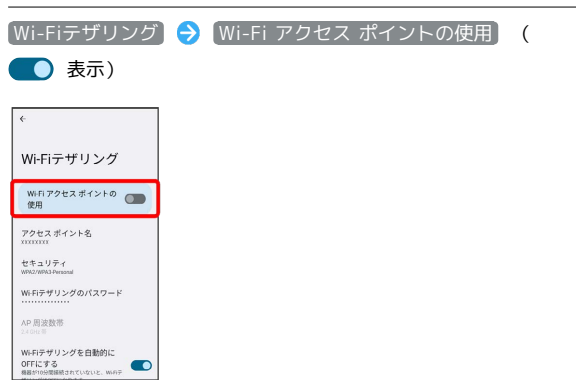

#### **Wi-FiテザリングがONになります。**

・確認画面が表示されたときは、画面の指示に従って操作してくだ さい。

#### Wi-Fiテザリングの設定をする **CO**

テザリング画面で Wi-Fiテザリング → 「アクセス ポイント 名」、「セキュリティ」、「Wi-Fiテザリングのパスワード」な どを画面に従って設定

・お買い上げ時はパスワードがランダムに設定されています。

SSA USB テザリングがONになります。

・確認画面が表示されたときは、画面の指示に従って操作してくだ さい。

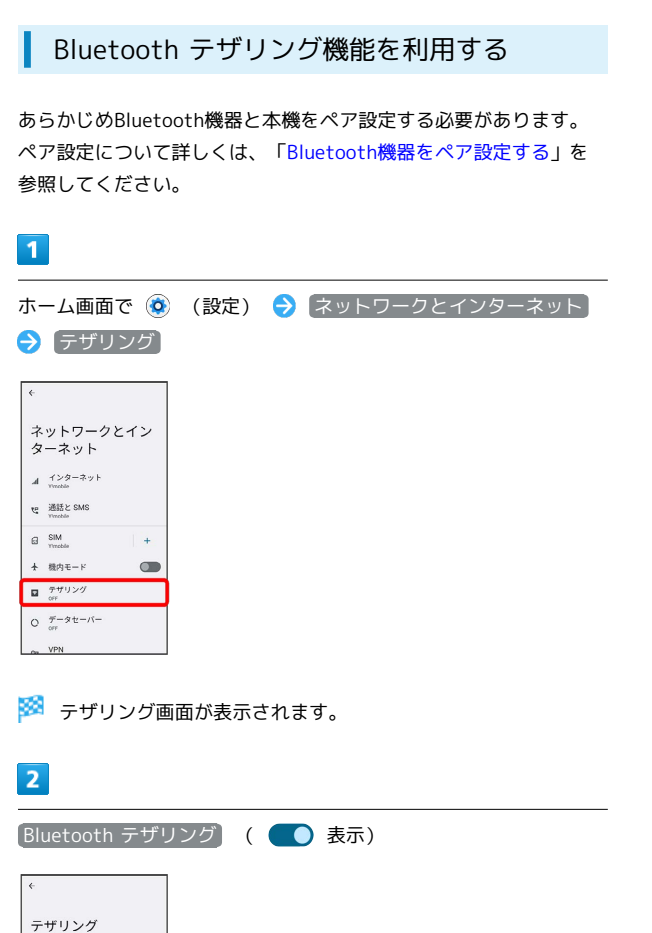

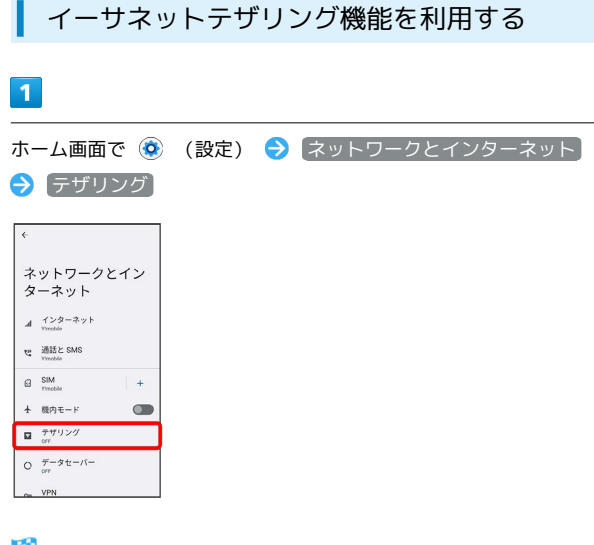

※ テザリング画面が表示されます。

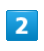

USB-LANアダプタ(市販品)と有線LANケーブル(市販品)で本機 とパソコンなどを接続

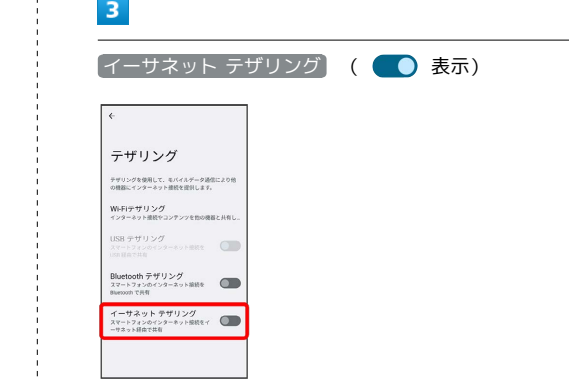

Bluetooth テザリングがONになります。

<br>テザリングを使用して、モバイルデータ通信により他<br>の機器にインターネット接続を提供します。 Wi-Fiテザリング<br>インターネット接続キコンテンツを他の機器と共有し Bluetooth テザリング<br>スマートフォンのインターネット開発を ーサネット テザリング

 $\sqrt{2}$ 

・接続するBluetooth機器で本機からインターネットアクセスでき るように設定してください。Bluetooth機器からの操作について はBluetooth機器の取扱説明書を参照してください。

**※3** イーサネットテザリングがONになります。

・確認画面が表示されたときは、画面の指示に従って操作してくだ さい。

# 端末設定

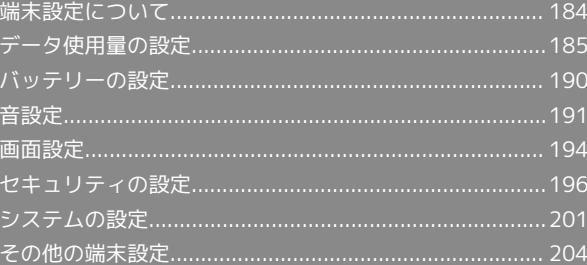

## <span id="page-185-0"></span>端末設定について

本書ではおもな設定項目を説明しています。

設定の状況などにより、表示される項目や配置が異なる場合があり ます。

ここでは、Google アカウントでログインした状態で説明します。

### 端末設定について

本機の各機能のはたらきをカスタマイズできます。端末設定には次 の項目があります。

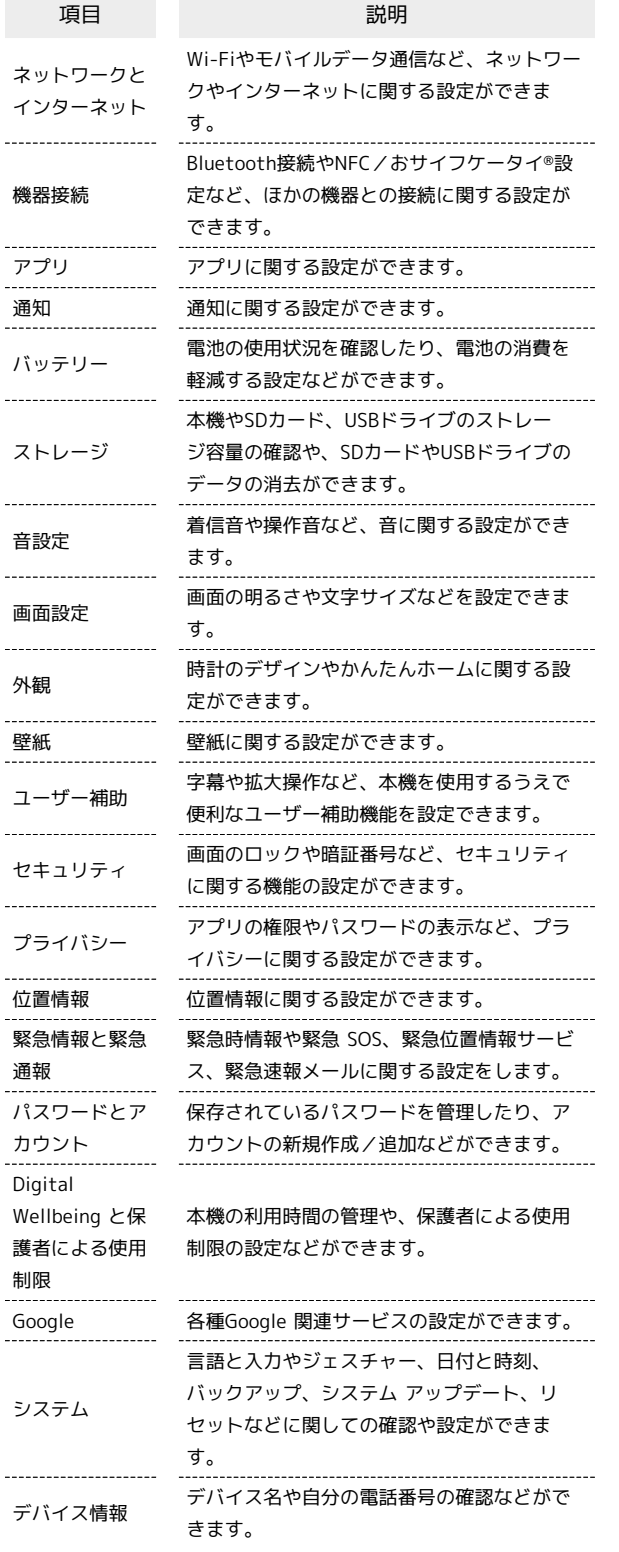

 $\overline{\mathbf{1}}$ 

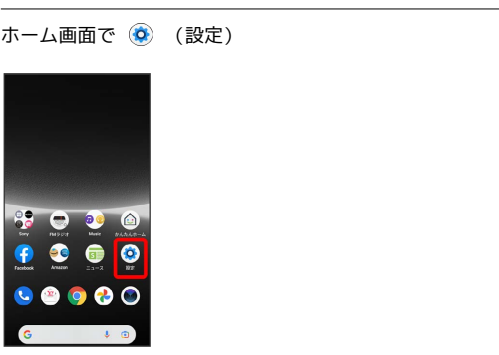

※3 端末設定画面が表示されます。

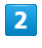

#### 設定する項目を選択

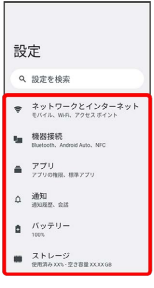

※ 各設定画面が表示されます。

## <span id="page-186-0"></span>データ使用量の設定

モバイルデータ通信の使用量を確認したり、使用を制限することが できます。

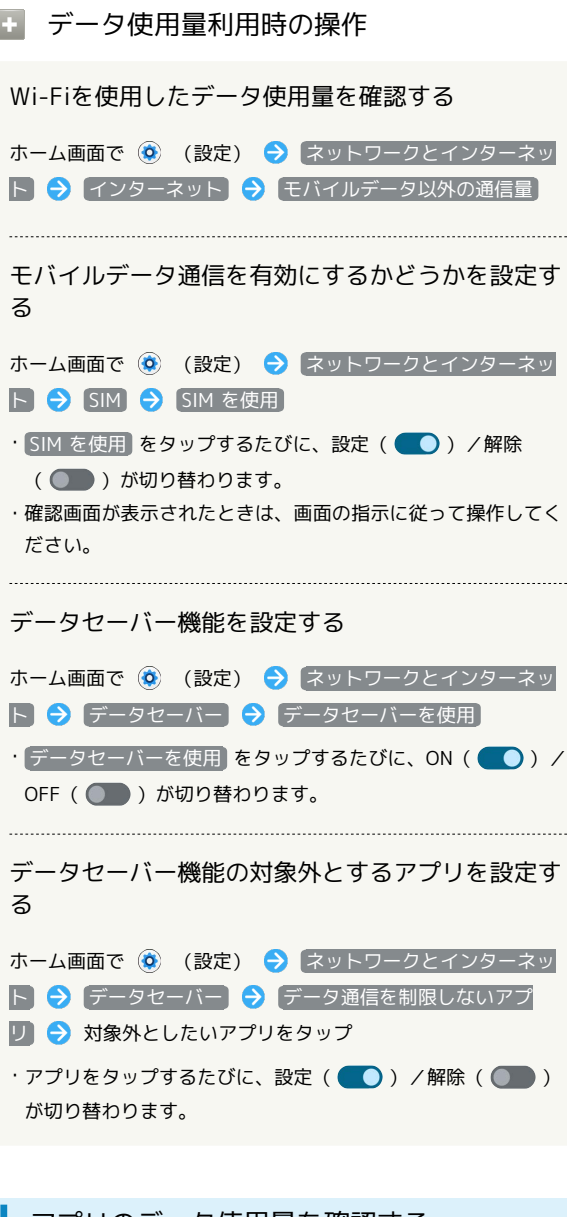

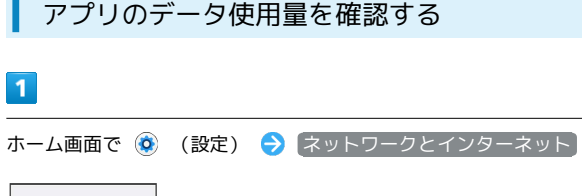

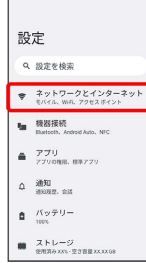

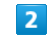

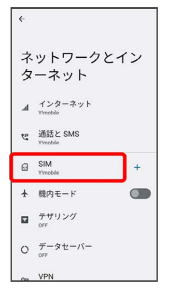

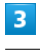

アプリのデータ使用量

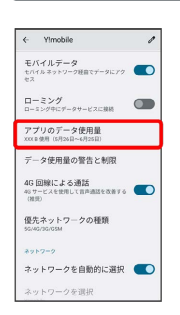

※3 モバイルデータ使用量画面で使用量を確認できます。

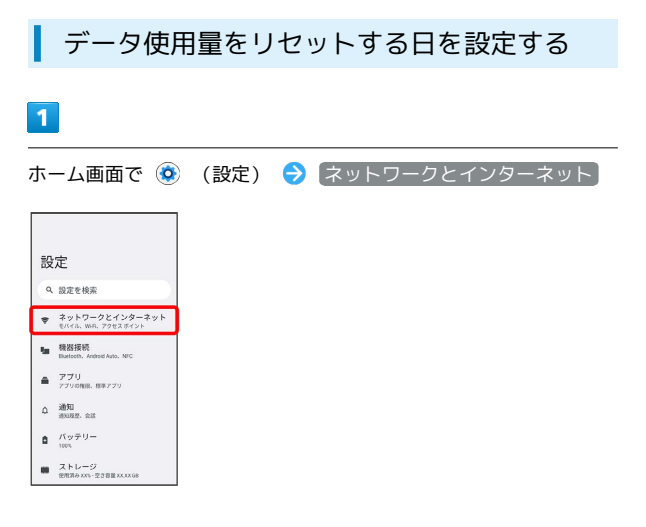

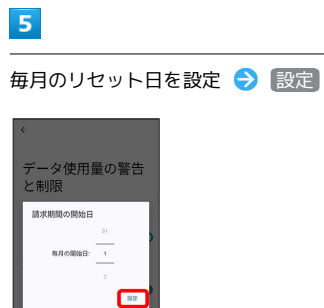

※3 リセットする日の設定が完了します。

## $\overline{2}$

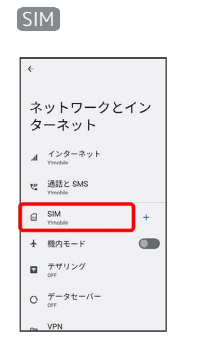

 $\overline{\mathbf{3}}$ 

データ使用量の警告と制限

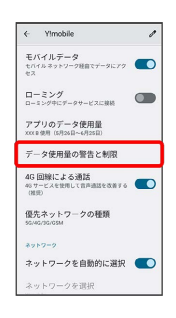

 $\overline{4}$ 

モバイルデータの使用サイクル

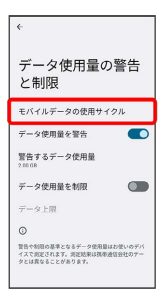

データ使用量が増加したときに警告する容 量を設定する

### $\overline{\mathbf{1}}$

ホーム画面で ◎ (設定) ● ネットワークとインターネット

## 設定 **Q** 設定を検索  $\begin{array}{|c|c|} \hline & \texttt{\#y} \texttt{h9=924>9=398}\\ \hline \texttt{\#y} \texttt{f96} \texttt{w6}, \texttt{y983} \texttt{f983} \texttt{f983} \texttt{f983} \texttt{f983} \texttt{f983} \texttt{f983} \texttt{f983} \texttt{f983} \texttt{f983} \texttt{f983} \texttt{f983} \texttt{f983} \texttt{f983} \texttt{f983} \texttt{f983} \texttt{f983} \texttt$  $\begin{tabular}{ll} \hline & \bullet \end{tabular} \begin{tabular}{ll} \hline & \bullet \end{tabular} \begin{tabular}{ll} \hline & \bullet \end{tabular} \begin{tabular}{ll} \hline & \bullet \end{tabular} \begin{tabular}{ll} \hline & \bullet \end{tabular} \end{tabular} \begin{tabular}{ll} \hline & \bullet \end{tabular} \begin{tabular}{ll} \hline & \bullet \end{tabular} \end{tabular} \begin{tabular}{ll} \hline & \bullet \end{tabular} \end{tabular} \begin{tabular}{ll} \hline & \bullet \end{tabular} \end{tabular} \begin{tabular}{ll} \hline & \bullet \$  $\mathbf{a} \quad \substack{7.79 \\ 770088.88779}$  $\Delta$  –  $\frac{10001}{10000000}$  and

- $\label{eq:3.1} \begin{array}{cc} \mathbf{0} & f(\gamma \mp \mathrm{U} \\ & \mathrm{meV} \end{array}$
- $\begin{tabular}{|c|c|} \hline \rule{.8cm}{.4cm} \rule{.8cm}{.4cm} \rule{.8cm}{$

## $\overline{2}$

#### SIM

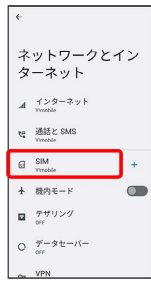

## $\overline{\mathbf{3}}$

データ使用量の警告と制限

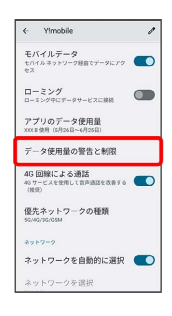

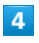

#### 警告するデータ使用量

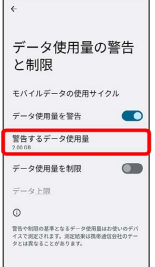

## $5\overline{5}$

警告する容量を入力 → 設定

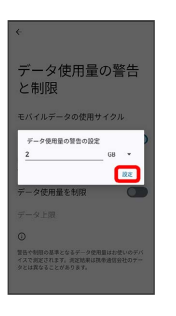

※3 警告するデータ使用量の設定が完了します。

・データ使用量は目安です。実際の使用量とは異なる場合がありま す。

## 自動通信・同期の設定変更について

設定を変更することで、自動通信による通信量を抑制できます。 設定変更の方法は次のとおりです。

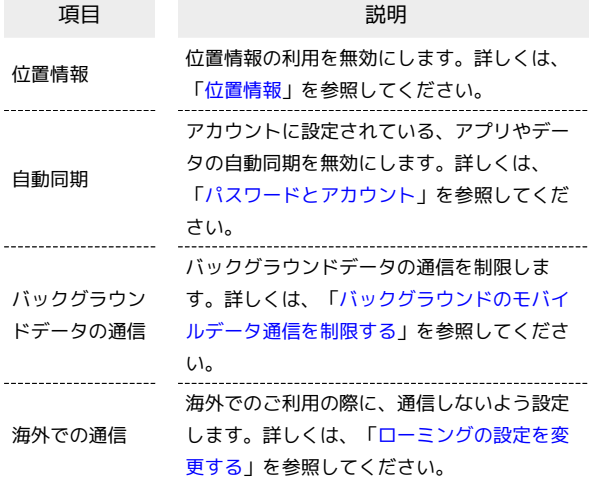

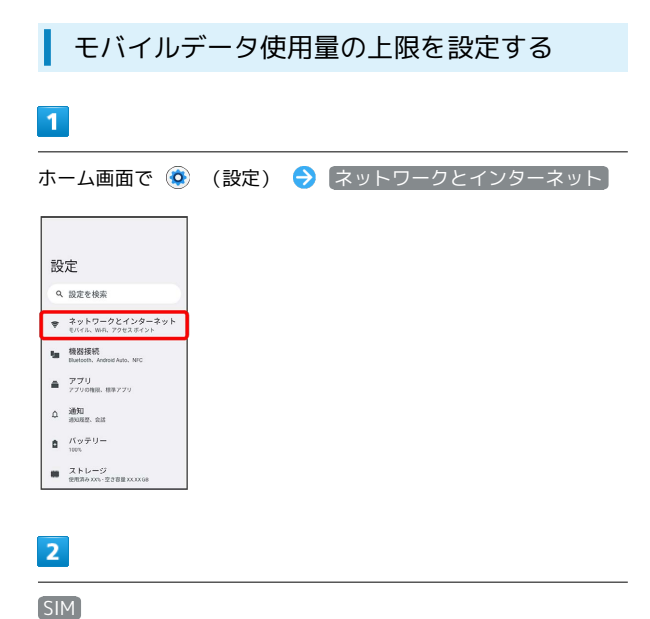

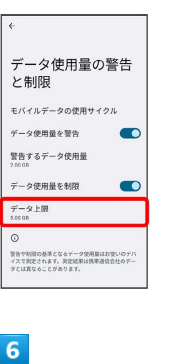

データ上限

 $5<sub>5</sub>$ 

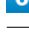

#### 上限値を入力 → 設定

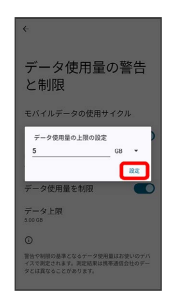

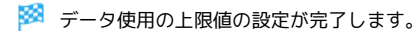

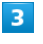

⋤

ネットワークとイン<br>ターネット

 $A \quad \xrightarrow[\text{mucleo}]{\text{d}} \mathcal{P} \Rightarrow \mathcal{P} \Rightarrow$  $\mathbf{t}^{\text{in}}_{\text{d}} = \underbrace{\mathbf{\widetilde{H}}_{\text{H}}^{\text{in}}\mathbf{\widetilde{H}}}_{\text{Wnethis}}\mathbf{\Sigma}^{\text{MNS}}$  $\bigoplus$  SIM metho

+ 機内モード  $\begin{array}{cc} \textbf{M} & \frac{\partial}{\partial \theta} \mathcal{H}^{(j)} \mathcal{P} \mathcal{G} \\ \textbf{M} & \theta \mathcal{H} \end{array}$  $\begin{array}{cc} \bigcirc & \overline{\tau}-\mathscr{I} \, \mathsf{t} \, \mathsf{-} \, \mathsf{N} \, \mathsf{-} \end{array}$  $\sim$  VPN

データ使用量の警告と制限

 $\vert$  +  $\bullet$ 

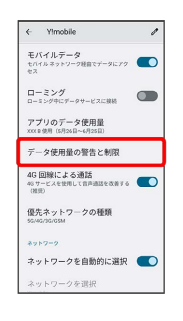

 $\overline{4}$ 

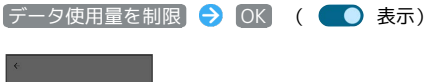

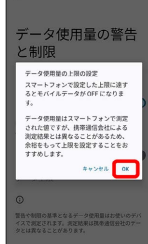

<span id="page-190-0"></span>バックグラウンドのモバイルデータ通信を 制限する

## $\overline{\mathbf{1}}$

ホーム画面で ◎ (設定) ● ネットワークとインターネット

## 設定 Q 設定を検索 to 機器接続<br>Battoch, Android Auto, NFC

- $\triangleq\frac{7.79}{770008.08779}$
- $\label{eq:2} \Delta = \frac{\partial \mathbf{H}}{\partial \Omega \partial \Omega}, \text{ and}$
- $\label{eq:3.1} \begin{array}{cc} \mathbf{0} & \mathcal{H}\mathbf{v}\# \mathbf{0} = \end{array}$
- $\begin{tabular}{|c|c|} \hline \rule{.8cm}{.4cm} \rule{.8cm}{.4cm} \rule{.8cm}{$

## $\overline{2}$

SIM

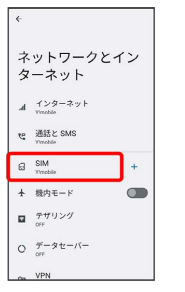

## $\overline{\mathbf{3}}$

アプリのデータ使用量

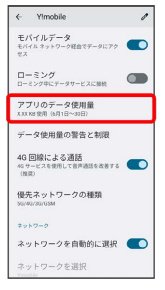

 $\overline{4}$ 

## 制限したいアプリ名をタップ

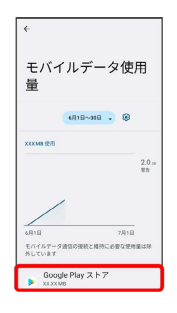

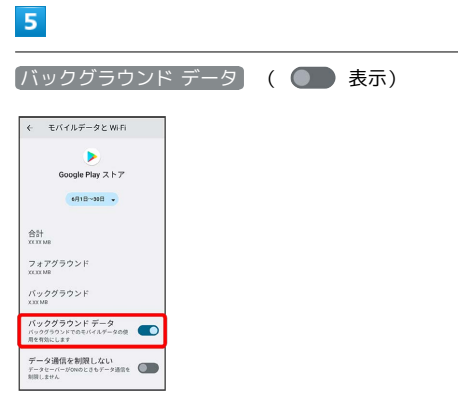

※3 バックグラウンド通信の制限の設定が完了します。

## 190

## <span id="page-191-0"></span>バッテリーの設定

電池の使用状況を確認したり、電池の消費を軽減する設定などがで きます。

### ■ バッテリーの設定

確認、設定できる項目は次のとおりです。

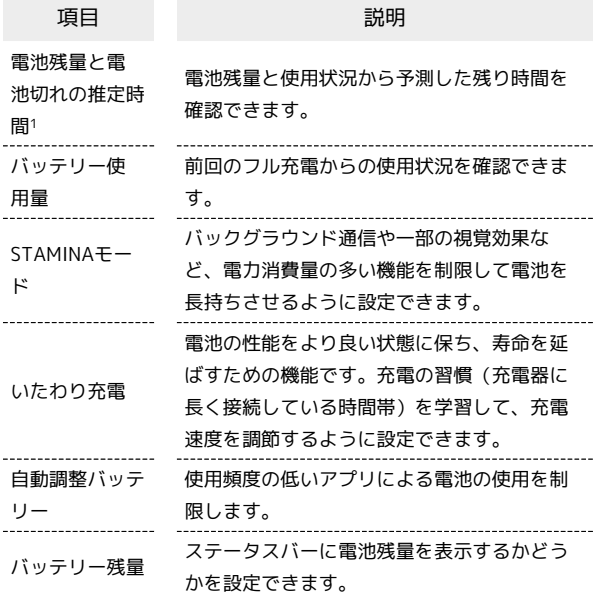

1 使用状況によって表示が異なる場合があります。

#### ■■ いたわり充電の設定を変更する

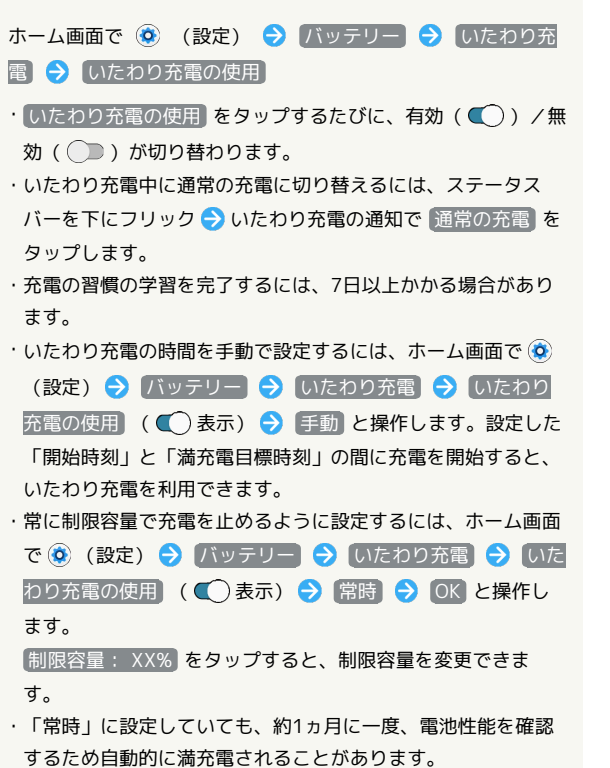

STAMINAモードを利用する  $\overline{\mathbf{1}}$ ホーム画面で ◎ (設定) → バッテリー 設定 Q 設定を検索 → ネットワークとインターネット<br>→ EXYEL WEL 72828Y2N **In 横器接続**<br>
Bastoch, Android Auto, NFC  $\triangleq -\frac{\mathcal{P}}{\mathcal{P} \mathcal{P} \text{const.}}$  aways  $\label{eq:2} \Delta = \frac{\partial \mathbf{H}}{\partial \text{const.}} \text{ and }$  $\frac{1}{2}$   $\frac{1}{2}$  $\begin{tabular}{ll} \hline & $\mathsf{Z} \models \flat = \mathcal{G}$ \\ \hline \texttt{BUB} & \texttt{BUB} & \texttt{BUBB} & \texttt{BUBB} \end{tabular}$  $\overline{2}$ STAMINAモード バッテリー  $100.$ バッテリー使用量<br>#Ro7ルR#からの使用状況を表示  $\frac{\text{STAMINA}}{\text{OFF}} = F$ D いたわり充電<br>
SHORRENSTAD, ARE 自動調整パッテリー<br>アプリのバッテリー世祖が多いかどうかも<br>います  $(3.9 - 1)$  $\overline{3}$ **[STAMINAモードの使用] (● 表示)**  $STAMINAE-F$ STAMINAモードの使用 **節電レベル**<br>パランスよく節ましたい スケジュールの設定 充電時に OFFにする<br>staanset-Fisemmation2018<br>ovs:te3.com:te9.er  $\circ$ STAMNAモードを有限にすると、電池を長持ちさせる<br>ため、バックグラウンドアクティビティや一部の視覚効<br>果など、電力消費量の多い機能が利用されます。 STAMINAモードの設定が完了します。 ・STAMINAモードをONにすると電池アイコンが P に変わります。 また、ダークモードが有効になります。 · スケジュールの設定 → 残量に応じて自動で ON と操作する

と、設定した電池残量に応じてSTAMINAモードをONにするよう に設定できます。 をドラッグすると電池残量を設定できま す。

## <span id="page-192-0"></span>音設定

着信音や操作音など、音に関する設定ができます。

### 音設定

#### 設定できる項目は次のとおりです。

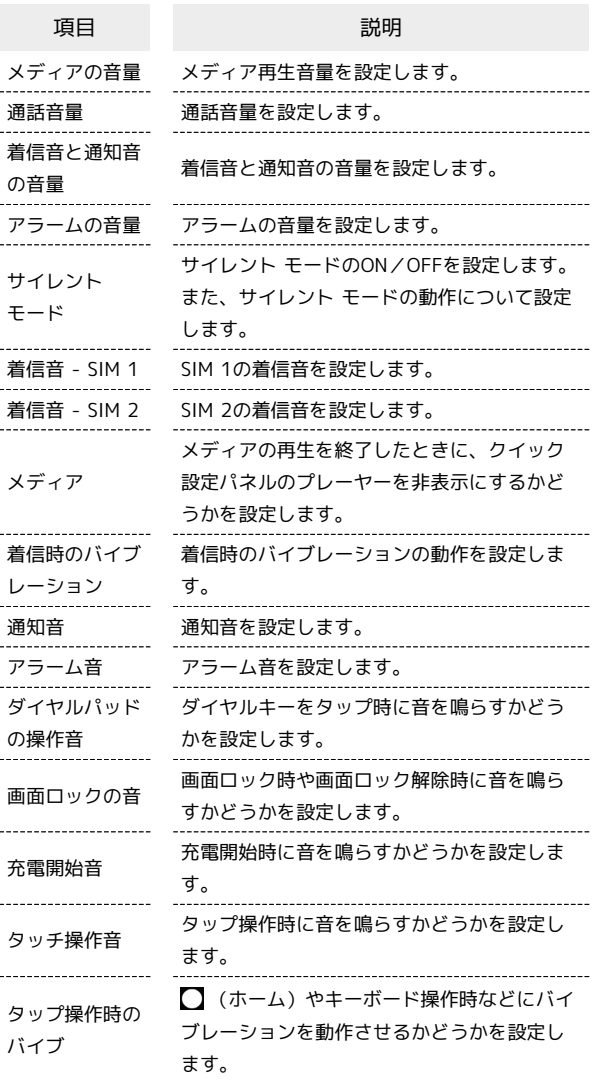

## 着信音を設定する

## $\overline{1}$

ホーム画面で (2) (設定)

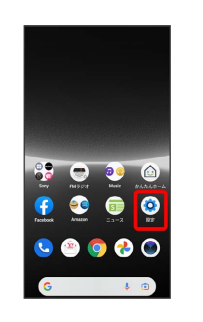

### $\overline{2}$

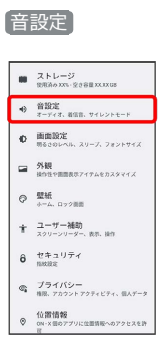

## $\overline{\mathbf{3}}$

[着信音 - SIM 1] / [着信音 - SIM 2]

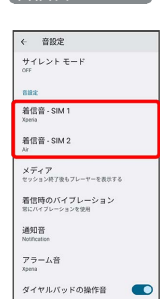

## $\overline{4}$

設定する着信音をタップ

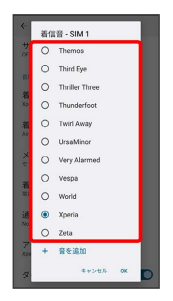

※ 着信音が再生されます。

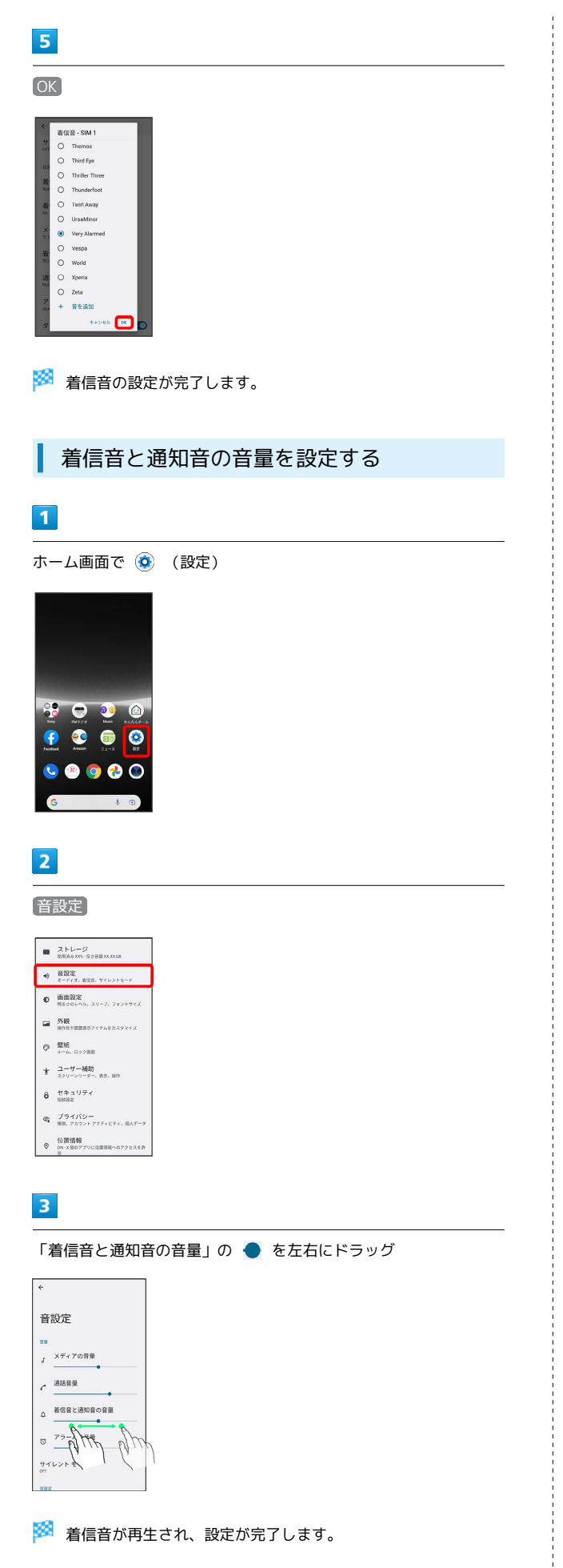

音楽や動画の音量を設定する

## $\overline{1}$

ホーム画面で (設定)

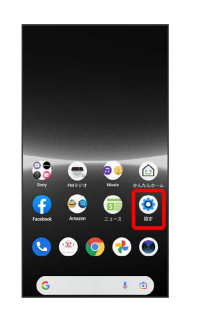

## $\overline{2}$

音設定

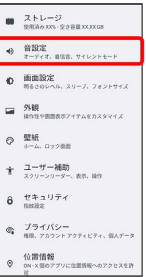

 $\overline{\mathbf{3}}$ 

「メディアの音量」の を左右にドラッグ

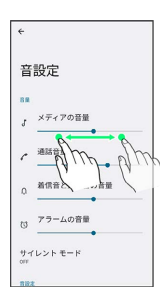

※2 サンプル音が再生され、設定が完了します。

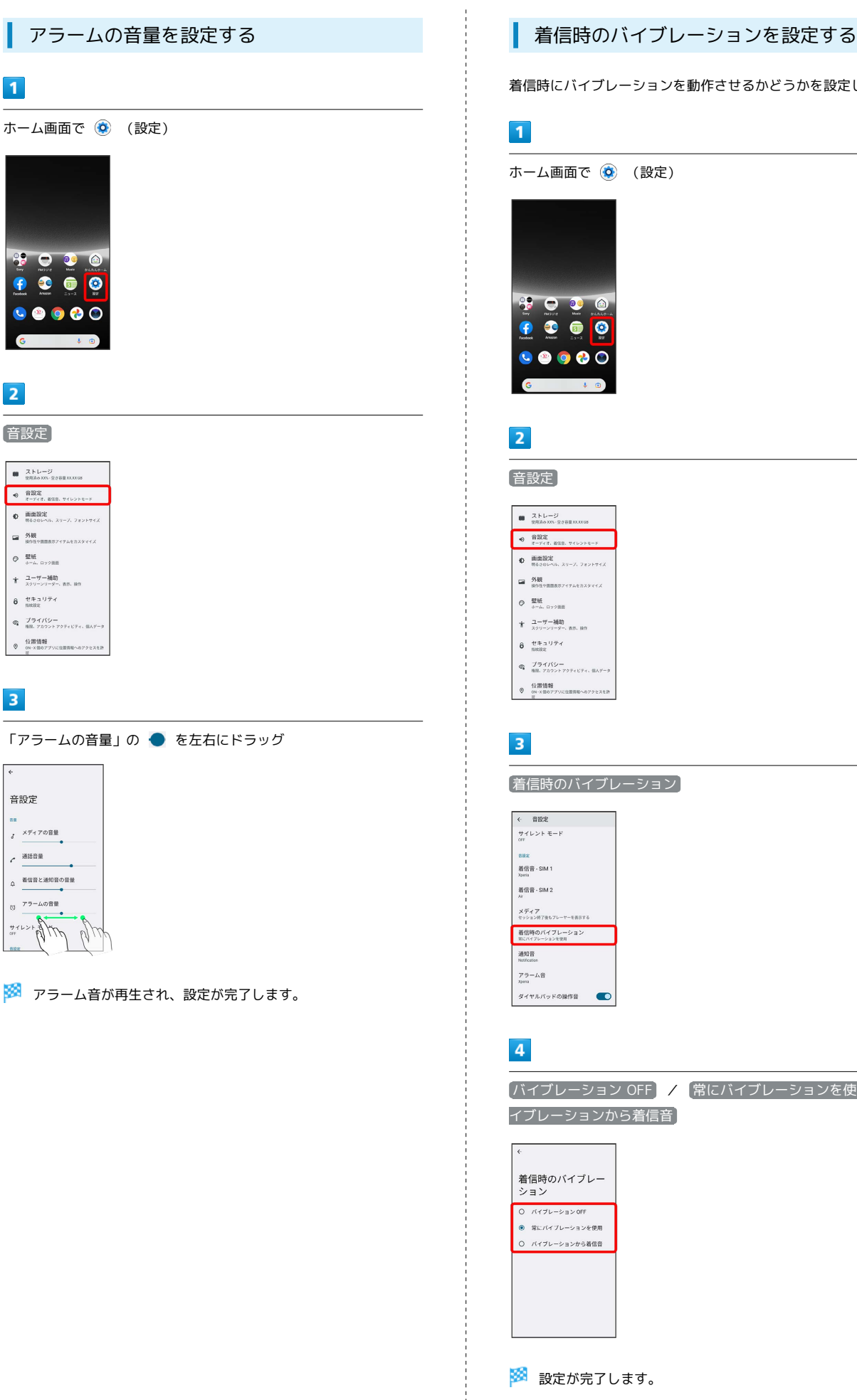

 $\bullet$ 

 $\overline{2}$ 

着信時にバイブレーションを動作させるかどうかを設定します。

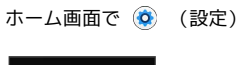

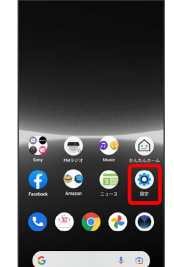

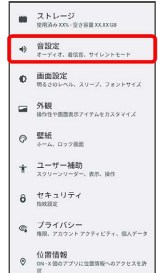

着信時のバイブレーション

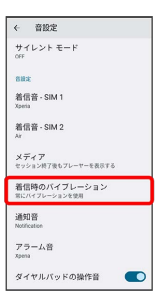

**バイブレーション OFF / 常にバイブレーションを使用 / バ** イブレーションから着信音

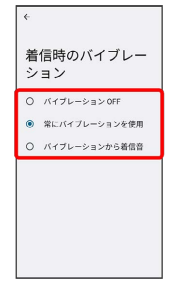

※ 設定が完了します。

## <span id="page-195-0"></span>画面設定

画面の明るさや文字サイズなどを設定できます。

### 画面設定

設定できる項目は次のとおりです。

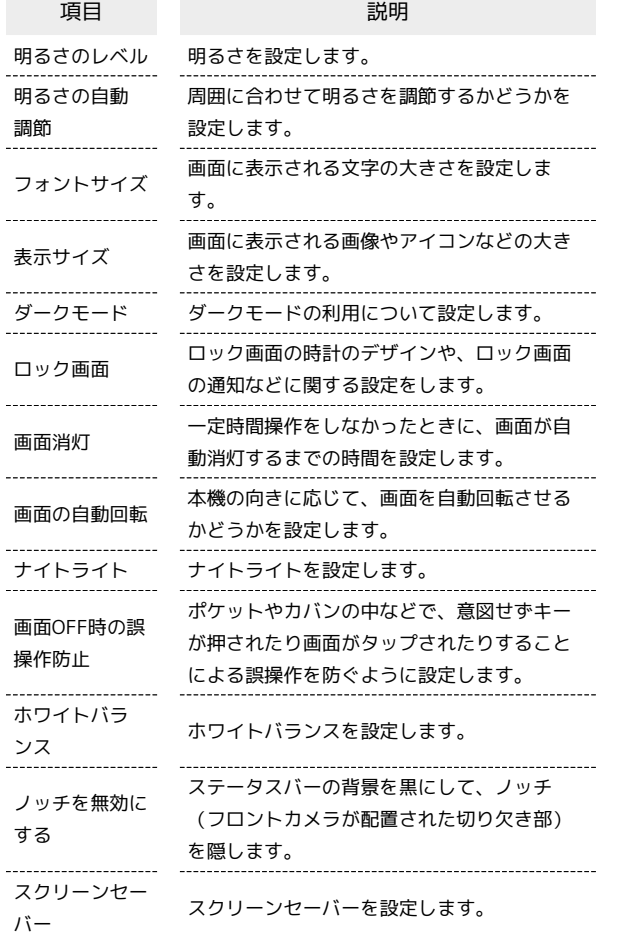

画面消灯までの時間を設定する

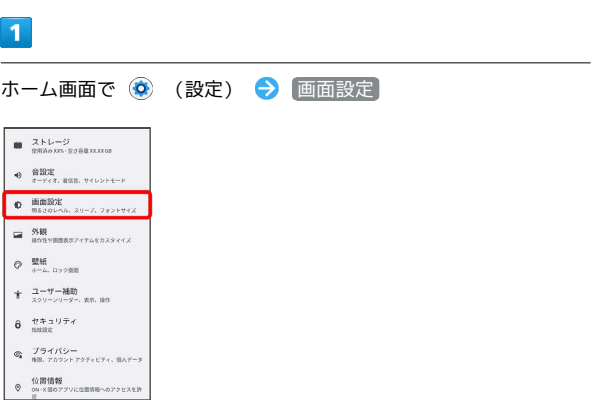

## $\overline{2}$

#### 画面消灯

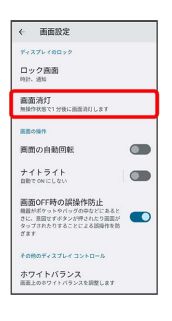

 $\overline{\mathbf{3}}$ 

#### 時間を選択

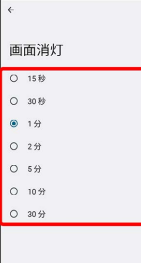

<mark>※3</mark> 画面消灯までの時間の設定が完了します。

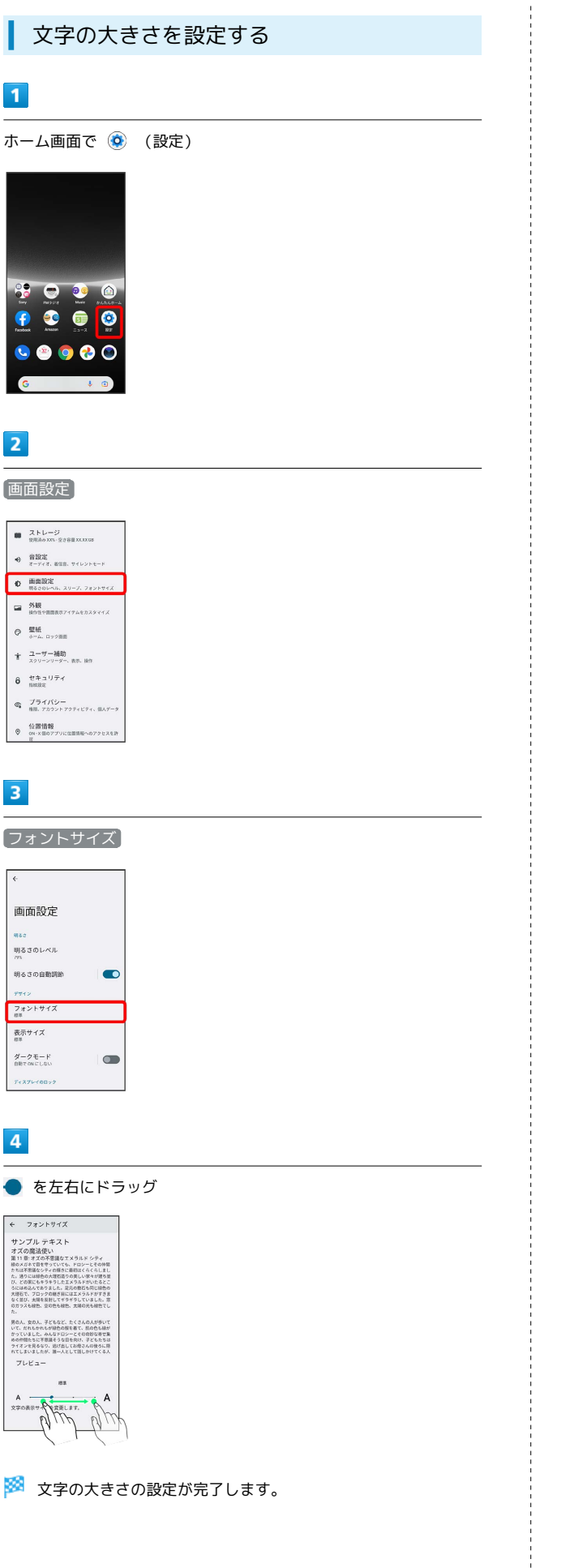

画像やアイコンの大きさを設定する

### $\vert$  1

ホーム画面で (設定)

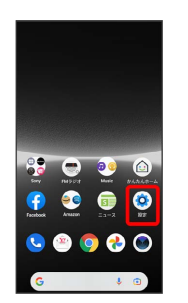

### $\overline{2}$

画面設定  $\begin{tabular}{ll} \hline & $\lambda$ $\mapsto$ \rightarrow & $\mathcal{G}$ \\ \hline \text{minimize} & $\mathcal{G} \in \mathcal{G}$ \\ \end{tabular}$  $\begin{minipage}{.4\linewidth} \begin{tabular}{ll} \multicolumn{2}{l}{{\small 0}} & $\frac{\mathbf{\hat{B}}\mathbf{\hat{B}}\mathbf{\hat{X}}}{\mathbf{\hat{Z}}-\mathbf{y}\cdot\mathbf{z}}$, and}\\ \multicolumn{2}{l}{\small 0} & $\frac{\mathbf{\hat{z}}-\mathbf{\hat{y}}\cdot\mathbf{z}$, and}\\ \multicolumn{2}{l}{\small 0} & $\frac{\mathbf{\hat{z}}-\mathbf{\hat{y}}\cdot\mathbf{z}$, and}\\ \multicolumn{2}{l}{\small 0} & $\frac{\mathbf{\hat{z}}-\mathbf{\hat{y}}\cdot\mathbf{z}$, and}\\$ **D 画面設定**<br>Basebook スリーズ、フォントサイス

■ 外観<br>antemnez-raenxxvvx 十 ユーザー補助<br>スクリーンリーダー、表示、ikit  $\theta$   $\underset{\text{maxmax}}{\text{max}} \theta$  $\begin{array}{ll} \Phi&\text{ \quad \ \ \, 0 if if $f$ $\mathfrak{B}$ \\\oplus\quad &\text{ on }x\\ \oplus&\text{ on }x\\ \oplus&\text{ on }x\end{array}$ 

## $\overline{\mathbf{3}}$

表示サイズ

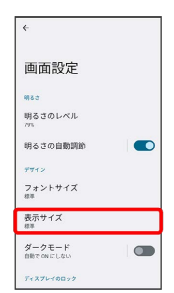

 $\overline{4}$ 

● を左右にドラッグ

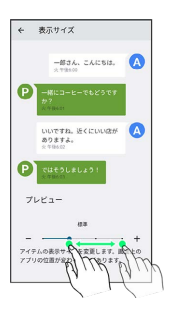

※3 画像やアイコンの大きさの設定が完了します。

## <span id="page-197-0"></span>セキュリティの設定

画面のロックや暗証番号など、セキュリティに関する設定ができま す。

セ セキュリティ利用時の操作

画面をロックしないように設定する

ホーム画面で ◎ (設定) → セキュリティ → 画面の ロック なし

・変更前の画面ロック解除方法が なし または スワイプ 以 外のときは、 画面のロック をタップしたあとロックを解除 し、「なし」をタップしたあと「削除」をタップする操作が必要 です。

特定のアプリの画面だけが表示されるように設定す る

ホーム画面で (3) (設定) → セキュリティ → 画面のピ ン留め → 画面のピン留め機能を使用 (● 表示) OK ● 画面を固定したいアプリを起動 ● □ ● 画面 を固定したいアプリのサムネイル上部に表示されているアプリア **イコンをタップ → 画面のピン留め → OK** 

・画面の固定を解除するときは、 ■ と ■ を同時にロングタッ チしてください。

#### セキュリティの設定

設定できる項目は次のとおりです。

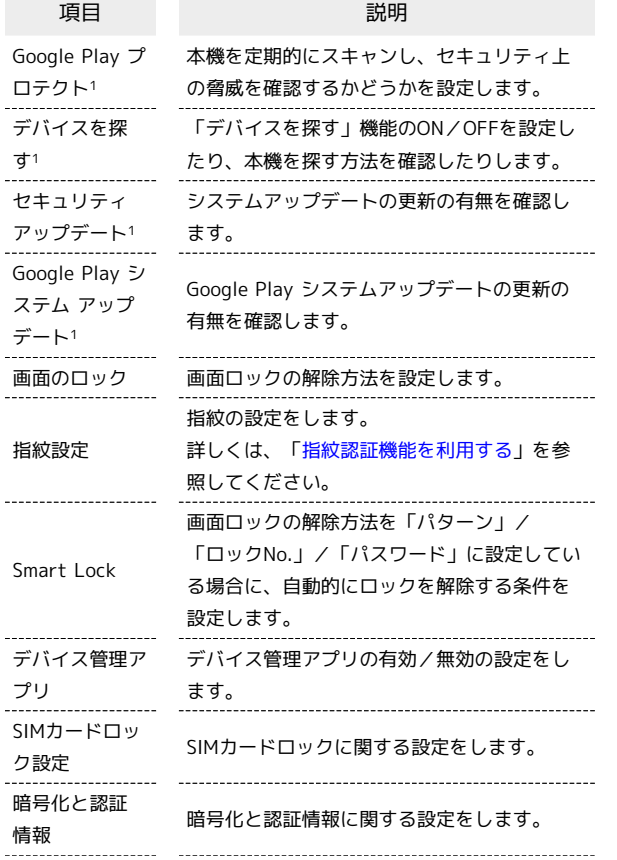

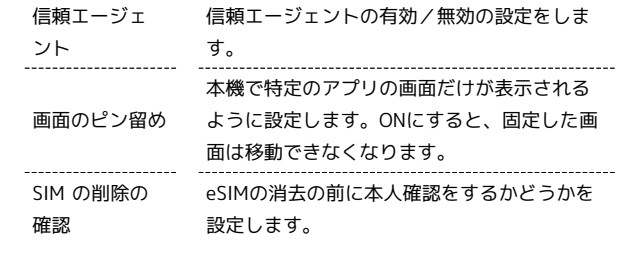

1 使用状況によって表示が異なる場合があります。

#### おもな暗証番号について

本機で使うおもな暗証番号は次のとおりです。

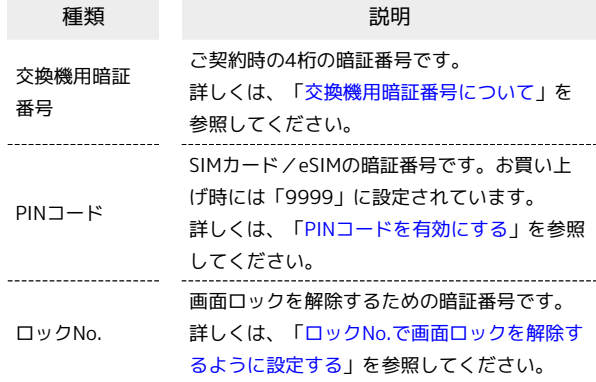

#### **る PINの種類について**

SIMカード/eSIMの暗証番号である「PINコード」のほかに、画 面ロック解除のために設定する「ロックNo.」があります。それ ぞれ異なる暗証番号となりますので、お忘れにならないよう、ご 注意ください。

#### <span id="page-197-1"></span>交換機用暗証番号について

本機のご利用にあたっては、交換機用暗証番号が必要になります。 ご契約時の4桁の暗証番号で、オプションサービスを一般電話から操 作する場合などに必要な番号です。

- ・交換機用暗証番号はお忘れにならないようにご注意ください。万 一お忘れになった場合は、所定の手続きが必要になります。詳し くは、[お問い合わせ先](#page-238-0)までご連絡ください。
- ・暗証番号は、他人に知られないようにご注意ください。他人に知 られ悪用されたときは、その損害について当社は責任を負いかね ますので、あらかじめご了承ください。

### <span id="page-198-0"></span>PINコードを有効にする

PINコードを有効にすることで、SIMカードを本機に取り付けた状態 /eSIMが有効な状態で電源を入れたとき、PINコードを入力する画 面を表示するように設定できます。

#### $\mathbf{1}$

ホーム画面で ◎ (設定) ● セキュリティ ■ ストレージ<br>■ <sub>第第86</sub> xx: 9388 xxxxx  $\begin{array}{ll} \Phi & \begin{tabular}{ll} \widehat{\mathfrak{m}} \boxtimes \mathfrak{m} \\ \widehat{\pi}-\widehat{\tau}+\pi, \text{ and, } \forall \tau \cup \tau \in \mathbb{H} \end{tabular} \end{array}$ **● 画面設定**<br>#8309×55. スリーブ、フォントサイズ  $\begin{tabular}{ll} \hline \textbf{a} & \textbf{NIR} \\ & \textbf{non-meas} \\ \hline \end{tabular}$ ◎ 壁紙<br>◎ 4-6.072画 十 ユーザー補助<br>  $+$  スクリーソリーダー、表示、は作  $6 \frac{t + 10 + 7}{10000}$  $\begin{array}{ll} \Phi&\text{ \quad if $f$ is $f$}\small{f$} \small{f$} \small{$ 

## $\overline{2}$

**SIMカードロック設定 → SIM カードをロック → PINコードを** 入力 → OK ( ● 表示)

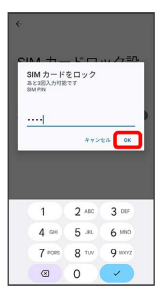

**※ PINコードが有効になります。** 

B PINコードのご注意

PINコードの入力を3回間違えると、PINロック状態となります。 その際は、PINロック解除コード(PUKコード)が必要となりま す。PUKコードについては、[お問い合わせ先](#page-238-0)までご連絡くださ  $U_{\circ}$ 

PUKコードを10回間違えると、SIMカード/eSIMがロックされ、 本機が使用できなくなります。その際には、ワイモバイルにて SIMカード/eSIMの再発行(有償)が必要となります。

### PINコードを変更する

PINコードの変更は、PINコードを有効にしている場合のみ行えま す。

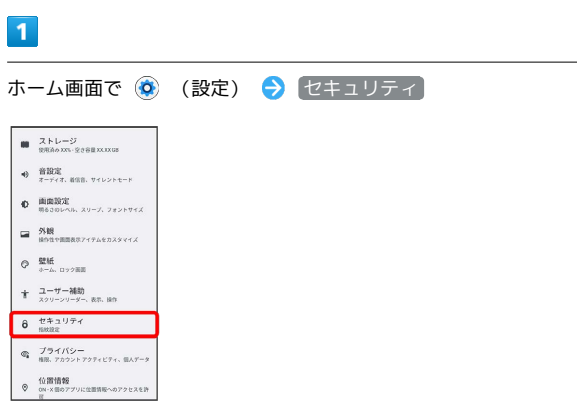

## $\overline{2}$

「SIMカードロック設定 → SIM PINの変更 → 現在のPINコード を入力 → OK → 新しいPINコードを入力 → OK → 新し いPINコードを再度入力 ● OK

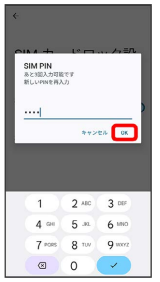

※ PINコードが変更されます。

## 198

#### 画面をフリックして画面ロックを解除する ように設定する

### $\boxed{1}$

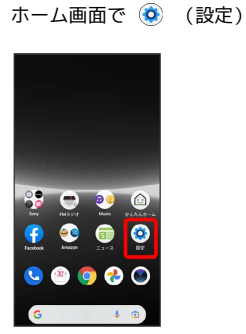

## $\overline{2}$

#### セキュリティ

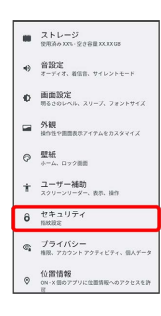

## $\overline{3}$

### 画面のロック

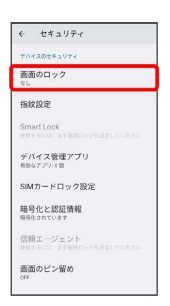

・変更前のロック解除方法が *は*し) または スワイプ 以外のとき は、ロックを解除してください。

## $\overline{4}$

#### スワイプ

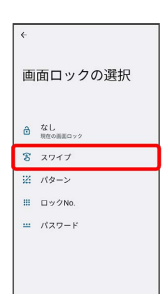

### ※ 設定が完了します。

・変更前のロック解除方法が *[*なし] または (スワイプ) 以外のとき は、 削除 をタップしてください。

#### <span id="page-199-0"></span>パターンを指でなぞって画面ロックを解除 するように設定する

## $\overline{1}$

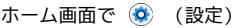

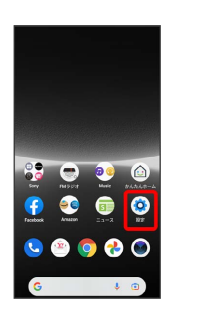

## $\overline{2}$

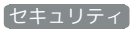

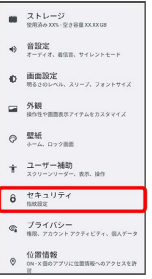

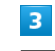

画面のロック

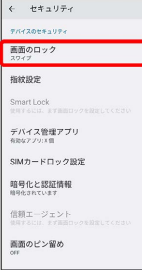

・変更前のロック解除方法が <mark>なし</mark> または スワイプ 以外のとき は、ロックを解除してください。

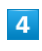

### パターン

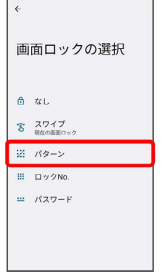

## $5<sub>5</sub>$

#### 新しいパターンを入力 → 次へ

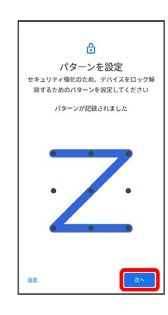

## $6\overline{6}$

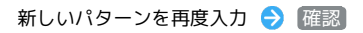

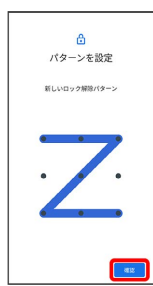

・変更前のロック解除方法が <mark>なし</mark> または スワイプ 以外のとき は、設定が完了します。

## $\overline{7}$

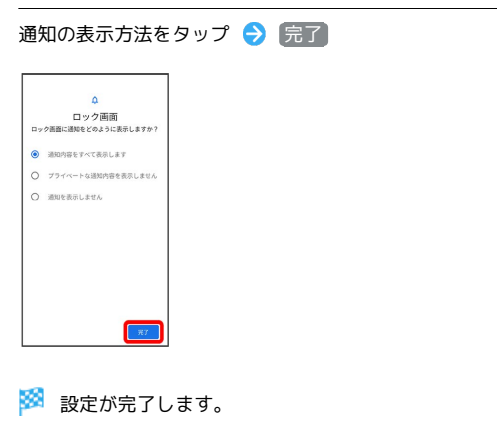

<span id="page-200-0"></span>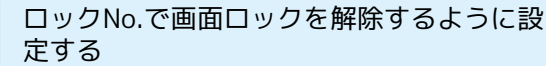

## $\boxed{1}$

ホーム画面で (3) (設定)

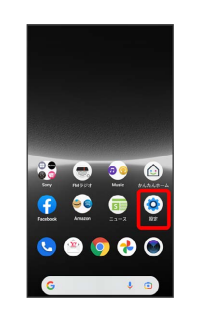

## $\overline{2}$

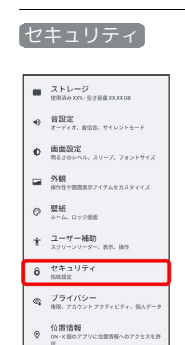

## $\overline{\mathbf{3}}$

#### 画面のロック

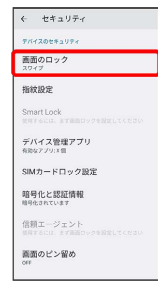

・変更前のロック解除方法が <mark>なし) または スワイプ</mark> 以外のとき は、ロックを解除してください。

## $\overline{4}$

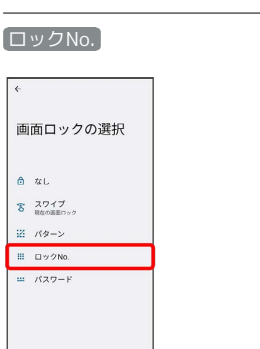

## $\overline{\phantom{a}}$

#### 新しいロックNo.を入力 → 次へ

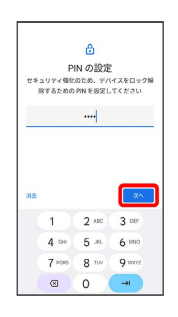

## $6<sup>1</sup>$

新しいロックNo.を再度入力 → 確認

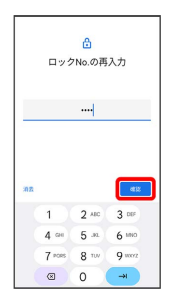

・変更前のロック解除方法が  $\overline{t}$ なし または スワイプ 以外のとき は、設定が完了します。

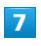

#### 通知の表示方法をタップ → 完了

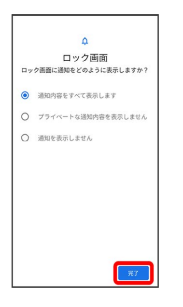

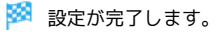

<span id="page-201-0"></span>パスワードで画面ロックを解除するように 設定する

## $\boxed{1}$

ホーム画面で (3) (設定)

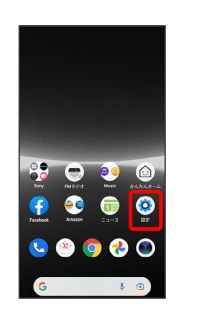

## $\overline{2}$

#### セキュリティ

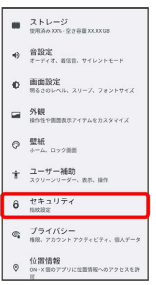

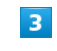

#### 画面のロック

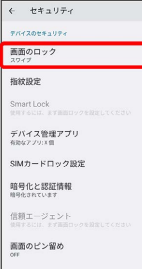

・変更前のロック解除方法が <mark>なし</mark> または スワイプ 以外のとき は、ロックを解除してください。

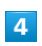

#### パスワード

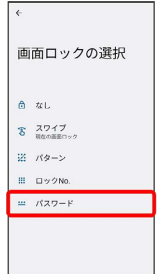

<span id="page-202-0"></span>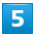

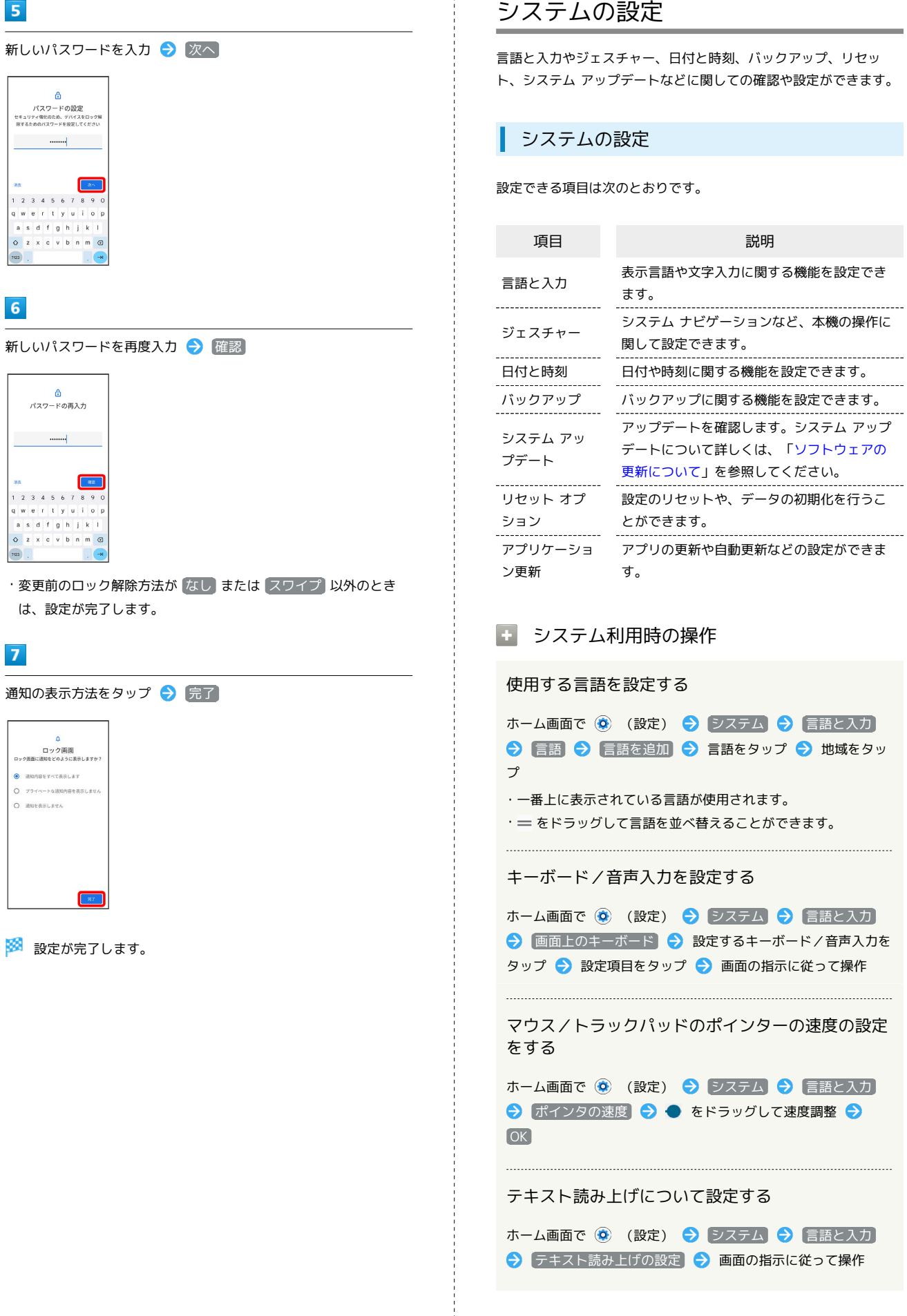

端末設定

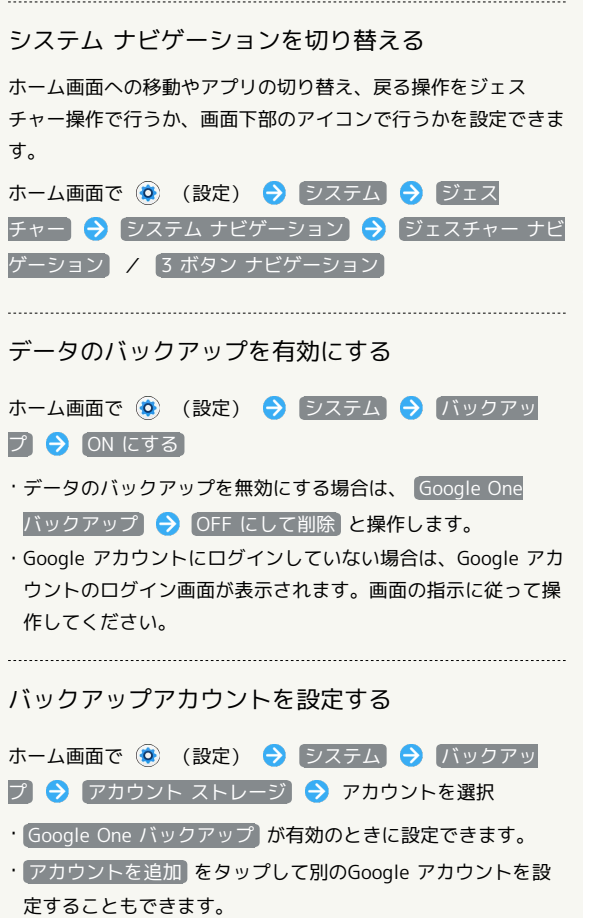

・Google アカウントにログインしていない場合は、Google アカ ウントのログイン画面が表示されます。画面の指示に従って操 作してください。

п 24時間表示を自動設定する

## $\mathbf{1}$

ホーム画面で (3) (設定)

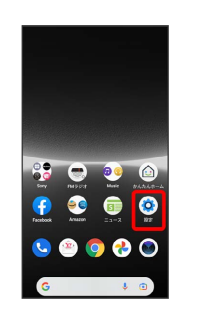

## $\overline{2}$

### システム

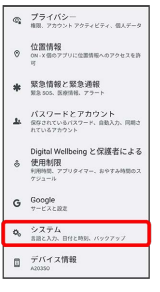

 $\overline{3}$ 

### 日付と時刻

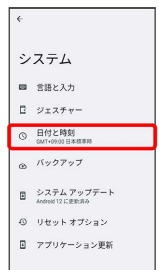

## $\overline{4}$

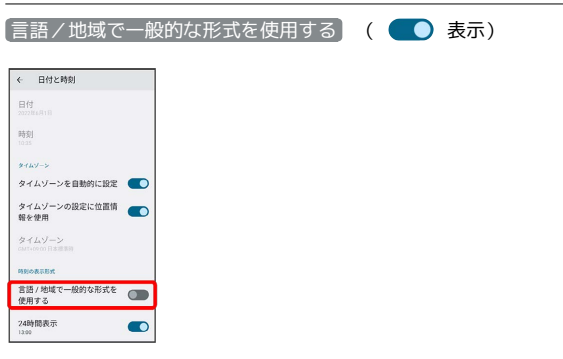

■ ユーザーの言語/地域の標準に従って24時間表示/12時間表示 が自動設定されます。

- ・ 言語/地域で一般的な形式を使用する をタップするたびに、有 効(●●)/無効(●●)が切り替わります。
- ・ 言語/地域で一般的な形式を使用する が無効の場合は、 24時 間表示 をタップするたびに、24時間表示( )/12時間表  $\overline{\pi}$  (  $\bigcirc$  ) が切り替わります。

## 初期状態にリセットする

### $\boxed{1}$

ホーム画面で (設定)

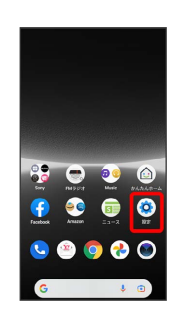

## $\overline{2}$

システム  $\begin{array}{ll} \bigoplus_{{\bf k}} & \textstyle \overline{f} \,\,\overline{\!\mathcal{P}}\, \overline{\!\mathcal{P}}\, f \, f \, (\hat{\triangleright} \, \textcolor{blue}{-} \\ & \textcolor{blue}{\tt 0} \, \overline{\!\mathcal{R}}\!\! \, , \,\, \textcolor{blue}{7} \, \textcolor{blue}{7} \, \textcolor{blue}{7} \, \textcolor{blue}{7} \, \textcolor{blue}{7} \, \textcolor{blue}{7} \, \textcolor{blue}{7} \, \textcolor{blue}{7} \, \textcolor{blue}{7} \, \textcolor{blue}{7} \, \textcolor{blue}{7} \,$ \* 緊急情報と緊急通報<br><sub>解決500</sub>、回避時にアラート  $\Delta$  パスワードとアカウント<br>  $\Delta$  SS207V6/IXワード、自動入力、同時2<br>
ATU&アカウント  $G$  Google O<sub>0</sub> システム<br>#BEAカ BHEMM バックアップ  $\begin{array}{cc} \blacksquare & \stackrel{\rightarrow}{\mathcal{T}}\mathcal{H}\mathcal{A}\times\mathfrak{m}\mathfrak{W} \end{array}$ 

## $\overline{\mathbf{3}}$

#### リセット オプション

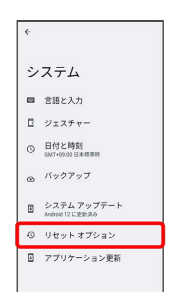

 $\overline{4}$ 

#### 全データを消去(出荷時リセット)

リセット オプション ネットワーク設定のリセット アプリの設定をリセット ダウンロードされた eSIM を消去 全データを消去 (出荷時リセット)

### $5<sub>5</sub>$

#### すべてのデータを消去

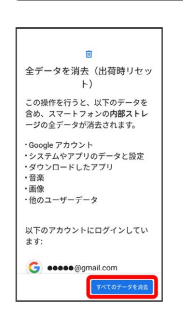

- ・画面ロック解除方法を「パターン」/「ロックNo.」/「パスワー ド」に設定している場合は、画面ロック解除の入力画面が表示さ れます。画面ロック解除方法を入力してください。
- ・eSIMを使用しているときは、 ダウンロードされた eSIM を消去 にチェックを入れたままで次に進むと、現在利用しているeSIMが 消去されますのでご注意ください。

### $6$

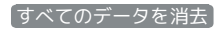

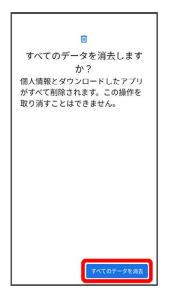

※3 初期状態へリセットされます。

eSIMを消去した場合

eSIMを消去したあとに再度eSIMを利用する場合は、eSIMダウン ロード用のQRコードの再発行が必要になります。 eSIMを消去した場合でも、ご契約が解除されたわけではありま せん。

## <span id="page-205-0"></span>その他の端末設定

## ネットワークとインターネット

Wi-Fiやモバイルデータ通信など、ネットワークやインターネットに 関する設定ができます。設定できる項目は次のとおりです。

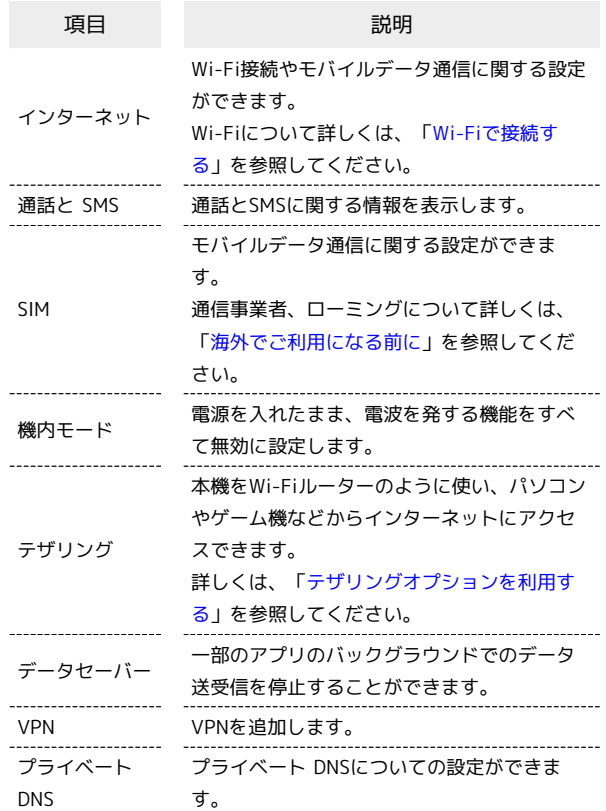

### 機器接続

Bluetooth接続やNFC/おサイフケータイ®設定など、ほかの機器 との接続に関する設定ができます。Bluetooth接続について詳しく は、「[Bluetooth機能を利用する](#page-177-0)」を参照してください。設定でき る項目は次のとおりです。

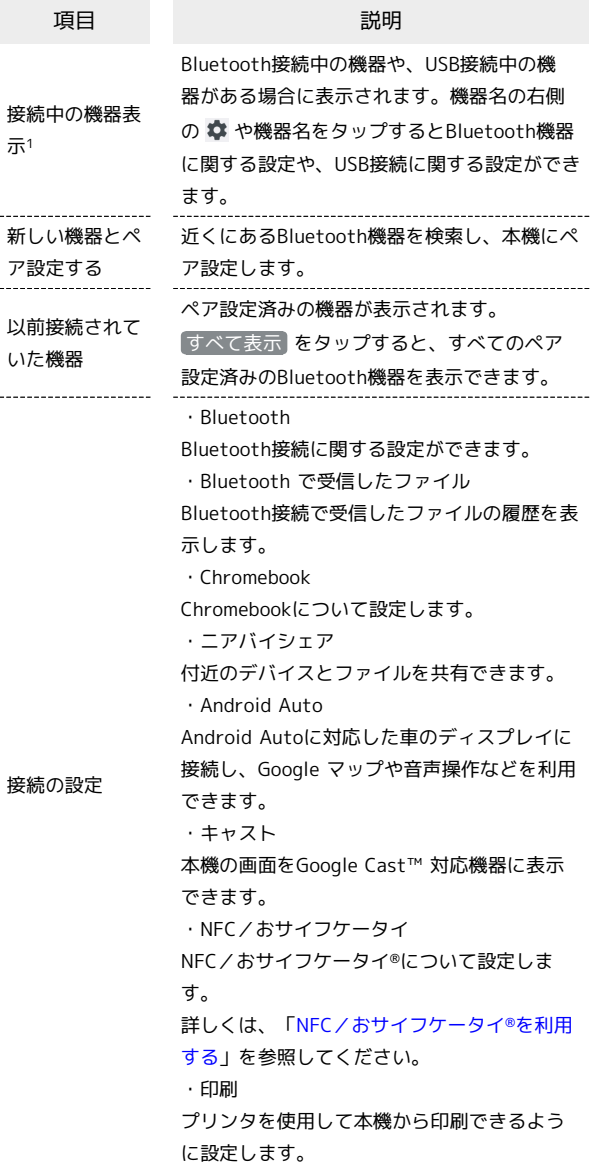

1 接続されている機器によって、表示が異なります。

## アプリ

アプリに関する設定ができます。設定できる項目は次のとおりで す。

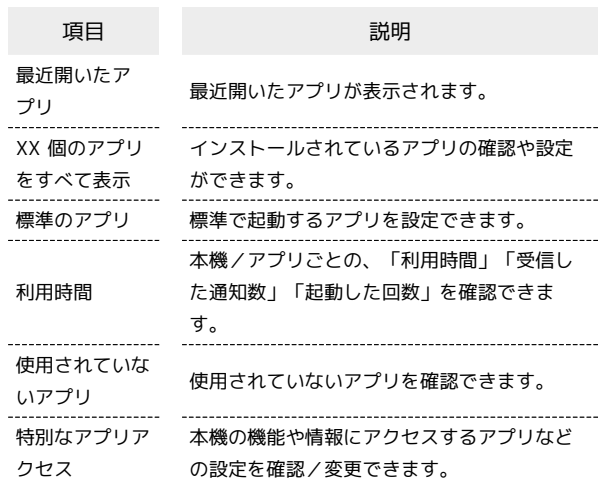

## ■ アプリ利用時の操作

#### 各アプリを管理する

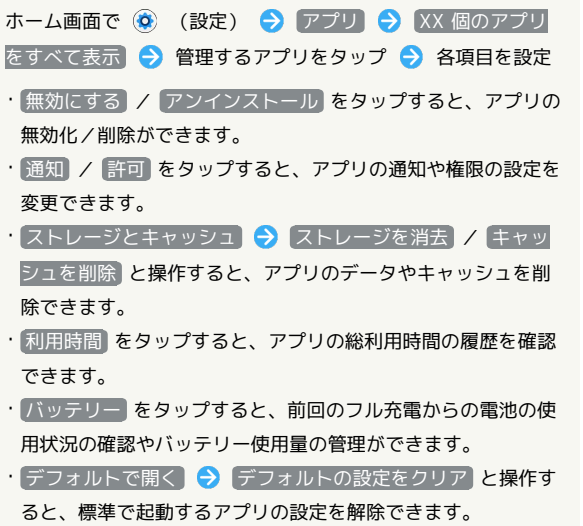

· 権限を削除して空き容量を増やす をタップすると、数か月使 用されていないアプリがある場合、アプリの権限を削除して本 機の空き容量を増やすことができます。

#### 通知をブロックしたいアプリを設定する

ホーム画面で ◎ (設定) ● アプリ ● XX 個のアプリ をすべて表示 → 通知をブロックしたいアプリをタップ → **通知 → XXX のすべての通知 ( ● 表示)** · (XXX のすべての通知 をタップするたびに、設定( ●) / 解除( ● ) が切り替わります。 ・XXXはアプリによって異なります。

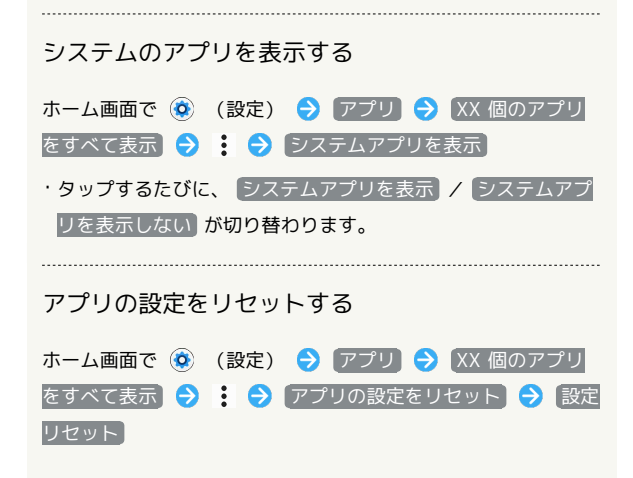

※2 無効化されているアプリや、権限のすべての制限などの設 定がリセットされます。

### 通知

通知に関する設定ができます。設定できる項目は次のとおりです。

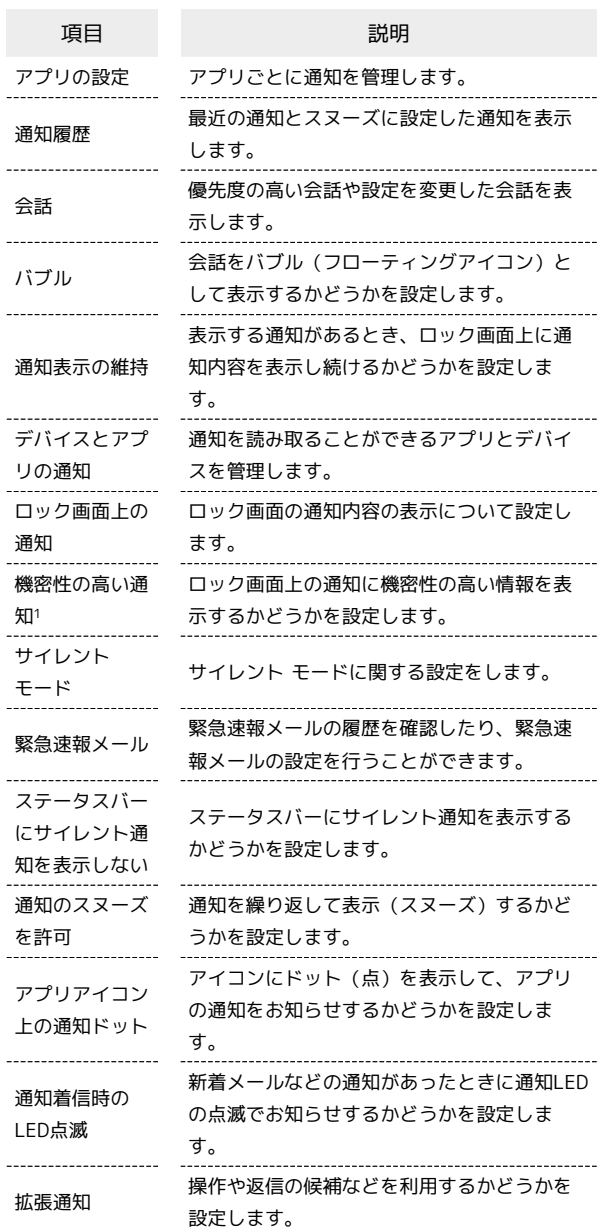

1 画面ロック解除方法が「パターン」/「ロックNo.」/「パス ワード」のときに表示されます。

## ストレージ

本機やSDカード、USBドライブのストレージ容量の確認や、SDカー ドやUSBドライブのデータの消去ができます。設定できる項目は次 のとおりです。

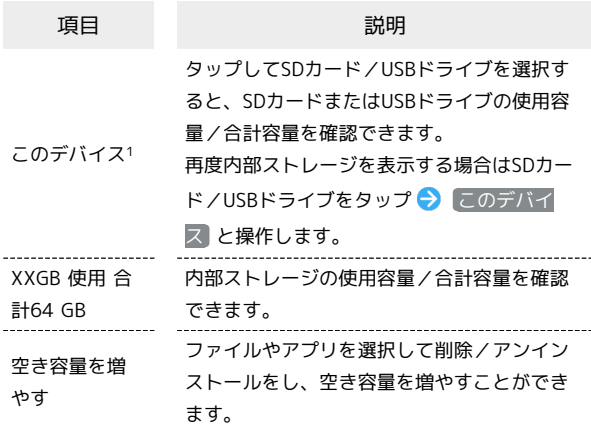

1 SDカードやUSBドライブが取り付けられている場合に表示されま す。

#### ■ ストレージ利用時の操作

SDカード/USBストレージを取り外す

ホーム画面で ◎ (設定) ● ストレージ → このデバイ ス → SDカード/USBドライブをタップ → : → 取り出 ■ SDカードを取り外す/USBストレージのUSB Type-Cプ ラグを本機から水平に抜く

・必ずマウントを解除してから取り外してください。 

SDカード/USBストレージをマウントする

ホーム画面で ◎ (設定) ● ストレージ ● このデバイ ス → SDカード/USBドライブをタップ → : → マウン ト

#### SDカード/USBストレージをフォーマットする

SDカード/USBストレージをはじめてお使いになるときは、必ず 本機でフォーマットしてください。

ホーム画面で (3) (設定) → ストレージ → このデバイ ス → SDカード/USBドライブをタップ → : → フォー マット SDカードをフォーマット / USBドライブを フォーマット → 完了

- ・フォーマットすると、SDカード/USBストレージ内のデータが すべて消去されます。ほかの機器で使用したSDカード/USBス トレージをフォーマットするときは、あらかじめよくご確認の うえ、操作してください。
- ・フォーマットは十分に充電された状態で行ってください。

## 外観

時計のデザインやかんたんホームに関する設定ができます。設定で きる項目は次のとおりです。

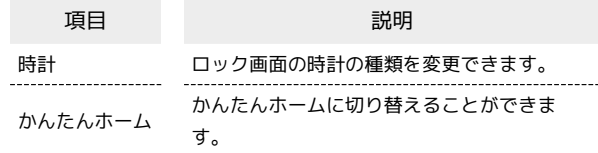

### 壁紙

壁紙に関する設定ができます。設定できる項目は次のとおりです。

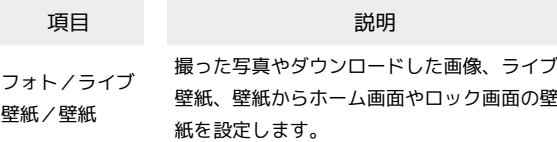

## ユーザー補助

字幕や拡大操作など、本機を使用するうえで便利なユーザー補助機 能を設定できます。設定できる項目は次のとおりです。

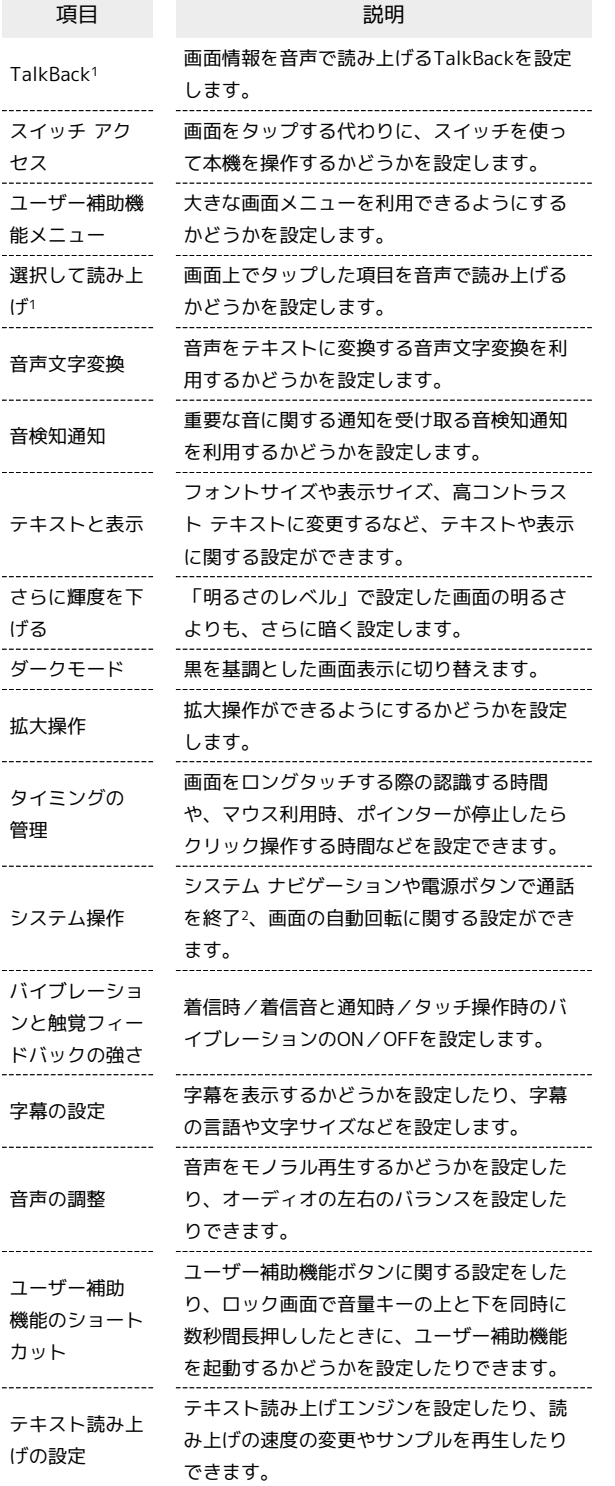

1 「テキスト読み上げの設定」の「言語」で設定している言語で読 み上げが行われます。

2 「電源ボタンで通話を終了」を有効にした状態で、通話中に画面 消灯になった場合、電源キーを押して画面消灯を解除してから電 源キーを押すと通話を終了できます。

### プライバシー

アプリの権限やパスワードの表示など、プライバシーに関する設定 ができます。設定できる項目は次のとおりです。

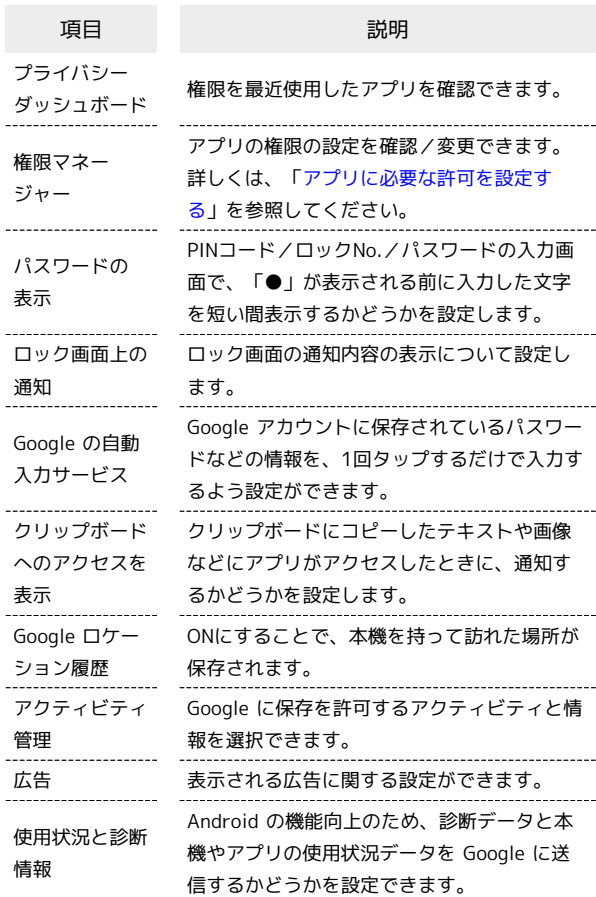

### <span id="page-210-0"></span>位置情報

位置情報に関する設定ができます。設定できる項目は次のとおりで す。

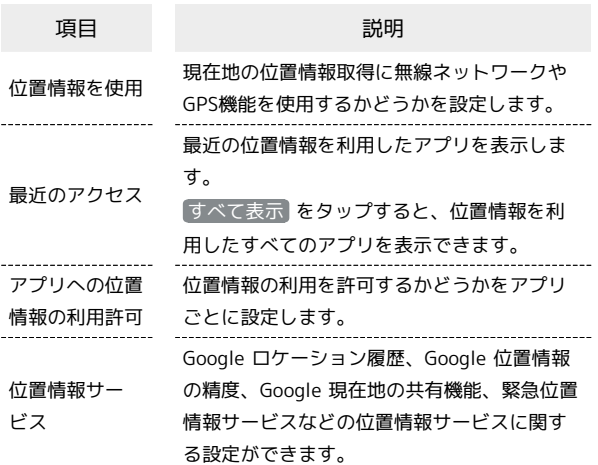

GPS機能について

本機には、衛星信号を使用して現在地を算出するGPS受信機が搭 載されています。いくつかのGPS機能は、インターネットを使用 します。

- ・現在地の測位にGPS機能を使用するときは、空を広く見渡せる ことを確認してください。数分たっても現在地を測位できない 場合は、別の場所に移動する必要があります。測位しやすくす るために、動かず、GPSアンテナ部をおおわないようにしてく ださい。GPS機能をはじめて使用するときは、現在地の測位に 最大で数分程度かかることがあります。
- ・GPSシステムのご利用には十分注意してください。システムの 異常などにより損害が生じた場合、当社では一切の責任を負い かねますので、ご了承ください。
- ・本機の故障、誤動作、異常、あるいは停電などの外部要因(電 池切れを含む)によって、測位(通信)結果の確認などの機 会を逸したために生じた損害などの純粋経済損害につきまして は、当社は一切その責任を負いかねますのであらかじめご了承 ください。
- ・本機は、航空機、車両、人などの航法装置として使用できませ ん。そのため、位置情報を利用して航法を行うことによる損害 が発生しても、当社は一切その責任を負いかねますのであらか じめご了承ください。
- ・高精度の測量用GPSとしては使用できません。そのため、位置 の誤差による損害が発生しても、当社は一切その責任を負いか ねますのであらかじめご了承ください。
- ・衛星利用測位(GPS)は、米国防省により構築され運営されて います。同省がシステムの精度や維持管理を担当しています。 このため、同省が何らかの変更を加えた場合、GPSシステムの 精度や機能に影響が出ることがあります。
- ・本機は、衛星信号を妨害する恐れがあり、信号受信が不安定に なることがあります。
- ・各国・地域の法制度などにより、取得した位置情報(緯度経度 情報)に基づく地図上の表示が正確でない場合があります。
- ・GPSは人工衛星からの電波を利用しているため、建物や自動車 の中や高圧線の近くなどの条件では、電波を受信できない、ま たは受信しにくい状況が発生しますのでご注意ください。
- ・当社はナビゲーションサービスに限らず、いずれの位置情報 サービスの正確性も保証しません。

#### 位置情報をONにする

ホーム画面で ◎ (設定) ● 位置情報 → 位置情報を使 **用 (● 表示)** · 位置情報を使用 をタップするたびに、ON( ●) /OFF

( ●● ) が切り替わります。

・確認画面が表示されたときは、画面の指示に従って操作してく ださい。

## 緊急情報と緊急通報

緊急時情報や緊急 SOS、緊急位置情報サービス、緊急速報メールに 関する設定をします。設定できる項目は次のとおりです。

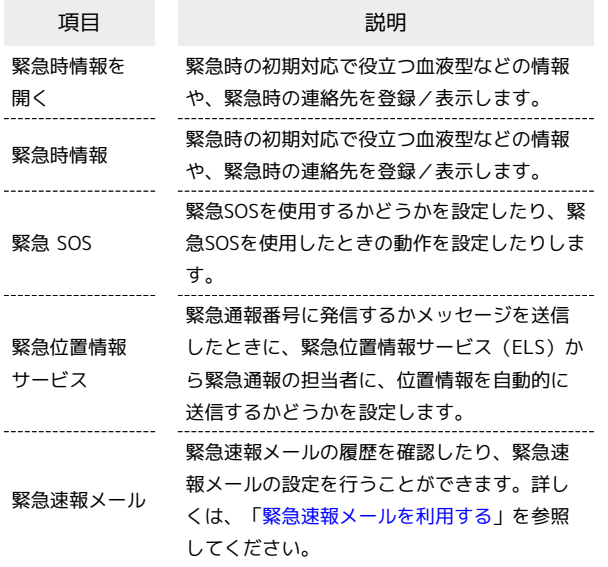

#### ■ 緊急情報と緊急通報利用時の操作

#### 医療に関する情報を編集する

ホーム画面で (3) (設定) → 緊急情報と緊急通報 → 緊 急時情報 → 情報を追加する → 各項目を設定

#### 緊急連絡先を新規登録・追加する

ホーム画面で (3) (設定) → 緊急情報と緊急通報 → 緊 急時情報 → 連絡先の追加 → 追加する連絡先をタップ

#### 緊急連絡先を削除する

ホーム画面で ◎ (設定) → 緊急情報と緊急通報 → 緊 急時情報 → 削除する連絡先の × → 削除

#### 緊急情報を確認する

□ック画面で、画面を上にフリック → 緊急通報 → 緊急時 情報 を2回タップ

・画面のロックを「パターン」/「ロックNo.」/「パスワー ド」に設定しているときのみ利用できます。画面のロックの設 定について詳しくは、「[パターンを指でなぞって画面ロックを](#page-199-0) [解除するように設定する」](#page-199-0)、[「ロックNo.で画面ロックを解除](#page-200-0) [するように設定する](#page-200-0)」、[「パスワードで画面ロックを解除する](#page-201-0) [ように設定する](#page-201-0)」を参照してください。

### <span id="page-211-0"></span>■ パスワードとアカウント

保存されているパスワードを管理したり、アカウントの新規作成/ 追加などができます。設定できる項目は次のとおりです。

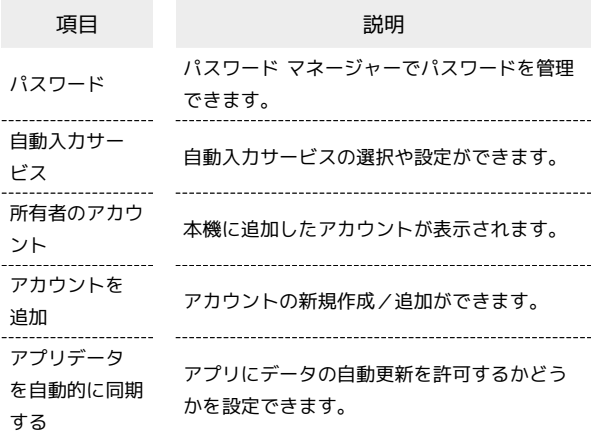

#### ■■ パスワードとアカウント利用時の操作

#### 自動同期を設定する

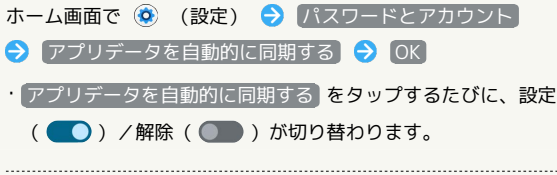

#### 同期するアプリをアカウントごとに設定する

ホーム画面で ◎ (設定) ● パスワードとアカウント  $\bigoplus$  同期するアカウントをタップ  $\bigoplus$  アカウントの同期  $\bigoplus$ 同期する項目をタップ

·同期する項目をタップするたびに、設定( ● )/解除 ( ●● ) が切り替わります。

・ アプリデータを自動的に同期する がOFFのときは、タップし た項目の同期が実行されます。

## Digital Wellbeing と保護者による使用制限

本機の利用時間の管理や、保護者による使用制限の設定などができ ます。設定できる項目は次のとおりです。

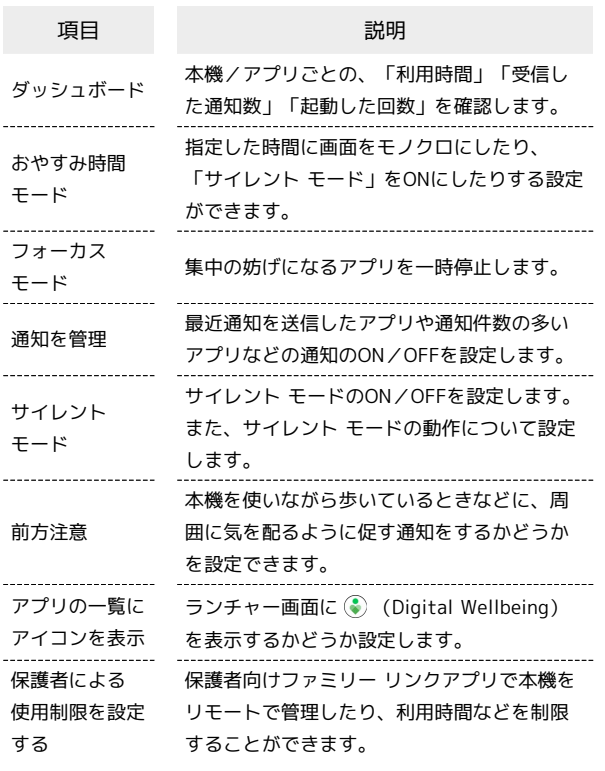

## Google

各種Google 関連サービスの設定ができます。設定できる項目は次の とおりです。

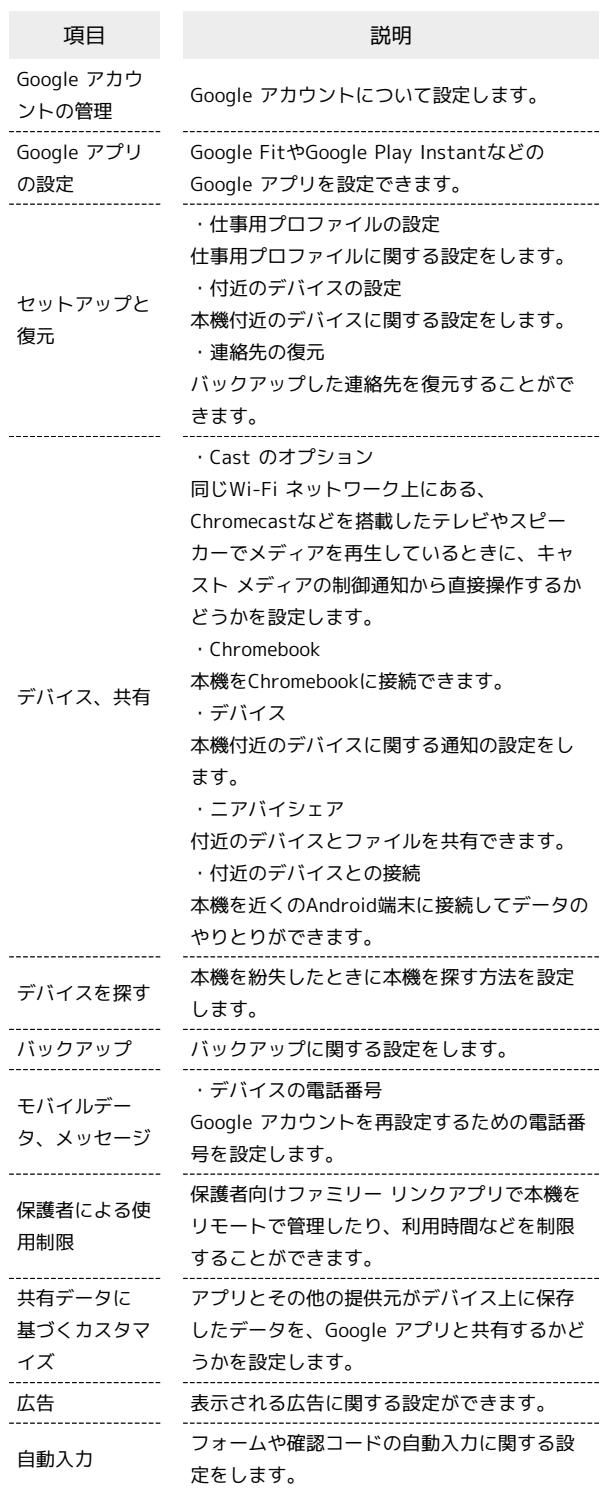

## デバイス情報

デバイス名や自分の電話番号の確認などができます。確認、設定で きる項目は次のとおりです。

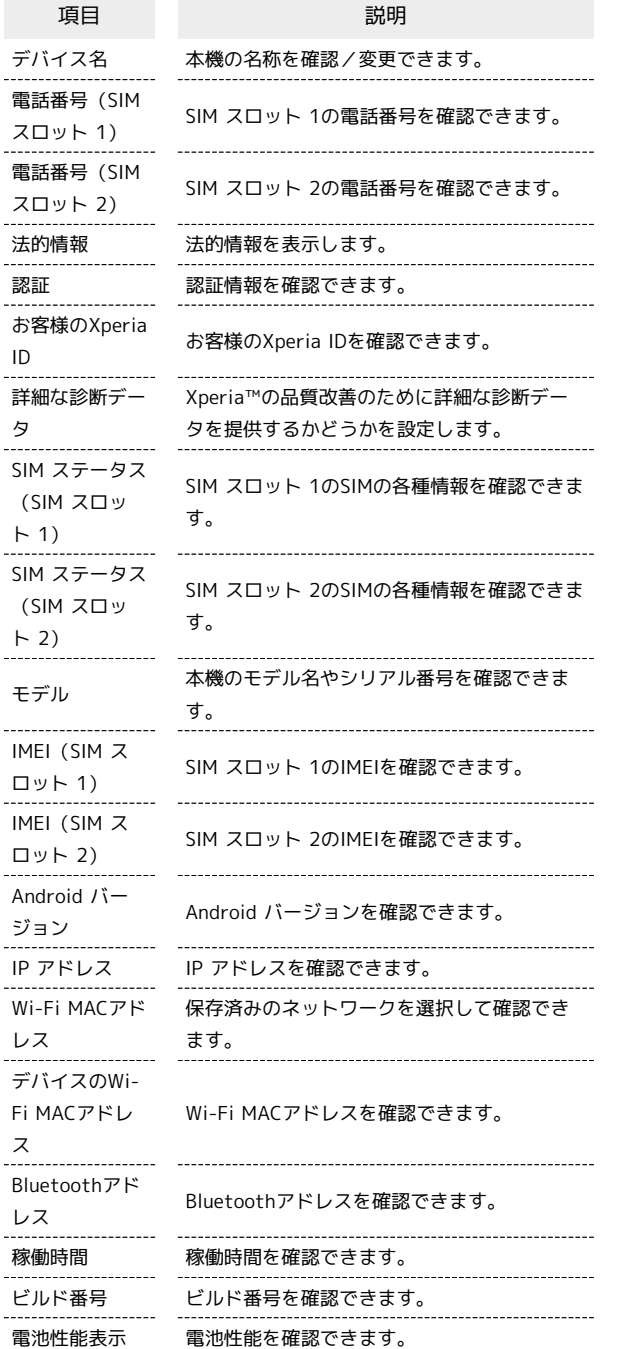

# 海外でのご利用

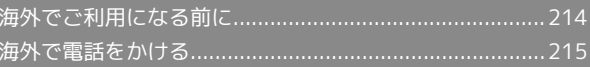

## <span id="page-215-0"></span>海外でご利用になる前に

本機は世界対応ケータイです。お使いのワイモバイル携帯電話の電 話番号をそのまま海外で利用できます。

本機はお買い上げ時、自動的に滞在先の適切な通信事業者に接続 するように設定されています。特定の通信事業者を利用したい場合 は、手動で選択することもできます。

その他、必要に応じて通信方式、ローミングの設定を変更してくだ さい。

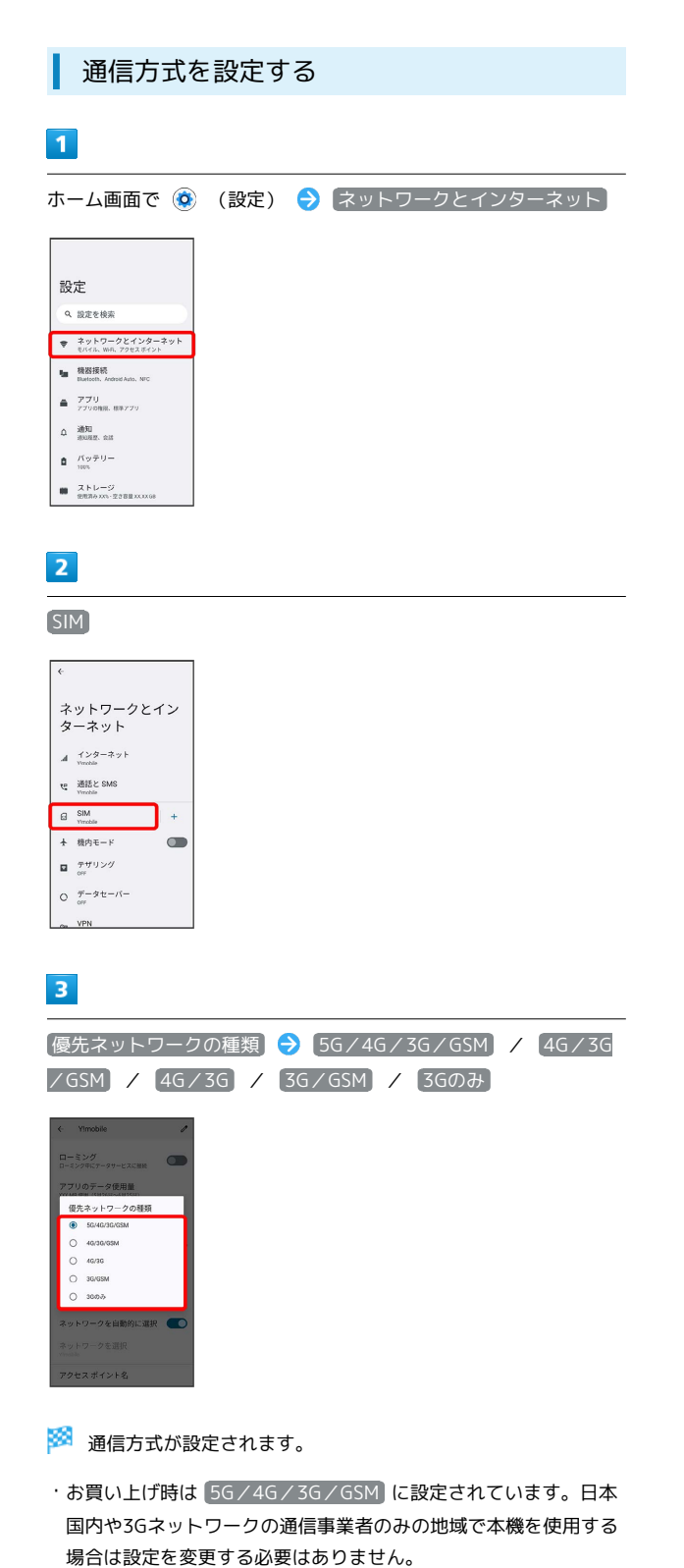

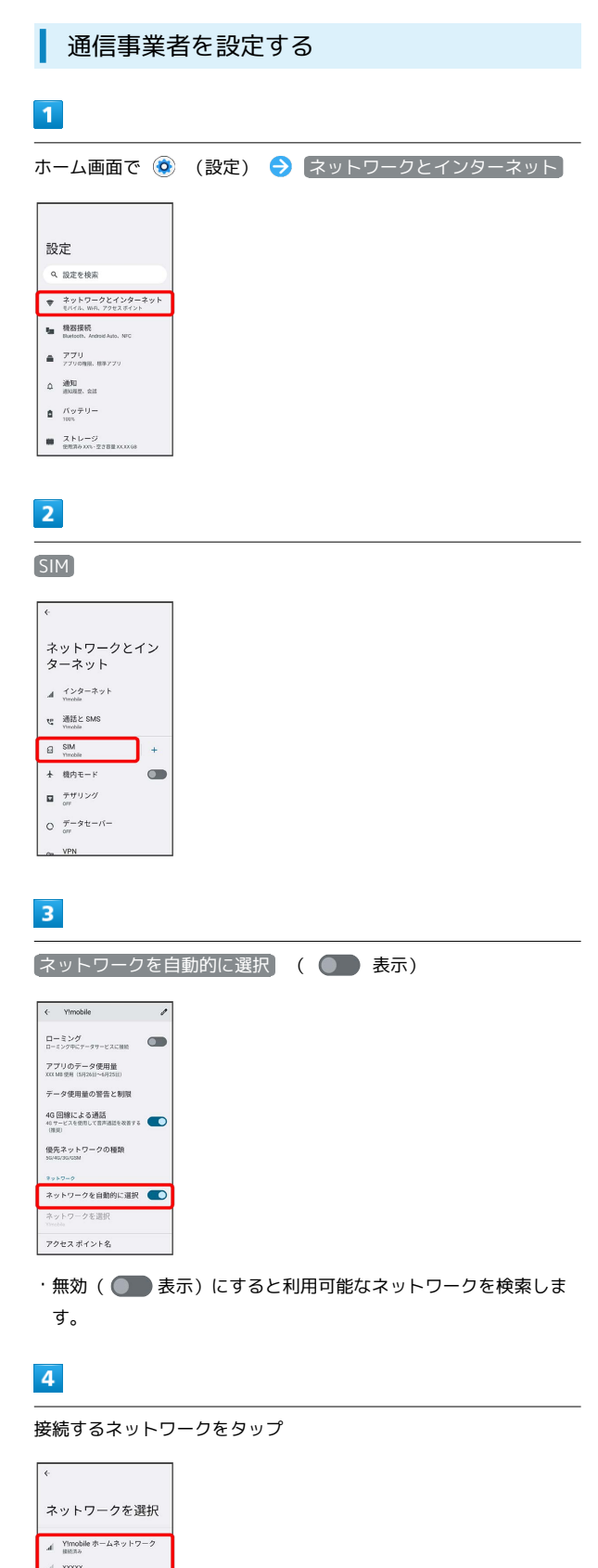

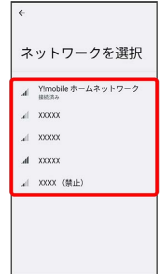

※2 選択した通信事業者が設定されます。
<span id="page-216-0"></span>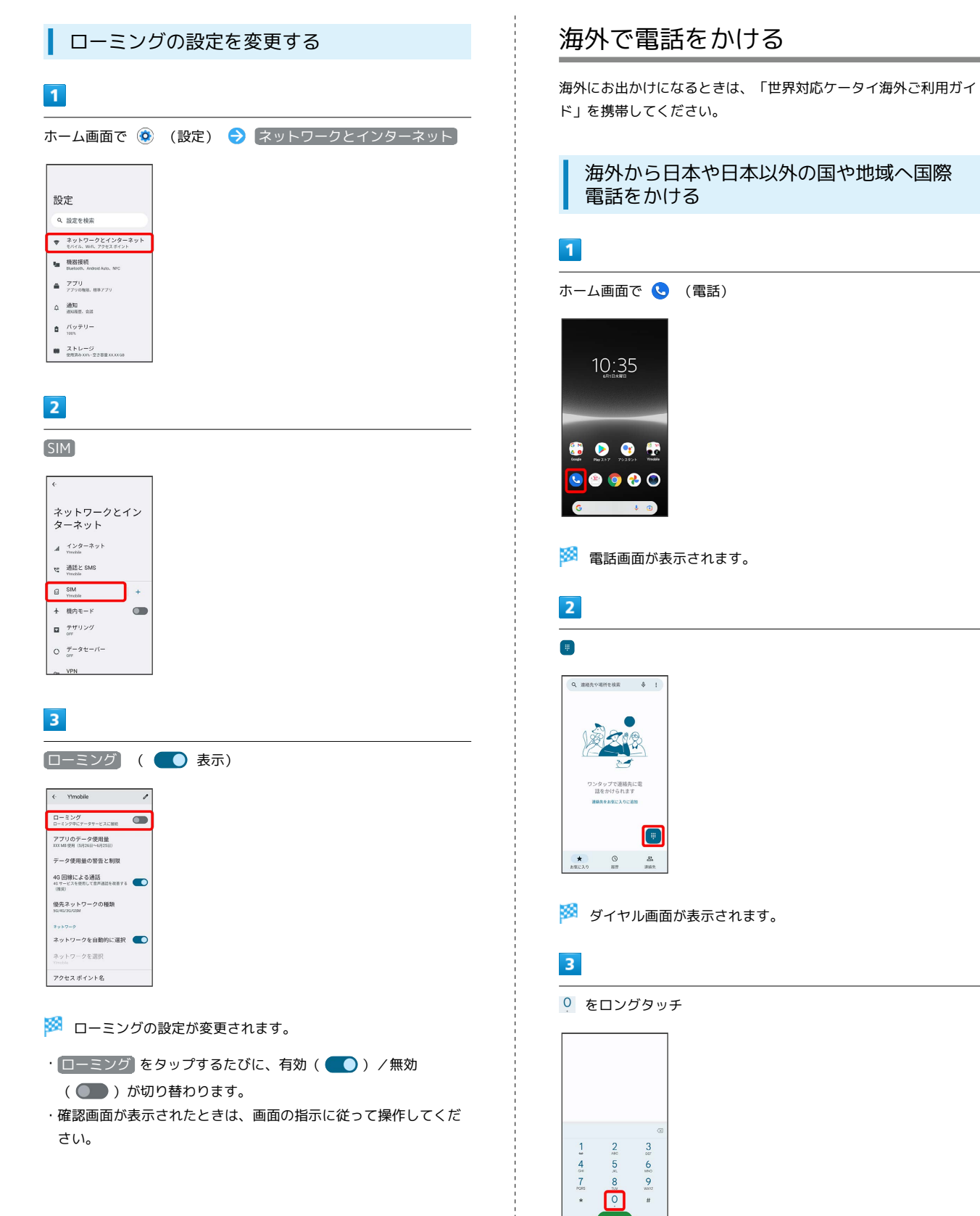

■■■ 「+」が入力されます。

### $\overline{4}$

国番号のあとに相手の電話番号(先頭の「0」を除く)を入力

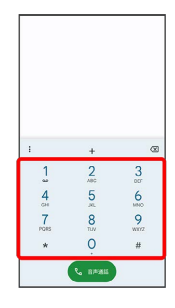

・イタリア(国番号:39)にかける場合は、「0」を除かずに入力 してください。

#### $\overline{\phantom{a}}$

音声通話

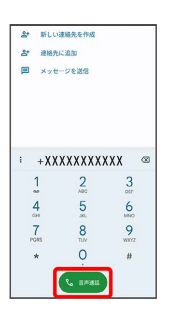

<mark>※3</mark> 電話がかかります。相手が電話を受けると、通話ができます。

■ 滞在先の一般電話/携帯電話にかける

日本国内で電話をかけるときと同じ操作で電話をかけることができ ます。

・国番号を入力したり、市外局番の先頭の「0」を除く必要はありま せん。

#### $\overline{1}$

ホーム画面で ● (電話)

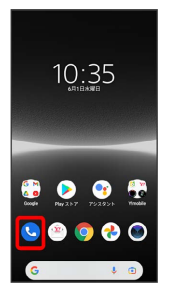

※ 電話画面が表示されます。

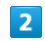

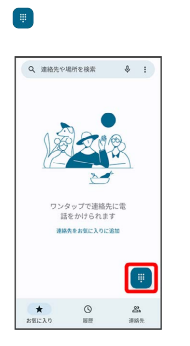

<mark>※3</mark> ダイヤル画面が表示されます。

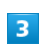

ダイヤルキーをタップして相手の電話番号を入力

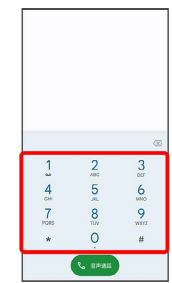

### $\overline{\mathbf{4}}$

音声通話

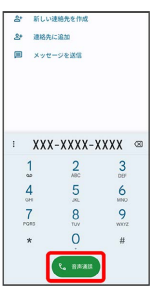

33 電話がかかります。相手が電話を受けると、通話ができます。

÷

| 海外でのご利用 海外でのご利用

# 困ったときは

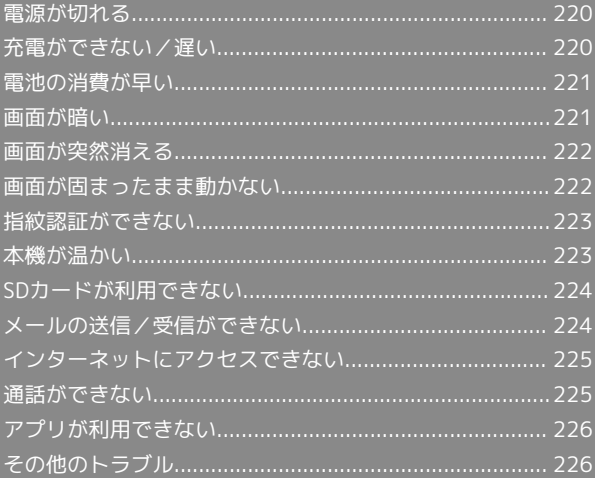

#### <span id="page-221-0"></span>特定のアプリが動作中に発生する

アプリが原因の可能性があります。

アプリが最新版ではない場合は[「アプリを更新する」](#page-140-0)を参照し、ア プリを更新してください。

解消しない場合は、[「アプリを削除\(アンインストール\)する」](#page-141-0)を 参照し、特定のアプリを削除し、その後も同じ問題が発生するかご 確認ください。

#### 新たにアプリをインストールしたあとから 発生する

新しいアプリが原因の可能性があります。

セーフモードでアプリを削除してください。

セーフモードの起動方法は「[セーフモードで起動する](#page-35-0)」を参照して ください。

アプリの削除方法は[「アプリを削除\(アンインストール\)する」](#page-141-0)を 参照してください。

### <span id="page-221-1"></span>充電ができない/遅い

#### 充電が開始しない

電池が空になっている可能性があります。 一定時間経過したら充電が開始されるかご確認ください。

#### ACアダプタによって充電時間が長くなる

急速充電用以外のACアダプタを使用した場合、充電速度が遅くなる 場合があります。 ワイモバイル指定の急速充電用ACアダプタはウェブサイトを参照し てください。

#### 充電中に充電が停止する

本機の温度が高くなると一時的に充電が停止する場合があります が、異常ではありません。本機の温度が低下すると自動的に充電を 再開します。

#### いたわり充電が開始しない

自動設定の場合、充電の習慣に規則性を見つけられないと学習が 完了しないため、いたわり充電は開始されません。手動設定にする と、指定した時間帯で開始できます。

#### 満充電にならない

いたわり充電中に充電器を抜いた場合は、満充電されないことがあ ります。 満充電にするには、通常の充電に切り替えてください。

### <span id="page-222-0"></span>電池の消費が早い

#### 操作をしていないのに電池の消費が早い

アプリが操作をしていない状態でも通信を行っている場合がありま す。

「[バックグラウンドのモバイルデータ通信を制限する](#page-190-0)」を参照し、 設定を行うことで改善する可能性があります。

#### 特定の場所で電池の消費が早い

電波の弱い場所や圏外の場所に長時間いると電池の消耗が早くなる 場合があります。

#### 電池の消費を抑える設定をしたい

電池の消費を抑えるSTAMINAモードの設定をONにすると、電池の 消耗が改善される可能性があります。 「[STAMINAモードを利用する」](#page-191-0)を参照してください。

# <span id="page-222-1"></span>画面が暗い

#### 本機の温度が高い

使用中に本機の温度が高くなるとディスプレイが暗くなる場合があ りますが、異常ではありません。

### <span id="page-223-0"></span>画面が突然消える

#### 特定のアプリが動作中に発生する

アプリが原因の可能性があります。

アプリが最新版ではない場合は[「アプリを更新する」](#page-140-0)を参照し、ア プリを更新してください。

解消しない場合は、[「アプリを削除\(アンインストール\)する」](#page-141-0)を 参照し、特定のアプリを削除し、その後も同じ問題が発生するかご 確認ください。

#### 新たにアプリをインストールしたあとから 発生する

新しいアプリが原因の可能性があります。

セーフモードでアプリを削除してください。

セーフモードの起動方法は「[セーフモードで起動する](#page-35-0)」を参照して ください。

アプリの削除方法は[「アプリを削除\(アンインストール\)する」](#page-141-0)を 参照してください。

### <span id="page-223-1"></span>画面が固まったまま動かない

#### 特定のアプリが動作中に発生する

アプリが原因の可能性があります。

アプリが最新版ではない場合は「[アプリを更新する](#page-140-0)」を参照し、ア プリを更新してください。

解消しない場合は、「[アプリを削除\(アンインストール\)する](#page-141-0)」を 参照し、特定のアプリを削除し、その後も同じ問題が発生するかご 確認ください。

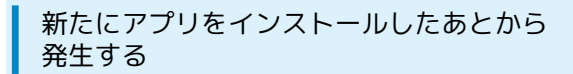

新しいアプリが原因の可能性があります。

セーフモードでアプリを削除してください。

セーフモードの起動方法は[「セーフモードで起動する」](#page-35-0)を参照して ください。

アプリの削除方法は「[アプリを削除\(アンインストール\)する](#page-141-0)」を 参照してください。

#### <span id="page-224-0"></span>指紋認証に連続して失敗した

指紋認証が5回連続して認識されなかった場合は、指紋認証ができな くなります。しばらくしてから再度指紋認証を行うか、画面を上に フリックして設定した画面ロック解除方法を入力してください。 20回連続して認識されなかった場合は、指紋認証センサーが無効に なります。画面を上にフリックして設定した画面ロック解除方法を 入力してください。

#### <span id="page-224-1"></span>使用中に本機が温かくなる

通話中やインターネット利用中または充電中など、ご使用の状況に よっては本機が温かくなることがありますが、異常ではありませ ん。温かくなった本機を直接または(ポケットに入れるなど)間接 的に長時間皮膚に接触すると、低温やけどの原因となりますのでご 注意ください。

### <span id="page-225-0"></span>SDカードが利用できない

#### 特定のアプリが動作中に発生する

アプリが原因の可能性があります。

アプリが最新版ではない場合は[「アプリを更新する」](#page-140-0)を参照し、ア プリを更新してください。

解消しない場合は、[「アプリを削除\(アンインストール\)する」](#page-141-0)を 参照し、特定のアプリを削除し、その後も同じ問題が発生するかご 確認ください。

#### 新たにアプリをインストールしたあとから 発生する

新しいアプリが原因の可能性があります。

セーフモードでアプリを削除してください。

セーフモードの起動方法は「[セーフモードで起動する](#page-35-0)」を参照して ください。

アプリの削除方法は[「アプリを削除\(アンインストール\)する」](#page-141-0)を 参照してください。

### <span id="page-225-1"></span>メールの送信/受信ができない

ステータスバーに機内モードアイコンが表 示されている

「機内モード」になっています。 [「機内モードを利用する](#page-45-0)」を参照し、機内モードを解除してくださ い。

電波レベルアイコンに「5G」「4G」の表示 がない

モバイルデータ通信が無効になっています。

ホーム画面で ◎ (設定) → ネットワークとインターネット SIM ウ モバイルデータ と操作して、モバイルデータ通信を 有効(■●表示)にしてください。

#### ファイルを添付すると送信できない

メールに添付できるファイルのサイズは、メールの種類により異な ります。MMSで最大1.5MB、Y!mobile メールで最大7.5MBです。 サイズの大きいファイルの共有には、Google ドライブなどをご利用 ください。

#### 特定の相手からのメールを受信できない

迷惑メールフィルターの設定により届かない可能性があります。 迷惑メールフィルターの設定を確認してください。

### <span id="page-226-0"></span>インターネットにアクセスできない

#### ステータスバーに機内モードアイコンが表 示されている

「機内モード」になっています。 「[機内モードを利用する」](#page-45-0)を参照し、機内モードを解除してくださ い。

電波レベルアイコンに「5G」「4G」の表示 がない

モバイルデータ通信が無効になっています。 ホーム画面で ◎ (設定) ● ネットワークとインターネット SIM シ モバイルデータ と操作して、モバイルデータ通信を 有効(■●表示)にしてください。

#### ■ ブラウザを利用するとアクセスできない

ブラウザの動作が一時的に不安定な状態になっている可能性があり ます。

「[閲覧履歴を消去する](#page-119-0)」を参照し、ブラウザのキャッシュを消去す ることで改善する可能性があります。

Wi-Fi接続中だけインターネットアクセスで きない

Wi-Fi接続に問題がある可能性があります。

「[接続中のWi-Fi ネットワークを削除する」](#page-174-0)を参照し、Wi-Fi接続を 解除した状態でインターネットにアクセスできるか確認してくださ い。

#### <span id="page-226-1"></span>通話ができない

発着信ともできない

「機内モード」になっている可能性があります。 [「機内モードを利用する](#page-45-0)」を参照し、機内モードを解除してくださ い。

#### 着信できない

「着信転送サービス」や「留守番電話サービス」を設定している場 合、電話を受ける前に留守番電話に接続されたり、電話が転送され たりすることがあります。

[「着信転送サービスを利用する」](#page-73-0)、[「留守番電話サービスを利用す](#page-74-0) [る](#page-74-0)」を参照し、設定をご確認ください。

## <span id="page-227-0"></span>アプリが利用できない

### ■ 新しいアプリをインストールできない

本機の空き容量が少ないとアプリのインストールができません。 空き容量の確認については「[ストレージ」](#page-208-0)を参照してください。 また、本機に対応していないアプリは、インストールできません。

### アプリが起動できない

アプリの初回起動時、アクセス許可を設定するアプリがあります。 許可するように設定していない場合、アプリを起動できない場合が あります。

「[アプリに必要な許可を設定する](#page-135-0)」を参照し、設定を確認してくだ さい。

### <span id="page-227-1"></span>その他のトラブル

USB Type-Cケーブルなどで接続した外部機 器が認識されない

外部機器を取り付け直してください。ただし、機器によっては検出 されない場合があります。

# 保証/仕様/お問い合わせ先

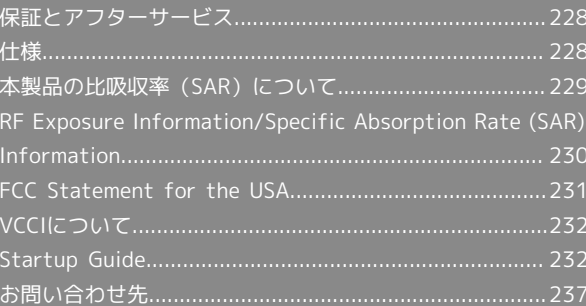

### <span id="page-229-0"></span>保証とアフターサービス

#### 保証について

- ・保証期間は、本製品を新規でお買い上げいただいた日より1年間で す。
- ・修理規定に基づき無料修理を行います。修理規定はソフトバンク のウェブサイトでご確認頂けます。

[https://cdn.softbank.jp/mobile/set/common/pdf/legal/](https://cdn.softbank.jp/mobile/set/common/pdf/legal/spguide/common/warranty.pdf) [spguide/common/warranty.pdf](https://cdn.softbank.jp/mobile/set/common/pdf/legal/spguide/common/warranty.pdf)

・保証対象部分は本体です。ケーブル類等や試供品については修理 規定の対象外となります。

#### 注意

#### 損害について

本製品の故障、誤作動または不具合などにより、通話などの機会 を逸したために、お客様、または第三者が受けられた損害につき ましては、当社は責任を負いかねますのであらかじめご了承くだ さい。

#### 故障・修理について

故障または修理により、お客様が登録/設定した内容が消失/変 化する場合がありますので、大切な電話帳などは控えをとってお かれることをおすすめします。なお、故障または修理の際に本機 に登録したデータ(電話帳/画像/サウンドなど)や設定した内 容が消失/変化した場合の損害につきましては、当社は責任を負 いかねますのであらかじめご了承ください。

#### 分解・改造について

本製品を分解/改造すると、電波法にふれることがあります。ま た、改造された場合は修理をお引き受けできませんので、ご注意 ください。

#### アフターサービスについて

修理を依頼される場合、[お問い合わせ先ま](#page-238-0)たは最寄りのワイモバイ ルショップへご相談ください。その際、できるだけ詳しく異常の状 態をお聞かせください。

- ・保証期間中は修理規定に基づいて修理いたします。
- ・保証期間後の修理につきましては、修理により機能が維持できる 場合はご要望により有料修理いたします。
- 尚、補修用性能部品(機能維持のために必要な部品)の保有期間 は生産打ち切り後目安として3年です。

ただし、修理部品の不足等により、期間内であっても有料修理を お受けできない場合がございます。

#### ■ ご不明な点について

アフターサービスについてご不明な点は、最寄りのワイモバイル ショップまた[はお問い合わせ先ま](#page-238-0)でご連絡ください。

#### <span id="page-229-1"></span>仕様

#### 本体

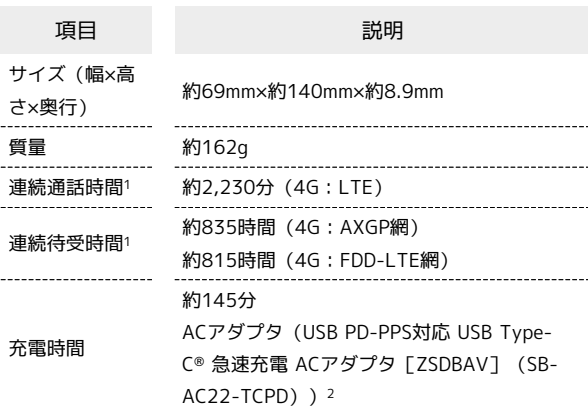

- 1 連続通話時間・連続待受時間は、充電状態・気温などの使用環 境・使用場所の電波状態・機能の設定などによって短くなること があります。
- 2 対応充電器について、詳しくはワイモバイルのウェブサイトを参 照してください。

### <span id="page-230-0"></span>本製品の比吸収率(SAR)について

本項目における「A203SO」とは、本機「Xperia Ace III」を示して います。

#### 本製品の比吸収率(SAR)について

この機種A203SOの携帯電話機は、国が定めた電波の人体吸収に関 する技術基準および国際ガイドラインに適合しています。

電波の人体吸収に関する国の技術基準※1は、人体の近くで使用する 携帯電話機などの無線機器から送出される電波が人間の健康に影響 を及ぼさないよう、科学的根拠に基づいて定められたものであり、 人体に吸収される電波の平均エネルギー量を表す比吸収率(SAR: Specific Absorption Rate)について、2W/kgの許容値を超えな いこととしています。この許容値は、使用者の年齢や身体の大きさ に関係なく十分に安全な値として設定されており、世界保健機関 (WHO)と協力関係にある国際非電離放射線防護委員会(ICNIRP) が示した国際的なガイドラインにおける値と同じ値です。 本携帯電話機A203SOの側頭部におけるSARの最大値は1.960W/ kg※2であり、また下記の方法※3により身体に装着した場合のSARの 最大値は1.021W/kg※2です。これらは、国が定めた方法に従い、 携帯電話機の送信電力を最大にして測定された最大の値です。個々 の製品によってSARに多少の差異が生じることもありますが、いず れも許容値を満たしています。また、携帯電話機は、携帯電話基地 局との通信に必要な最低限の送信電力になるよう設計されているた め、実際に通信等を行っている状態では、通常SARはより小さい値 となります。

※1 技術基準については、電波法関連省令(無線設備規則第14条 の2)に規定されています。

※2 携帯電話サービスと同時に使用可能な無線機能を含みます。 ※3 側頭部以外の位置におけるご使用方法

この携帯電話機は、側頭部以外の位置でも使用可能です。キャリン グケース等のアクセサリをご使用になるなどして、身体から1.5セン チ以上離し、かつその間に金属(部分)が含まれないようにするこ とで、この携帯電話機は電波の人体吸収に関する国の技術基準およ び電波防護の国際ガイドラインに適合します。

世界保健機関は、『携帯電話が潜在的な健康リスクをもたらすかど うかを評価するために、これまで20年以上にわたって多数の研究 が行われてきました。今日まで、携帯電話使用によって生じるとさ れる、いかなる健康影響も確立されていません。』と表明していま す。SARについて、さらに詳しい情報をお知りになりたい場合は、 下記のホームページをご参照ください。

・総務省のホームページ

<https://www.tele.soumu.go.jp/j/sys/ele/index.htm>

・一般社団法人電波産業会のホームページ

<https://www.arib-emf.org/01denpa/denpa02-02.html> ・世界保健機関

[https://www.who.int/news-room/fact-sheets/detail/](https://www.who.int/news-room/fact-sheets/detail/electromagnetic-fields-and-public-health-mobile-phones) [electromagnetic-fields-and-public-health-mobile-phones](https://www.who.int/news-room/fact-sheets/detail/electromagnetic-fields-and-public-health-mobile-phones)

#### 欧州における電波ばく露の影響に関する情 報

本携帯電話機A203SOは、国際的ガイドラインが定める電波の許容 値を超えないことが確認されています。このガイドラインは、独立 した科学機関である国際非電離放射線防護委員会(ICNIRP)が策定 したものであり、その許容値は、使用者の年齢や健康状態にかかわ らず十分に安全な値となっています。

携帯電話機から送出される電波の人体に対する影響は、比吸収率 (SAR: Specific Absorption Rate)という単位を用いて測定しま す。携帯機器におけるSARの許容値は2W/kgで、本携帯電話機の側 頭部におけるSARの最大値は0.46W/kg、アクセサリ等により人体よ り0.5センチ以上離して、その間に金属(部分)が含まれないように して使用する場合のSARの最大値は0.48W/kgです。

#### 米国連邦通信委員会(FCC)の電波ばく露 の影響に関する情報

米国連邦通信委員会の指針は、独立した科学機関が定期的かつ周到 に科学的研究を行った結果策定された基準に基づいています。この 許容値は、使用者の年齢や健康状態にかかわらず十分に安全な値と なっています。

携帯電話機から送出される電波の人体に対する影響は、比吸収率 (SAR: Specific Absorption Rate)という単位を用いて測定しま す。FCCで定められているSARの許容値は、1.6W/kgとなっていま す。

測定試験は機種ごとにFCCが定めた位置で実施され、本携帯電話機 の側頭部におけるSARの最大値は0.43W/kg、下記のとおりに従っ て身体に装着した場合のSARの最大値は0.33W/kg、Wi-Fi ホットス ポットモードを有効にした場合のSARの最大値は0.42W/kgです。 身体装着の場合:この携帯電話機A203SOでは、一般的な携帯電話 の装着法として身体から1.5センチに距離を保ち携帯電話機の背面を 身体に向ける位置で測定試験を実施しています。FCCの電波ばく露 要件を満たすためには、身体から1.5センチの距離に携帯電話を固定 できる装身具を使用し、ベルトクリップやホルスターなどには金属 部品の含まれていないものを選んでください。Wi-Fi ホットスポッ ト機能搭載機器は、Wi-Fi ホットスポットモードを有効にし、身体 から1.0センチの距離で測定試験を実施しています。

上記の条件に該当しない装身具は、FCCの定めるSAR許容値を満たさ ない場合もあるので使用を避けてください。

比吸収率(SAR)に関するさらに詳しい情報をお知りになりたい場 合は下記のホームページを参照してください。

FCC Radio Frequency Safety(英文のみ) <https://www.fcc.gov/general/radio-frequency-safety-0>

## <span id="page-231-0"></span>RF Exposure Information/Specific Absorption Rate (SAR) Information

"A203SO" here refers to this mobile phone "Xperia Ace III".

#### Specific Absorption Rate (SAR) for This Product (for Japan)

This mobile phone A203SO is compliant with the Japanese technical regulations\* and international guidelines for exposure to radio waves.

The Japanese technical regulations on human exposure to radio frequency energy have established permitted levels of radio frequency energy, based on the standards developed by independent scientific organizations through periodic and thorough evaluation of scientific studies.

The regulations employ a unit of measurement known as the Specific Absorption Rate, or SAR.

The SAR limit is 2 watts/kilogram (W/kg) averaged over ten grams of tissue.

The limit includes a substantial safety margin designed to assure the safety of all persons regardless of age and health. The value of the limit is equal to the value stipulated in the international guideline recommended by ICNIRP\*\*, which is in collaboration with the World Health Organization (WHO).

The highest SAR value for this mobile phone is 1.960 W/kg\*\*\* when tested for use at the ear, and 1.021 W/kg\*\*\* when worn on the body in the below manner\*\*\*\*.

While there may be differences between the SAR levels of various phones and at various positions, all phones meet the Japanese technical regulations.

Although the SAR is determined at the highest certified power level, the actual SAR of the phone during operation can be well below the maximum value.

\* The technical regulations are provided in the Article 14-2 of the Ministry Ordinance Regulating Radio Equipment.

\*\* International Commission on Non-Ionizing Radiation Protection

\*\*\* The value is under simultaneous transmission use conditions.

\*\*\*\* Use at positions other than at the ear This mobile phone may be used at positions other than at

the ear. By using an accessory such as a belt clip holster that maintains a 1.5 cm separation with no metal (parts) between it and the body and the mobile phone, this mobile phone will comply with international guidelines for radio wave protection.

The WHO has announced that "A large number of studies have been performed over the last two decades to assess whether mobile phones pose a potential health risk. To date, no adverse health effects have been established as being caused by mobile phone use."

For more information about SAR, see the following websites: ・Ministry of Internal Affairs and Communications (MIC)

<https://www.tele.soumu.go.jp/e/sys/ele/body/index.htm> ・Association of Radio Industries and Businesses (ARIB) <https://www.arib-emf.org/01denpa/denpa02-02.html> (Japanese)

・World Health Organization [https://www.who.int/news-room/fact-sheets/detail/](https://www.who.int/news-room/fact-sheets/detail/electromagnetic-fields-and-public-health-mobile-phones) [electromagnetic-fields-and-public-health-mobile-phones](https://www.who.int/news-room/fact-sheets/detail/electromagnetic-fields-and-public-health-mobile-phones)

#### European RF Exposure Information

Your mobile device is a radio transmitter and receiver. It is designed not to exceed the limits for exposure to radio waves recommended by international guidelines. These guidelines were developed by the independent scientific organization ICNIRP and include safety margins designed to assure the protection of all persons, regardless of age and health. The guidelines use a unit of measurement known as the Specific Absorption Rate, or SAR. The SAR limit for mobile devices is 2.0 W/kg and the highest SAR value for this device when tested at the ear is 0.46 W/kg\*. As mobile devices offer a range of functions, they can be used in other positions, such as on the body. In this case, the highest tested SAR value is 0.48 W/kg\* at the separation distance of 0.5 cm from the body. For electronic safety, maintain the separation distance with accessories containing no metal, that position handset a minimum of the above distance. Use of other accessories may not ensure compliance with RF exposure guidelines.

\* The tests are carried out in accordance with international guidelines for testing.

#### FCC RF Exposure Information

Your handset is a radio transmitter and receiver. It is designed and manufactured not to exceed the emission limits for exposure to radio frequency (RF) energy set by the Federal Communications Commission of the U.S. Government. The guidelines are based on standards that were developed by independent scientific organization through periodic and thorough evaluation of scientific studies. The standards include a substantial safety margin designed to assure the safety of all persons, regardless of age and health. The exposure standard for wireless handsets employs a unit of measurement known as the Specific Absorption Rate, or SAR. The SAR limit set by the FCC is 1.6 W/kg. The tests are performed in positions and locations (e.g. at the ear and worn on the body) as required by the FCC for each model. The highest SAR value as reported to the authorities for this phone model when tested for use by the ear is 0.43 W/kg, when worn on the body is 0.33 W/kg and when WiFi hotspot mode is 0.42 W/kg. For body-worn operation, this phone has been tested and meets the FCC RF exposure guidelines. Please use an accessory designated for this product or an accessory which contains no metal and which positions the handset a minimum of 1.5 cm from the body. For devices which include "WiFi hotspot" functionality, SAR measurements for the device operating in WiFi hotspot mode were taken using a separation distance of 1.0 cm.

The use of accessories that do not satisfy these requirements may not comply with FCC RF exposure requirements, and should be avoided. The FCC has granted an Equipment Authorization for this model handset with all reported SAR levels evaluated as in compliance with the FCC RF emission guidelines. SAR information on this model handset is on file with the FCC and can be found under the Display Grant section of<https://www.fcc.gov/oet/ea/>after searching on FCC ID PY7-72623E.

Additional information on Specific Absorption Rates (SAR) can be found on the FCC website at [https://www.fcc.gov/general/](https://www.fcc.gov/general/radio-frequency-safety-0) [radio-frequency-safety-0.](https://www.fcc.gov/general/radio-frequency-safety-0)

### <span id="page-232-0"></span>FCC Statement for the USA

#### FCC Statement for the USA

This device complies with Part 15 of the FCC rules. Operation is subject to the following two conditions:

(1) This device may not cause harmful interference. (2) This device must accept any interference received, including interference that may cause undesired operation. Any change or modification not expressly approved by Sony may void the user's authority to operate the equipment. This equipment has been tested and found to comply with the limits for a Class B digital device, pursuant to Part 15 of the FCC Rules. These limits are designed to provide reasonable protection against harmful interference in a residential installation. This equipment generates, uses and can radiate radio frequency energy and if not installed and used in accordance with the instructions, may cause harmful interference to radio communications. However, there is no guarantee that interference will not occur in a particular installation.

If this equipment does cause harmful interference to radio or television reception, which can be determined by turning the equipment off and on, the user is encouraged to try to correct the interference by one or more of the following measures:

- Reorient or relocate the receiving antenna.

- Increase the separation between the equipment and receiver. - Connect the equipment into an outlet on a circuit different

from that to which the receiver is connected.

- Consult the dealer or an experienced radio/TV technician for help.

## <span id="page-233-0"></span>VCCIについて

# VCCIについて

本機は、VCCI自主規制措置運用規程に基づく技術基準に適合してお り、適合マークを画面に電子的に表示しています。

# <span id="page-233-1"></span>Startup Guide

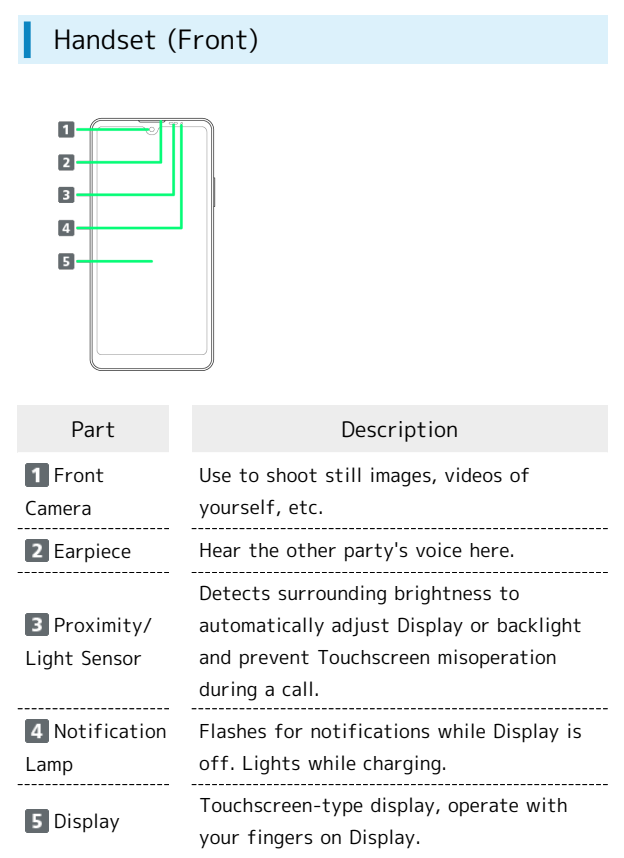

#### Handset (Back/Side)  $\overline{1}$  $\overline{\mathbf{2}}$ C

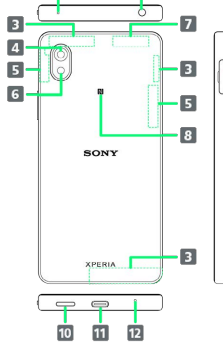

 $\overline{9}$ 

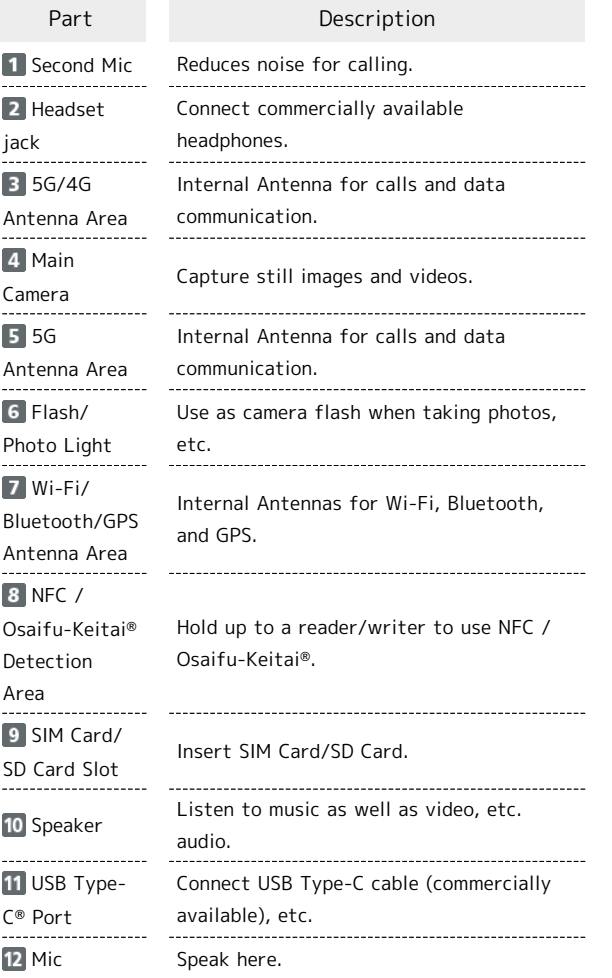

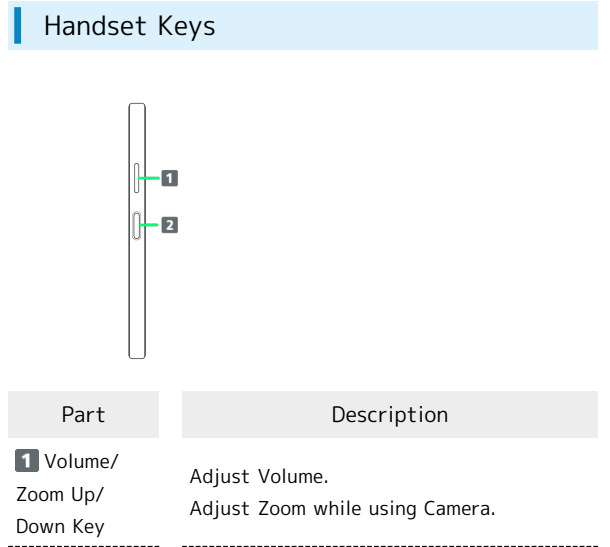

Power on/off. Turn Display on/off.

Or, use Fingerprint authentication.

2 Power Key/ Fingerprint Sensor

> 保証/仕様/お問い合わせ 保証/仕様/お聞い合わ

### 234

#### Inserting SIM Card

SIM Card is an IC card containing phone number and other customer information.

Always unmount SD Card beforehand.

#### $\vert$  1

Pull Tray out from handset

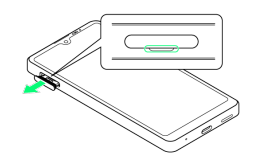

・Pull SIM Card/SD Card Slot Cover out straight using fingernail in groove.

### $\overline{2}$

Set SIM Card into Tray with IC chip facing up

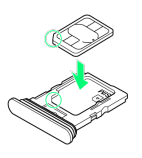

- ・Check SIM Card orientation by notch.
- ・Make sure SIM Card is in Tray securely.

### $\overline{3}$

Holding handset held level, press Tray in straight

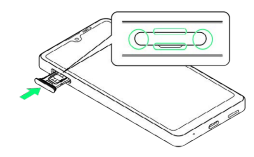

#### SIM Card is inserted.

- ・Check Tray orientation.
- ・Press firmly where circled ○, and make sure there is no gap between handset and SIM Card/SD Card Slot Cover.

#### Handling SIM Card ់ឆ់

For SIM Card handling, see following items.

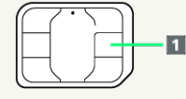

#### II IC chip

For SIM Card handling, see Ymobile Website. <https://www.ymobile.jp/support/product/usim/>

- ・Always keep the IC chip clean.
- ・Wipe clean with a dry, soft cloth.
- ・Avoid applying labels. May damage SIM Card.

#### SIM Card Cautions

- Observe the following when using SIM Card.
- ・Customer is responsible for any damage caused by inserting SIM Card in an other-brand IC card reader, etc. Ymobile Corp. is not responsible in such case.
- ・SIM Card is the property of Ymobile Corp.
- ・SIM is replaceable (at cost) in case of loss/damage.
- ・Return SIM Card to Ymobile Corp. when cancelling subscription.
- ・Returned SIM Cards are recycled for environmental purposes.
- ・Note that SIM Card specifications and performance may change without notice.
- ・It is recommended that you keep a separate copy of information that is stored on SIM Card. Ymobile Corp. is not responsible for damages from stored information that is lost.
- ・Always follow emergency procedures to suspend service if your SIM Card or handset (SIM Card inserted) is lost/ stolen. For details, contact [Customer Service.](#page-238-0)
- ・Always power off handset before inserting/removing SIM Card.
- ・Some services, functions, etc. may have restrictions when an other-carrier SIM card is used. Ymobile Corp. does not guarantee operation whatsoever.

#### Powering On

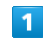

Long Press Power Key until handset vibrates

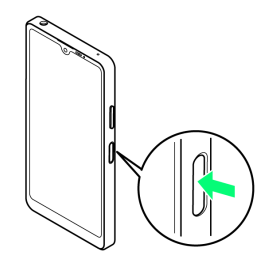

Lock Screen appears.

- ・Startup wizard appears for the first time handset is powered on. Follow onscreen instructions.
- ・Battery level is not sufficient if Notification Lamp flashes red or low battery indicator appears when Power Key is Long Pressed with handset powered off. Charge Internal Battery.

### FCC ID

To view the regulatory compliance mark

 $\cdot$  Find and tap Settings  $\Theta$  About phone  $\Theta$  Certificates Regulatory compliance mark such as FCC ID is displayed on the screen.

#### Handset, SIM Card, AC Charger (Optional Accessory) (Common)

- ・Do not get wet. AC Charger (optional accessory) is not water resistant. Avoid using in humid places such as a bathroom and exposing it to rain. Contact to dampness from sweat by wearing on your body may cause corrosion inside resulting in malfunction. If malfunction is determined to be caused by above water exposures, warranty will not apply to repair. In the case that repair is possible, repair charge is incurred.
- ・External abnormalities such as damage or deformation may degrade the water resistance/dustproof performance.
- ・Use handset, SIM Card (inserted in handset) within temperatures of 5°C to 35°C and humidity 35% to 85%. Avoid extreme temperatures, humidity, direct sunlight (temporary use at 36°C to 40°C and humidity 86% to 90%).
- ・Charge Internal Battery within temperatures of 5°C to 35°C.
- ・Do not use in a dusty place, where there is much vibration, or near landline phone, TV, radio, etc.
- ・For using power outlet with drop-off prevention structure, see the user's manual.
- ・Handset exterior case is not removable. Trying to remove case may cause breakage or malfunction.
- ・Battery is built in and is not removable.
- ・Internal Battery is a lithium-ion battery.

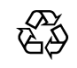

#### Li-ion 00

- ・Lithium-ion batteries are precious, recyclable resources. Do not discard of old handsets, batteries, or chargers with ordinary waste, and instead bring them to the nearest shop with the Mobile Recycle Network mark.
- ・Storing handset with full-charged or insufficient battery level deteriorates battery performance. It is recommended to store handset with 40% battery level.
- ・Turning off by pressing Power Key does not shut off handset from power source completely. Unplug AC Charger power plug to completely turn it off. Use AC Charger (optional accessory) near a power outlet for easy unplugging in case that malfunction is detected.
- ・Display may become dim when handset temperature rises. It is not abnormal.
- ・Do not subject handset to excessive shock. Do not deform USB Type-C Port/Headset Jack. May cause malfunction.
- ・Occasionally clean Charging Terminals with a dry, cotton swab etc. Dirt on Charging Terminals may cause power shut-off or insufficient charging. Take care not to damage Charging Terminals when cleaning.
- ・Clean with a dry, soft cloth. Rubbing hard with a dry cloth etc. may scratch them. Wiping off with wet dustcloth may cause malfunction. Using benzine, thinner, alcohol, detergent, etc. may fade color/print.
- ・Do not leave Camera in direct sunlight. Concentrated sunlight through Lens may cause handset to malfunction.
- ・Do not bring magnetic data or magnetic objects close to handset. Magnetic data on cash card, credit card, etc. may be erased or may cause handset malfunction.

#### Charging

- ・AC Charger (optional accessory) may become warm while charging. It is not abnormal.
- ・If charging is started, although handset is unavailable for operation, screen indicating that handset is charging appears. For this reason, do not charge where handset is required to be powered off.
- ・Check battery level with Status Indicator at the top of screen.
- ・Operation time of Internal Battery varies by usage environment or the battery condition.
- ・Internal Battery is consumable item. Operation time per charge decreases by charging repeatedly. When operation time with full-charged is extremely shortened, it is time to replace. Internal Battery is not customer-replaceable. Bring handset to a Ymobile Shop etc. to replace Internal Battery. Fee is incurred for the replacement. Contact a Ymobile Shop or [Customer Service.](#page-238-0)
- ・Using application while charging may shorten Internal Battery life.

#### Display (Touchscreen)

- ・Handset uses a touchscreen Display. Operate with your fingers on Display.
- ・Touch with your fingers lightly. Do not press forcibly with fingers or push with a sharp-pointed object (nail, ball-point pen, pins, etc.)
- ・Touchscreen may not work or malfunction in the following cases:
- Operation with gloves on
- Operation with fingernail
- Foreign object on Display
- Protection sheet or sticker applied on Display
- Waterdrop or dew condensation on Display
- Operation with fingers wet or sweaty
- Operation under water
- ・Although Display is made with hardened and shatterproof glass, touching scattered or exposed parts accidentally may cause injuries.

#### Volume

To prevent possible hearing damage, do not listen at high volume levels for long periods.

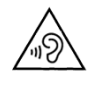

#### Rising Handset Temperature

This mark is displayed when the surface temperature of the product rises during use. When the mark is displayed, there is a risk of burns if you continue using the product while holding it in your hands. In this case, please refrain from holding it in your hands.

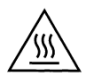

#### Technical Conformity

Handset is certified as wireless equipment for low power electric data communication based on the Radio Law. No license is required for using handset as the wireless radio station. However, disassembling/modifying handset may be subject to penalty by law.

- ・Disassembling/modifying handset
- ・Never use modified handset. Using modified handset is a violation of the Radio Law.

Handset is compliant with the technical standard conformance of specified wireless equipment based on the Radio Law, and as a proof of it, the "Technical Compliance Mark  $\circled{E}$  " appears on the electronic nameplate of handset. Electronic nameplate can be viewed in the following way.

To view: in Home Screen,  $\circled{O}$  (Settings)  $\bullet$  About phone **A** Certificates

The technical standard conformance certification etc. is invalidated by removing the screws and altering the inside of handset. Using handset with invalid technical standard conformance certification etc. is a violation of the Radio Law.

・Do not alter the basic software illegally. May be regarded as software modification and repairs may be refused.

#### Fingerprint Authentication

- ・Fingerprint authentication uses the characteristics of your fingerprint. If your fingerprint image has few characteristics, fingerprint authentication may not be available.
- Authentication performance (authenticating fingerprint when using Fingerprint Sensor) depends on usage condition. If your finger is under any of the following conditions, registration of fingerprint may be difficult or authentication performance may degrade. Washing/wiping hands, using different finger, etc. may improve capability. - Wrinkled after taking a bath, etc.
- Wet with water, sweat, etc.
- Dried
- Covered with grease (e.g. hand cream)
- Dirty with mud or grease
- Rough or injured (cut, inflammation, etc.)
- Abraded and faded
- The shape of fingerprint has changed due to weight loss or weight gain
- The surface condition of finger is extremely different from when you registered fingerprint
- ・Personal authentication and identification are not completely guaranteed by fingerprint authentication technology. Note that Ymobile Corp. is not liable for any damage incurred due to misuse by a third party or due to handset being unable to be used.

#### Precautions on Fingerprint Sensor

- Do not hit or apply strong impact. This may cause a malfunction or damage. Also, do not scratch the surface or poke it with a sharp object such as a ballpoint pen or pin tip.

- Do not attach stickers or do not daub with ink, etc.

- If dirt such as dust or sebum is attached to Fingerprint Sensor, reading fingerprints may be difficult or the authentication performance may be degraded. Occasionally clean the surface of Fingerprint Sensor.

- If the time of touching is too short or too long, authentication may fail. Touch the center of Fingerprint Sensor straight with the vortex of your fingerprint.
- Activating Fingerprint Sensor may fail if a finger is

placed on it before starting registration or authentication. Release your finger once and try again.

#### Forcibly Powering Off

If Display stops responding or handset cannot be powered off, Long Press both Power Key and Volume Up Key at the same time for about 10 seconds. After handset vibrates three times in a row, release Keys and handset powers off.

## <span id="page-238-0"></span>お問い合わせ先

お困りのときや、ご不明な点などございましたら、お気軽に下記お 問い合わせ窓口までご連絡ください。

## 各種お手続き(My Y!mobile)

待ち時間0分で、いつでも簡単手続き可能です。利用料金/データ量 の確認・プラン等各種変更ができます。 <http://ymobile.jp/s/BvhGB>

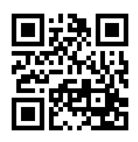

カスタマーサポート

機種の操作やサービス内容などのお困りごと・お問い合わせ内容に 応じて、最適な解決方法をご案内します。 <https://ymobile.jp/s/QOhGf>

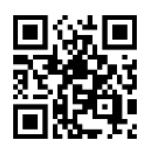

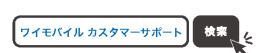

## (あ)

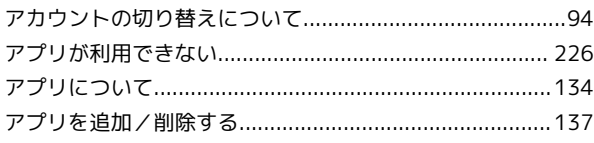

# $\bigcirc$

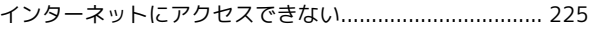

## 6

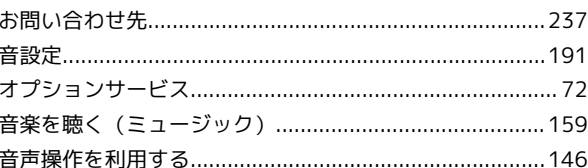

## $\bigwedge$

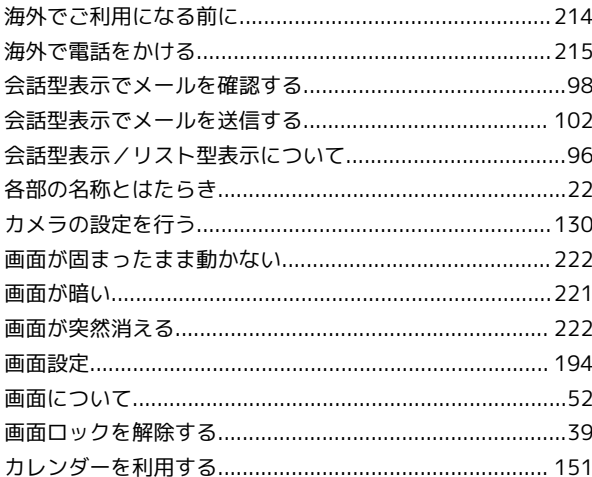

# 6

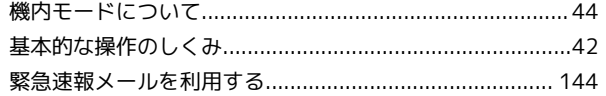

## $\overline{<}$

## Œ

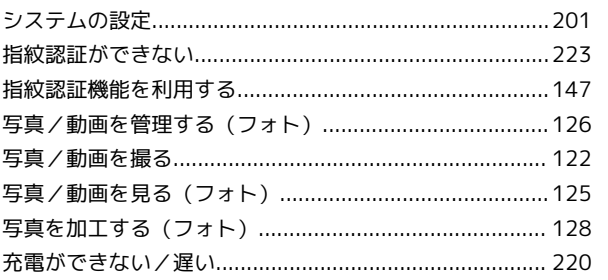

# Xperia Ace III 取扱説明書 索引

Xperia Ace III

## 240

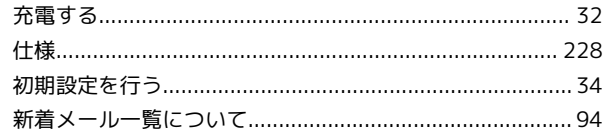

# $\overline{g}$

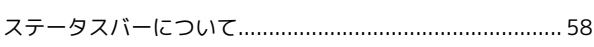

# $\bigoplus$

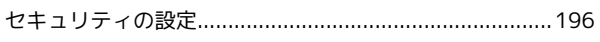

# 8

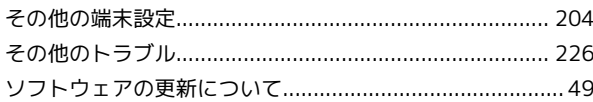

# $\epsilon$

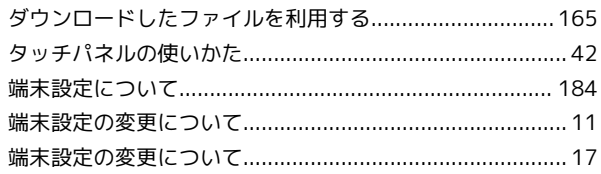

# $\bullet$

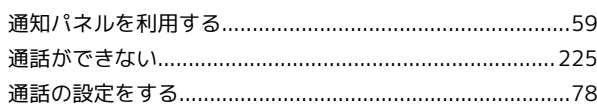

# $\bullet$

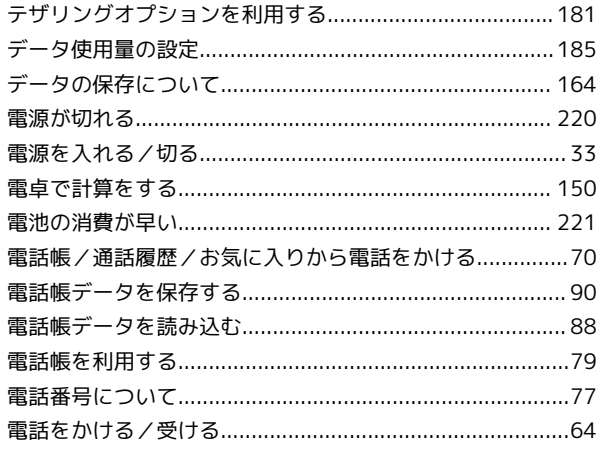

# 

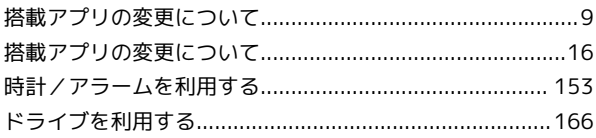

# 6

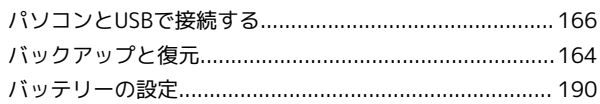

# $\sqrt{2}$

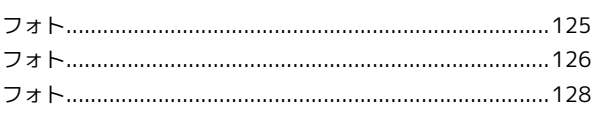

# **B**

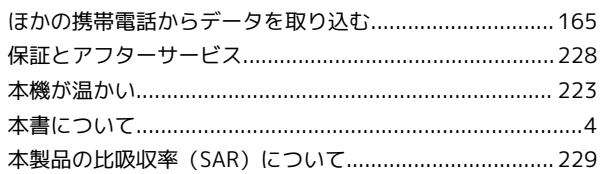

# 6

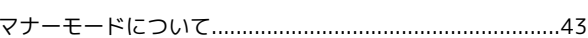

# $J$

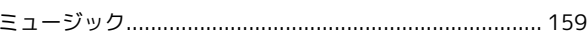

# $\circledast$

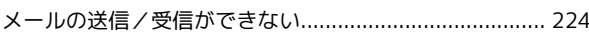

# $\bigodot$

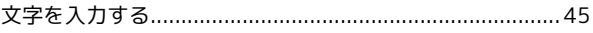

# $\bullet$

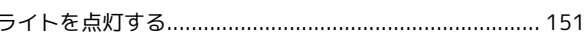

## $\bigcirc$

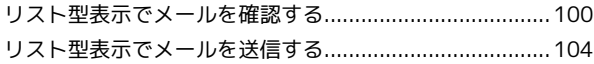

# A

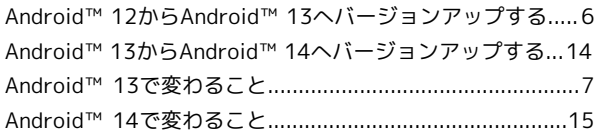

B

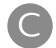

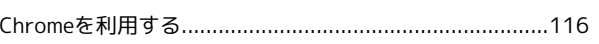

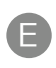

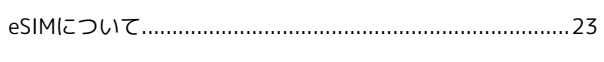

# $\bullet$

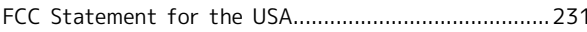

# G

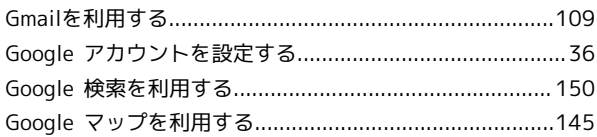

# $\bullet$

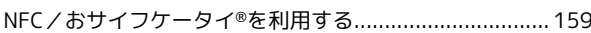

# $\bullet$

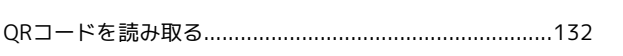

# R

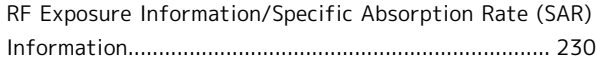

# 6

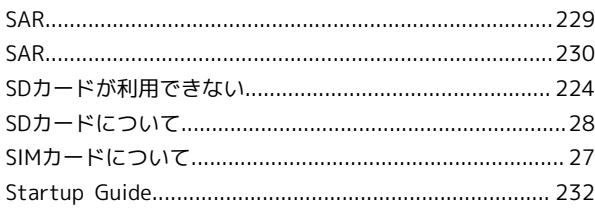

# 

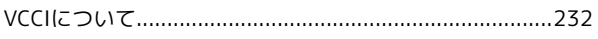

# W

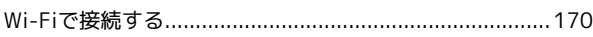

# Y

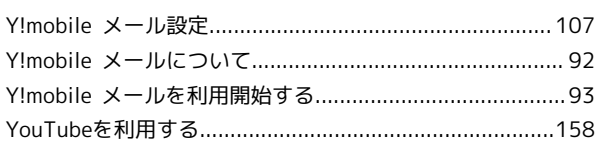

Xperia Ace III 取扱説明書

2024 年 2 月 第 3 版 ソフトバンク株式会社

※ご不明な点はお求めになった ワイモバイル携帯電話取扱店にご相談ください。

機種名:Xperia Ace III 製造元:ソニー株式会社